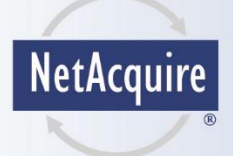

# **NetAcquire**® **MissionView™ Users Manual**

**NetAcquire MissionView™ Users Manual**

**NA-MAN-062-1\_4\_6 NetAcquire Corporation**

Information furnished by NetAcquire Corporation is believed to be accurate and reliable. However, no responsibility is assumed by NetAcquire Corporation for its use, nor for any infringements of patents or other rights of NetAcquire Corporation. NetAcquire Corporation reserves the right to change specifications at any time without notice.

Copyright © 2016-2019 by NetAcquire Corporation

All rights reserved. Printed in the U.S.A.

NetAcquire Corporation 12000 115<sup>th</sup> Avenue N.E. Kirkland, WA 98034-6900

Tel. (425) 821-3100 Fax. (425) 952-0468

http://www.netacquire.com

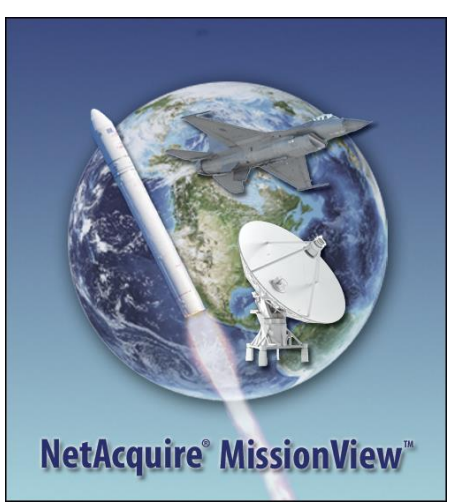

#### **Trademarks:**

NetAcquire is a registered trademark of NetAcquire Corporation. Microsoft and Windows are registered trademarks of Microsoft Corporation. Linux® is the registered trademark of Linus Torvalds in the U.S. and other countries. Mac and macOS are trademarks of Apple Inc., registered in the U.S. and other countries. Java and all Java-based marks are trademarks or registered trademarks of Oracle Corporation. GLG Toolkit, GLG Widgets, and GLG Graphics Builder are trademarks of Generic Logic, Inc. Quasonix and RDMS are trademarks of Quasonix, Inc. Other products and company names are registered trademarks or trademarks of their respective holders. Additional attribution: ["Antares on its Way"](https://www.flickr.com/photos/gsfc/8670188956/) by [NASA Goddard Space Flight Center,](https://www.nasa.gov/goddard) used under [CC BY](https://creativecommons.org/licenses/by/2.0/) / Cropped from original.

## **Table of Contents**

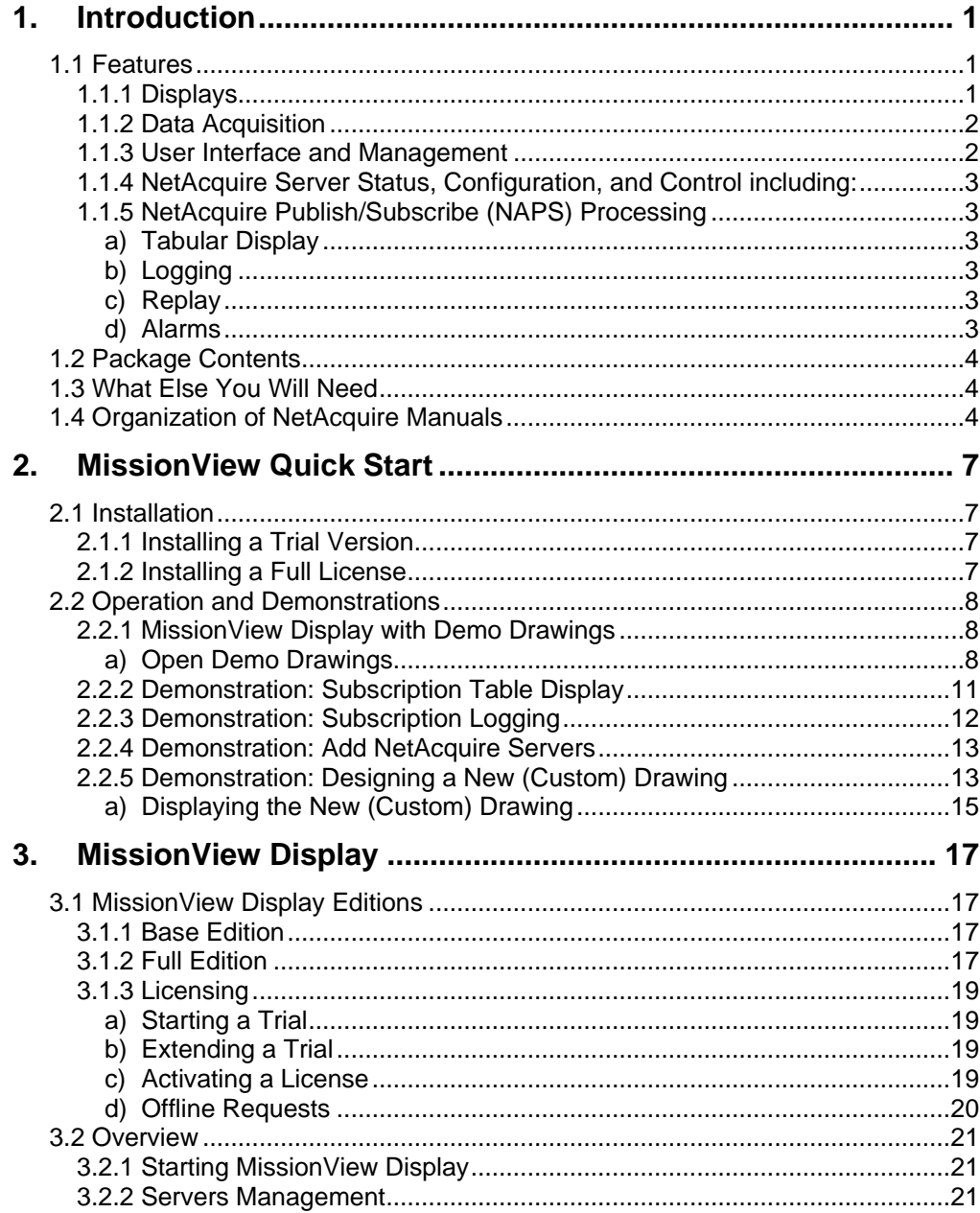

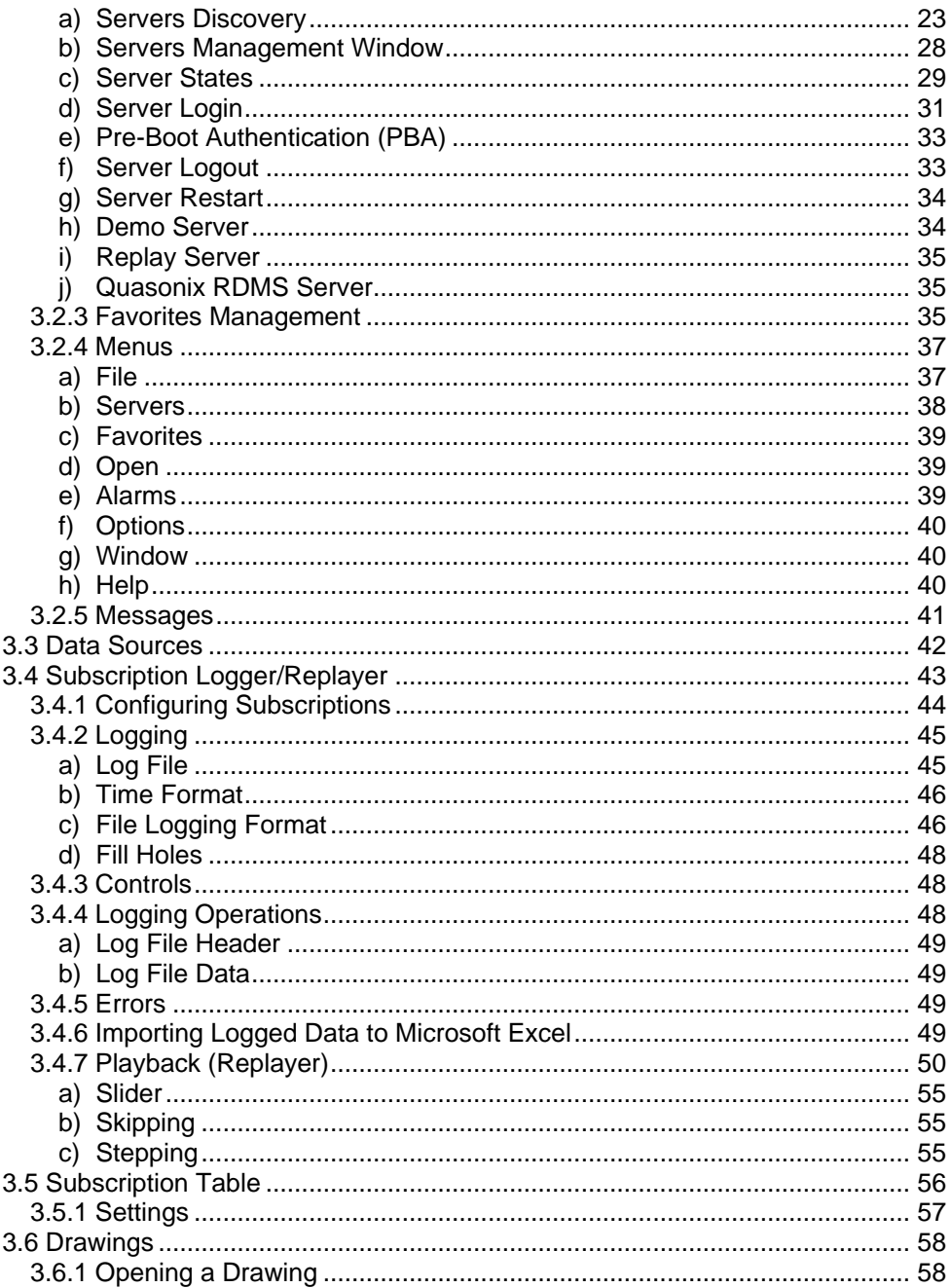

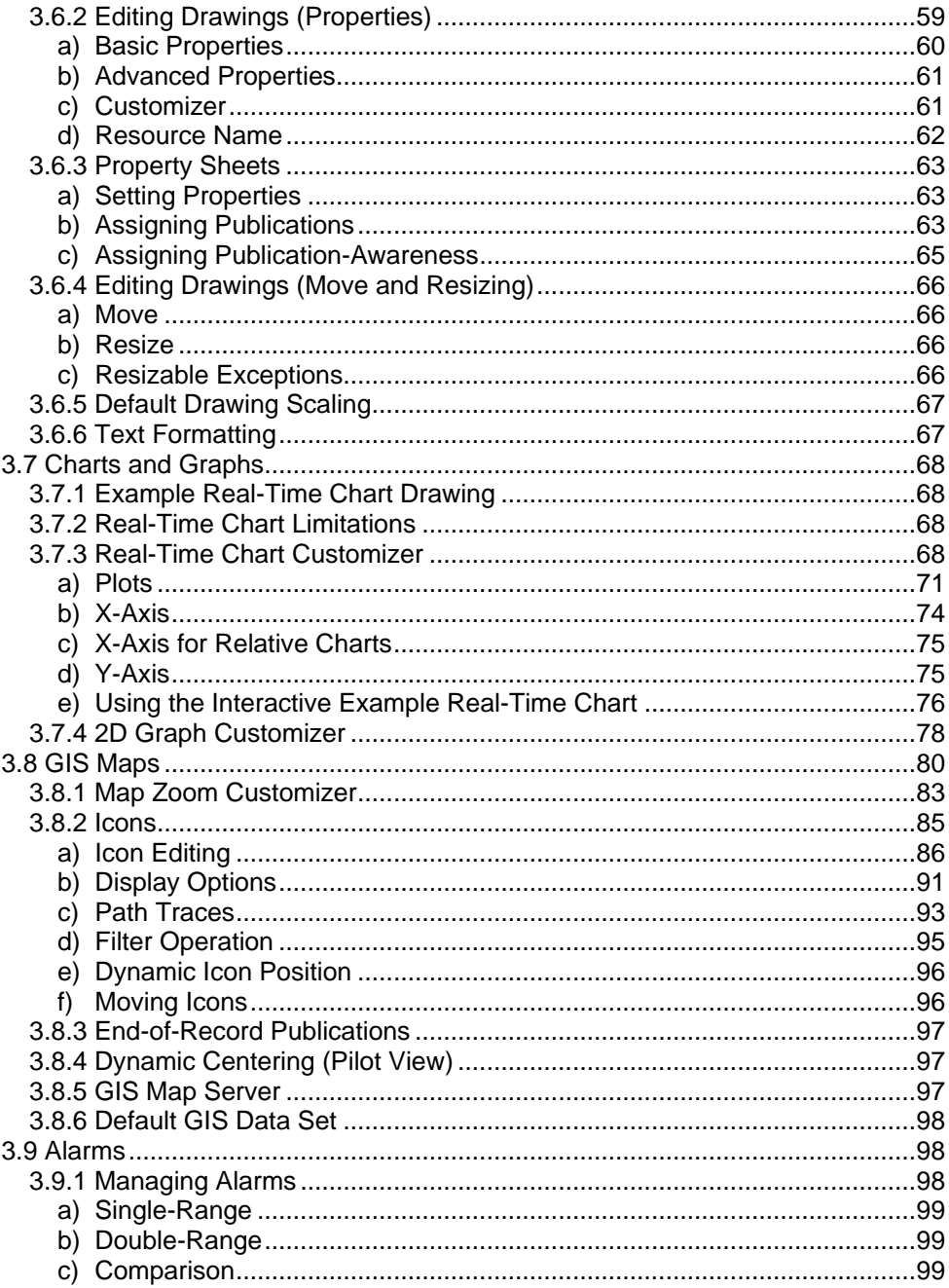

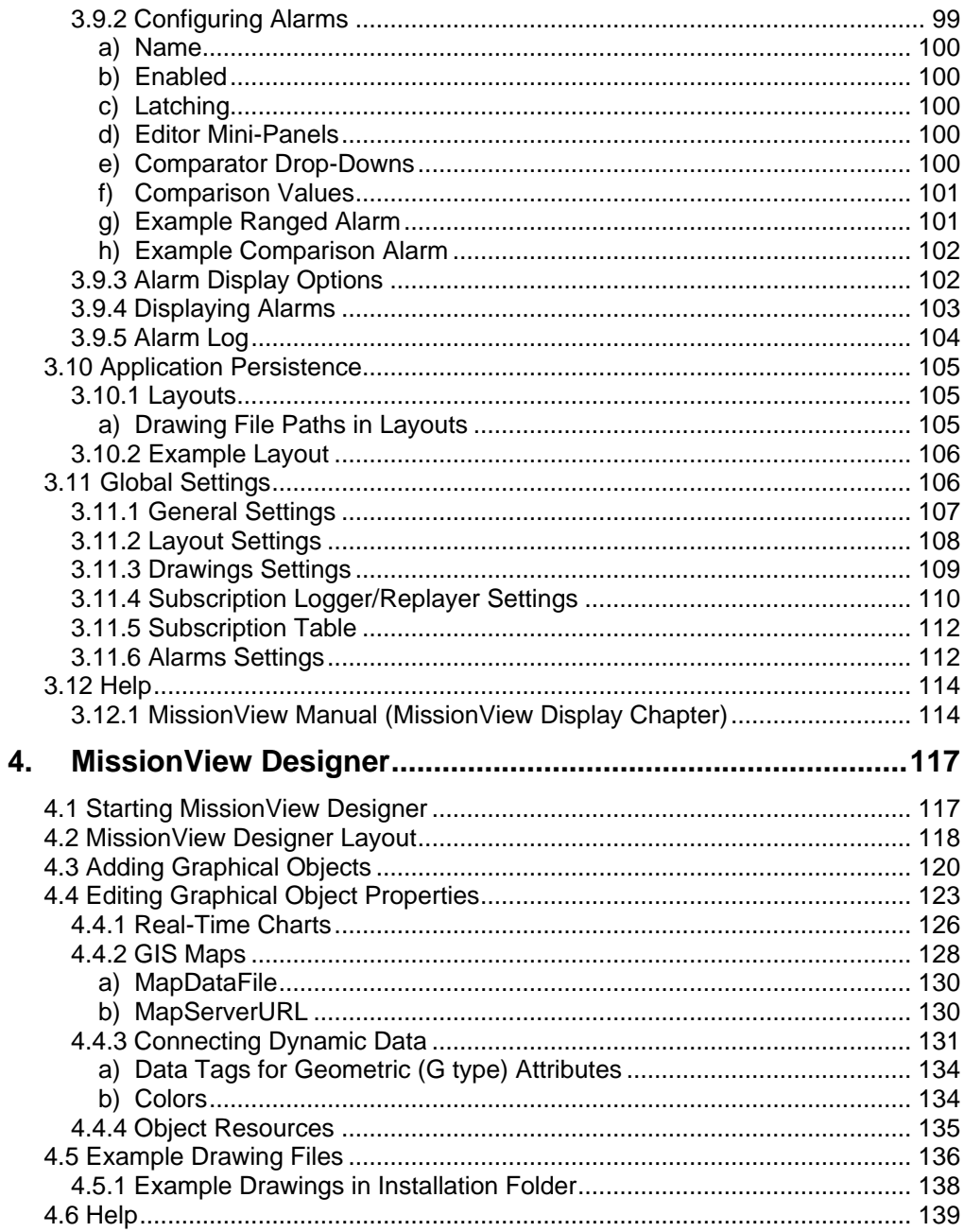

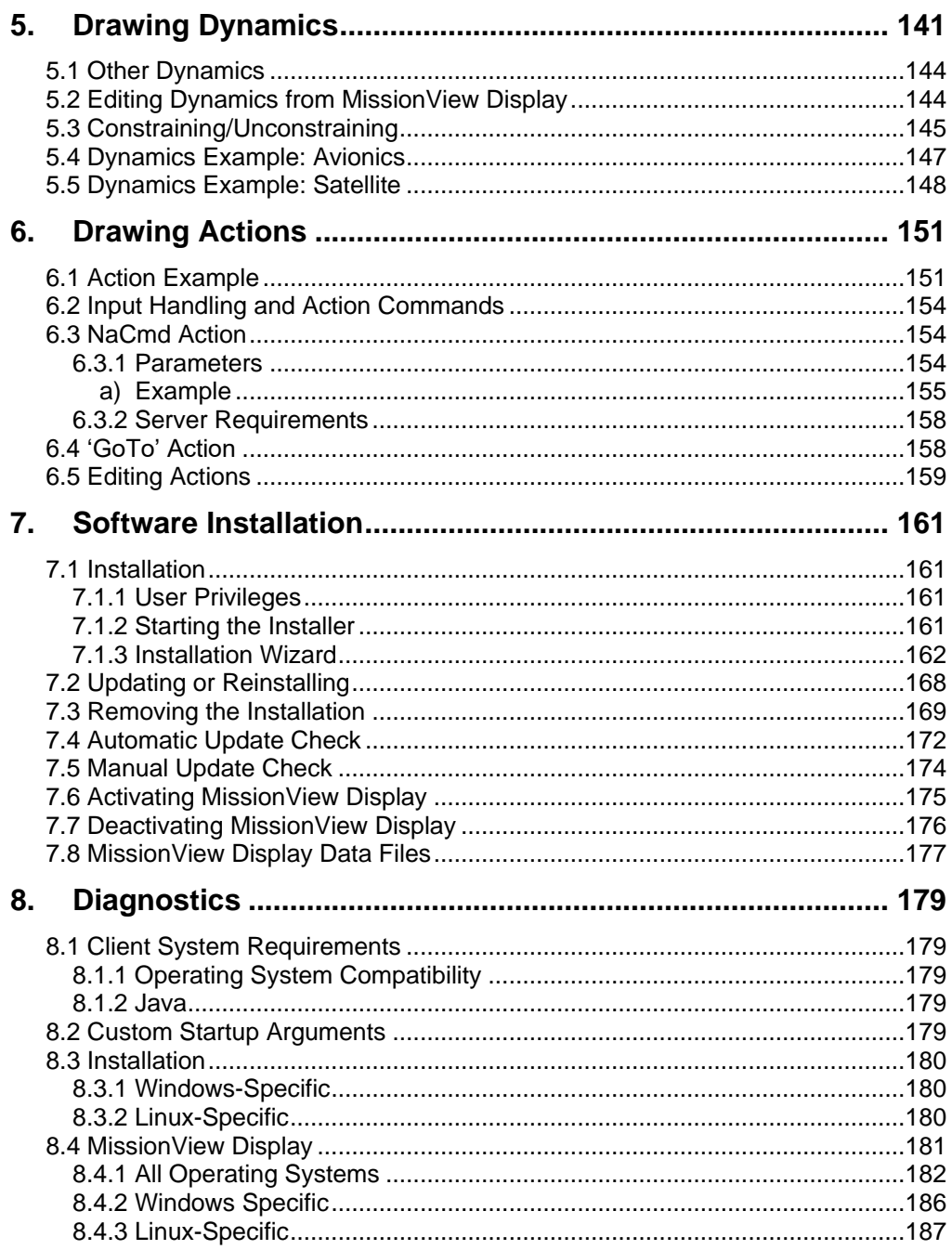

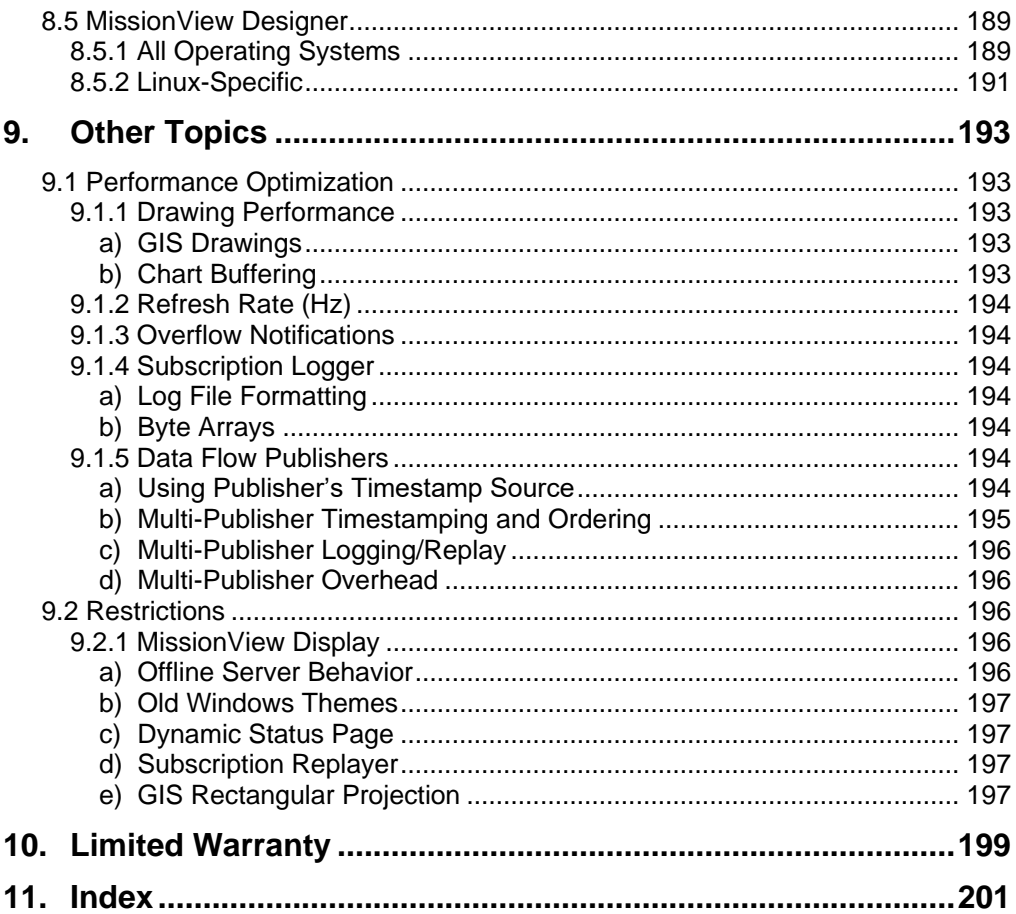

# <span id="page-10-0"></span>**1. Introduction**

MissionView™ software provides easy point-and-click configuration, real-time data display, and control for NetAcquire systems.

MissionView Designer lets you quickly create highly-configurable and sophisticated graphic displays that leverage a large library of real-time charts, meters, gauges, and more.

MissionView Display conveniently connects to NetAcquire servers to display realtime measurement and telemetry data as well as configuration, control, and status.

MissionView supports configuration and management functions of a NetAcquire server, including advanced decommutation, real-time processing and derived measurands, engineering unit conversion, and recording/playback.

## <span id="page-10-1"></span>**1.1 Features**

#### <span id="page-10-2"></span>**1.1.1** *Displays*

- Easily create an unlimited number of displays using intuitive drag and drop interface
- Powerful data visualization
- Full control over color, sizing, spacing, and alignment
- Flexible real-time dynamics to change color, size, and more based on the values of incoming data

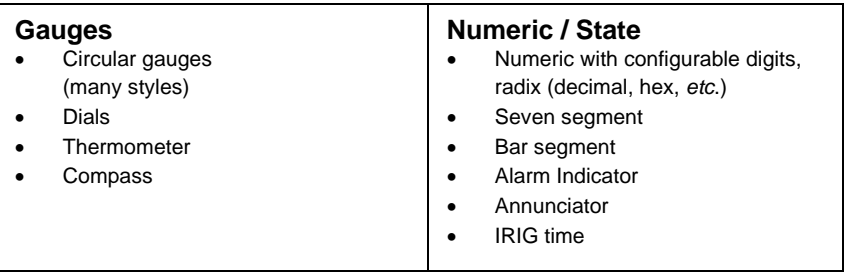

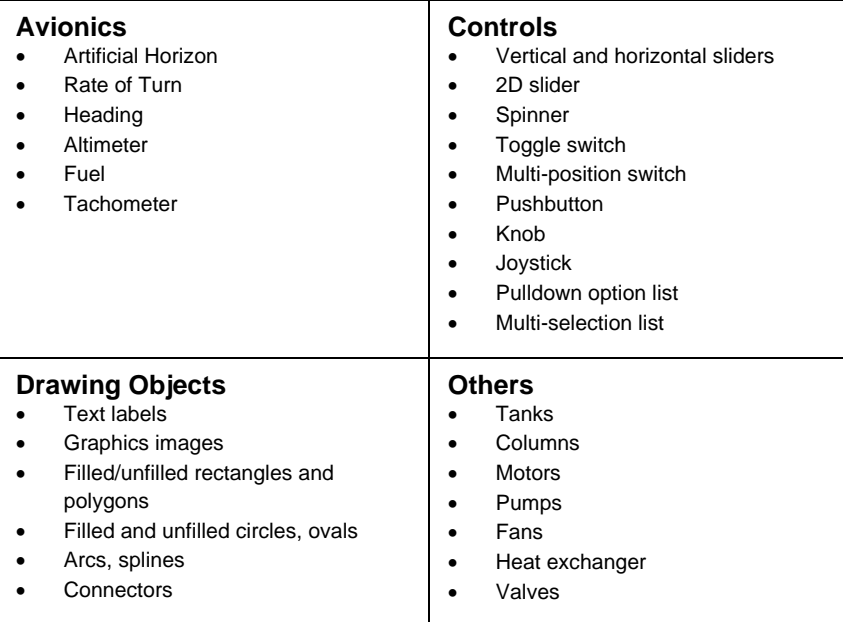

#### <span id="page-11-0"></span>**1.1.2** *Data Acquisition*

- Fast and easy setup of all kinds of input channels
- Acquire PCM telemetry, Mil-Std-1553, analog, and other signals simultaneously from different sources at different sampling rates
- Network client/server interface that supports an unlimited number of display stations
- Allows deterministic real-time processing on each NetAcquire server prior to display
- Transparent handling of all low-level details of network input/output, flow control, error detection, and recovery

#### <span id="page-11-1"></span>**1.1.3** *User Interface and Management*

- Manage multiple windows and multiple NetAcquire servers
- Intuitive operation that automatically discovers NetAcquire server capabilities and links
- Save, load, and transfer displays and visual layouts
- Deploy on any PC-based system including workstations, laptops, embedded smart displays, and rack-mount PCs
- Fully integrated with NetAcquire server access control security and encryption
- Support for Windows, Linux, and macOS operating systems

## <span id="page-12-0"></span>**1.1.4** *NetAcquire Server Status, Configuration, and Control including:*

- Telemetry-over-IP (TMoIP)
- Recording/playback
- Data generation
- BERT
- Simulation
- Correlating Source Selection (CSS)

## <span id="page-12-1"></span>**1.1.5** *NetAcquire Publish/Subscribe (NAPS) Processing*

- <span id="page-12-2"></span>a) **Tabular Display**
	- Scrolling numeric display of a selectable list of subscriptions
	- Choices for radix and floating-point number formatting
	- Control over the presence of timestamp column
	- Configurable up or down scrolling and column width
	- Display pausing

## <span id="page-12-3"></span>b) **Logging**

- High-speed logging of selectable subscription data in convenient comma-delimited ASCII format
- Start, stop, pause functions
- Configurable time/date formatting

## <span id="page-12-4"></span>c) **Replay**

- Replay logged subscription data
- Automatic switching between replay and live server data
- Support various methods for interactive navigation through replay data: stepping forward/backward, skipping forward/backward, random access forward/backward
- Selectable replay speeds from 0.1x to 10x
- Option to continuous cycling of replay when end of file is reached
- Support for manually configured replay start and stop times

## <span id="page-12-5"></span>d) **Alarms**

• Configurable comparisons with multiple thresholds and ranges

- Table display of current alarms
- Disk logging of alarm events
- Flexible formatting of alarms conditions (event name, display colors, *etc*.)

## <span id="page-13-0"></span>**1.2 Package Contents**

Your MissionView package contains:

- *NetAcquire MissionView Users Manual*, NA-MAN-062 (this manual)
- A DVD-ROM containing installation software

## <span id="page-13-1"></span>**1.3 What Else You Will Need**

MissionView installation requires the following:

- Operating System
	- $\circ$  Windows (version 7 or greater)
	- o Linux 64-bit (glibc 2.14 or greater) with X Windows
	- o macOS 64-bit (version 10.10 or greater)
	- o Virtual machines and hypervisors are not supported
- Disk free space: 200 MB
- NetAcquire system or virtual server running software version 7.4.0 or later (see section [9.2.1 c\)](#page-206-1) for information on earlier software versions)
- See section [8.1](#page-188-1) for client system requirements and limitations.

## <span id="page-13-2"></span>**1.4 Organization of NetAcquire Manuals**

NetAcquire MissionView includes the following manuals.

- *NetAcquire MissionView Users Manual*, NA-MAN-062 (this manual), describes the operation of MissionView Display and MissionView Designer
- *NetAcquire Command Line Guide*, NA-MAN-065, describes command line access to NetAcquire server functions.

In addition, the following manuals may also be useful:

- *NetAcquire Server Users Manual*, NA-MAN-001, describes features and procedures that are common to all NetAcquire systems, including how to use the web-based management interface
- *NetAcquire Server Users for Quasonix RDMS*, NA-MAN-058, describes features and procedures for administering TMoIP enabled Quasonix RDMS™ systems.
- *NetAcquire Server Data Flow Manual*, NA-MAN-004, describes NetAcquire server data processing capabilities including information on NetAcquire Publish/Subscribe.

The MissionView manual and other help information is also available from the MissionView Display/Designer application's **Help** menu.

## <span id="page-16-0"></span>**2. MissionView Quick Start**

MissionView consists of two software applications. MissionView Designer creates drawings consisting of various graphical elements. MissionView Display displays and connects drawings with NetAcquire server data sources and additionally manages multiple servers, offering access to configuration and status. This chapter provides a quick description of how to get started with both MissionView Designer and MissionView Display.

## <span id="page-16-1"></span>**2.1 Installation**

The installation software consists of a wizard-based installation program: *MissionViewSetup.exe* on Windows; *MissionViewSetup.sh* on Linux; or *MissionViewSetup.dmg* on macOS. A standard user may run the installer without administrator/root privileges.

MissionView Display and Designer may be installed independently. MissionView Designer is not available for macOS. Each application can be installed as a trial (evaluation) version or fully licensed edition. MissionView Display additionally supports a no-cost Base edition. See section [3.1.](#page-26-1)

A detailed description of the installation process may be found in chapter [6.](#page-160-0) Troubleshooting procedures may be found in section [8.1.](#page-188-1)

#### <span id="page-16-2"></span>**2.1.1** *Installing a Trial Version*

The trial version of MissionView Display does not require a product key. An Internet connection is required to start a trial. The installer automatically starts the trial if an Internet connection is available. Otherwise, the trial may be started either with or without Internet from within MissionView Display (click the **Help** menu then **Licensing**). The software is limited to Base edition functionality if the trial fails to start (*e.g.*, no Internet and no offline trial request) or if the trial period expires.

The evaluation version of MissionView Designer requires an evaluation string but does not require Internet activation. The evaluation string has a fixed expiry date.

Please contact [licensing@netacquire.com](mailto:licensing@netacquire.com) if you require more time to evaluate MissionView.

#### <span id="page-16-3"></span>**2.1.2** *Installing a Full License*

The fully licensed editions of MissionView Display and MissionView Designer each require separate product keys.

The license must be activated either online (*e.g.*, Internet connection) or offline (*e.g.*, by emailing [licensing@netacquire.com\)](mailto:licensing@netacquire.com). The installer automatically activates the license if an Internet connection is available. Otherwise, the license may be activated from within MissionView Display (click **Help** menu then **Licensing**).

## <span id="page-17-0"></span>**2.2 Operation and Demonstrations**

This section provides a quick walk-though of some basic usage of MissionView Display and MissionView Designer, starting with opening an existing demonstration drawing and then showing the creation of a simple drawing in Designer and loading that drawing in MissionView Display.

#### <span id="page-17-1"></span>**2.2.1** *MissionView Display with Demo Drawings*

Start MissionView Display. If you have previously used MissionView Display, the application will open to your last layout.

#### <span id="page-17-2"></span>a) **Open Demo Drawings**

During installation, if the "Open demo drawings" option was selected, demo drawings will automatically appear in your current layout.

Alternatively, click the **File** menu, then click **Open Layout…** and open the example layout *demo.mv* found in your Documents/MissionView folder. The following display will appear. When finished with the demo.mv layout, use the File menu to **Close Layout**.

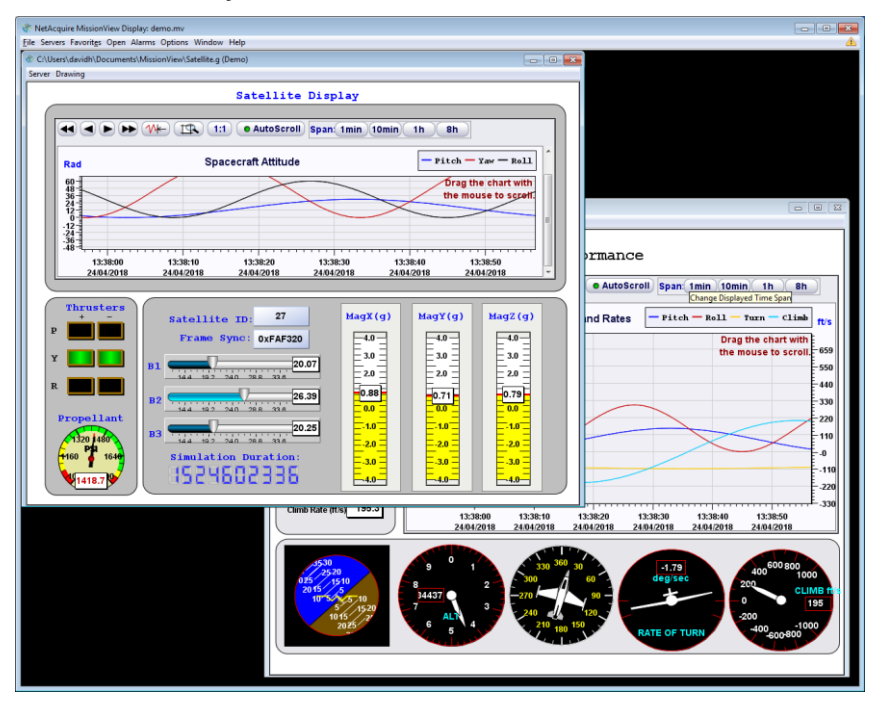

**Figure 1—Demonstration Layout**

The real-time chart in each drawing has interactive features that can be accessed via mouse clicks for scrolling, zooming, *etc*.

Right-click any graphical objects in a drawing to explore and configure display properties.

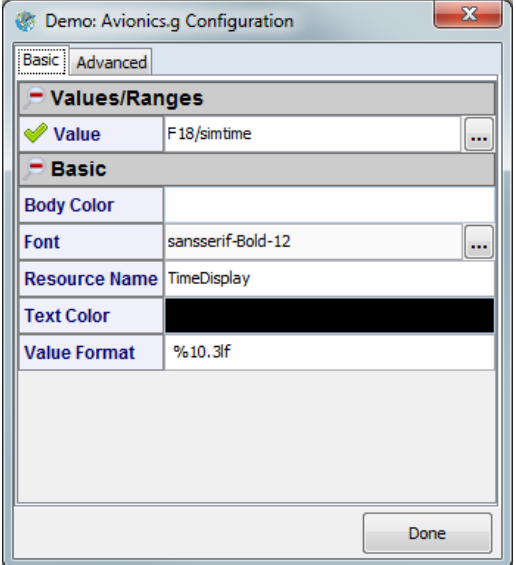

**Figure 2—Configurable Graphical Object Display Properties**

#### <span id="page-20-0"></span>**2.2.2** *Demonstration: Subscription Table Display*

To open a subscription table display, click the **Open** menu and click *Subscription Table*.

In the resulting Subscription Table window click the **Server** menu then click **Connect …**, then select the **Demo** hostname.

Click the **Configure Subscriptions...** button in the middle of the Subscription Table window and select subscription names to display. The F18 and Satellite groups can be expanded by clicking on the "+" sign to see more subscriptions. Click the **OK** button to view subscriptions.

| Subscription Table (Demo)<br>$\begin{array}{c c c c c c} \hline \multicolumn{3}{c }{\mathbf{C}} & \multicolumn{3}{c }{\mathbf{X}} \end{array}$ |                                              |                                             |                               |                          |  |  |
|----------------------------------------------------------------------------------------------------|----------------------------------------------|---------------------------------------------|-------------------------------|--------------------------|--|--|
| $\begin{array}{ c } \hline 0 \\ \hline \end{array}$<br>Server Configure                                                                        |                                              |                                             |                               |                          |  |  |
| Timestamp                                                                                                    | $\blacktriangleright$ F <sub>18</sub> /Pitch | $\blacktriangleright$ F <sub>18</sub> /Roll | $\blacktriangleright$ F18/Yaw |                          |  |  |
| 13:32:07.3110000                                                                                                    | 29.70                                        | 35.59                                       | 75.77                         | ▲                        |  |  |
| 13:32:07.3620000                                                                                                    | 29.71                                        | 35.88                                       | 75.90                         |                          |  |  |
| 13:32:07.4130000                                                                                                    | 29.73                                        | 36.18                                       | 76.03                         |                          |  |  |
| 13:32:07.4640000                                                                                                    | 29.75                                        | 36.47                                       | 76.16                         |                          |  |  |
| 13:32:07.5150000                                                                                                    | 29.76                                        | 36.76                                       | 76.28                         |                          |  |  |
| 13:32:07.5660000                                                                                                    | 29.78                                        | 37.05                                       | 76.41                         |                          |  |  |
| 13:32:07.6170000                                                                                                    | 29.79                                        | 37.34                                       | 76.54                         |                          |  |  |
| 13:32:07.6680000                                                                                                    | 29.81                                        | 37.63                                       | 76.66                         |                          |  |  |
| 13:32:07.7190000                                                                                                    | 29.82                                        | 37.92                                       | 76.79                         |                          |  |  |
| 13:32:07.7700000                                                                                                    | 29.84                                        | 38.21                                       | 76.92                         |                          |  |  |
| 13:32:07.8210000                                                                                                    | 29.85                                        | 38.50                                       | 77.04                         |                          |  |  |
| 13:32:07.8720000                                                                                                    | 29.86                                        | 38.79                                       | 77.17                         |                          |  |  |
| 13:32:07.9230000                                                                                                    | 29.87                                        | 39.08                                       | 77.30                         |                          |  |  |
| 13:32:07.9740000                                                                                                    | 29.89                                        | 39.36                                       | 77.42                         |                          |  |  |
| 13:32:08.0250000                                                                                                    | 29.90                                        | 39.65                                       | 77.55                         |                          |  |  |
| 13:32:08.0760000                                                                                                    | 29.91                                        | 39.93                                       | 77.68                         |                          |  |  |
| 13:32:08.1270000                                                                                                    | 29.92                                        | 40.21                                       | 77.80                         |                          |  |  |
| 13:32:08.1780000                                                                                                    | 29.93                                        | 40.49                                       | 77.93                         |                          |  |  |
| 13:32:08.2290000                                                                                                    | 29.93                                        | 40.77                                       | 78.05                         | Ξ                        |  |  |
| 13:32:08.2800000                                                                                                    | 29.94                                        | 41.05                                       | 78.18                         |                          |  |  |
| 13:32:08.3310000                                                                                                    | 29.95                                        | 41.33                                       | 78.30                         | $\overline{\phantom{a}}$ |  |  |

**Figure 3—Subscription Table** 

#### <span id="page-21-0"></span>**2.2.3** *Demonstration: Subscription Logging*

To open the logger user interface, click the **Open** menu and click *Subscription Logger/Replayer*.

In the resulting Subscription Logger/Replayer window click the **Server** menu then click **Connect …**, then select the **Demo** hostname.

Click the **Configure** menu and then click **Subscriptions...** and select subscription names to log. Selecting the F18 or Satellite domains will select all subscription in that domain for logging. Click the record (button with red circle) to start recording.

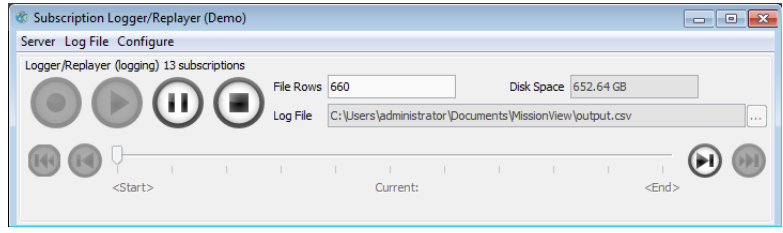

**Figure 4—Subscription Logging**

#### <span id="page-22-0"></span>**2.2.4** *Demonstration: Add NetAcquire Servers*

To add a NetAcquire server, click the **Servers** menu and click *Add…* Type in a NetAcquire server hostname or IP address, and click **OK**.

The Servers Management window will open and show the status of the connection.

Click the **Servers** menu and find the server added above. This new menu entry contains the menu items for connecting a drawing or opening configuration/status pages on the server.

Click on **System Management** then **Time Change & Source** and the configuration page will open in a window. Using the mouse, move this window so both it and other windows can be seen at the same time.

#### <span id="page-22-1"></span>**2.2.5** *Demonstration: Designing a New (Custom) Drawing*

Start MissionView Designer. Designer opens with a blank, untitled drawing.

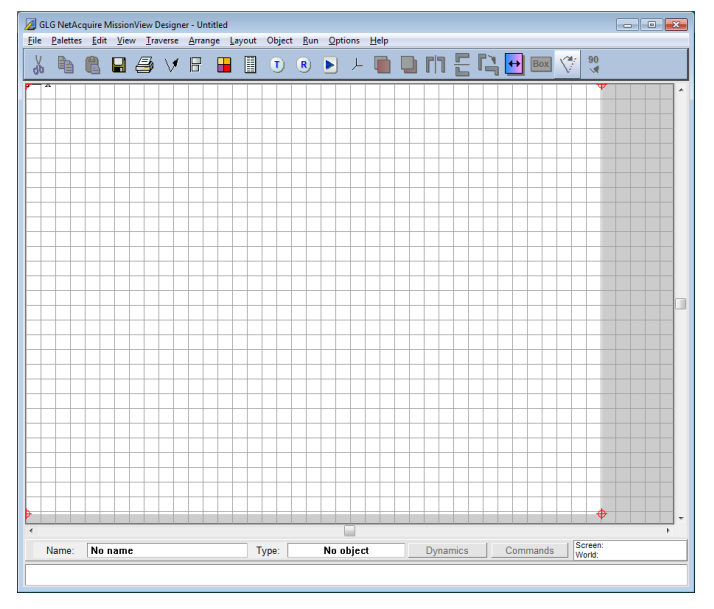

**Figure 5—New Drawing**

Click the **Palettes** menu, then click **Dials and Meters**:

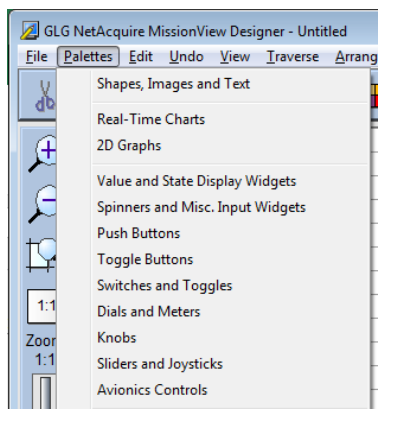

Click on a dial in the palette window such as the one at the far right of the top row

 $\mathbb{Q}_{n}$ , then click on the drawing area to place the dial into the drawing.

If not already selected, click on the dial in the drawing area to select it and then

click on the **Object Propertie**s button,  $\boxed{\mathbb{\mathbb{H}}}$ , in the top toolbar.

Change the property for High to be **65** and Low to be **-65**, then Click **OK**.

Click the **File** menu, then click **Save** and save the drawing to a convenient location using the name "mydrawing.g" (make sure to include the .g suffix).

These steps complete the creation of a simple drawing with a single dial.

#### <span id="page-24-0"></span>a) **Displaying the New (Custom) Drawing**

Start MissionView Display.

Click the **Servers** menu, then click **Demo**, and finally **Drawing…**, then navigate to the drawing created in the Designer section above (mydrawing.g).

Click **Open** to open the drawing with a connection to the Demo server.

Once the drawing has opened you will see a window with a dial. Right-click the dial to bring up the dial's configuration.

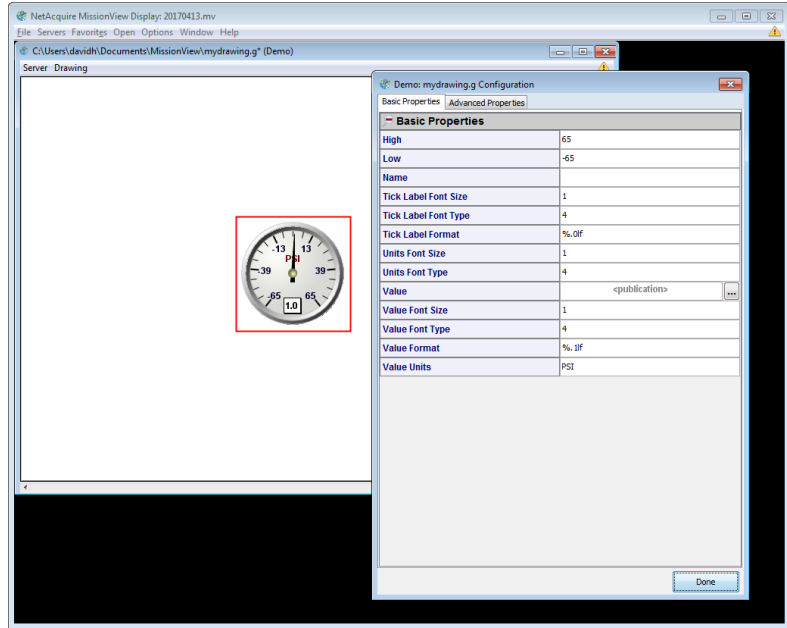

**Figure 6—Configuration Dialog**

Click on the **ellipsis** (**...**) button for the property **Value** to open the publication selection dialog. Select *Sine m60* and click **Link Publication**.

The dial will immediately begin displaying the value from the Demo server's publication (sine wave moving from -60 to 60).

Close the dialog when finished or you may make additional changes that get reflected immediately in the dial.

# <span id="page-26-0"></span>**3. MissionView Display**

MissionView Display provides configuration and control of NetAcquire systems and user-customizable real-time data displays. This chapter provides detailed information on everything related to MissionView Display.

## <span id="page-26-1"></span>**3.1 MissionView Display Editions**

MissionView Display licensing provides varying levels of features.

#### <span id="page-26-2"></span>**3.1.1** *Base Edition*

This no-cost version of MissionView Display includes all the capabilities of MissionView Display except for drawings. Users of Base edition can make use of features such as multiple servers management, favorites management, window layouts, and server configuration and status.

#### <span id="page-26-3"></span>**3.1.2** *Full Edition*

The Full edition of MissionView Display offers the drawings option and all associated functionality. [Table 1](#page-27-0) summarizes differences between Base edition and Full edition.

#### **Table 1—Differences between MissionView Display Base and Full Editions**

<span id="page-27-0"></span>

| <b>Capability</b>                                                                                       | <b>No-Cost</b><br><b>Display</b><br><b>Base</b><br><b>Edition</b> | <b>Display</b><br>Full<br><b>Edition</b> | <b>Display</b><br>Full<br><b>Edition</b><br><b>Plus</b><br>Designer <sup>1</sup> |
|----------------------------------------------------------------------------------------------------|-------------------------------------------------------------------|------------------------------------------|----------------------------------------------------------------------------------|
| NetAcquire server configuration, status, and<br>control windows                                         | <b>Yes</b>                                                        | <b>Yes</b>                               | <b>Yes</b>                                                                       |
| Window favorites management                                                                             | <b>Yes</b>                                                        | <b>Yes</b>                               | <b>Yes</b>                                                                       |
| Desktop window layouts with save/restore                                                                | <b>Yes</b>                                                        | <b>Yes</b>                               | <b>Yes</b>                                                                       |
| Support for multiple servers                                                                            | <b>Yes</b>                                                        | <b>Yes</b>                               | <b>Yes</b>                                                                       |
| Integrated display of NetAcquire web pages                                                              | <b>Yes</b>                                                        | <b>Yes</b>                               | <b>Yes</b>                                                                       |
| Password management                                                                                     | <b>Yes</b>                                                        | <b>Yes</b>                               | <b>Yes</b>                                                                       |
| NetAcquire server auto-discovery                                                                        | No                                                                | <b>Yes</b>                               | <b>Yes</b>                                                                       |
| Display of user-configured drawings with real-<br>time data                                             | No                                                                | <b>Yes</b>                               | <b>Yes</b>                                                                       |
| Interactively change visual properties of<br>drawings and optionally save changes                       | <b>No</b>                                                         | <b>Yes</b>                               | <b>Yes</b>                                                                       |
| Display of tables of subscription values                                                                | No                                                                | <b>Yes</b>                               | <b>Yes</b>                                                                       |
| Data charting with scrolling/zooming                                                                    | No                                                                | <b>Yes</b>                               | <b>Yes</b>                                                                       |
| Disk logging of subscription data                                                                       | <b>No</b>                                                         | <b>Yes</b>                               | <b>Yes</b>                                                                       |
| Playback of logged subscription data                                                                    | <b>No</b>                                                         | <b>Yes</b>                               | <b>Yes</b>                                                                       |
| Alarm configuration and display                                                                         | <b>No</b>                                                         | <b>Yes</b>                               | <b>Yes</b>                                                                       |
| Drawing dynamics                                                                                        | <b>No</b>                                                         | <b>No</b>                                | <b>Yes</b>                                                                       |
| Issue NetAcquire server commands from<br>drawings                                                       | No                                                                | No                                       | <b>Yes</b>                                                                       |
| Leverage GIS map server from drawings<br>(including support for NetAcquire server-<br>based GIS server) | <b>No</b>                                                         | <b>No</b>                                | <b>Yes</b>                                                                       |
| Create customized real-time data drawings<br>with over 200 graphical objects                            | <b>No</b>                                                         | <b>No</b>                                | <b>Yes</b>                                                                       |

<sup>&</sup>lt;sup>1</sup> For more information on MissionView Designer, see Chapter [4.](#page-126-0) MissionView Designer runs on Windows and Linux, but not macOS.

#### <span id="page-28-0"></span>**3.1.3** *Licensing*

Licensing options can be accessed via the **Help** menu. Click **Help**, then **About** to see the licensing status for your product including time remaining in the trial (if applicable). Click **Help**, then **Licensing** to start or extend a Full edition trial or to activate the Full edition.

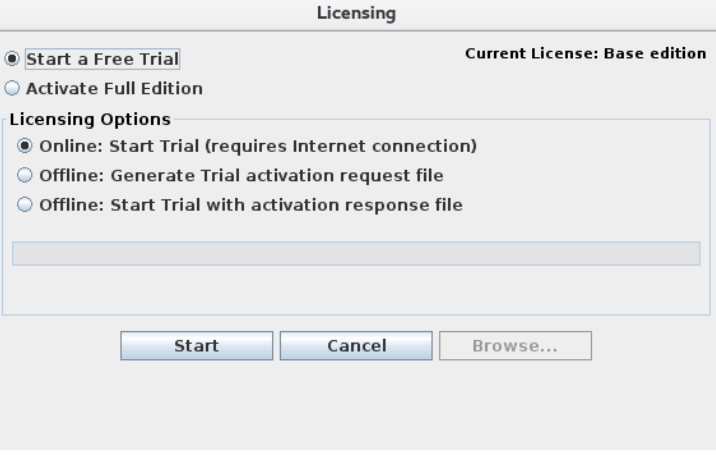

**Figure 7—Licensing Dialog (Linux)**

#### <span id="page-28-1"></span>a) **Starting a Trial**

If the trial was not started during installation, click **Help**, then **Licensing** to open the Licensing dialog. Select **Start a Free Trial** then, under Licensing Options, select **Online: Start Trial** and click **Start**. The application will automatically activate via the Internet and switch from Base edition to operating in Full edition for the trial duration. Trials can also be started offline (*i.e.*, when not connected to the Internet). See below for details.

#### <span id="page-28-2"></span>b) **Extending a Trial**

A Full edition trial can be extended beyond the initial thirty days. When a trial has expired, or while a trial is underway, the Licensing dialog will provide options for extending the trial. Unlike starting a trial, extending a trial requires a trial extension key when extending via the Internet. Contact NetAcquire Corporation [\(licensing@netacquire.com\)](mailto:licensing@netacquire.com) for further information regarding trial extension keys. Trials can also be extended offline (see below for details).

#### <span id="page-28-3"></span>c) **Activating a License**

To activate the Full edition, click **Help**, then **Licensing** to open the Licensing dialog. Select **Activate Full Edition** then, under the Licensing Options, select **Online: Activate** and click **Activate**. The application will automatically activate via the Internet and switch from Base edition or a Full edition trial to the Full

edition. Full edition activation can also be done offline (*i.e.*, when not connected to the Internet). See below for details.

#### <span id="page-29-0"></span>d) **Offline Requests**

Full edition activation and Trials can be started offline (*i.e.*, without being connected to the Internet). This involves creating an offline request file. This request is then emailed to [licensing@netacquire.com](mailto:licensing@netacquire.com) who then provides an activation response file. This response is then used to activate the Full edition or start/extend a Full edition trial.

Start by selecting **Offline: Generate…** and click **Generate**. Or click **Browse** prior to **Generate**, to change the default offline request file. Offline request files appear in your Documents/MissionView directory and are named

**ActivationRequest.xml** (or **TrialRequest.xml** for Full edition trials or trial extensions) by default. On Windows, this directory can be found at *C:\Users\<user>\Documents\MissionView*. On Linux and macOS, this directory is located at *~/Documents/MissionView*. After generating this offline request, send the generated file to NetAcquire Corporation to receive your offline activation key file.

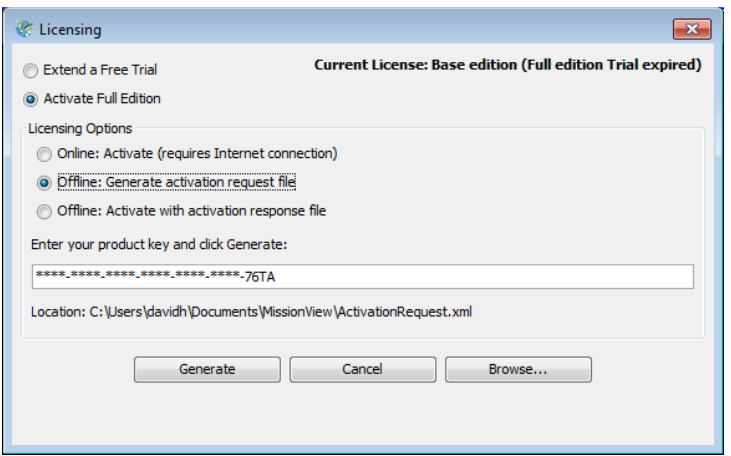

**Figure 8—Offline Activation (Windows)**

After receiving an offline activation key file, use the Licensing dialog to activate the product, providing the path to the supplied file from NetAcquire Corporation. Select **Offline: Activate** (or **Offline: Start Trial**/**Offline: Extend Trial**) and click **Activate** (or **Start**/**Extend**) to activate the Full edition or the Full edition Trial.

If any of the above connection attempts fail, MissionView Display prompts for proxy settings [\(Figure 9\)](#page-30-3) before retrying the connection. If **Cancel** is pressed

MissionView Display tries once more with the default (non-proxy) settings. In both cases a second failure will result in the action being canceled.

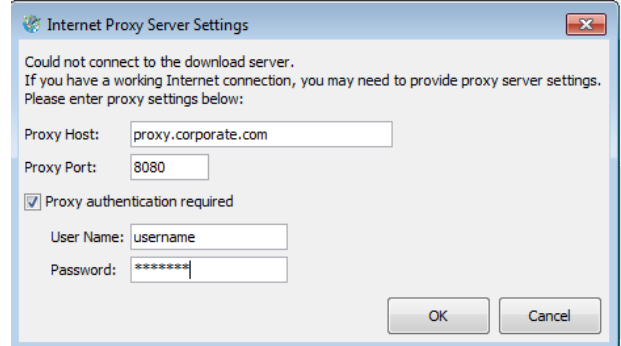

**Figure 9—Proxy Settings**

## <span id="page-30-3"></span><span id="page-30-0"></span>**3.2 Overview**

MissionView Display provides a desktop-type environment for opening configuration and status pages, drawings, and various management windows. This section discusses the use of MissionView Display and how to navigate these features.

#### <span id="page-30-1"></span>**3.2.1** *Starting MissionView Display*

On Windows, the MissionView Display application can be started by selecting the *MissionView Display* shortcut in the *NetAcquire MissionView* program folder.

On Linux, the MissionView Display application can be started by selecting the appropriate *MissionView Display* shortcut (available from different locations depending on the particular distribution or window manager in use).

On macOS, MissionView Display may be started by clicking its Dock icon [\(Figure](#page-30-4)  [10\)](#page-30-4).

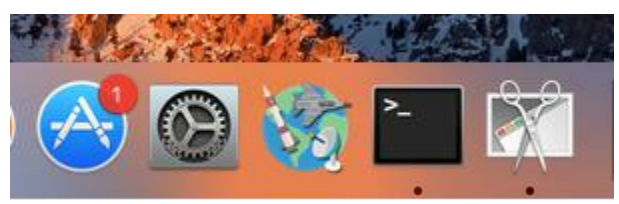

**Figure 10—MissionView Dock Icon on macOS**

#### <span id="page-30-4"></span><span id="page-30-2"></span>**3.2.2** *Servers Management*

MissionView Display can manage and access all your servers at once. In order to do this, servers must be "added" to the active list of managed servers. Available

servers can be automatically discovered via the MissionView Display "Servers Discovery" feature. If this feature is unavailable (*e.g.*, MissionView Display is unlicensed and running as the Base edition) *live* servers must be added manually.

To add a server to MissionView Display, use the menu **Servers**, then menu item **Add…**

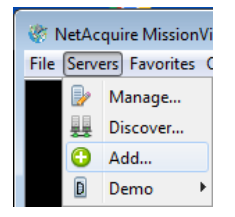

or open the Servers Management window using the menu **Servers**, then menu item **Servers…** and use the **Add…** button to add a server.

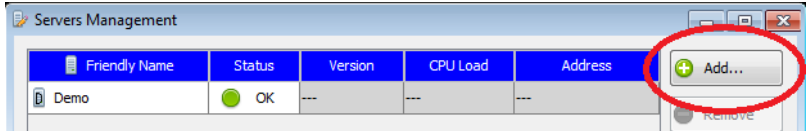

Because server names are case insensitive they must differ by more than case from any other server when they're being added. *Live* servers are added by entering their IP address (IPv4 or IPv6) or their DNS resolvable hostname.

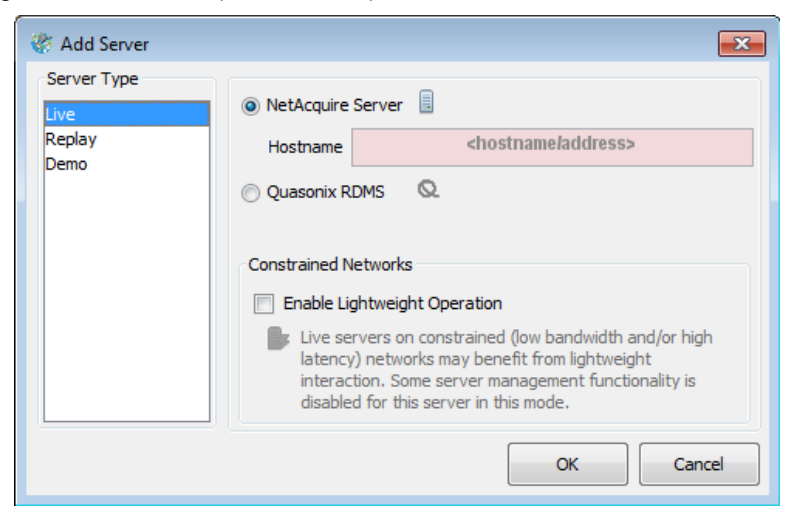

**Figure 11—Add Server Dialog**

#### **Server Types**

- **Live**
	- o A NetAcquire server or a Quasonix RDMS receiver.
	- o *Live* servers appear with their friendly name and their IPv4/IPv6 address or hostname in the Servers Management window.
- **Replay**
	- o Simulated entry for replay of logged data (see section [3.3](#page-51-0) for more information).
- **Demo**
	- o Simulated entry that provides locally-generated data.

#### **Constrained Networks**

For situations where (live) servers may be operating on networks with extremely limited bandwidth and high latency, this option will minimize network traffic. This option sacrifices certain features.

- No specific webpage links
- No diagnostic monitoring
- Publications list is only read when detected server is online
- Checks for online state are reduced

To enable meaningful feedback, use publications on the server to provide status or state. For instance, use computation(s) to check status of certain targets such as serial channels and then publish the results.

This feature should only be used if normal communications are not achievable and minimal access is acceptable.

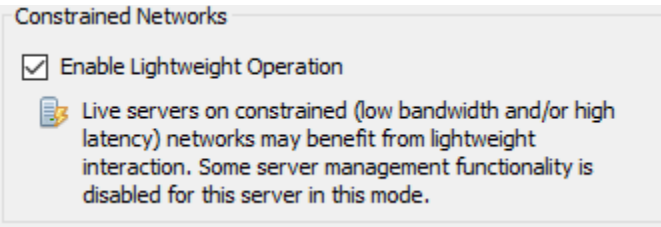

#### <span id="page-32-0"></span>a) **Servers Discovery**

MissionView Display is also able to automatically discover *live* servers. Both NetAcquire servers and Quasonix RDMS receivers periodically send discovery announcements on the network and MissionView Display listens for these

announcements. To view the list of automatically discovered servers use the menu **Servers**, then menu item **Discover…** This opens the following window:

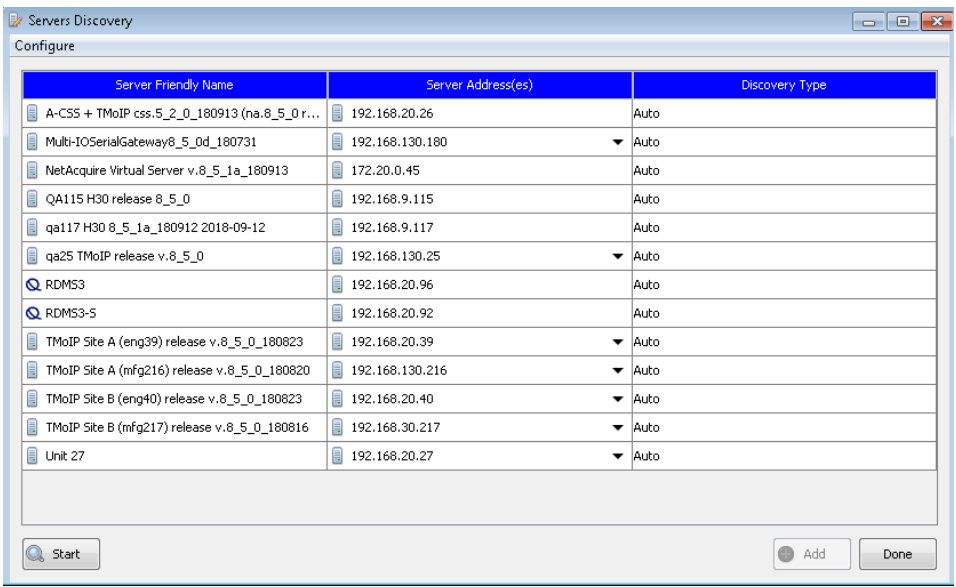

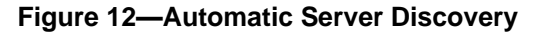

The Servers Discovery window lists all the automatically discovered servers. Each line represents a single physical unit and each unit (line) may include multiple server addresses (network interface addresses). The first column in the table identifies the friendly name of the discovered server while the second column includes the list of network addresses associated with the server. This includes multiple server addresses for servers with multiple network interfaces and/or IPv4/IPv6 address assignments.

Servers may not automatically announce their presence on the network. This can happen for servers with earlier software versions or when the server configuration explicitly disables the announcement feature. In these cases, the Servers Discovery window can be used to manually scan the connected network. Manually scanning involves explicit network queries and these occur via TCP. Successful queries result in the manually detected servers being added to the discovered server list (the final column in the table represents these servers as manually discovered via the "Manual" identifier).<sup>2</sup>

<sup>2</sup> Quasonix RDMS receivers always issue announcements. As a result, they are not discovered via manual scans.

The manual scan characteristics must be set up prior to starting the scan and this is done by selecting the **Configure** menu item in the Servers Discovery window. This brings up the following dialog:

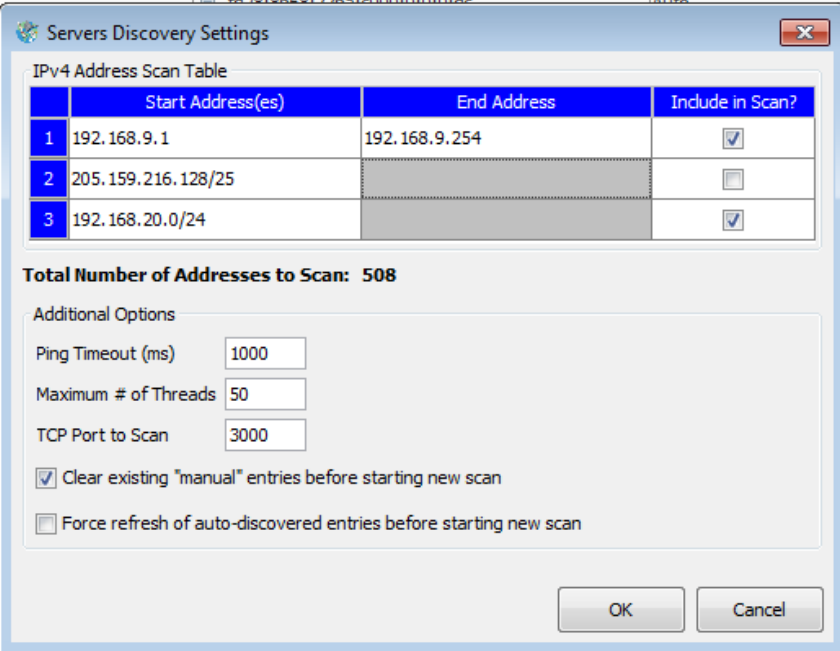

**Figure 13—Servers Discovery Settings**

**Table 2—Servers Discovery Settings**

| <b>IPv4 Address</b><br><b>Scan Table</b> | Up to three ranges of IPv4 addresses may be<br>configured. These ranges are used to isolate<br>the manual scan to specific portions of the<br>IPv4 network. Specify each range explicitly<br>with a start and end address (all addresses<br>within the range are scanned) or by using<br>CIDR notation (Classless Inter-Domain                |  |
|------------------------------------------|----------------------------------------------------------------------------------------------------|--|
|                                          | Routing). An example start and end range is<br>as follows:"192.168.9.1" and "192.168.9.254".<br>This specifies a scan for all addresses in the<br>192.168.9.0/24 subnet. A similar notation for<br>specifying this range in CIDR notation is to<br>use "192.168.9.0/24". When CIDR notation is<br>used in the "Start Address" column the "End |  |

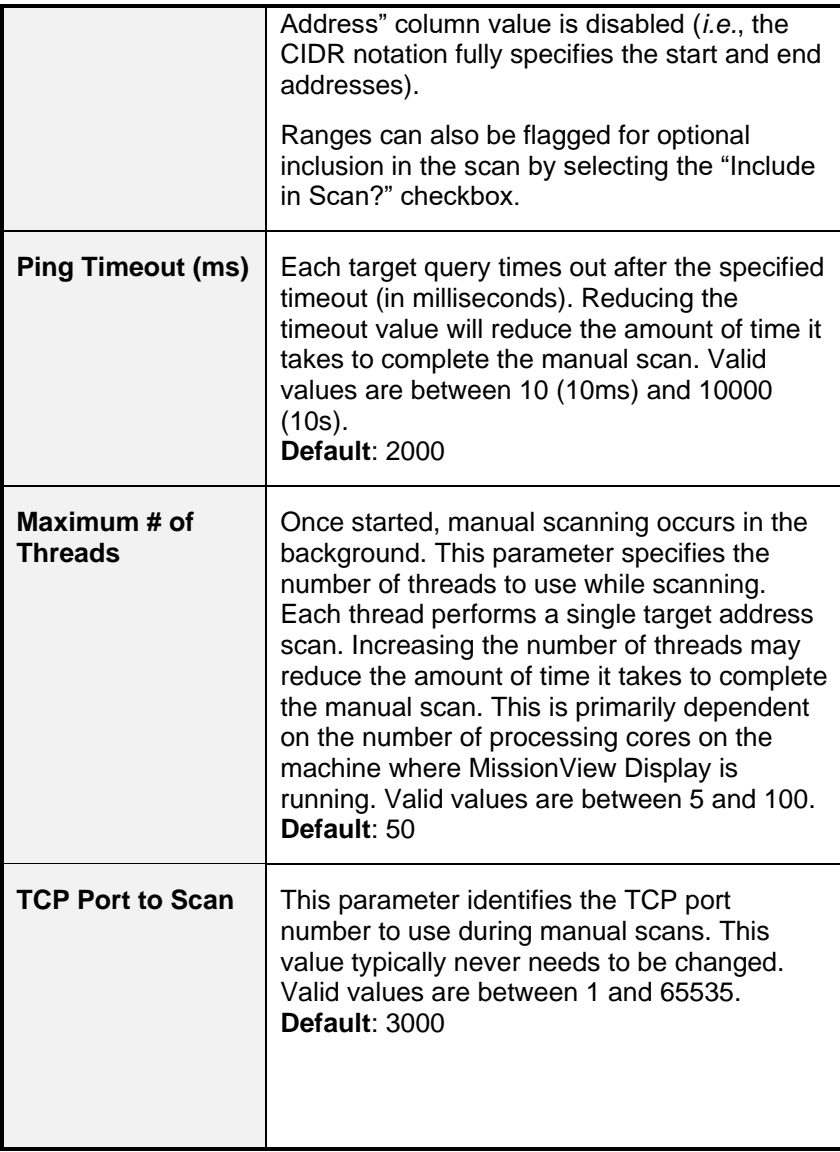
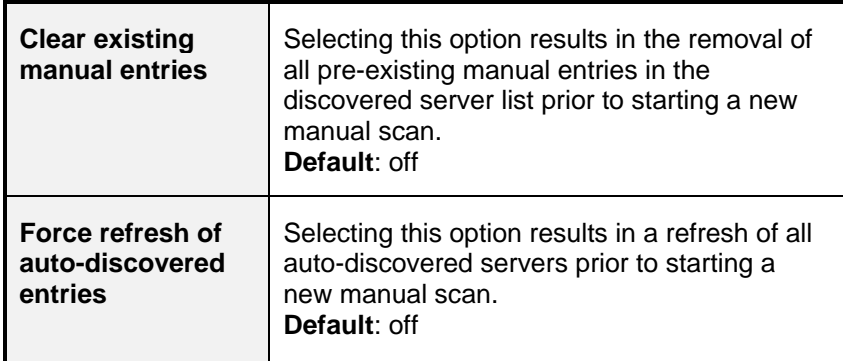

After configuring the manual scan settings, a manual scan can be started by pressing the **Start** button. While the scan is underway a progress bar is visible, indicating how close the scan is to completing. A completion dialog appears when the scan is complete.

| Servers Discovery                                 |                                                 | $-$<br>-              | l-x- |
|---------------------------------------------------|-------------------------------------------------|-----------------------|------|
| Configure                                         |                                                 |                       |      |
| Server Friendly Name                              | Server Address(es)                              | <b>Discovery Type</b> |      |
| E<br>4 Channel Tiger for QA release 8 5 0c 180601 | 目<br>192.168.9.110                              | Manual                |      |
| H,<br>A-CSS + TMoIP css.5 2 0 180913 (na.8 5 0    | 目<br>192.168.20.26                              | Manual                |      |
| 目<br>BMCC-3010d DFI                               | 目<br>192.168.9.131                              | Manual                |      |
| Ę<br>eng210 - A-SIO v7_6_13a_091818               | 目<br>192.168.20.210                             | Manual                |      |
| Q<br>H20 Telemetry Data Processor                 | Ħ<br>192.168.9.132                              | Manual                |      |
| Ħ<br>Multi-IO Serial Gateway 8 5 0d 180731        | $\mathbf{x}$<br>Server Discovery                | i anual               | Ξ    |
| F.<br>Multi-IOSerialGateway8_5_0d_180731          |                                                 | ito.                  |      |
| O<br>Multiple I/O                                 | Server Discovery complete!<br>Duration: 10.858s | bnual                 |      |
| NA8 Rack IRIG Generator release v. 7_6_2          |                                                 | bnual                 |      |
| E<br>NetAcquire Virtual Server v.8 5 1a 180913    | OK                                              | lto.                  |      |
| F.<br>QA115 H30 release 8 5 0                     | 192.168.9.115                                   | Auto                  |      |
| H<br>qa117 H30 8_5_1a_180912 2018-09-12           | 冐<br>192.168.9.117                              | Auto                  |      |
| Ę<br>ga25 TMoIP release v.8 5 0                   | 目<br>192.168.130.25<br>▼                        | Auto                  |      |
| Q RDMS3                                           | E<br>192.168.20.96                              | Auto                  |      |
| Q RDMS3-S                                         | Ħ<br>192.168.20.92                              | Auto                  | ۰    |
| Cancel                                            | 100%                                            | Add<br>Done           |      |

**Figure 14—Manual Scan Completed**

Discovered servers can be added to the actively managed server list by selecting the row and pressing the **Add** button. Multiple rows can be selected at once. Servers with multiple server addresses are added with the address currently listed in the server's "Server Address(es)" column. When successfully added, the servers will appear as new rows in the Servers Management window.

#### b) **Servers Management Window**

In addition to the **Add** button, The Servers Management window also provides a **Remove** button to remove a server from MissionView Display, a **Login** button to log into a secure server, and a **Power** button to selectively restart, reboot, or shutdown a server.

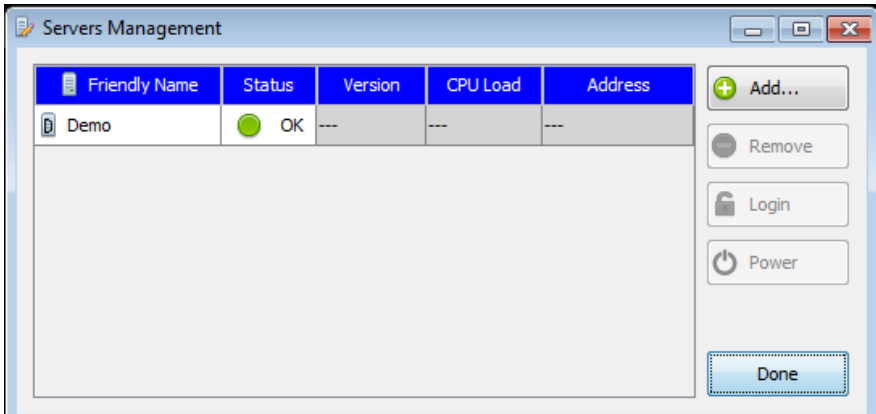

#### **Figure 15—Servers Management Window**

In some instances, servers may be added "dynamically". For example, using a *favorite* (see section [j\)\)](#page-44-0) may result in a server being added. This is because most favorites include information regarding their connected server. When this server isn't already present in the active servers list it is automatically added when the favorite is used.

*Live* servers are presented throughout MissionView Display with names constructed from the system's friendly name and the hostname/IP address (IPv4 or IPv6) used to create the server originally. For example, a system with a friendly name of "Unit 12" would be presented as follows (without double quotes):

- $\bullet$  "Unit 12 (lab)" where "lab" is the hostname entered when creating the *Live* server and is a resolvable hostname that identifies the system on the network
- "Unit 12 (192.168.1.1)" where "192.168.1.1" is the IPv4 address entered when creating the *Live* server and the IPv4 address that identifies the system on the network
- "Unit 12 (fd28:8b68:77ba:c000::dc)" where "fd28:8b68:77ba:c000::dc" is the IPv6 address entered when creating the *Live* server and the IPv6 address that identifies the system on the network

#### c) **Server States**

Server connection state is automatically reflected in the Servers Management window. For example, the following server list shows servers in various states.

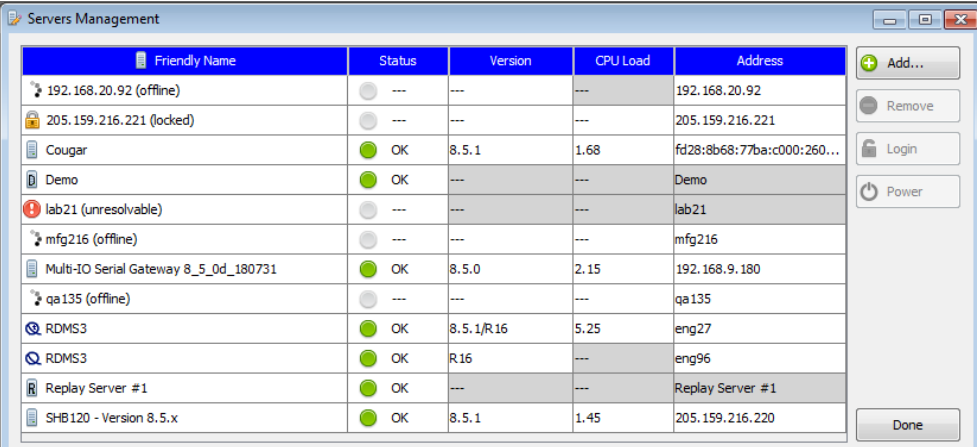

**Figure 16—Servers Management Server States**

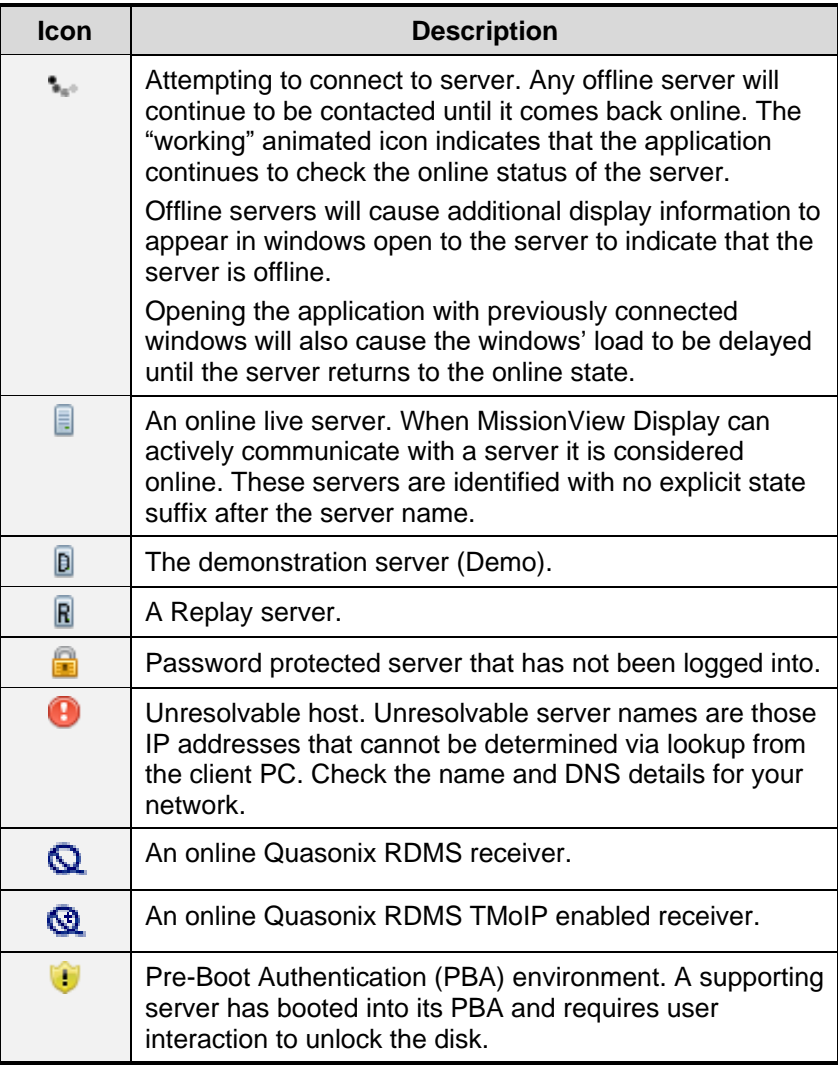

## **Table 3—Server States**

In addition, and when applicable, live NetAcquire server rows also include the server's version information and CPU load.

## d) **Server Login**

Log in using one of the following methods.

- Servers Management
	- o **Select** the locked server.
	- o **Click** the Login button.

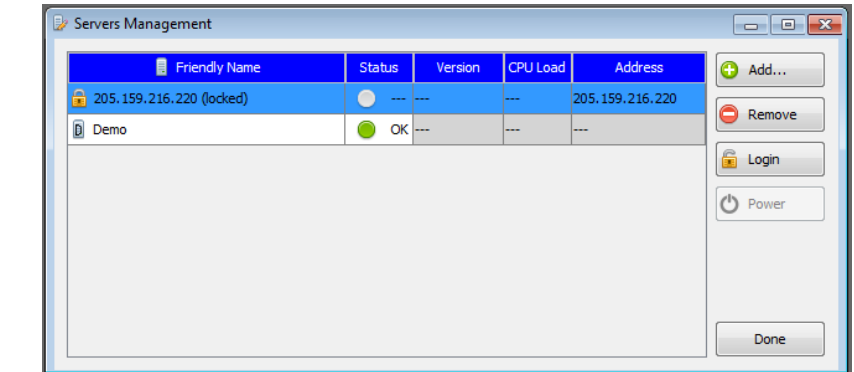

- Servers Menu
	- o **Select** the locked server.
	- o **Click** the Login item.

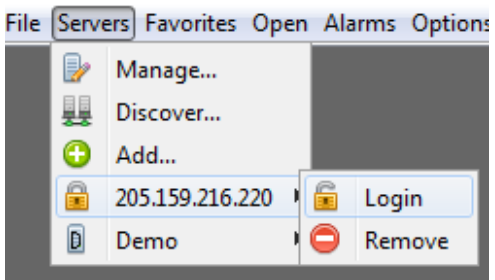

For both options, a login dialog will appear. Enter a valid user name and password and press the **Login** button. Optionally select the **Remember Password** checkbox to have MissionView Display remember the user name and password. Remembering credentials eliminates the need to re-enter them the next time MissionView Display is started and anytime the login dialog appears.

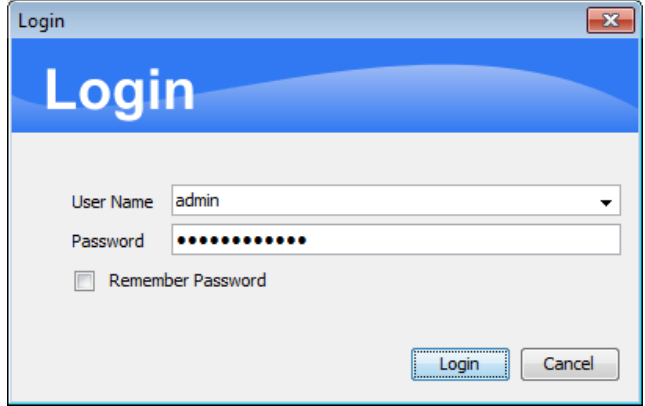

**Figure 17—Server Login Dialog**

As with an offline server, window loading will be delayed until successful user log-in. Once the log-in is successfully completed the server transitions to the online state.

**Note**: When changing certain security settings on the server, NetAcquire strongly recommends closing any MissionView Display windows you may have open to the server except the Security Manager where the changes will be made. A list of the sensitive operations follows.

- HTTPS operation enable/disable
- Encrypt API enable/disable

#### **Security Manager**

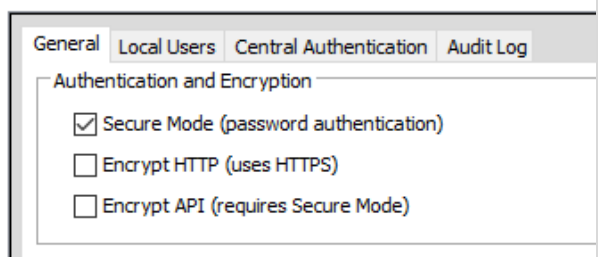

## e) **Pre-Boot Authentication (PBA)**

A server found in pre-boot authentication will appear with a special icon in the servers management window.

| 目 Friendly Name               | <b>Status</b> | Version | CPU Load | Address       |
|-------------------------------|---------------|---------|----------|---------------|
| 192.168.20.27 (pre-boot auth) | ---           | ---     | $- - -$  | 192.168.20.27 |

**Figure 18—PBA Entry in Servers Management**

Servers in PBA populate a single link in its servers menu. This link leads to the PBA configuration page where users can log in and manage the PBA disk environment.

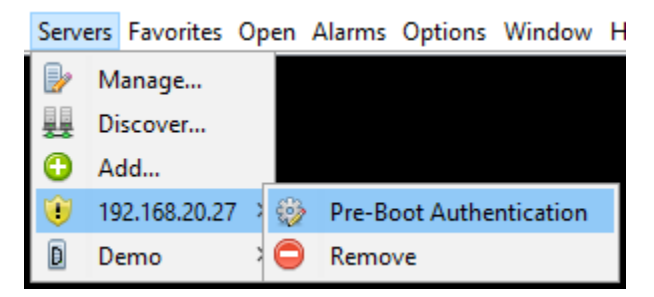

**Figure 19—PBA Link**

Note that reboots into PBA from the **Security Manager** page will open into a separate browser window within MissionView Display. Once a server leaves PBA and boots into standard environment, it will appear in its normal state within MissionView Display.

## f) **Server Logout**

It is sometimes useful to log out from a server. For example, if you would like to log in as a different user or if you simply want to log out to return the server to the locked state. Servers that are secured and are identified as online include a

**Logout** popup menu for this purpose. Right-click one of these servers to trigger display of this menu.

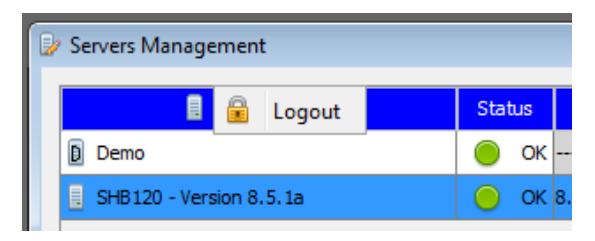

**Figure 20—Server Logout**

Selecting **Logout** and then accepting the subsequent dialog will log out the currently logged in user. The server state will return to locked and the **Login** button will be re-enabled.

#### g) **Server Restart**

To restart, reboot, or shut down a server, use the Servers Management window. Select an online server and select the **Power** button. Pressing this button will bring up the reboot dialog [\(Figure 21\)](#page-43-0). Select the appropriate button for the desired operation.

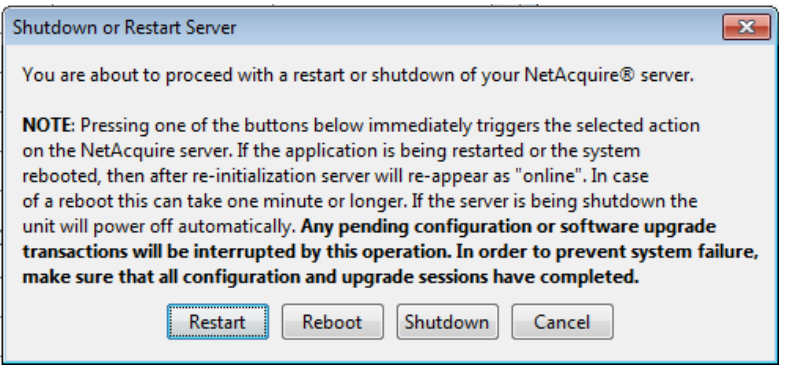

**Figure 21—Server Restart Dialog**

#### <span id="page-43-0"></span>h) **Demo Server**

MissionView Display provides a demonstration data source via a server target named "Demo". This 'server' can be removed and later re-added by selecting the **Demo** server type during an add-server operation.

The Demo server provides a set of virtual publications that can be used as publication sources to a drawing to aid in demonstration and testing when no actual NetAcquire server is available. The Demo server appears in the menus as any other server but has no links to configuration/status pages.

#### i) **Replay Server**

Replay servers are used together with saved publication data to provide data replay capabilities within MissionView Display. See section [3.3](#page-51-0) for full details. Replay servers appear in the menus as any other server but have no links to configuration/status pages.

#### <span id="page-44-0"></span>j) **Quasonix RDMS Server**

Quasonix RDMS servers represent Quasonix RDMS™ (Receiver / DeModulator / bit Synchronizer) rackmount receivers. These servers represent standard and TMoIP (Telemetry over IP) enabled RDMS receivers.

#### **3.2.3** *Favorites Management*

MissionView Display supports the ability to assign shortcuts to open windows. These shortcuts are referred to as favorites. A favorite includes a reference to the target window, including the window's size, location and default title, the window's type (*e.g.,* a drawing window or a server's configuration/status window, *etc.*), and the window's associated server (if it has one),

To add a favorite to MissionView Display, use the menu **Favorites**, then menu item **Add…** or open the Favorites Management window using the menu **Favorites**, then menu item **Favorites…** and use the **Add…** button to add a favorite. In the first instance, the currently selected window (this is the window that has active focus) is used as the window for the favorite. In the second instance, you will be able to select from a list of windows when adding the favorite.

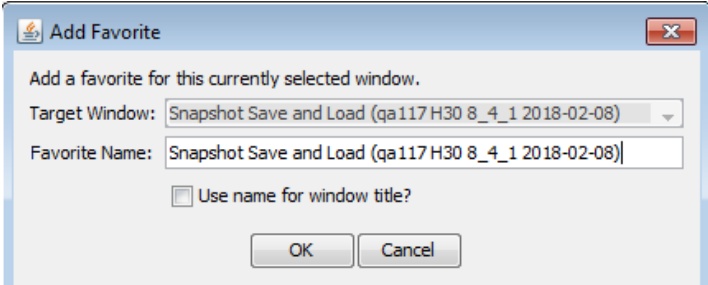

**Figure 22—Adding a Favorite Dialog**

Enter a name for the favorite and optionally select whether the name should be used as the target window's title. If the favorite name is used as the target window title the target window's title will be updated once the favorite is added. In addition, whenever the favorite is used the new window will also use the favorite name as its title. Because favorite names are case insensitive they must differ by more than case from any other favorite when they're being added. Once added,

the favorite can be used by double-clicking it in the list of favorites displayed in the Favorites Management window (see [Figure 25](#page-45-0) below).

Open windows with support for adding favorites allow for right-clicking in the window's title area to display a popup menu. This popup menu provides an interface for defining a favorite and for changing the window's title.

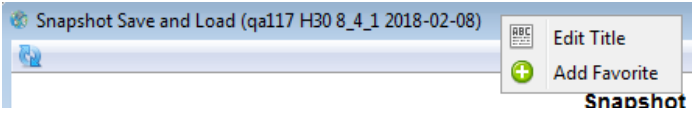

**Figure 23—Window Title Favorite Popup Menu**

A window's title can be changed independently of whether a favorite is defined. The default title for a window can be re-established by selecting the **Use Default** button in the

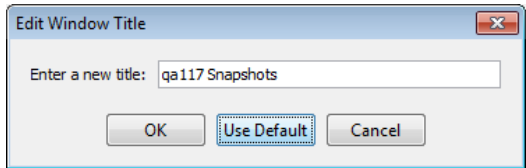

**Figure 24—Edit Window Title Dialog**

The Favorites Management window also provides a **Remove** button to remove a favorite (or favorites) from MissionView Display and an **Edit** button to edit a favorite.

<span id="page-45-0"></span>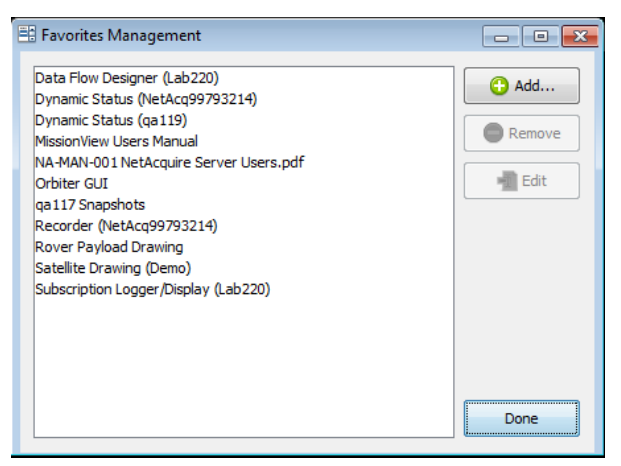

**Figure 25—Favorites Management Window**

#### **3.2.4** *Menus*

The application menus provide access to top-level features.

a) **File**

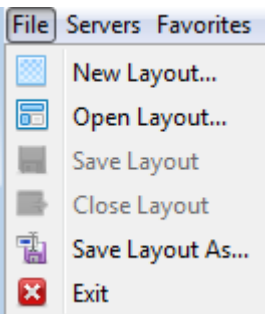

The **File** menu offers access to window layout functionality. See section [3.10](#page-114-0) for information on layouts.

- **New Layout…**
	- o Creates a new, blank layout workspace with no server list
- **Open Layout…**
	- o Opens an existing layout
- **Save Layout**
	- o Saves the current layout (if a layout is already open)
- **Close Layout**
	- o Closes the current layout (if a layout is already open), reverting to the default workspace
- **Save Layout As…**
	- o Save the current workspace to a layout file
- **Exit**
	- o Exits MissionView Display application

## b) **Servers**

The **Servers** menu provides access to the Servers Management window, **Add…** servers menu item, and the list of current servers.

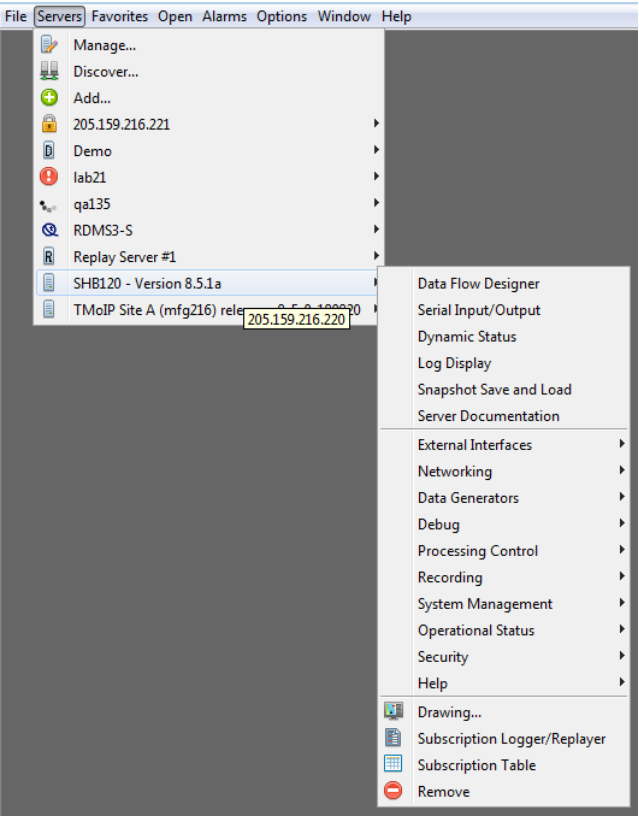

Each server entry displays a list of sub-menu items, separated into three groups.

- 1. Server's quick links (as described in NA-MAN-001)
- 2. Server's complete set of web page links, categorized in sub-menus corresponding to the groups presented on the server's home page in advanced mode (also described in NA-MAN-001)
- 3. Common drawing and status windows

#### c) **Favorites**

The **Favorites** menu provides access to the Favorites Management window, **Add…** favorites menu item, and the list of currently defined favorites.

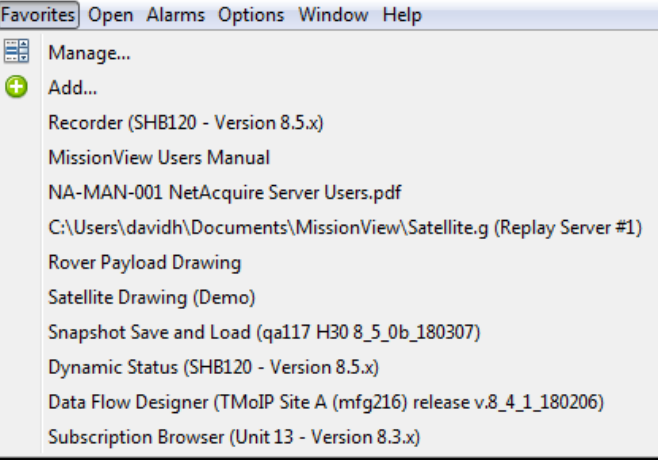

Selecting a favorite from this list will open the target window associated with the favorite.

#### d) **Open**

The **Open** menu displays universally accessible window items. These include Drawing windows (see [3.6\)](#page-67-0), Subscription Logger/Replayer, Subscription Table (see [3.3](#page-51-0) and [3.5\)](#page-65-0), and Web pages.

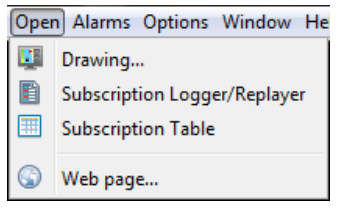

#### e) **Alarms**

The **Alarms** menu provides access to management and display of Alarms. See section [3.7](#page-77-0) for details.

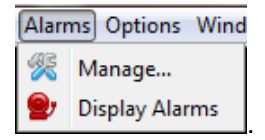

## f) **Options**

The **Options** menu displays general options for the application.

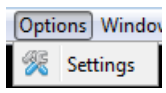

#### • **Settings**

o View and configure global application settings. See section [3.7](#page-77-0) for further details.

## g) **Window**

The **Window** menu displays a list of currently open windows (with server identification) and any MissionView Display application windows.

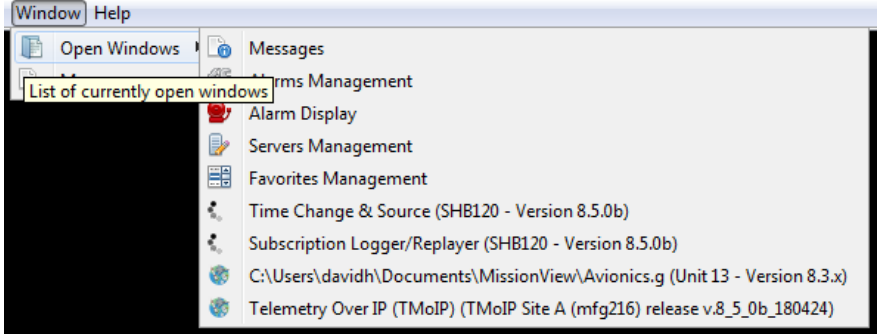

Selecting a window from this list will restore the window and bring it to the front with active focus.

#### h) **Help**

The **Help** menu provides access to the **MissionView Manual**, **Licensing**, and **About** windows.

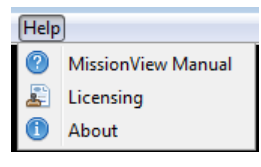

- **MissionView Manual**
	- o A navigable and searchable copy of the manual
- **Licensing**
	- o Opens the Licensing dialog
	- o May also display a deactivation link if the product is fully licensed
- **About**
	- o Opens the **About** window with information about the application, current licensing, and NetAcquire Corporation contact information

#### **3.2.5** *Messages*

MissionView Display provides a **Messages** window that displays various types of information for users to view.

```
[2018-05-02 16:10:19]: Application: NetAcquire MissionView
[2018-05-02 16:10:19]: Application: Version: 1.2.0
[2018-05-02 16:10:19]: Application: Build: 050218
[2018-05-02 16:10:19]: Application: License: Full edition
[2018-05-02 16:10:22]: WARNING: Unresolvable hostname: Lab21
[2018-05-02 16:10:22]: INFO: Demo Online
[2018-05-02 16:10:26]: WARNING: 192.168.12.12 Offline
[2018-05-02 16:10:34]: INFO: Replay Server #1 Online
[2018-05-02 16:10:35]: INFO: Load: C:\Users\davidh\Documents\MissionView\Avionics.g
[2018-05-02 16:10:35]: INFO: SHB120 - Version 8.5.0b (fd28:8b68:77ba:c000::dc) Online
[2018-05-02 16:10:35]: INFO: SHB120 - Version 8.5.0b (205.159.216.220) Online
[2018-05-02 16:10:36]: INFO: TMoIP Site B (mfg217) release v.8_5_0b_180424 
(192.168.30.217) Online
[2018-05-02 16:10:36]: INFO: TMoIP Site A (mfg216) release v.8_5_0b_180424 (mfg216) 
Online
[2018-05-02 16:10:36]: INFO: Loaded: Time Change & Source (SHB120 - Version 8.5.0b 
(fd28:8b68:77ba:c000::dc))...
[2018-05-02 16:10:36]: INFO: Unit 13 - Version 8.3.x (205.159.216.221) Online
[2018-05-02 16:10:40]: INFO: Loaded: Telemetry Over IP (TMoIP) (TMoIP Site A (mfg216) 
release v.8 5 0b 180424 (mfg216))...
```
Each message will appear with some source or priority level such as USER, INFO, WARNING, *etc*., with additional highlight coloring of problematic items.

When messages appear with severity levels of warning or higher (*e.g.*, severe), a notification icon will flash at the right-upper-most position within the application's

main menu area. Click on this icon to dismiss the warning and open the **Messages** window.

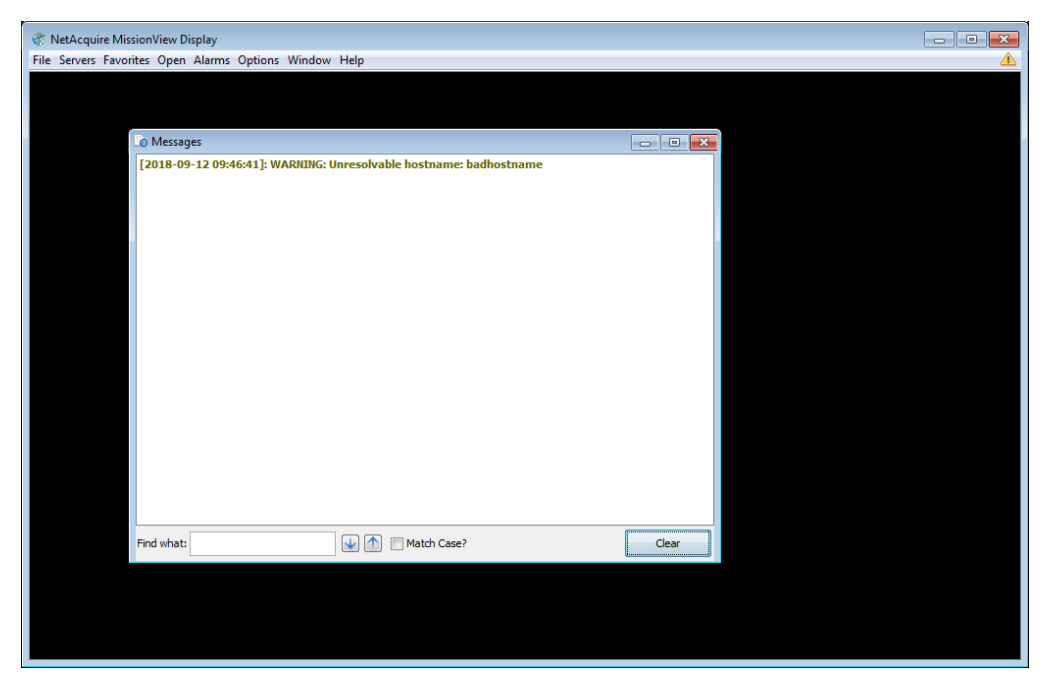

**Figure 26—Messages Window and Warning Indication**

## <span id="page-51-0"></span>**3.3 Data Sources**

Data Sources in MissionView come from Publications. A Publication represents any source of data that can be used throughout MissionView windows regardless of its source. For instance, data from a NetAcquire server comes from subscribing to measurements (aka Subscriptions), which are then made available in MissionView as Publications.

Users receive feedback about Publications both visually and in the Messages window. Visual cues take the form of icons that show the state of the Publication, such as "Disconnected".

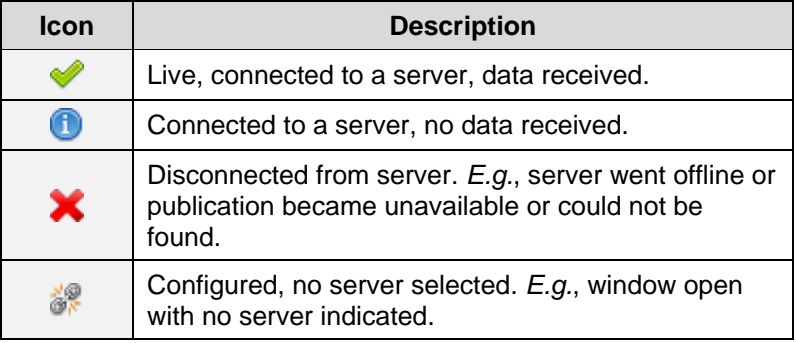

## **Figure 27—Publication States**

Messages in the Message window will indicate when important events have occurred. For instance, if a server is restarted, messages about lost connection(s) will appear.

# **3.4 Subscription Logger/Replayer**

The Full edition of MissionView Display supports logging and playback of subscription data. Data files are written and read in ASCII text with a comma separated values (CSV) format. The CSV files can be conveniently opened in many third-party applications, including Microsoft Excel (see section [3.4.6 \)](#page-58-0). Throughout this manual the logging entity is referred to as the Logger and the playback entity is referred to as the Replayer.

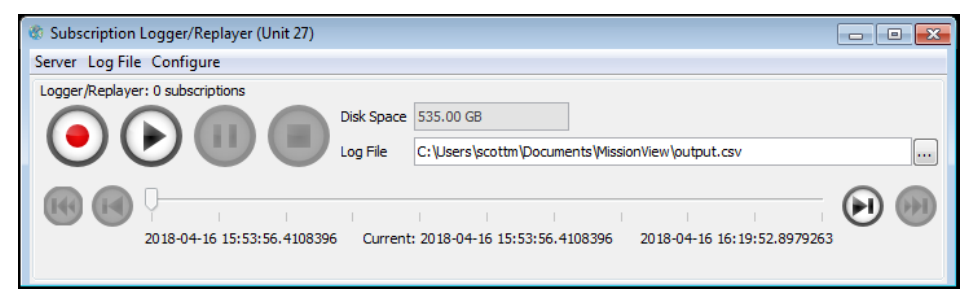

## **Figure 28—Subscription Logger/Replayer Window**

Open the Subscription Logger/Replayer from either the main **Open** menu or under a specific server in the **Servers** menu. Opening to a specific server will automatically configure the Logger to that server. You can change the server by using the Subscription Logger/Replayer window's **Server** menu.

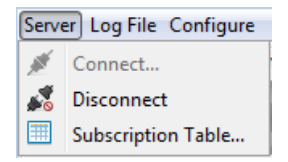

- Connect
	- o If no server has been set or you have disconnected already, use this option to connect to a server in the list.
- **Disconnect** 
	- o Disconnect from the server and shut down any subscriptions currently in use.
- Subscription Table...
	- o Open a table view to subscriptions.

#### <span id="page-53-0"></span>**3.4.1** *Configuring Subscriptions*

Both logging and playback require selection of a set of subscriptions. Open the configuration dialog by clicking the **Configure** menu and selecting **Subscriptions…**

| Configure Subscriptions                                                                                   |   |                    |             |                              | $\mathbf{x}$ |
|----------------------------------------------------------------------------------------------------|---|--------------------|-------------|------------------------------|--------------|
| Unit 27 (192.168.20.27)<br>Ξ.<br>V                                                                        |   | Name               | <b>Base</b> | <b>Floating Point Format</b> |              |
| <b>Satellite</b><br>$\overline{\mathsf{v}}$<br>Ėŀ                                                         |   | Satellite/Battery1 | Decimal     | <native></native>            | ▲            |
| Battery1<br>$\overline{\mathsf{v}}$<br><br>$\overline{\mathsf{v}}$<br>Battery <sub>2</sub><br>1.111       |   | Satellite/Battery2 | Decimal     | <native></native>            |              |
| $\overline{\mathbf{v}}$<br>Battery <sub>3</sub><br>i                                                      |   | Satellite/Battery3 | Decimal     | <native></native>            |              |
| $\overline{\mathbf{v}}$<br>ID<br>j                                                                        | Ξ | Satellite/ID       | Decimal     | <native></native>            | Ξ            |
| $\overline{\mathsf{v}}$<br>MagW<br>.                                                                      |   | Satellite/MagW     | Decimal     | <native></native>            |              |
| $\overline{\mathsf{v}}$<br>MagX<br>                                                                       |   | Satellite/MagX     | Decimal     | <native></native>            |              |
| $\overline{\mathsf{v}}$<br>MagY<br>i<br>MagZ<br>j.                                                        |   | Satellite/MagY     | Decimal     | <native></native>            |              |
| $\overline{\mathsf{v}}$<br>Panel1<br>$\overline{\mathsf{v}}$<br>in m                                      |   | Satellite/MagZ     | Decimal     | <native></native>            |              |
| Panel <sub>2</sub><br>$\overline{\mathsf{v}}$<br>i                                                        |   | Satellite/Panel1   | Decimal     | <native></native>            |              |
| Panel <sub>3</sub><br>$\overline{\mathsf{v}}$<br>1.111                                                    |   | Satellite/Panel2   | Decimal     | <native></native>            |              |
| Panel4<br>$\overline{\mathsf{v}}$<br>1.11                                                                 |   | Satellite/Panel3   | Decimal     | <native></native>            |              |
| Panel <sub>5</sub><br>$\overline{\mathsf{v}}$<br>                                                         |   |                    |             |                              |              |
| $\overline{\mathsf{v}}$<br>Panel6<br>                                                                     |   | Satellite/Panel4   | Decimal     | <native></native>            |              |
| $\overline{\mathsf{v}}$<br>Panel <sub>7</sub><br><br>$\overline{\mathsf{v}}$<br>Pane <sup>8</sup><br>in m |   | Satellite/Panel5   | Decimal     | <native></native>            |              |
| $\overline{\mathsf{v}}$<br>Pitch<br>in m                                                                  |   | Satellite/Panel6   | Decimal     | <native></native>            |              |
| $\overline{\mathsf{v}}$<br>Propellant<br>11111                                                            |   | Satellite/Panel7   | Decimal     | <native></native>            |              |
| <b>COLLECTION</b><br>n.H                                                                                  | ٠ | Satellite /Panel8  | Decimal     | $\langle$ native $\rangle$   | ٠            |
|                                                                                                    |   |                    |             | OK<br>Cancel                 |              |

**Figure 29—Configure Subscriptions Dialog**

Select subscriptions by checking the box next to those you want to log. The table on the right contains format options (as applicable) for each subscription.

When using custom formatting, the **Base** column indicates the number base to format values and the **Floating Point Format** column provides entry of a format to use for floating-point values.

Configuration of subscriptions can only occur when the Logger is stopped and/or when it is not connected to a Replay server. When connected to a Replay server the ability to log subscription data is unavailable. This is represented by the disabled "Start Logger" button. In addition, the entire set of logged subscriptions is published when connected to a Replay server.

## **3.4.2** *Logging*

Configure the Logger by clicking the **Configure** menu.

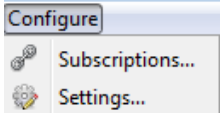

And selecting **Settings…**

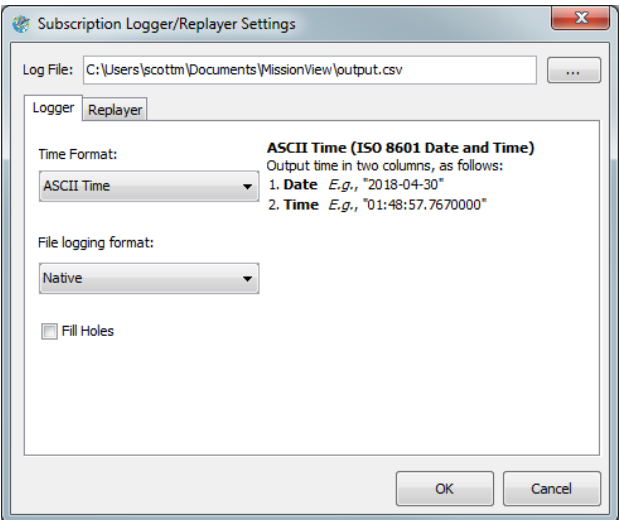

## **Figure 30—Subscription Logger/Replayer Settings (Logger) Dialog**

#### a) **Log File**

Select a file to log subscriptions into. You may also configure this file from the main window's **Log File** field. The ellipses button to the right opens a file explorer dialog.

#### b) **Time Format**

Select a format for the subscription timestamps.

- ASCII Time
	- o Two column format with ISO 8601 date followed by time.
- Windows File Time
	- o Native format for subscriptions. 64-bit integer representing the number of 100 nanosecond ticks since January 1, 1601 (UTC).
	- $\circ$  \* Currently not a supported format for playback.
- **Excel Serial Time** 
	- o Commonly used by Excel. The number of fractional days that have elapsed since January 1, 1900 at midnight
	- $\circ$  \* Currently not a supported format for playback.

## c) **File Logging Format**

Select a numeric format for logging to file.

- Native
	- o MissionView Display uses a native format to write numbers.
- Custom Format
	- o Enter a unique format. Each subscription may have a different format. See [Table 4](#page-55-0) for details.
- High Performance
	- o When logging extremely high-speed/volume subscriptions, use this format. This format optimizes the speed of conversion of floating-point values to text. This format requires a fixed selection for number of decimal places and does fast formatting.

#### **Table 4—Custom Format Settings**

<span id="page-55-0"></span>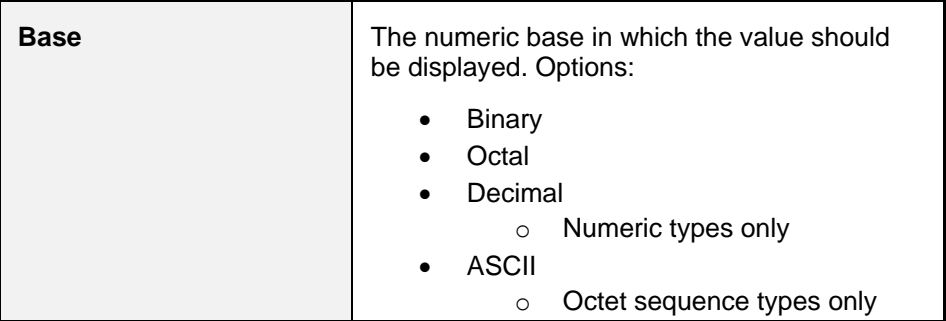

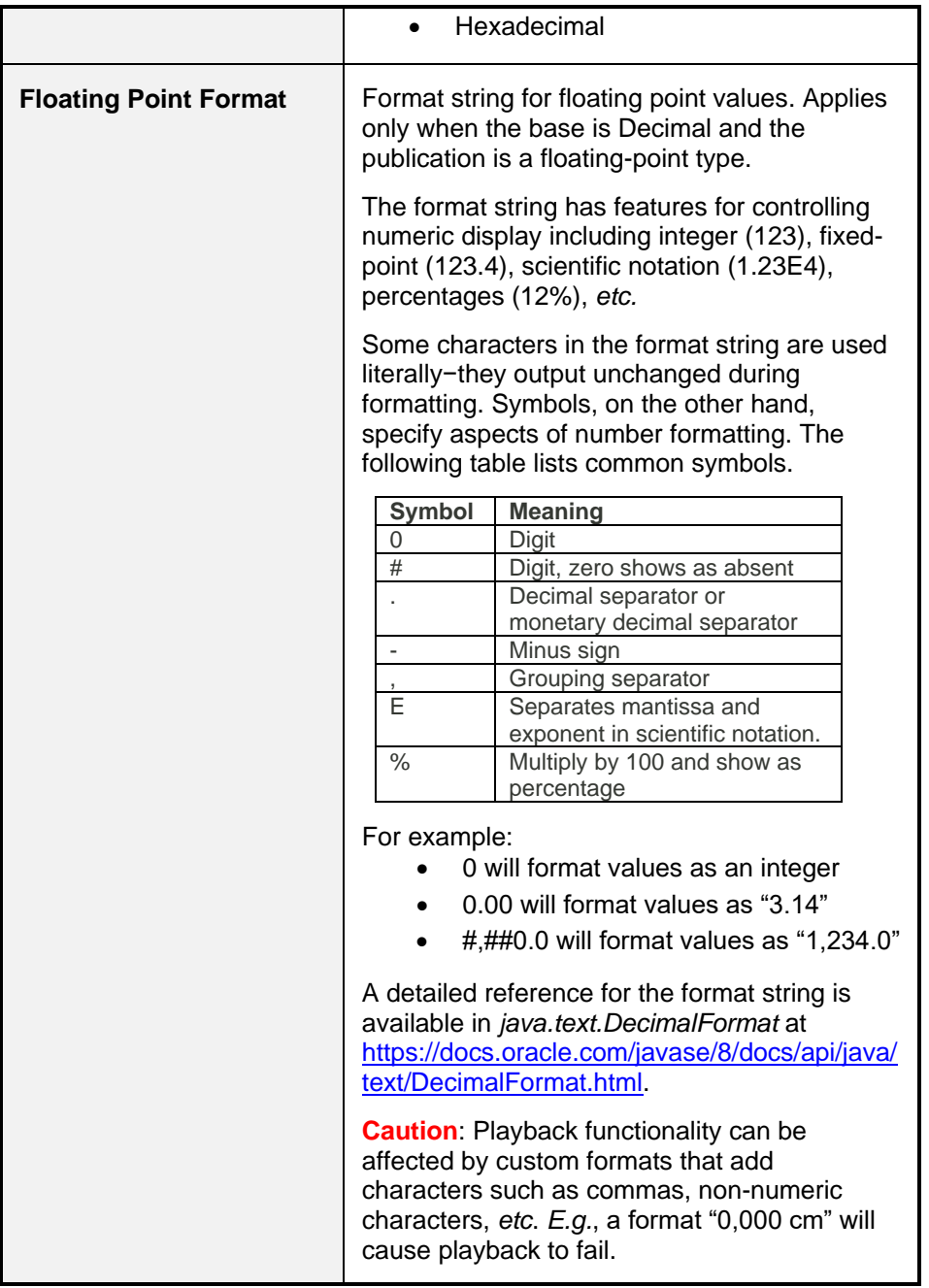

## d) **Fill Holes**

By default, the Logger records values when they arrive, leaving blank CSV cells if other subscriptions do not have values for recorded timestamp. You may opt to fill these 'holes' with the previously received value for a subscription. Not recommended for high-speed/volume subscriptions.

## **3.4.3** *Controls*

The primary controls on the Logger/Replayer operate on the two major pieces of functionality, Logger and Replayer. More details regarding these buttons and their operation appear in subsequent sections.

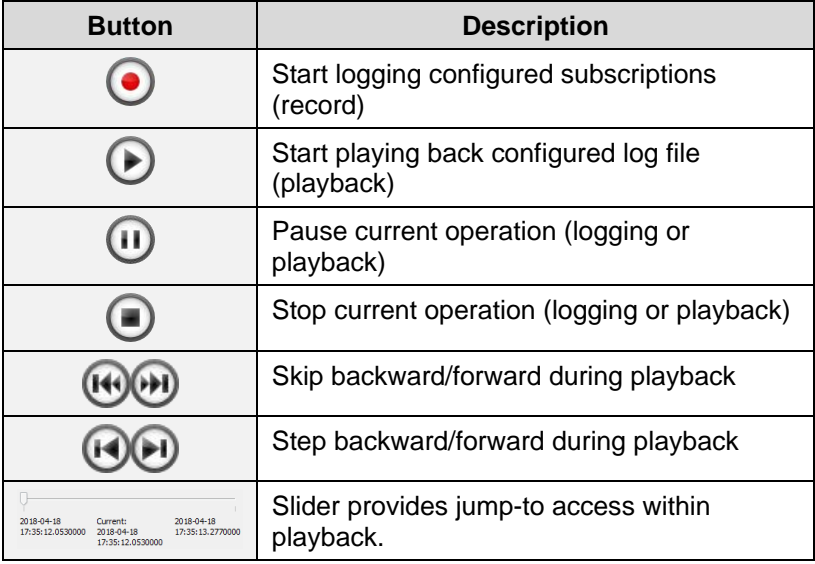

## **3.4.4** *Logging Operations*

Press the record button to begin logging subscriptions. While logging, you may pause, resume, and stop logging. While logging, the window will display the number of rows of subscriptions created in the file and total disk space remaining for the disk the file exists on.

**NOTE:** Pausing logging will create gaps in the logged data.

## a) **Log File Header**

The log file contains a versioned header along with the rows of subscription data. The header provides critical information for the playback of logged subscriptions as a set of key/value pairs.

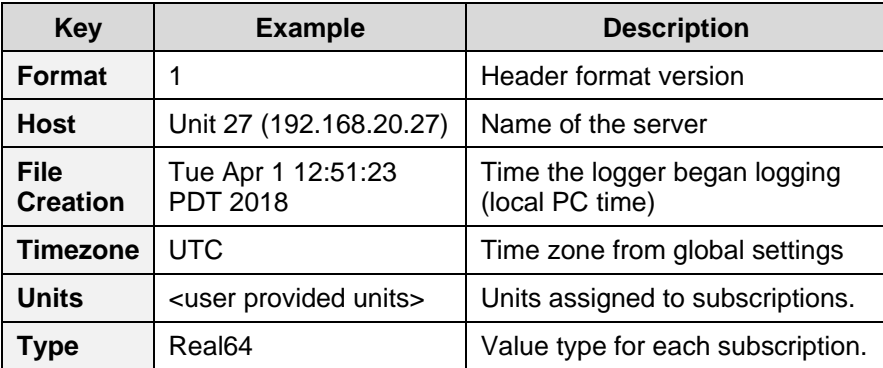

## b) **Log File Data**

Following the header, each row in the file contains a timestamp (1 or 2 columns) and the values of any subscriptions received with a matching timestamp. If subscriptions receive multiple values for the same timestamp, the Logger places subsequent values in a new row.

#### **3.4.5** *Errors*

If problems occur with the logged subscriptions, a notification icon will flash in the upper-right corner of the Logger/Replayer window. Clicking the button will open a status dialog that shows the current status of the subscription(s) from an application-wide point-of-view. This dialog will update dynamically when left open. In addition to the standard Publication states, the following may appear.

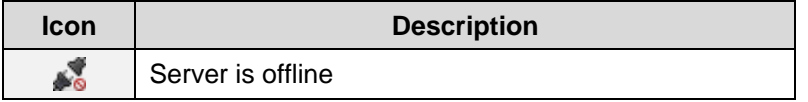

## <span id="page-58-0"></span>**3.4.6** *Importing Logged Data to Microsoft Excel*

**Double-Click** the file to open it automatically in Excel, or start Excel and then open the file.

> • **Note**: Time and/or date cells may need to be formatted since Excel may pick a non-optimal time format.

After opening the output file, a few header rows are visible followed by the column names and subsequent rows containing received values (see [Figure 31\)](#page-59-0). This example demonstrates using the Logger's ASCII time option.

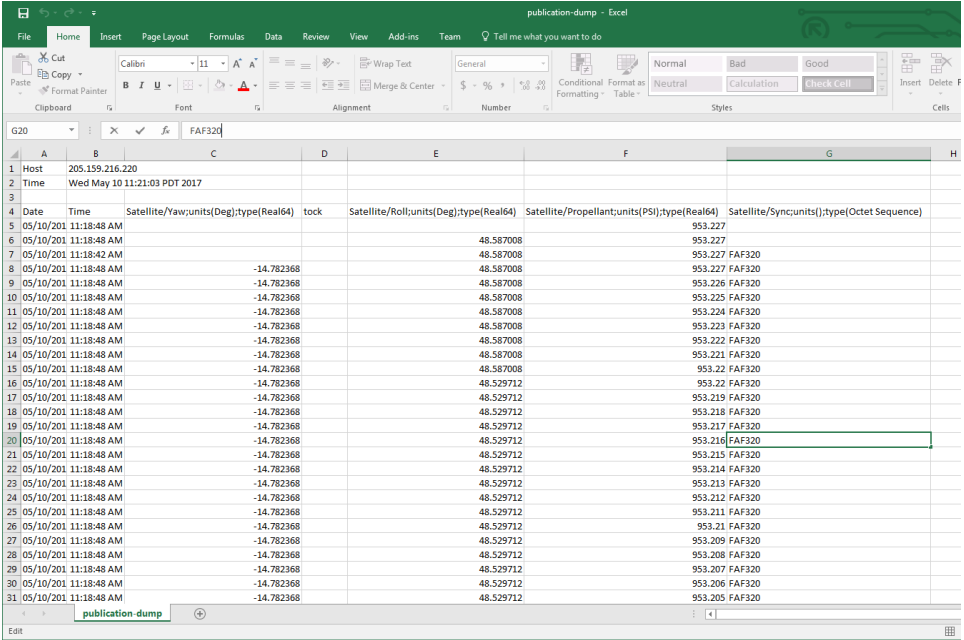

## **Figure 31—Microsoft Excel Import of Logger Data**

#### <span id="page-59-0"></span>**3.4.7** *Playback (Replayer)*

After creating or loading a log file, the subscription data can then be "replayed" via the **Replayer** function. The Replayer associates logged subscription data with the connected server. If replaying to a live server, the data source will be switched to only what is in the log file. Any subscriptions previously active on the server and not in the log file will appear as if they have lost their connection during playback.

Alternately, a replay server can be used to play back data. A replay server may be used when: 1) no live servers are available, or 2) live servers are available but are otherwise inappropriate for replaying subscription data (*i.e.*, their live

subscription data is already being used by another window – *e.g.*, a drawing window). See section [3.2.2 f](#page-30-0)or information on creating replay servers.

Configure the Replayer by clicking the **Configure** menu.

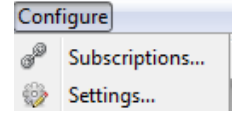

And selecting **Settings…**

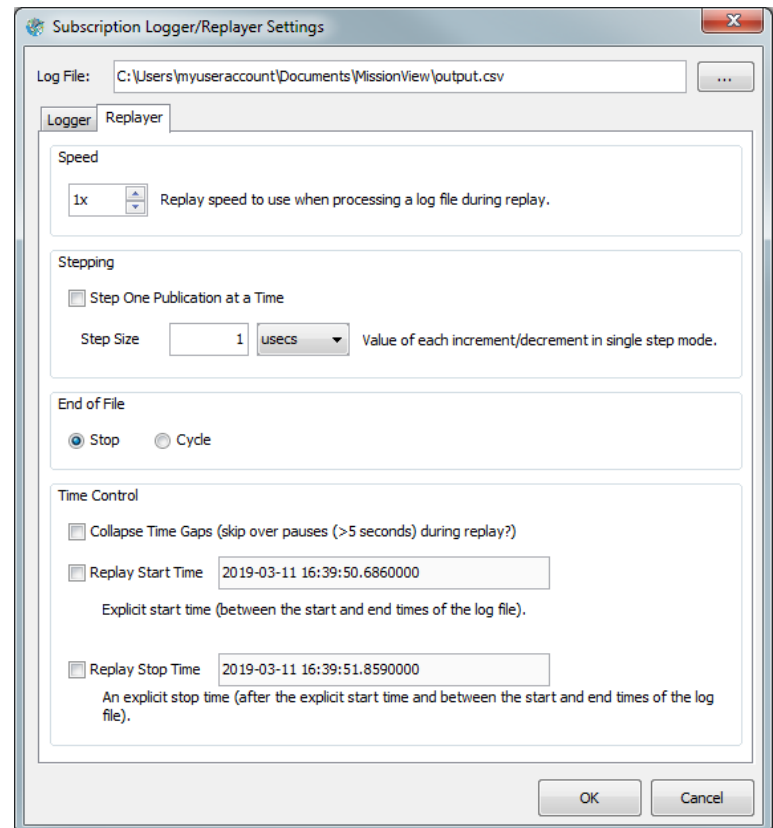

**Figure 32—Subscription Logger/Replayer Settings (Replayer) Dialog**

## **Table 5—Replayer Settings**

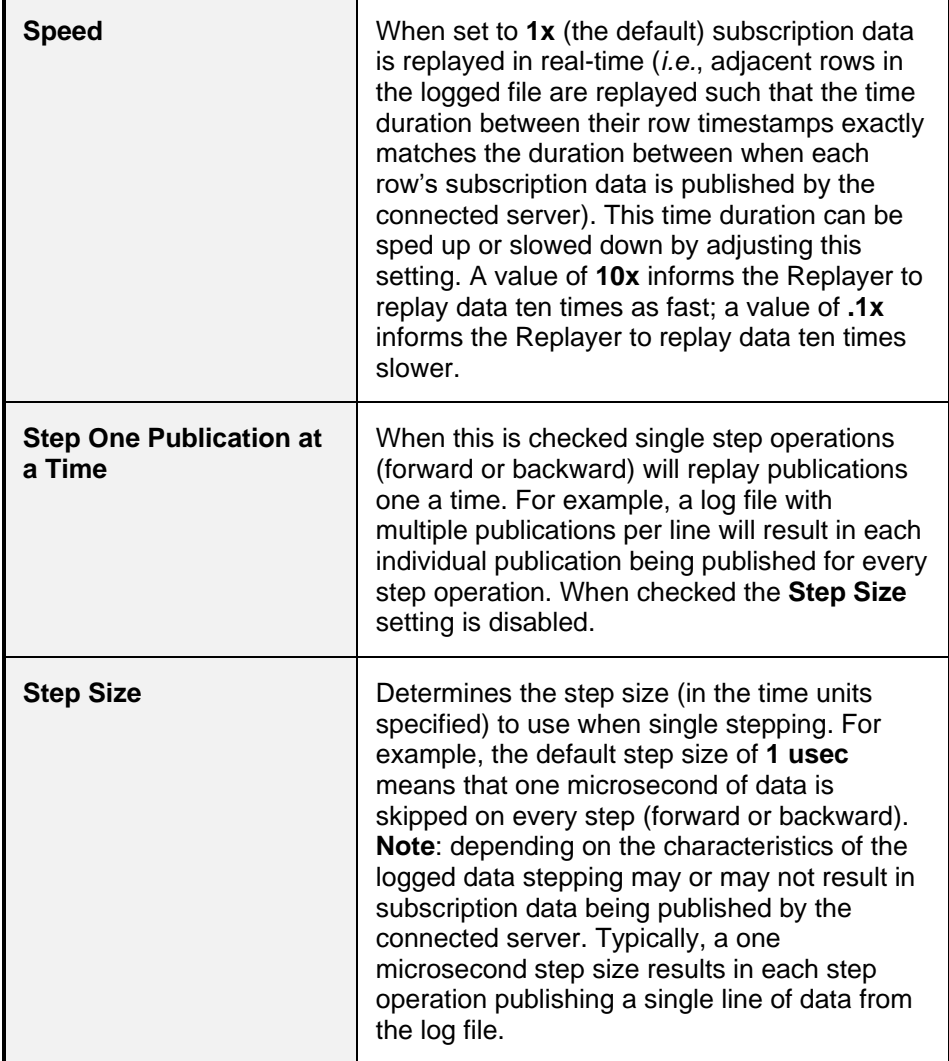

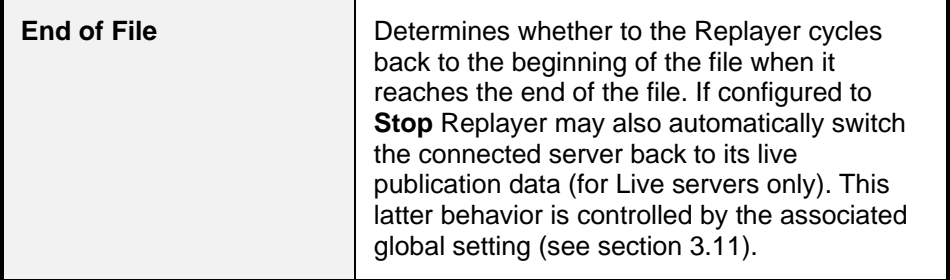

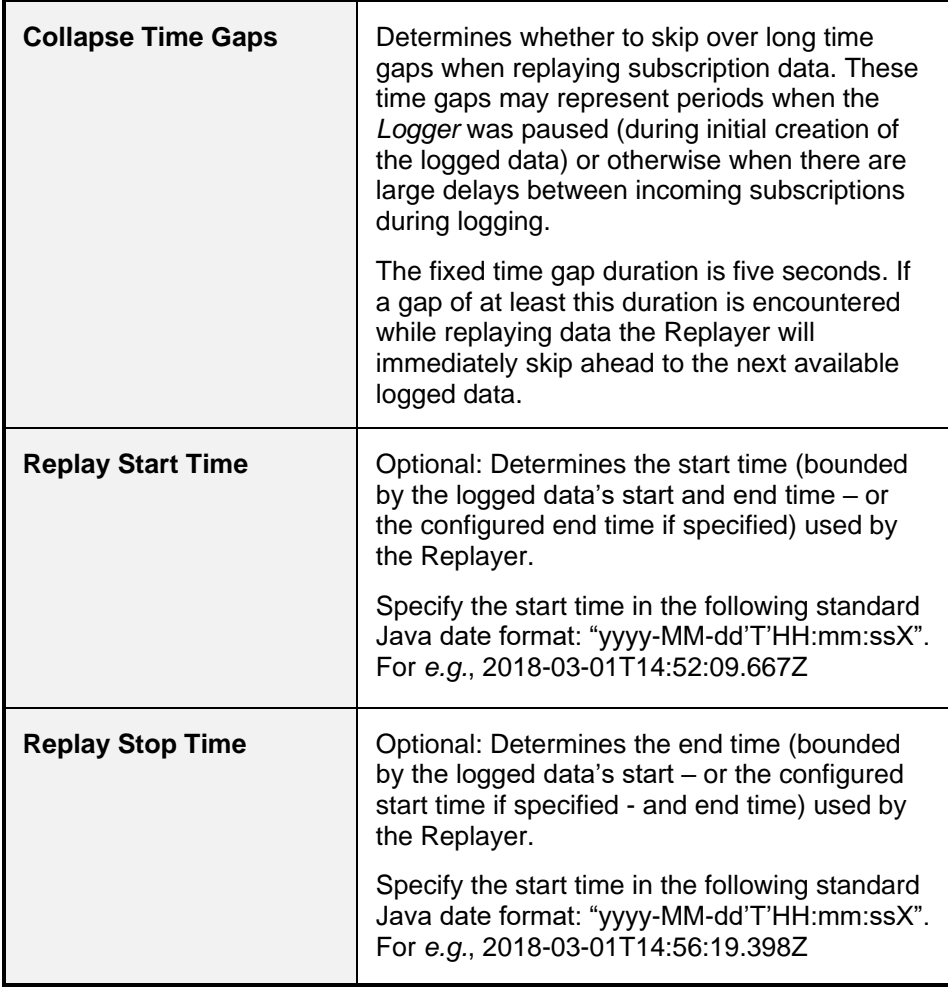

When started, the Replayer predetermines various characteristics of the logged subscription data including the set of named subscriptions along with various other attributes (*e.g.*, the timestamp of the first and last logged subscription data). This information is used to control the connected server's notion of available publications.

**NOTE:** Only one Subscription Logger/Replayer can be open to a server at a time.

While playing back data, the pause and stop buttons affect the played back data. If playing back through a live server, stopping playback will automatically

transition back to the live data source from the server (based on the associated global setting – see section [3.11](#page-115-0) for details).

Logged subscription values can be replayed by stepping forward and backward through the file.

After pressing the play button, the Replayer immediately begins reading the log file (identified in the **Log File** field) and replaying the logged subscription values. Press the *Pause* or *Stop* buttons to correspondingly pause or stop replaying of logged subscription values. Whenever the Replayer is running (*i.e.*, in the started or paused states) the control panel's title indicates this by appending the *Replaying* label as follows: "Logger/Replayer (Replaying)".

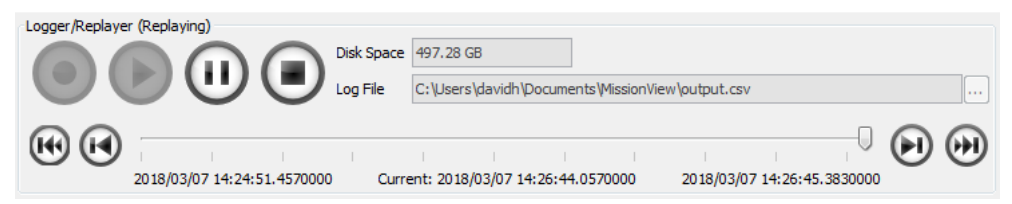

## **Figure 33—Subscription Logger/Replayer (Replaying) Window**

#### a) **Slider**

While the Replayer is running or paused the slider's pointer can be dragged to reset the replay position. When released the Replayer will continue replay from the logged subscription data matching the time in the log file.

#### b) **Skipping**

When the Replayer is running or paused, the skip buttons may be used to skip forward or backward in the logged subscription data. The skip interval is equal to10% of the time span of logged data as indicated by the timestamps of the first and last rows in the log file.

For example, if the logged subscription data represents one full hour (60 minutes) the skip interval is six minutes.

#### c) **Stepping**

When the Replayer is paused (only), the step buttons may be used to step forward or backward in the logged subscription data. The step interval is configurable via the **Step Size** setting (see section [3.5.1 f](#page-66-0)or details).

**NOTE:** All but the step forward stepping and skipping buttons are disabled when Logger*/*Replayer is stopped. The step forward button may be used to start the Replayer when it is otherwise stopped.

# <span id="page-65-0"></span>**3.5 Subscription Table**

The Subscription Table displays a set of subscription values in a rolling table with the most recently received value(s) at the top or bottom.

To open a Subscription Table window, select from one of the following menu options.

- Click **Servers and** then *<hostname>*, then **Subscription Table**
	- o Opens connected to the *<hostname>* server
- Click **Open** and then **Subscription Table**
	- o Opens with no server connection
	- o Use the **Server** menu button to connect to a specific server

Configure subscriptions following the same procedure as found in Logger/Replayer section [3.4.1 .](#page-53-0) Once configured, the table will immediately begin displaying values.

Subscription names appear in the table's header, led by a timestamp column. The timestamp column contains the incoming timestamp (in formatted form) for the corresponding subscription values present in the table's rows. The subscription columns' values contain the current subscription value (or the filled value for subscription values that haven't arrived at this time – see the **Fill Holes** configuration setting, defined in section [3.5.1 \)](#page-66-0).

The table header also provides visual indications of whether a subscription is live (connected) or not (disconnected). In the following example the *tock* subscription is disconnected while the other subscriptions are all connected. Header tooltips include the column's publication name and, if available, the publication's type and units string. The units value is specified in the telemetry map where the publication is defined. The publication type is also specified in the map or indirectly via the server's publisher component.

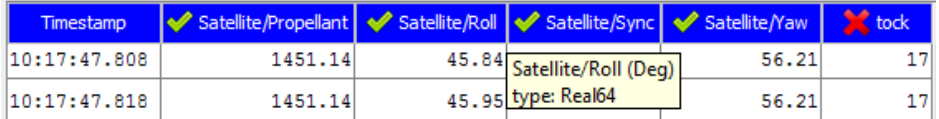

The table can be paused/un-paused using the pause button next to the **Configure** menu item,

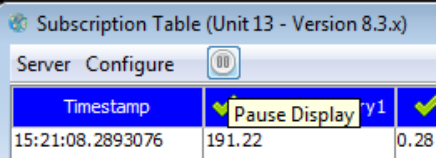

or by right-clicking the mouse anywhere in the table and selecting **Pause Display** in the popup menu (or by using the *Ctrl-P* keyboard shortcut). In addition, the *Configure Subscriptions* and *Settings* dialogs are also accessible through this popup menu.

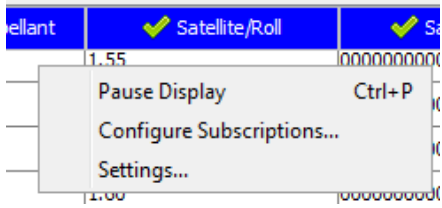

**NOTE:** The table will maintain the current history of updates while paused. When un-paused, the table will immediately be updated with the most recent updates.

## <span id="page-66-0"></span>**3.5.1** *Settings*

Select the **Settings** menu item to bring up the **Subscription Table Settings** dialog.

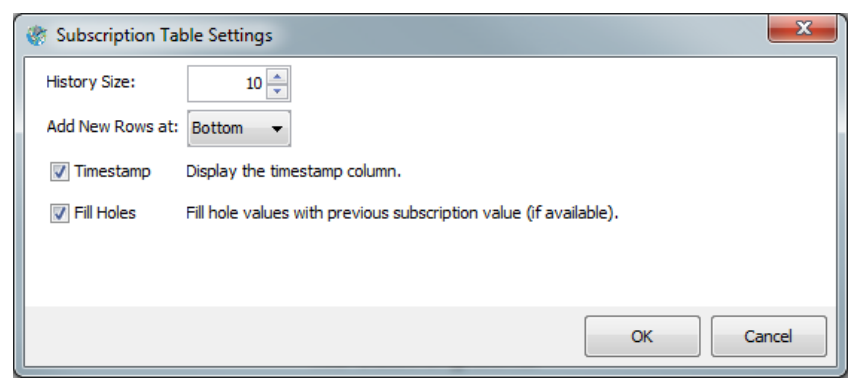

**Figure 34—Subscription Table Settings Dialog**

The *Subscription Table* configurable settings are defined in the following table.

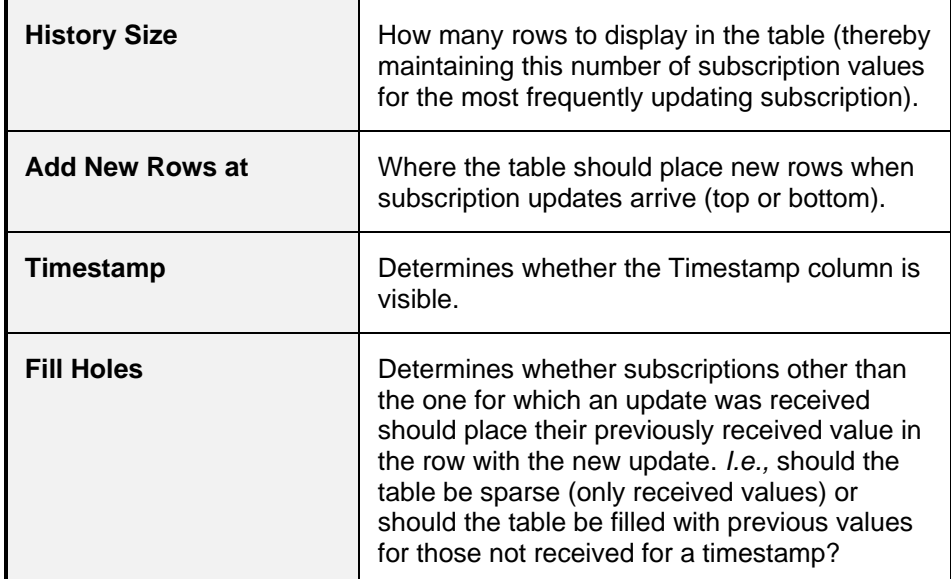

#### **Table 6—Table Settings**

## <span id="page-67-0"></span>**3.6 Drawings**

The Full edition of MissionView Display supports opening drawings, configuring certain drawing features, and connection of data sources.

Configuring drawings from MissionView Display is often more convenient than making drawing changes from MissionView Designer. We recommend using Designer for creation of a drawing and the addition of graphical components, and then transitioning to Display in order to refine positions, sizes, and the general look-and-feel of the drawing and its graphical components.

## **3.6.1** *Opening a Drawing*

To open a drawing, select from one of the following menu options:

- Click **Servers**, then *<hostname>*, then **Drawing**
	- o Opens connected to the *<hostname>* server
- Click **Open** and then **Drawing**
	- o Opens with no server connection

Here's an example drawing window with the "Satellite.g" drawing open.

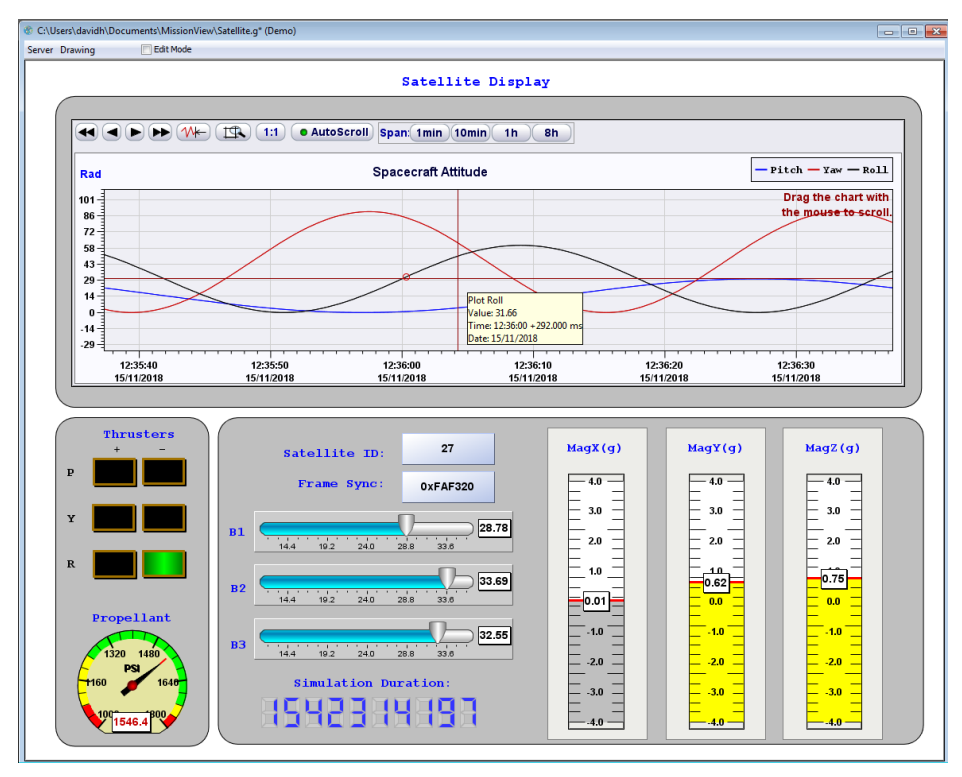

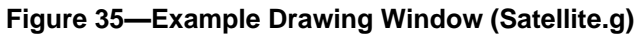

## **3.6.2** *Editing Drawings (Properties)*

MissionView separates editing into manual property-based and physical positioning/sizing. Properties and move/resize are most conveniently accomplished using MissionView Display (rather than MissionView Designer). At any time, right-click an object in a drawing to explore and configure properties (right-clicking highlights the object with a red rectangle and displays the object's properties in an edit dialog).

#### a) **Basic Properties**

*Basic Properties* displays the properties most commonly used to configure the graphical object.

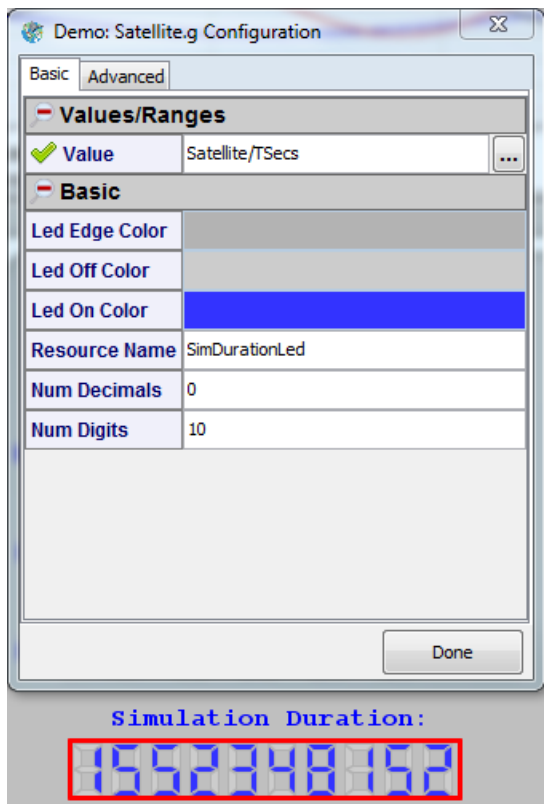

**Figure 36—Graphical Object Configuration (Basic)**

## b) **Advanced Properties**

*Advanced Properties* displays the full hierarchical tree of drawing resources. Clicking on any folder in the tree will display all properties at the selected level while clicking a property will display a single property.

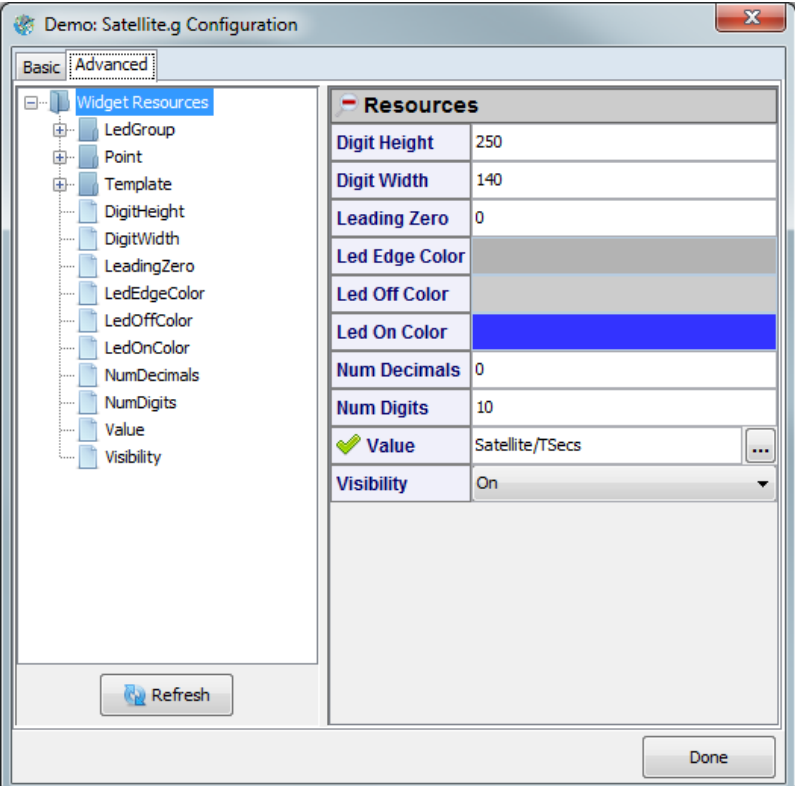

**Figure 37—Graphical Object Configuration (Advanced)**

## c) **Customizer**

Configuration for more complex graphical objects may be presented with a wizard-like view. For example, chart configuration breaks up the properties into elements such as plots, axes, basic-chart, *etc*., making the configuration simpler to understand. Advanced properties can be found on the **Resource View** tab.

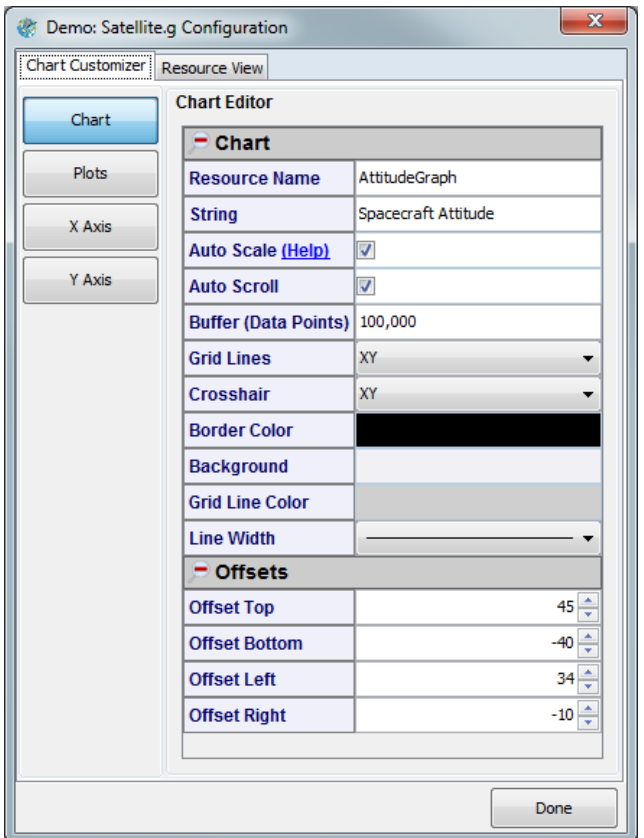

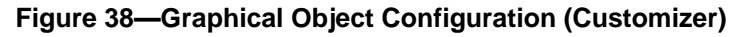

#### d) **Resource Name**

Each graphical object has a resource name field. By default, MissionView Designer **does not** assign resource names to graphical objects. The user should add a useful name that will make identification easier should there be a need to later reference some component of a drawing. For instance, if a drawing has ten identical dials, all with blank names; it will be harder to troubleshoot an issue (error message) with a particular dial. Providing a *unique* resource name for graphical objects allows MissionView Display to show these unique names whenever issues arise, such as a publication becoming disconnected when a user restarts a server data flow.
# **3.6.3** *Property Sheets*

The property sheets display the properties of a graphical object using a table-like view. Properties with fixed-set values appear with a list of visual options and properties. For example, colors appear with a color chooser.

Any of the properties in the sheet can be assigned to an explicit literal value. In addition, the primary value-properties have been predesignated as expecting to be connected to a dynamic NetAcquire server publication.

#### a) **Setting Properties**

Properties can be edited like any spreadsheet: click in the cell and change the value.

While editing, you will see a **Pencil** icon indicating an edit is in process. Once you click enter or leave the cell, the icon will clear and the value is applied.

The on-screen drawing effect of the value change is immediate.

Alarm Threshold 500

For properties, such as color or fixed-set values like line-width, the editor will provide a drop-down or a popup to select non-numeric settings (*e.g.*, color).

For popup editors, the cursor will change to a hand as you hover over the cell.

#### b) **Assigning Publications**

Some properties are predesignated as likely to receive NetAcquire server publications—these properties are *publication-aware*. The property sheet displays these with a special editor with an **ellipsis** (**...**) button and (when blank) hint text to indicate that a publication name is normally provided.

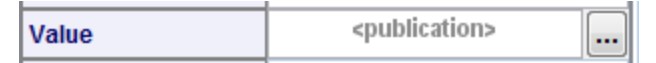

Users can assign publications in two ways:

- 1. Typing a name into the cell assigns a publication to the property. If the drawing is attached to a server, the publication will automatically begin updating the drawing.
- 2. Clicking on the ellipsis opens a list of publications currently available on the server.
	- a. **Link Publication** (or double-click on publication name) links the selected publication to the property.
	- b. **Unlink Publication** unlinks any currently linked publication from the publication. See section [c\)](#page-74-0) for an alternate menu option for unlinking.

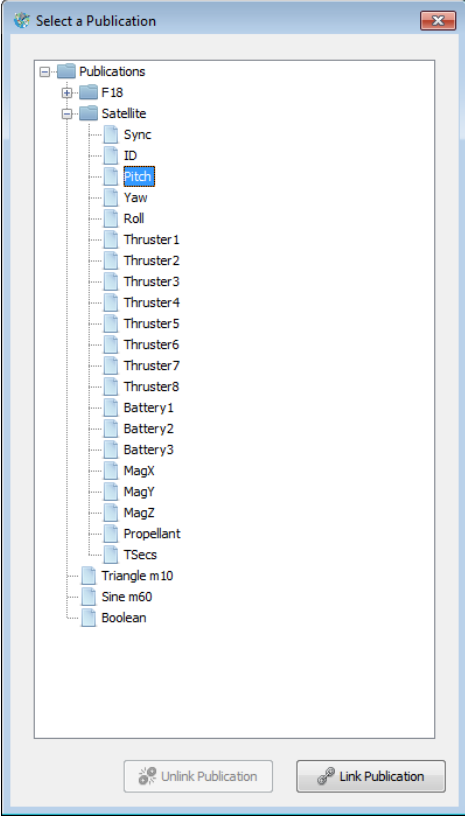

**Figure 39—Publication Selection Dialog**

Once linked, the property editor for a publication will display the state of the connection to the publication using an icon.

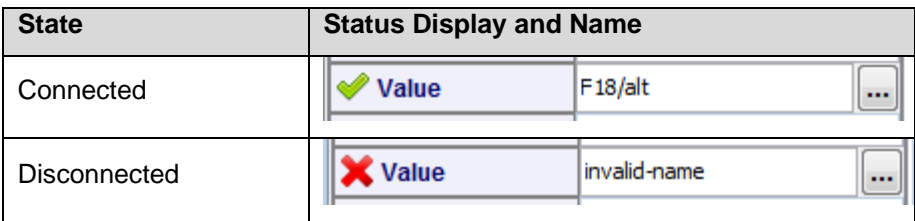

Connected publications automatically begin updating the drawing.

# <span id="page-74-0"></span>c) **Assigning Publication-Awareness**

In addition to properties predesignated as likely to receive publications, many other properties can be linked to a publication by making them publication-aware. Any property that has a standard editor can be made publication-aware.<sup>3</sup>

Publication-aware properties can also be switched back to literal values. The following example demonstrates changing a property between literal and publication-awareness.

1. Right-click a property cell or its label to open the value menu.

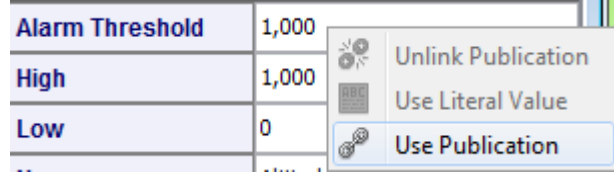

2. Click **Use Publication** to make the property publication-aware.

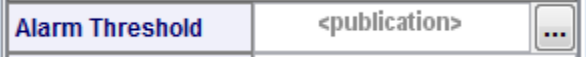

3. Right-click again and click **Use Literal Value** to return the property back to a standard property.

The value menu also provides **Unlink Publication**, providing an alternate means to clear the assigned publication name.

<sup>&</sup>lt;sup>3</sup> There are some cases where properties cannot have publications assigned. For example, dynamically assigned properties (see section [5\)](#page-150-0) or properties identifying fonts.

# **3.6.4** *Editing Drawings (Move and Resizing)*

To enable moving and repositioning of graphics, click the **Edit Mode** checkbox in the menu bar at the top of the window.

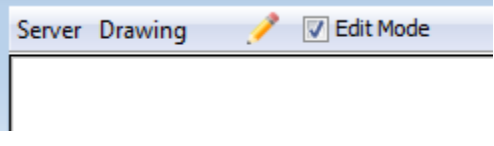

Checking this box unlocks the graphics to be moved and resized.

#### a) **Move**

To move a graphic, start by clicking (left or 'normal' click) to select and select and highlight the object, then drag the object anywhere in the drawing with the mouse. You can also move a selected graphic using your keyboard arrow keys. Using **<ctrl>** and **<arrow>** will move five times the minor rate of just arrows.

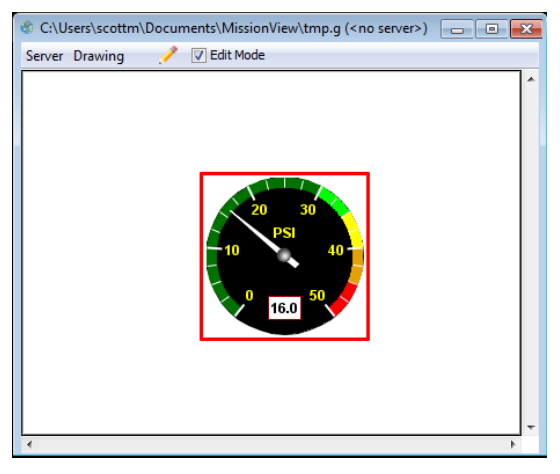

**Figure 40—Selected Object in Edit Mode**

#### b) **Resize**

To resize a selected object, grab the highlight rectangle as you would a Window and drag it to the size desired.

#### c) **Resizable Exceptions**

There are a few objects that do not resize, such as text fields; a text field's size is based on the font chosen.

# **3.6.5** *Default Drawing Scaling*

Drawings open in MissionView Display with a window size that attempts to match their native size when the drawing is created as *fixed scale, no stretch*.

When resizable, MissionView Display opens new windows to a default size, after which users may resize the window.

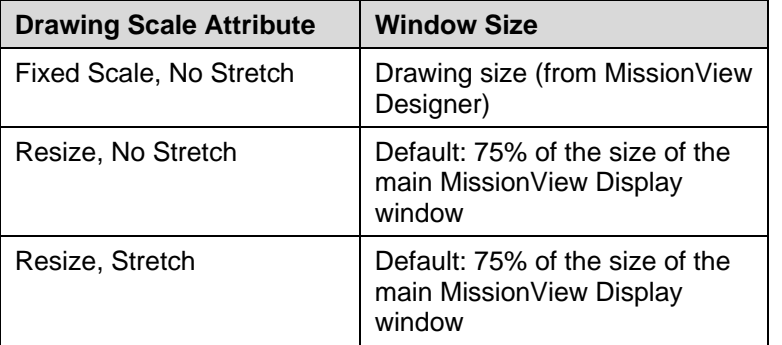

The following table summarizes default drawing sizes:

#### <span id="page-76-0"></span>**3.6.6** *Text Formatting*

Graphical objects offer a wide variety of formats to define the display format of numeric text. Format specifications derive from the C language's *printf* statement. For more details see [https://en.wikipedia.org/wiki/Printf\\_format\\_string](https://en.wikipedia.org/wiki/Printf_format_string)

For details about time formats in graphical objects, see [http://www.cplusplus.com/reference/ctime/strftime/.](http://www.cplusplus.com/reference/ctime/strftime/)

# **3.7 Charts and Graphs**

MissionView provides a variety of charts and graphs for displaying changing values. MissionView distinguishes charts from graphs.

**Real-time Chart** is the term used when a scrolling time axis is supported. Some real-time charts are interactive and provide facilities for zoom in/out and mousebased dragging.

**2D Graph** is the term used when data is display with a fixed set of samples within a drawing without scrolling. Each arriving value populates the 'next' bar or point until reaching the last, then the location for the next arriving value rotates back to the first bar or point again.

Real-time Charts are the most common type of chart or graph.

# **3.7.1** *Example Real-Time Chart Drawing*

A predefined drawing is available (file "nachart.g") containing a preconfigured chart. This drawing can be used for quick-look display of charts (*i.e.*, graphical plots of server-provided data) without needing to create a drawing from scratch in MissionView Designer. Suggested usage tips for the predefined drawing follows the discussion of Charts below, in section [3.7.3 e\)](#page-85-0)

# **3.7.2** *Real-Time Chart Limitations*

Combining a large buffer with a large span and extremely high-rate publication updates can cause high client CPU use or cause MissionView Display to become sluggish or unresponsive. Use caution when connecting to high-rate publications. A future version of the chart graphics will address third party library limitations.

#### **3.7.3** *Real-Time Chart Customizer*

Real-time Charts present a right-click customizer in place of a basic view, making their sophisticated structure simpler to navigate. The chart customizer presents the following categories in the editor via selectable panes.

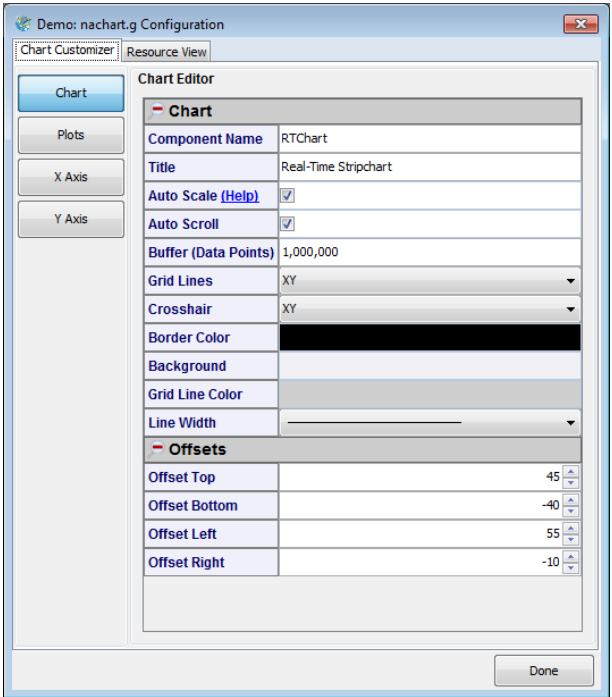

**Figure 41—Chart Customizer**

The Chart pane displays the top-level chart properties such as legend title, autoscroll/scale, *etc*. Key chart properties are described below.

# **Table 7—Chart Properties**

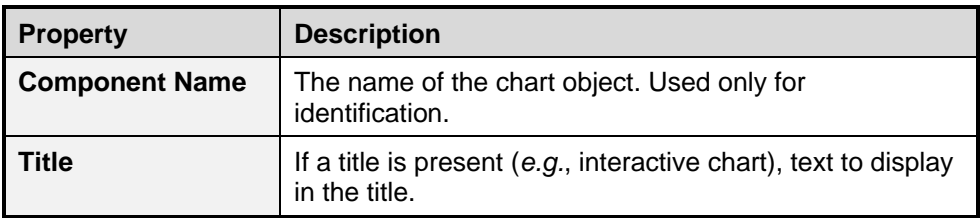

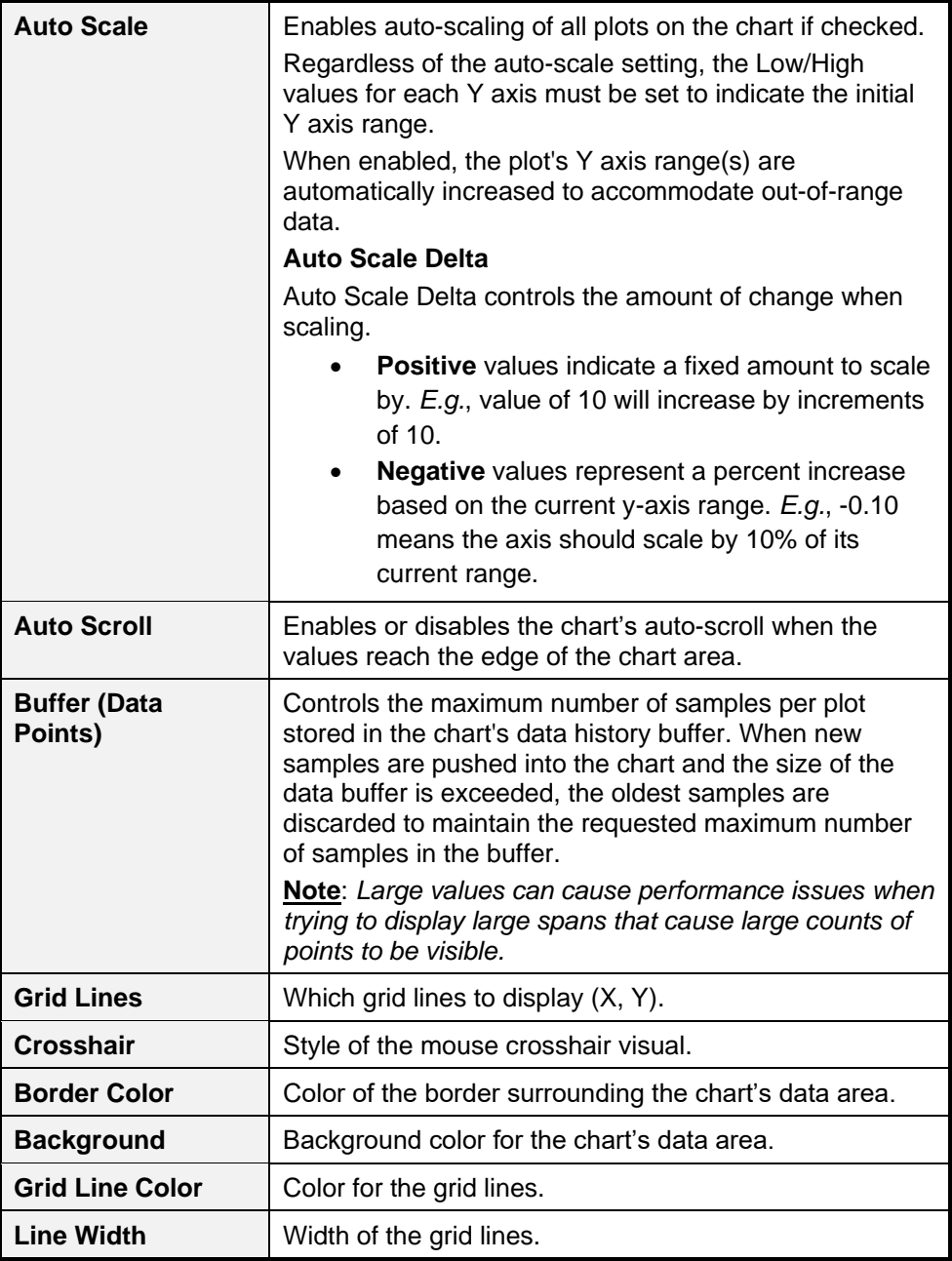

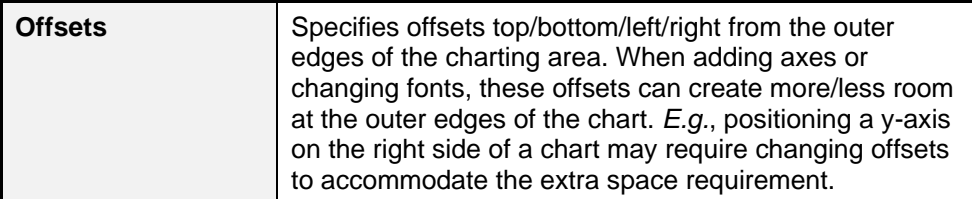

# a) **Plots**

The **Plot** pane displays the list of plots present in the chart.

Plots can be added and removed with the **Add** and **Remove** buttons. An added plot will populate with no publication assigned and with default settings such as color, high/low values, and linked y axis.

Each plot represents a trace in the chart. Select a plot to edit by clicking on the plot in the list.

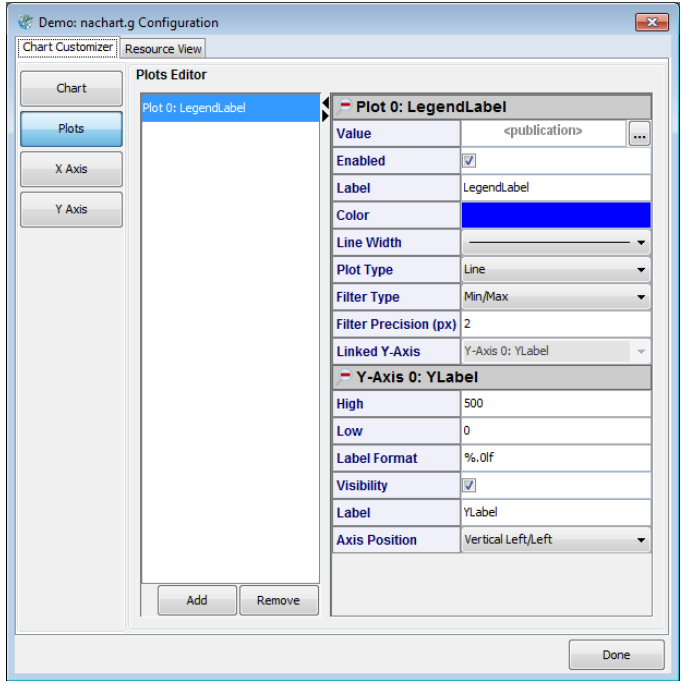

**Figure 42—Plots Customizer**

# **Table 8—Plot Properties**

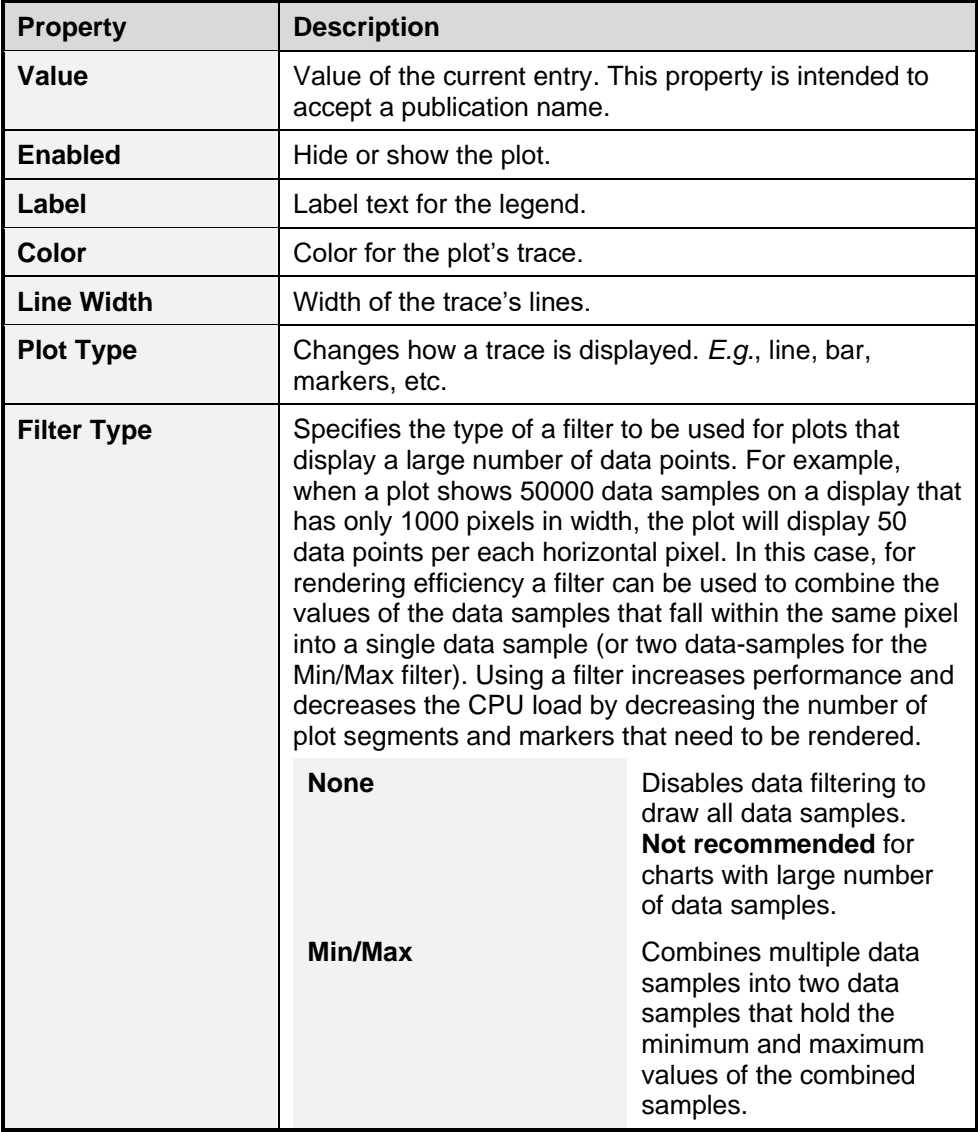

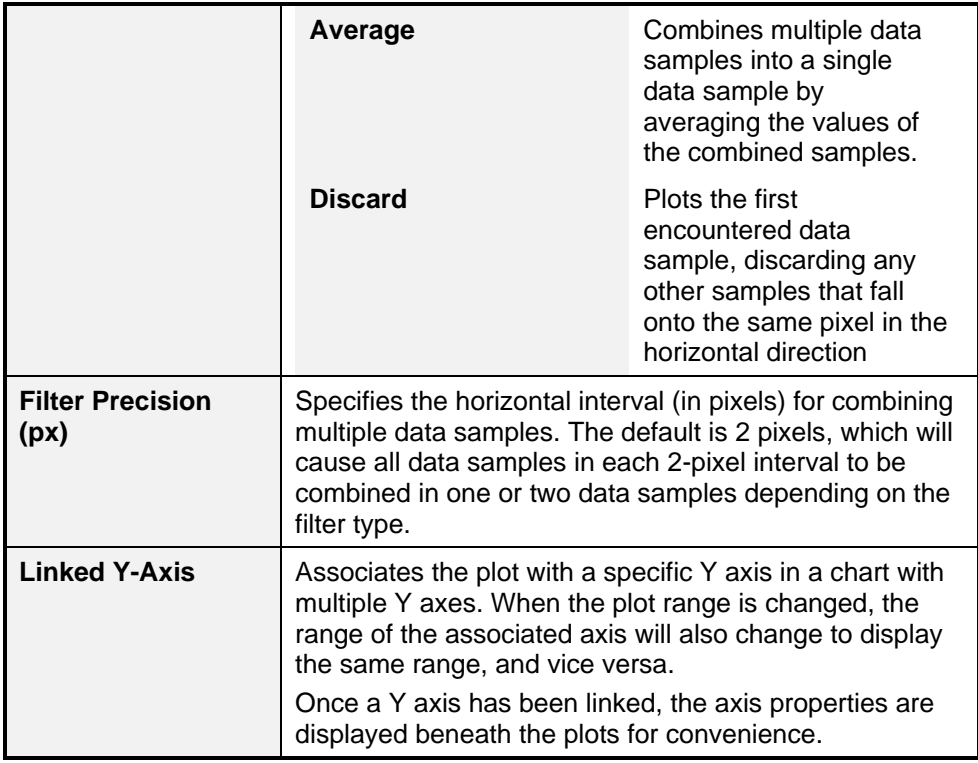

# b) **X-Axis**

Displays properties for the X axis.

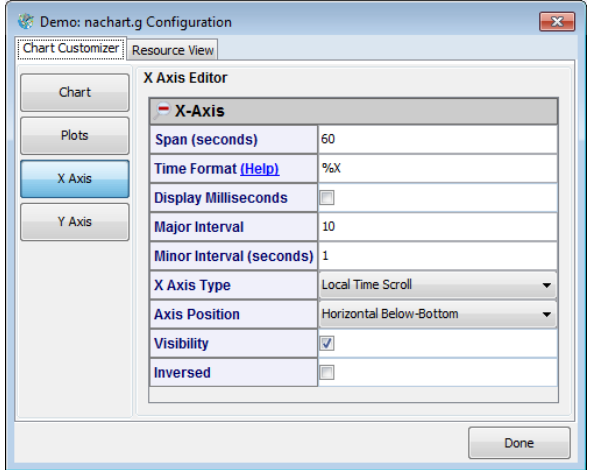

**Figure 43—X-Axis Customizer**

|  |  | Table 9-X-Axis Properties |
|--|--|---------------------------|
|--|--|---------------------------|

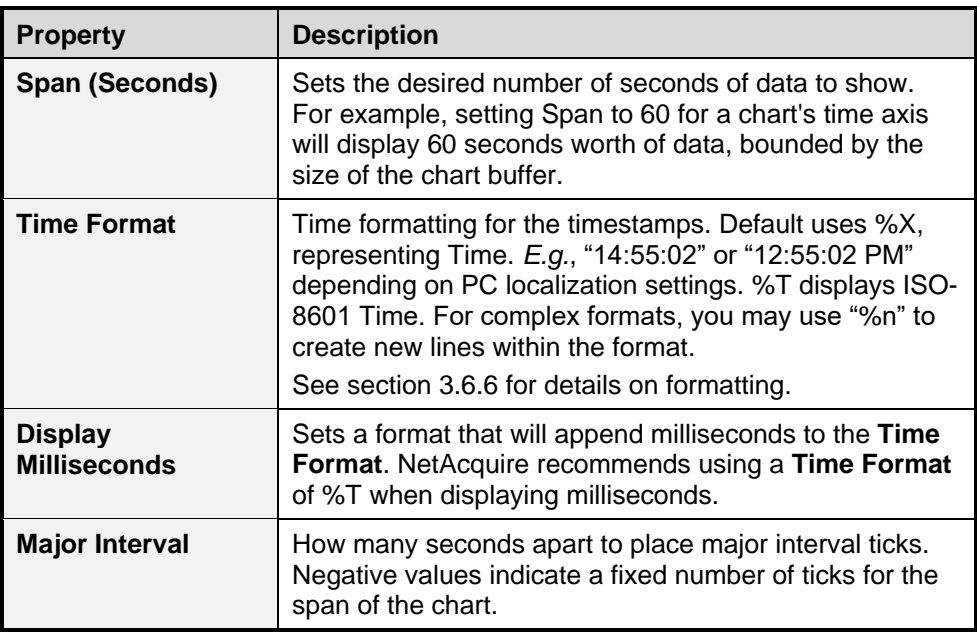

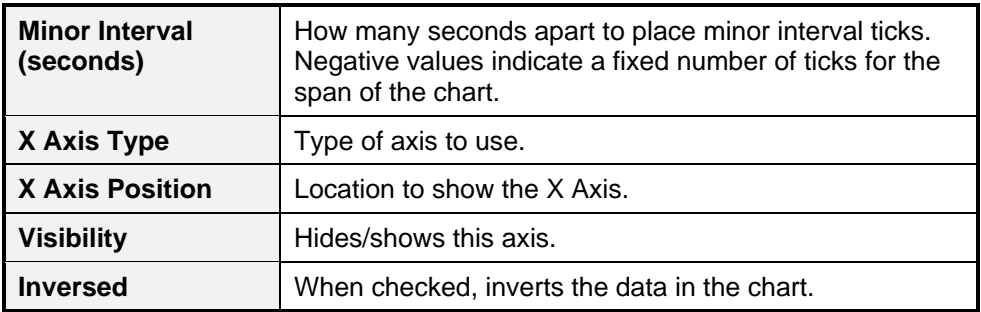

## c) **X-Axis for Relative Charts**

For a Relative Chart, an advanced setting under X-Axis known as Time Origin controls the zero-value for the chart. This value must be provided as a floatingpoint value for Unix Epoch (number of seconds since January 1, 1970 UTC).

#### d) **Y-Axis**

Displays the list of Y axes present in the chart.

Y axes can be added and removed with the **Add** and **Remove** buttons. An added axis inherits property values from the last axis in the chart prior to the addition.

Select an axis to edit by clicking on the axis in the list.

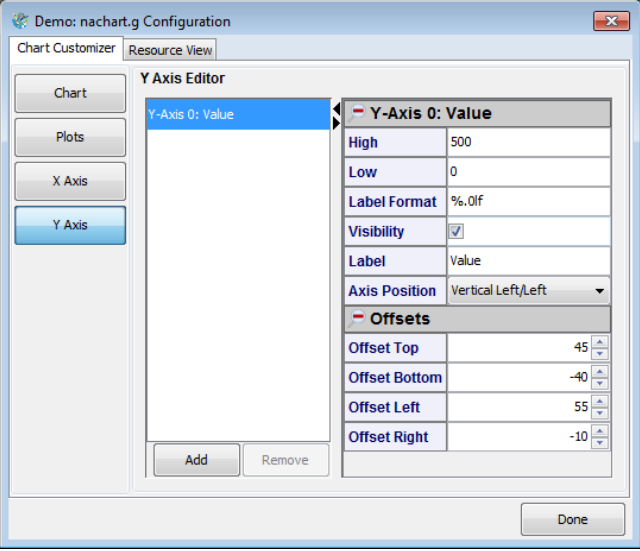

**Figure 44—Y-Axis Customizer**

## **Table 10—Y-Axis Properties**

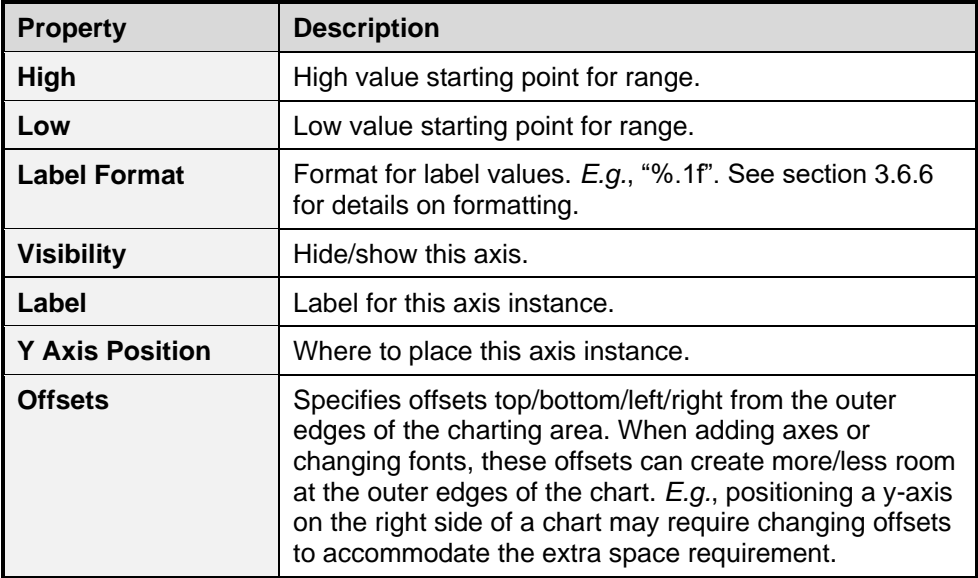

### <span id="page-85-0"></span>e) **Using the Interactive Example Real-Time Chart**

Click the **Servers** menu, point to the associated server, click **Drawing …** and open the file *nachart.g* found in your Documents/MissionView folder.

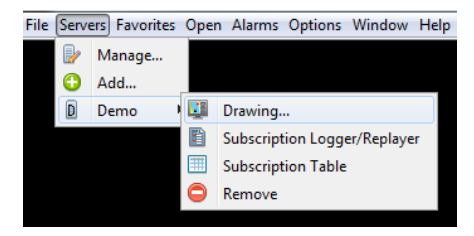

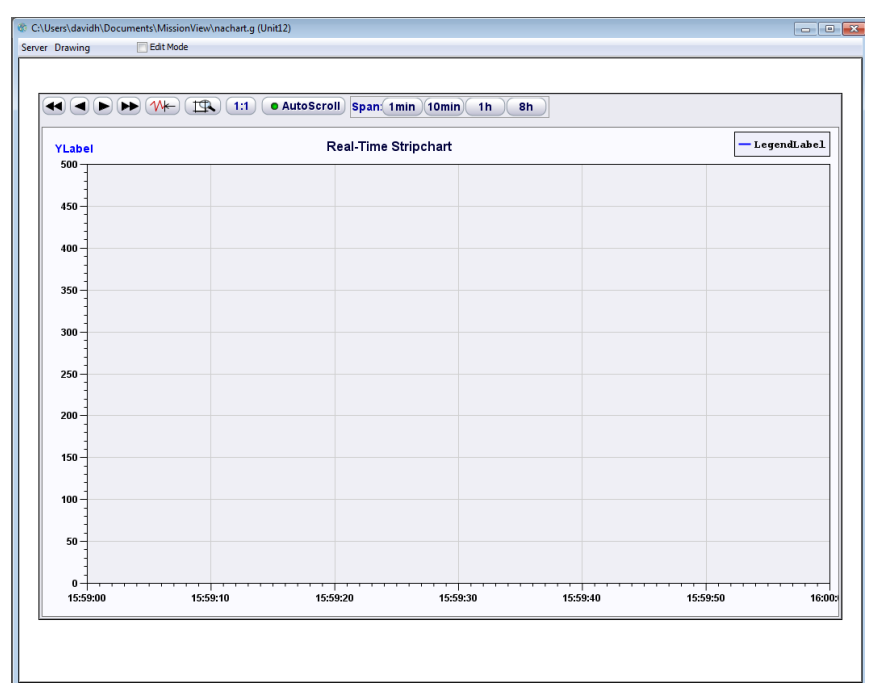

**Figure 45—Example Real-Time Chart Drawing (nachart.g)**

Right click on the chart background to open the chart customizer (as described in the above sections) to configure chart settings.

Click **Plots**, then click the ellipses button next to **Value**. Use the selection dialog to select a publication to display.

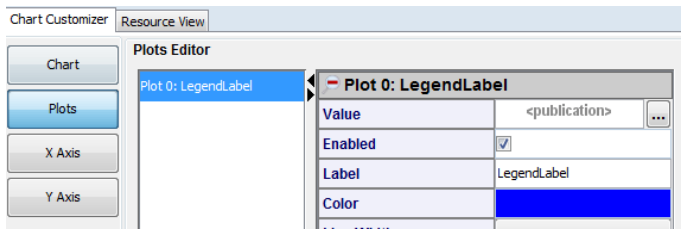

Customizations to *nachart.g* may be saved. Note, however, that these customizations will overwrite any previous settings in the *nachart.g* drawing. An alternative is to click **Save As …** to save a copy of the drawing with a new/unique drawing name (this can be done when closing the drawing window or else from the drawing window's **Drawing** menu).

# **3.7.4** *2D Graph Customizer*

A 2D Graph displays data in a fixed set of samples within a drawing. Each arriving value populates the 'next' bar or point until reaching the last, then the location for the next arriving value rotates back to the first bar or point again.

2D Graphs present a right-click customizer in place of a basic view, making their sophisticated structure simpler to navigate. The graph customizer presents the following categories (broken into sections below).

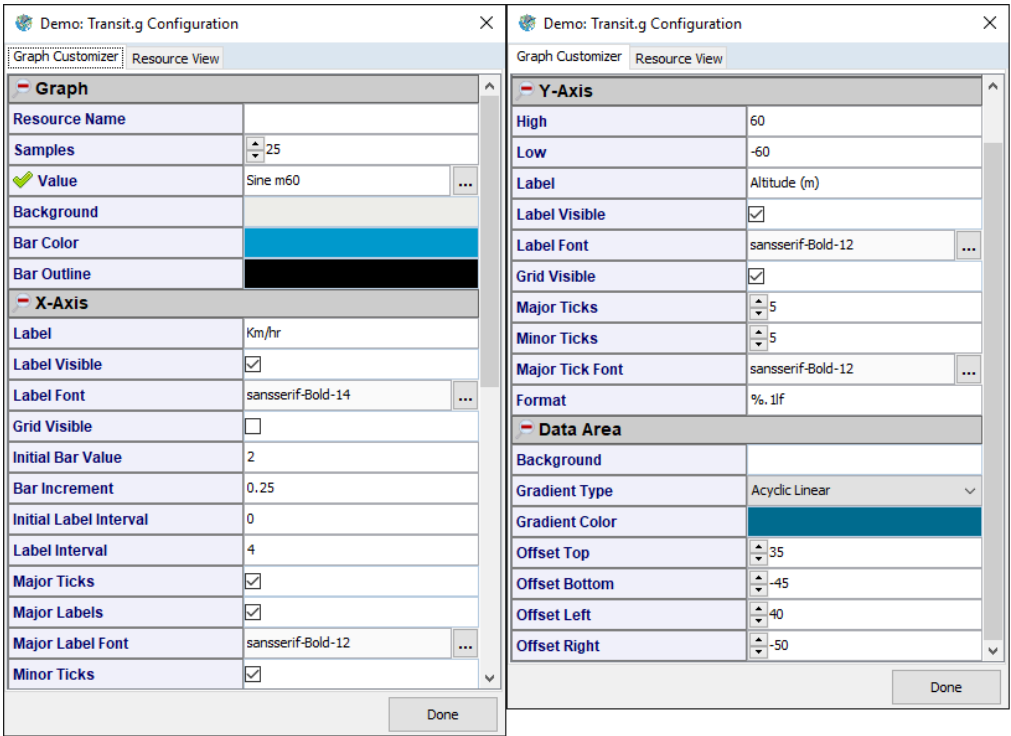

# **Figure 46—2-D Graph Customizer (split-screen)**

#### **Table 11—2-D Graph Properties**

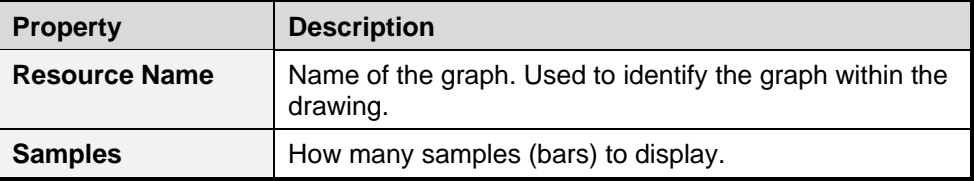

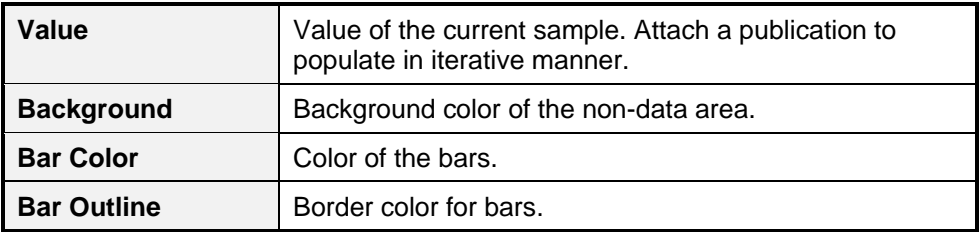

# **Table 12—X-Axis Properties**

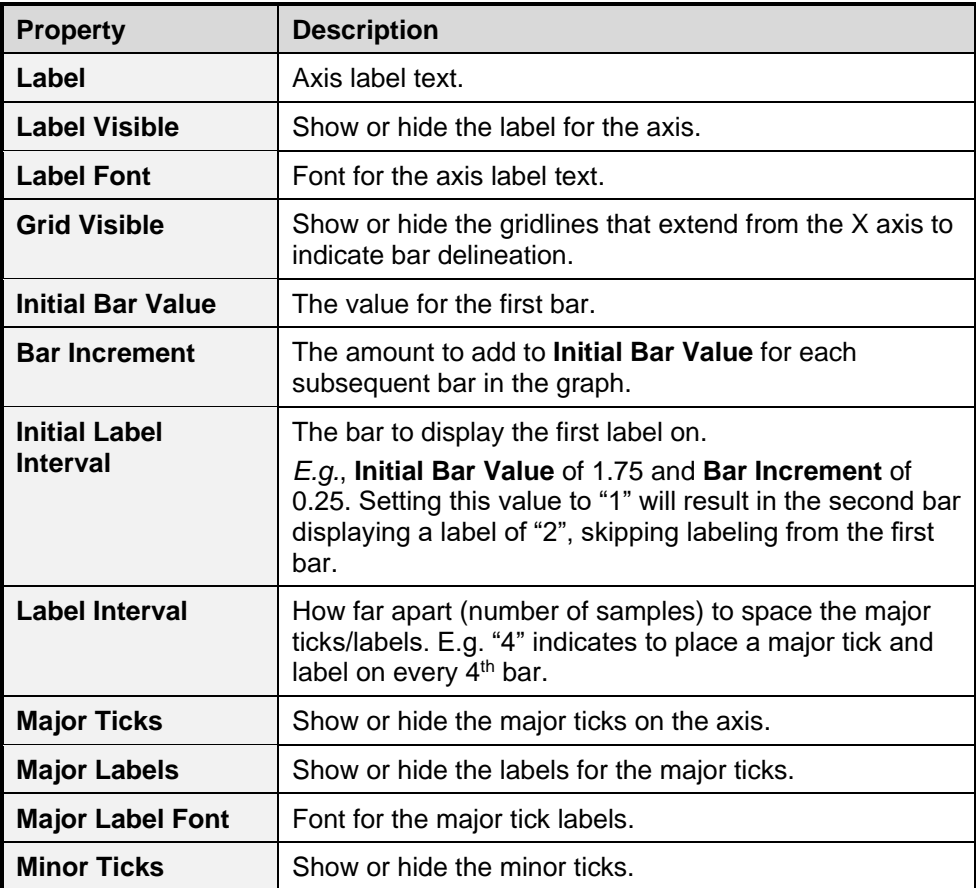

# **Table 13—Y-Axis Properties**

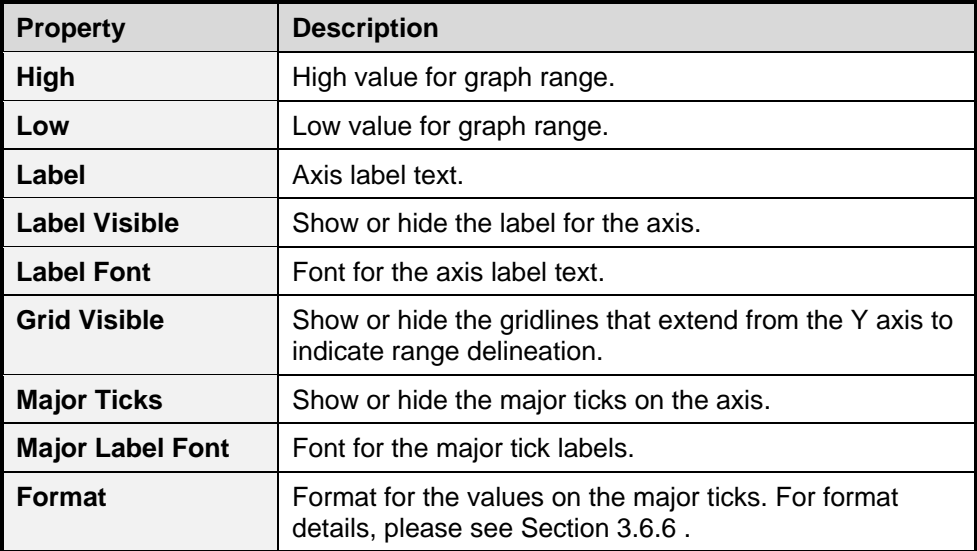

#### **Table 14—Data Area Properties**

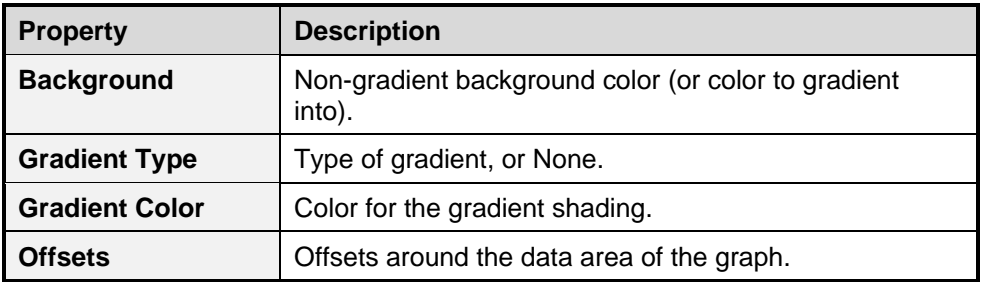

# **3.8 GIS Maps**

MissionView supports GIS (Geographic Information System) maps via GIS graphical objects. These graphical objects connect to a web-based map server to provide live runtime updates for the map image (see section [3.8.4 f](#page-106-0)or details regarding the NetAcquire server GIS map server option). In addition, objects with position information (icons) can be configured for placement on the map. The position information for these "icons" can be driven by publications to provide real-time positioning on the map.

Here is an example drawing showing the *Map Zoom* GIS graphical object. This drawing illustrates a successfully established connection to the map server since

the map is rendered without error (see Figure 45) for an example of a drawing with an unsuccessfully connected map). In the example view it is unknown whether any icons have been configured; it may be the case that icons are configured and are positioned outside of the (potentially zoomed) map's view. See section [4.4.2 f](#page-137-0)or further information on creating a drawing with the Map Zoom graphical object in MissionView Designer.

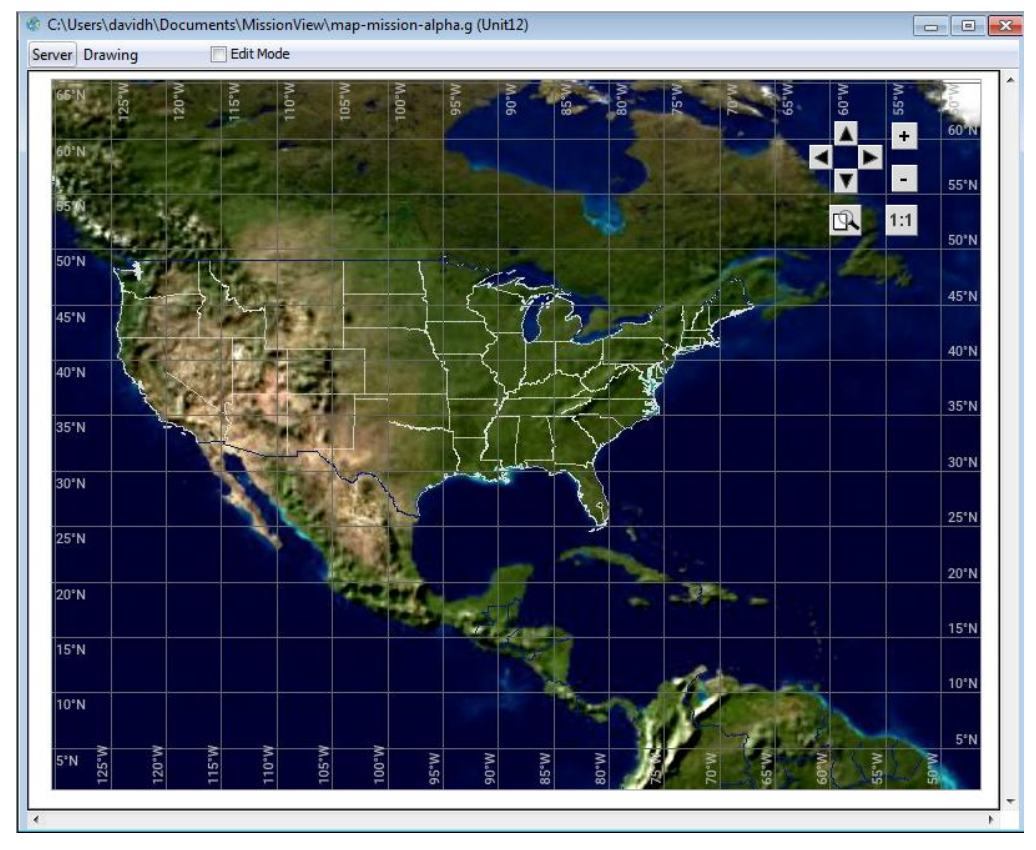

**Figure 47—Map Zoom GIS Graphical Object Drawing**

The control buttons in the top-right corner provide zoom and pan control for navigating the view of the underlying map.

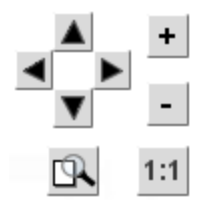

# **Figure 48—Map Zoom Controls**

The arrow buttons move/scroll the map in the direction of the button while the plus and minus buttons zoom in and out, respectively. The magnifying glass button enables "selection-area zoom" with mouse. The **1:1** button will restore the map to the last saved state of zoom, pan, and projection.

## **3.8.1** *Map Zoom Customizer*

Like charts, GIS maps present a right-click customizer in place of a basic view, making their sophisticated structure simpler to navigate. The map customizer presents the following categories in the editor via selectable panes.

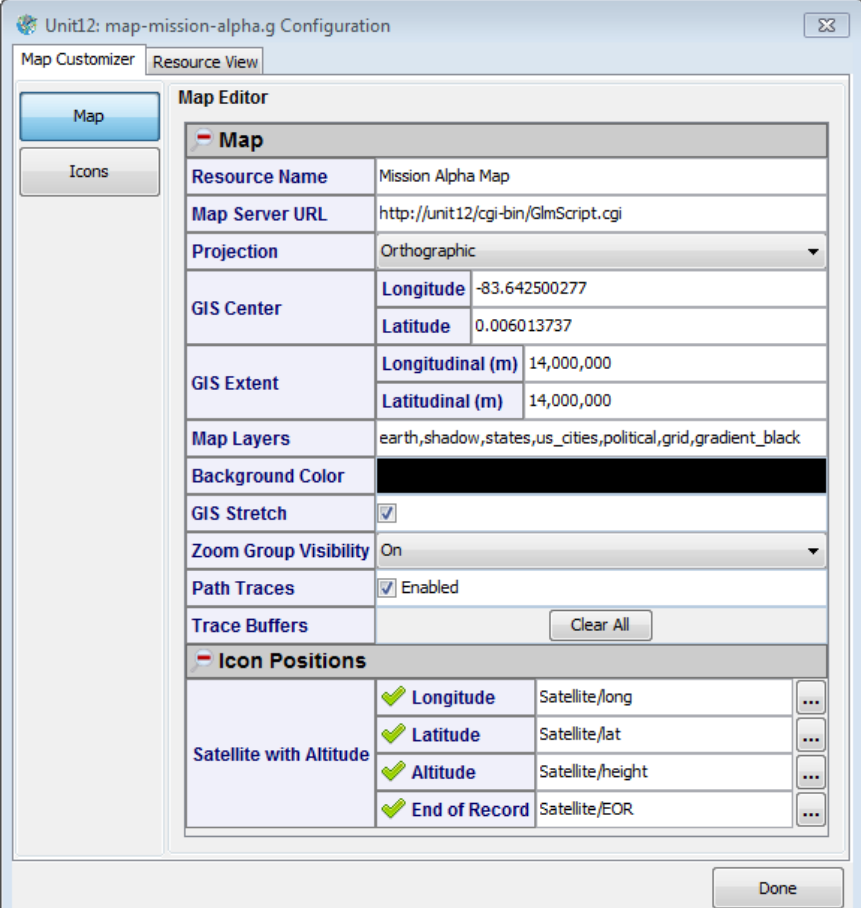

**Figure 49—Map Zoom Customizer**

The primary map elements appear in the editor panel when the **Map** button is pressed. Key map properties are described below.

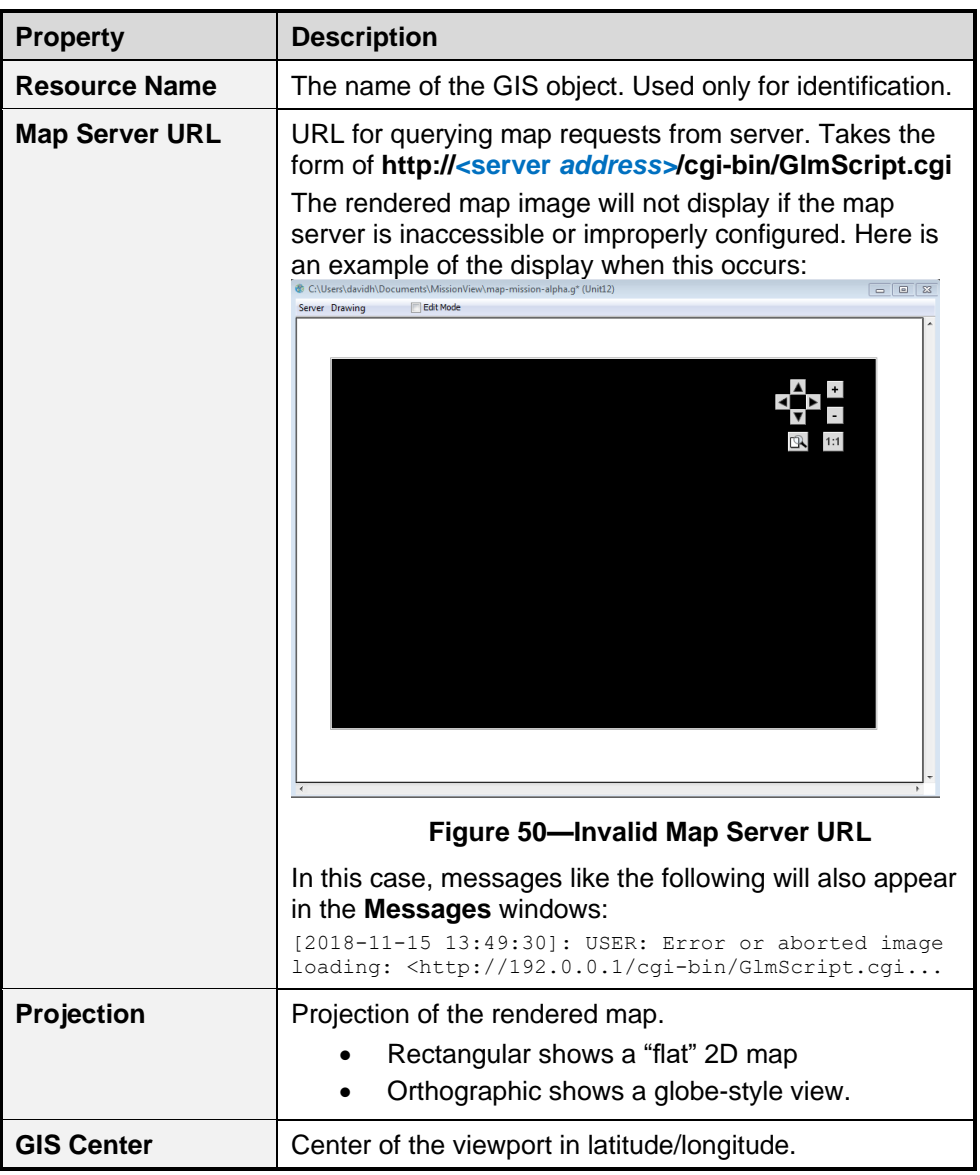

# **Table 15—Map Properties**

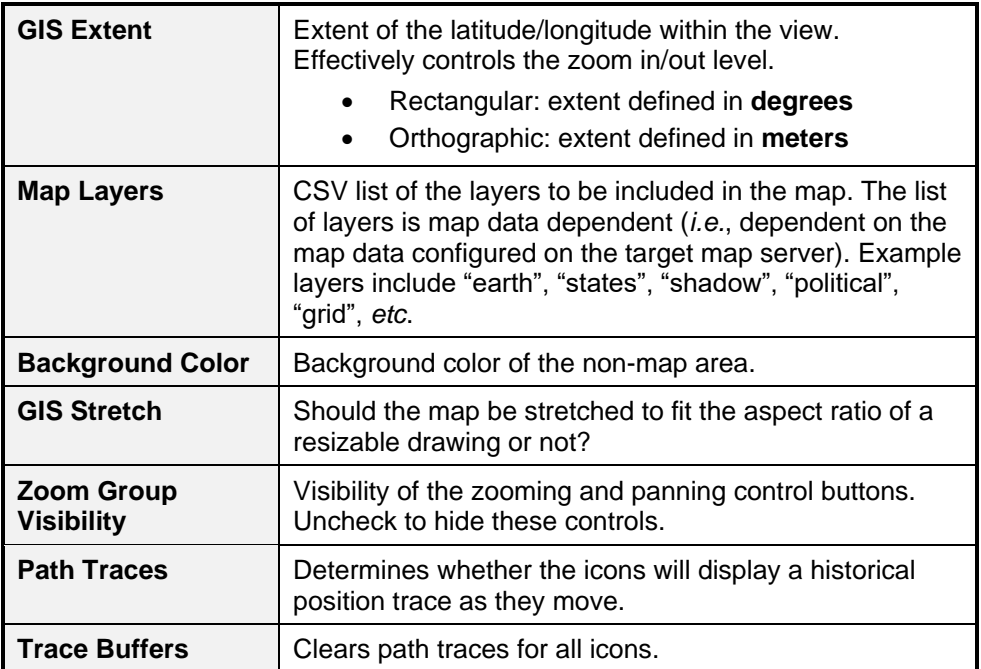

Individual icon object position properties are collected and presented in the "Icon Positions" category area of the map editor property sheet. This is a roll-up of all the configured icon positions (use the icon editor – see [3.8.2 b](#page-94-0)elow) and is a convenient way to edit icon positions independent of the individual, full set of each icon's properties.

### <span id="page-94-0"></span>**3.8.2** *Icons*

Maps support a variety of "icons" that can be added to a map. Each icon supports a set of position information with varying degrees of additional position/directional information depending on the type of icon.

Each icon represents an icon on the map. Select an icon to edit by clicking on the icon name in the list.

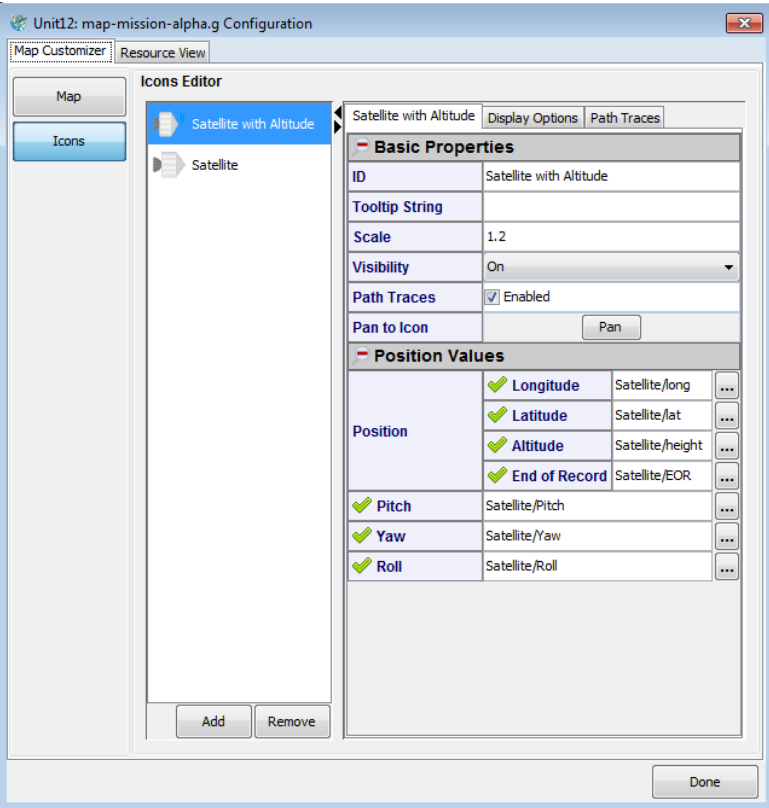

**Figure 51—Map Zoom Icons Editor**

# a) **Icon Editing**

To work with icons, right-click the Map Zoom graphical object and click the **Icons** button. The following editor should be displayed. The actual contents of the list will depend on your drawing.

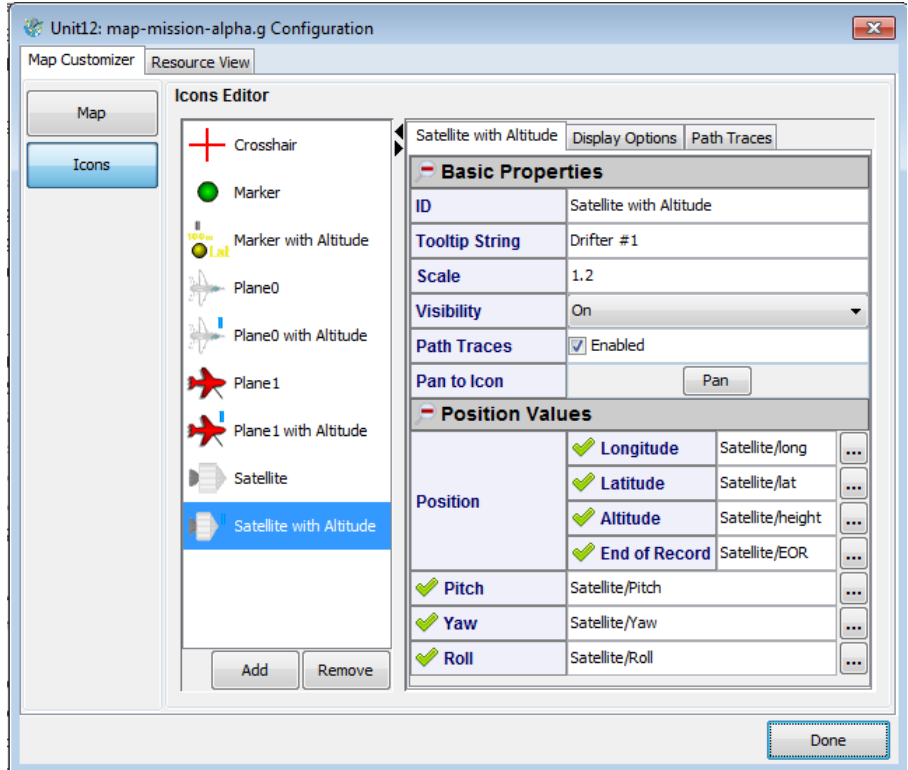

# **Figure 52—Icon Editor "Satellite with Altitude" Icon Properties**

The above icon configuration results in the following icon representation on the map:

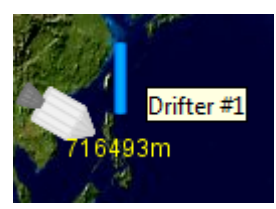

Icons can be added and removed with the **Add** and **Remove** buttons. An added icon will populate with no publications assigned and with default settings such as various colors, scale, label values, *etc*. To add an icon, click the **Add** button to display the icon selector.

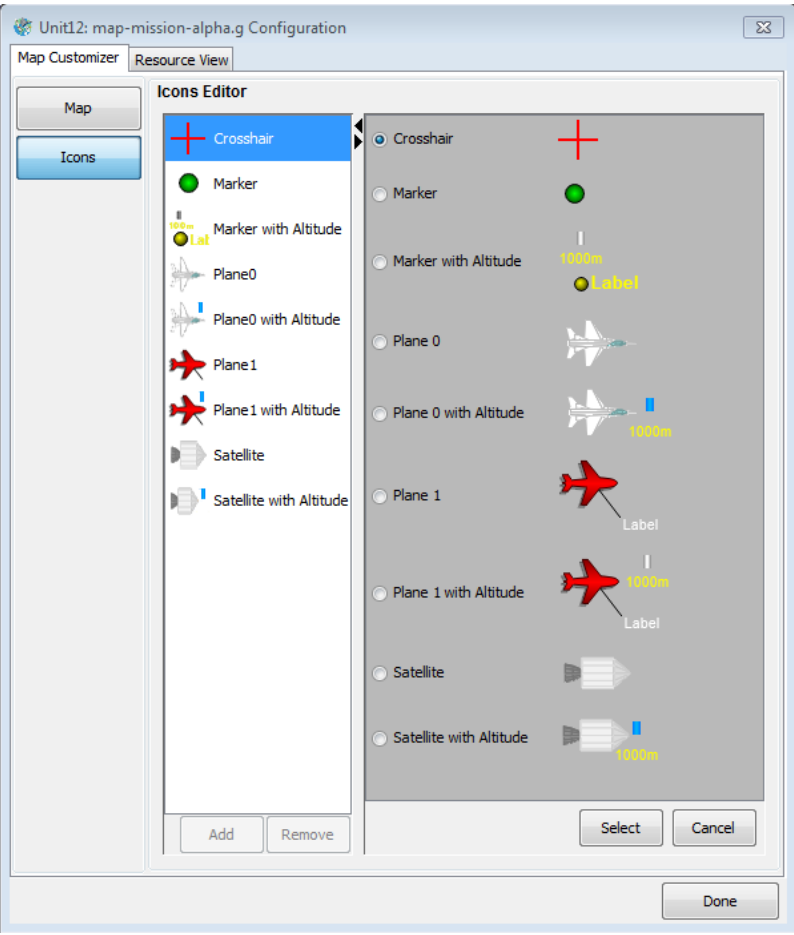

**Figure 53—Map Zoom Icon Selector**

Select the radio button of the icon you want to add and click the **Select** button. The icon will be added to the drawing.

**Note**: Icons are added with the latitude/longitude of NetAcquire headquarters. You can either change the position settings to literals (and then enter a new position) or enter edit mode and move the icon to the general location you desire.

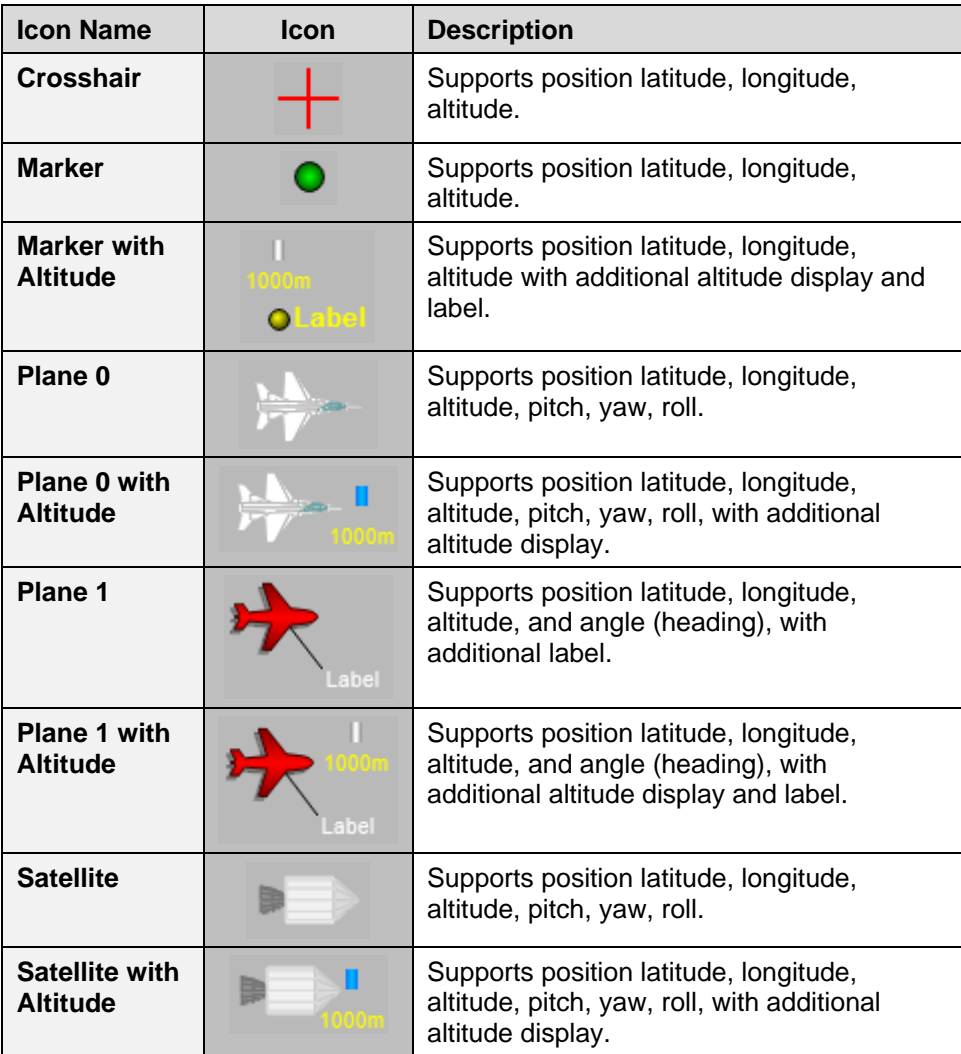

You can edit any icon by selecting it in the list to load the editor. Fill in the various details to create a static or dynamic (using live position data, see [3.8.2 b\)](#page-100-0) below) icon. The example below uses static position data (either because of the icon

being manually moved on the map or by entering literal values for the position information).

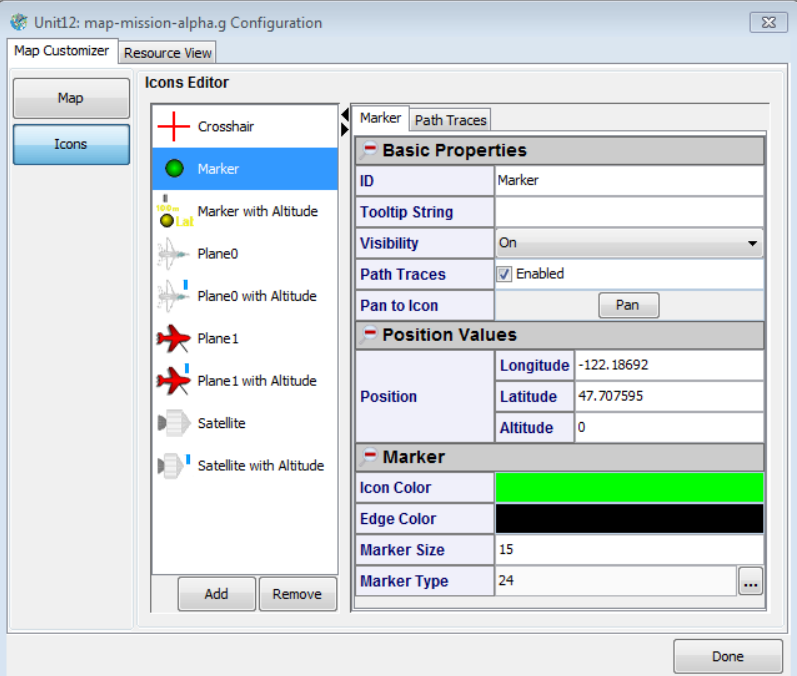

**Figure 54—Map Zoom Icon with Static Position**

While each icon's property set differs, the following table covers some of the most common categories and properties.

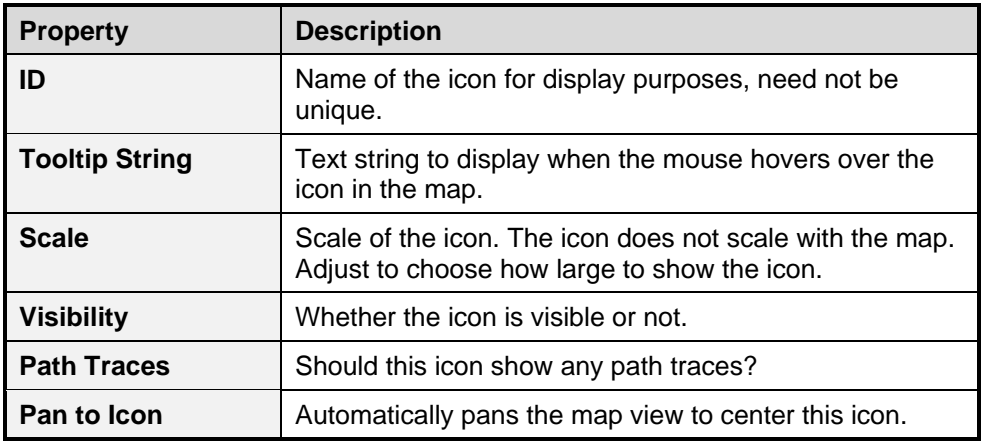

#### **Table 16—Icon Basic Properties**

#### **Table 17—Icon Position Values Properties**

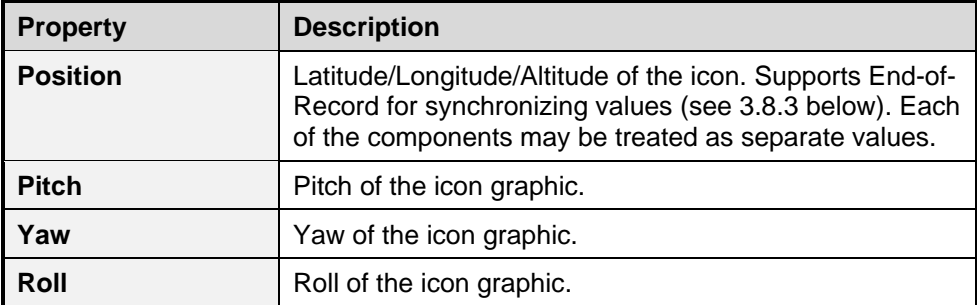

# **Table 18—Icon Label Properties**

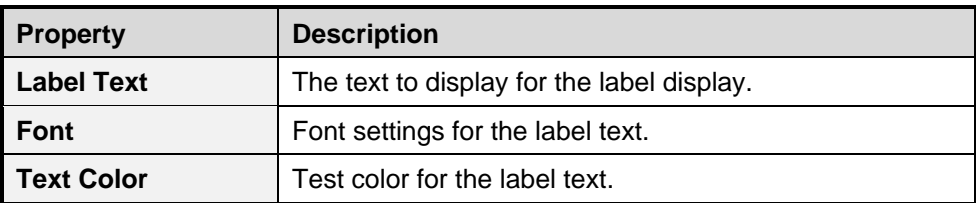

# <span id="page-100-0"></span>b) **Display Options**

The Display Options tab offers controls for various icon display elements. All icons other than "Marker" support a "Position Display" object. This object is by default not visible. When visible the following latitude/longitude presentation appears alongside the icon:

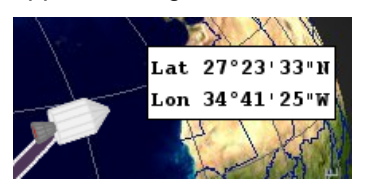

Other display options may also be available depending on the icon type.

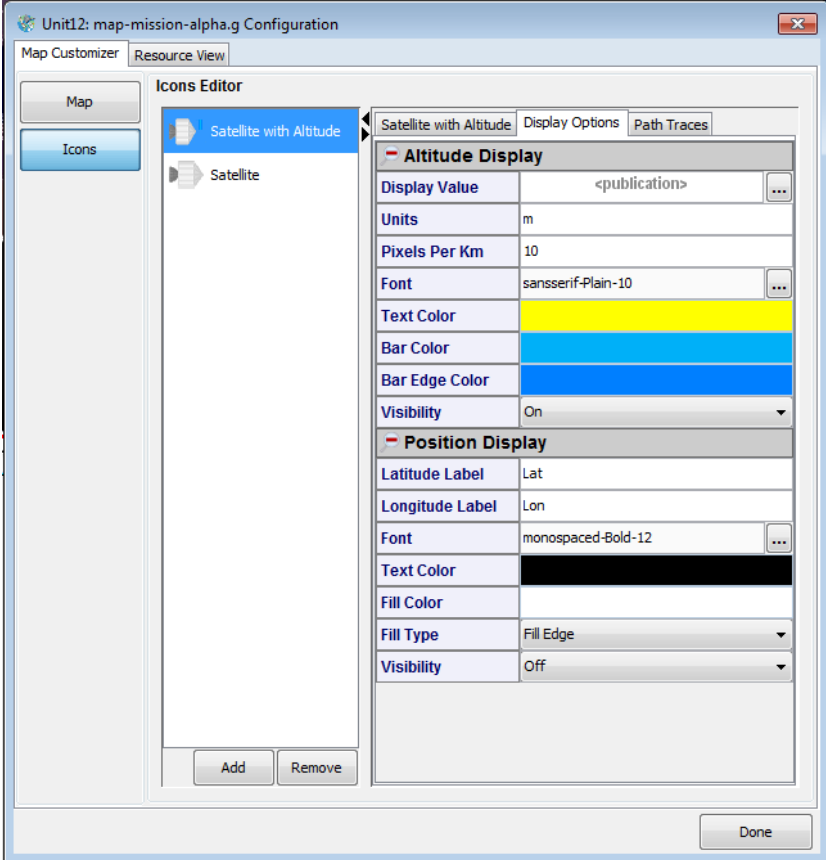

**Figure 55—Map Zoom Icons Editor (Display Options)**

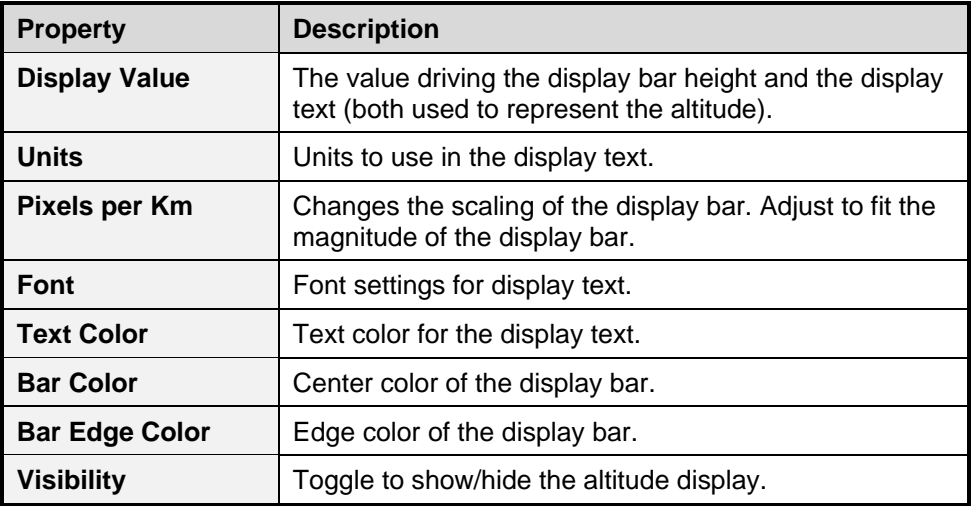

## **Table 19—Icon Altitude Display Properties**

# **Table 20—Icon Position Display Properties**

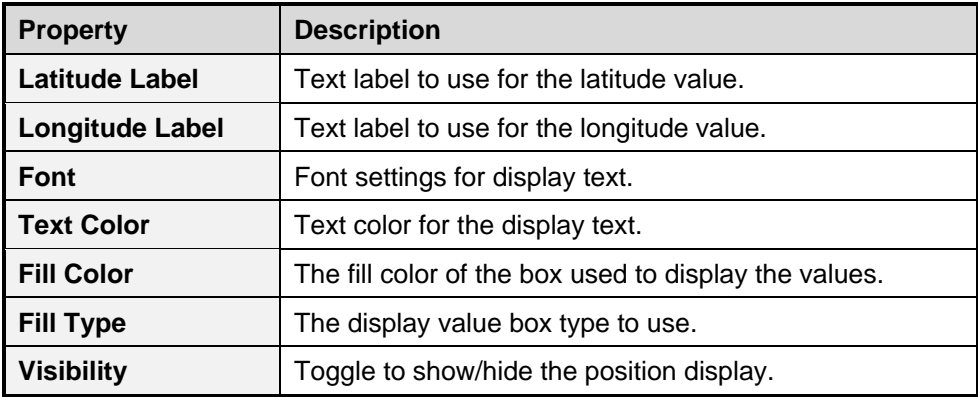

# c) **Path Traces**

The Path Traces tab offers controls for customizing the icon's path trace behavior. The Filters section contains special filters to decimate the number of points being added to the view. Filters aid in performance, filtering out additions of points that are indiscernible to the user's eye.

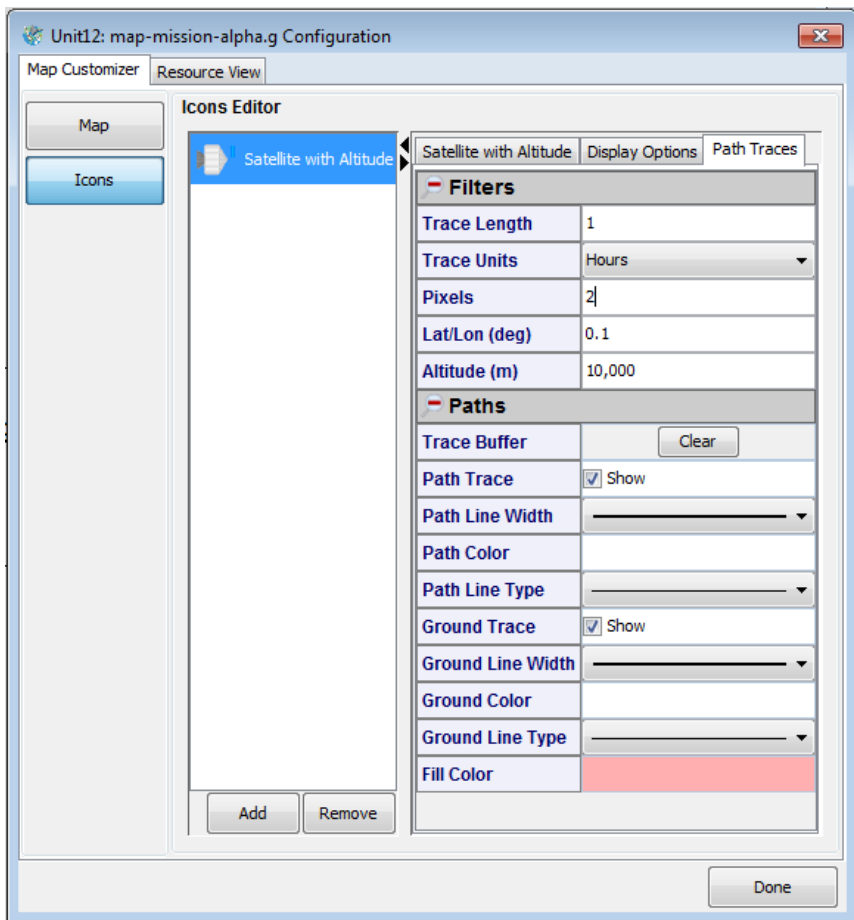

**Figure 56—Map Zoom Icons Editor (Path Traces)**

**Table 21—Filters**

| <b>Property</b>     | <b>Description</b>                                                                                                    |
|---------------------|----------------------------------------------------------------------------------------------------|
| <b>Trace Length</b> | Together with Trace Units, places a bound on the<br>amount of data that will be displayed by time. To disable<br>this filter, set Trace Units to Disabled.<br>Default: 1        |
| <b>Trace Units</b>  | Together with Trace Length, places a bound on the<br>amount of data that will be displayed by time. To disable<br>this filter, set Trace Units to Disabled.<br>Default: Minutes |
| <b>Pixels</b>       | Add a point if the points lie this many pixels apart on the<br>screen.<br>Default: 2                                                                                            |
| Lat/Lon (deg)       | Add a point if the position change has moved this far in<br>degrees of Latitude or Longitude (or'ed with Altitude).<br>Default: 0.1                                             |
| Altitude (m)        | Add a point if the altitude (in meters) has changed by<br>this amount (or'ed with Lat/Lon).<br>Default: 10000                                                                   |

#### **Table 22—Paths**

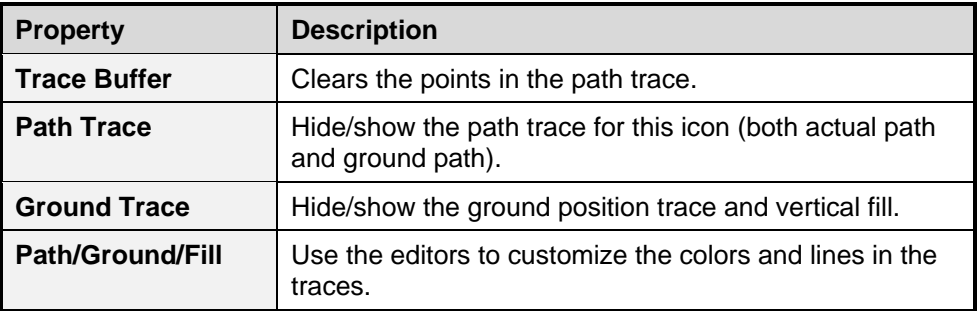

#### d) **Filter Operation**

When tracing paths, the sheer number of points required to draw long-running paths can create a performance bottleneck. The filters help decimate the number of points used to draw the paths by using a two-tiered system. Arriving values are kept within a historical buffer from which values can be used to draw the paths on-screen. Only points that are both visible (on-screen) and lie in unique pixels are drawn. For example, when zoomed very far out, many points on the path

may all lie visually within the same pixel on the screen, making them superfluous until the user zooms in. When zooming in, the paths can be redrawn by accessing the buffer and using more and more of the points as they become relevant.

The Trace Length/Units filters control the visible historical path based on time. Historical path trace information beyond the time specified by this filter will not be drawn.

The Lat/Lon and Altitude filters control which points are added to the buffer. This filter will permanently discard values that do not meet its threshold. This macrofilter helps keep the buffer from growing too large, useful in cases where views are typically large such as satellite or orbital views.

The Pixel filter makes the decision that only points that lie this many pixels apart should be added to the paths. Some settings and brief description.

- 0. Likely to create wasted processing since users view pixels and many points may occupy the same pixel.
- 1. Points may occupy every visible pixel available. Will create the finestgrained path but may be heavyweight for large scale views.
- 2. (or greater) Balances performance with the needs of granularity.

### e) **Dynamic Icon Position**

Dynamic icon positioning is supported via publications. Publications that indicate a position's longitudinal/latitudinal/altitudinal values can be used by the icon's "Position" property. As values for these publications are processed the icon is re-positioned on the map.

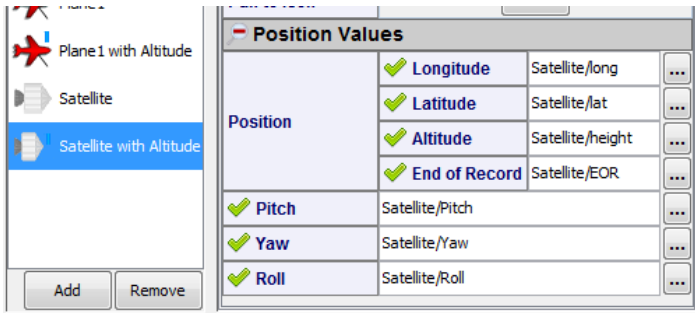

# **Figure 57—Map Zoom Icon with Dynamic Position**

#### f) **Moving Icons**

96 Icons that are on the map and have not been assigned dynamic position data (*i.e.*, their position data is not driven by publications) can be manually positioned in two ways: 1) by using the mouse, or 2) by entering static position data.

To move an icon with the mouse simply enter edit mode by checking the **Edit Mode** checkbox in the drawing window. While in edit mode press the left mouse button over a (statically positioned) icon and drag it to its new position. To position an icon with static position data simply enter literal values in the icon's position values while in the icon editor.

**Note**: Panning and zooming of the map itself is not supported while the drawing is in edit mode.

#### <span id="page-106-1"></span>**3.8.3** *End-of-Record Publications*

NetAcquire publish/subscribe (NAPS) supports the notion of "End-of-Record" (EOR). Publications are stand-alone values with no added coupling to any other publication. Sometimes multiple publications are semantically linked, as in the case of latitude, longitude, and altitude. These three values indicate the simultaneous and coherent position of an object. Having these values arrive and be updated individually may cause temporarily unusual results since stale values may be mixing with current values.

A solution for this is to enable the EOR capability within a NetAcquire server data flow to cause a publication to be guaranteed to arrive at the end of all publications coming from a single publisher (see the *Decommutator* and *Publisher* sections of *NA-MAN-004* for more details). Using this feature will ensure correct results within MissionView Display by ensuring all position data has "settled" prior to receiving the EOR notification, and subsequently positioning the icon on the map.

#### <span id="page-106-0"></span>**3.8.4** *Dynamic Centering (Pilot View)*

The map can be dynamically centered by assigning publications to the GIS Center Latitude/Longitude values. Use cases include having the map stay centered on a specific icon and having the map stay centered on a calculated location such as the average center of a group of targets.

Dynamic zoom can be controlled by assigning publications to GIS Extent Latitudinal/Longitudinal values. Take care if opting to connect GIS Extent and read the previous details on what units are used with the GIS Extent property (units depend on the projection type).

#### **3.8.5** *GIS Map Server*

As mentioned previously the *Map Zoom* graphical object is typically configured to have its GIS information displayed based on dynamically rendered images generated by a NetAcquire server configured and running with the **GIS Map Server** option. The GIS Map Server option provides a standards-based (OpenGIS), web-enabled GIS map server running on a real-time NetAcquire server. It generates map images dynamically based upon requests it receives through the NetAcquire system's web server. The *Map Zoom* graphical object

sends these requests based on its configuration and then also based on any dynamic panning and zooming operation that may occur.

The map server is a licensed option. However, an unlicensed version of the map server will still reply to requests. These "unauthorized" replies simply contain lower resolution renderings of map images along with rendered text in the lower right corner of the resulting image that indicates the unlicensed configuration (see [Figure 58](#page-107-0) below).

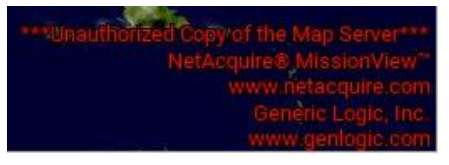

**Figure 58—Unauthorized Copy of the Map Server**

# <span id="page-107-0"></span>**3.8.6** *Default GIS Data Set*

The default GIS data used by the map server contains publicly available image and vector data. The "earth" layer itself uses a high-resolution 8192x4096 earth image provided by NASA. The image is tiled to optimize performance of zoomed queries, and a smaller image in the "earth\_fallback" layer is used as a fallback for high-level views.

Various other GIS data sets can be configured on the map server, including data sets with varying resolutions, layers, and other attributes.

Please contact NetAcquire Corporation for further information on the NetAcquire server's GIS Map Server option and its configuration/GIS data sets.

# **3.9 Alarms**

The alarm system provides both visual cues to exceptional states and a log file that save the alarm states as they trigger. Users can create any number of alarms and attach them to various publications.

# **3.9.1** *Managing Alarms*

Open the Alarm Management window by clicking **Alarms** in the main menu and then **Manage**…

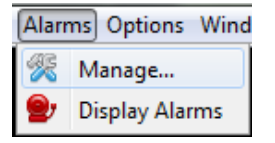

Click **Add** to add a new alarm. A selection tree will open that displays all of the servers in the server list and all of their publications. Select a publication and click **OK**.
Next, choose a limit type.

### a) **Single-Range**

A simple ranged comparison where the alarm triggers when the publication value exceeds an upper or lower limit.

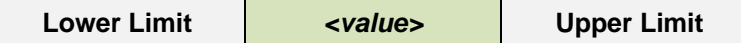

### b) **Double-Range**

A more complex ranged comparison with two sets of upper and lower limits. Conceptually one can think of this alarm as having a 'warning' inner limit and a 'critical' outer limit.

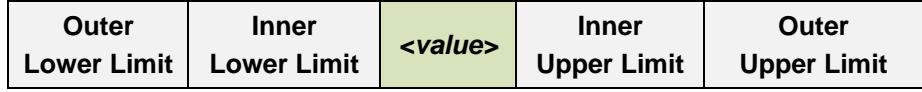

### c) **Comparison**

Compares the publication value to a user-entered value. *E.g.*, "Is publication > 10?"

# **3.9.2** *Configuring Alarms*

Once added, the alarms will appear in the alarm management window. The asterisk in the title indicates that the alarm configuration has not been saved. Click on an alarm to display its configuration in the editor pane. The alarm types all use the same basic layout.

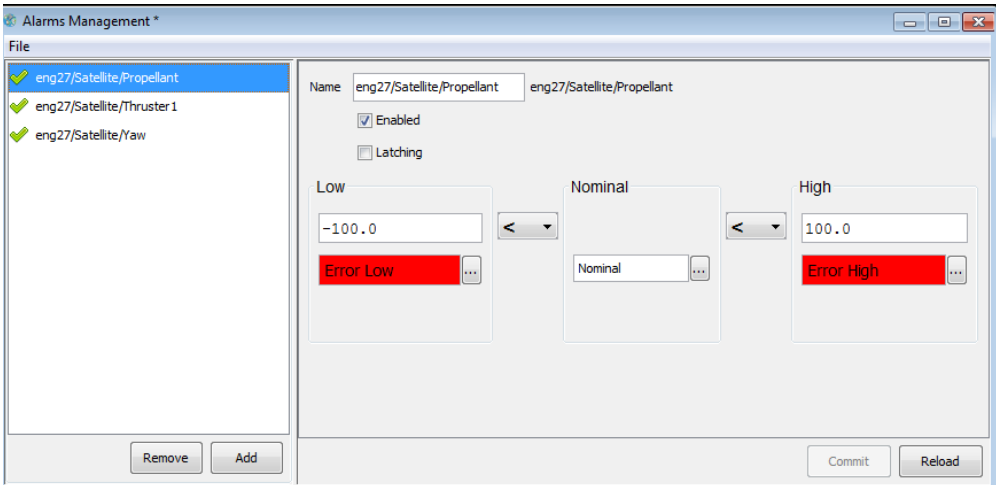

**Figure 59—Alarm Management Window**

### a) **Name**

Alarms receive a name based on the server and publication, but the name can be changed to something more useful. The name is used for display throughout MissionView Display.

#### b) **Enabled**

Alarms can be disabled. To keep many alarms resident but only have a few active, deselect the **Enabled** checkbox to turn them off.

#### c) **Latching**

Alarms can latch a value when they trigger. For instance, if the alarm should 'stick' in a triggered state, turn on this feature by selecting the **Latching** checkbox. If an alarm value exceeds a bound, the triggered state will remain until dismissed by the user. For double-range alarms, the latched trigger will always be promoted to the outer limit (*i.e.*, outer bound has precedence).

#### d) **Editor Mini-Panels**

Each bounded box in the editor represents a limit or is a placeholder for an untriggered state.

- **Nominal, Undetected** Not triggered, within bounds.
- **Detected** Comparison returns true.
- **Low, Very Low** Low-side bounds.
- **High, Very High** High-side bounds.

#### e) **Comparator Drop-Downs**

In between mini-panels drop-downs appear that contain comparison operators. These can be changed to modify the ranges or comparisons. For the ranged alarms, the options keep the limits in order. For example:

Very Low  $\left[<\right.$  or  $\rightleftharpoons$  Low  $\left[<\right.$  or  $\rightleftharpoons$  Nominal, etc.

The comparison alarm type offers a drop-down with a wide variety of comparison operations that can be used against the value entered.

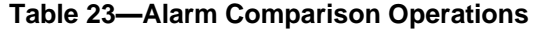

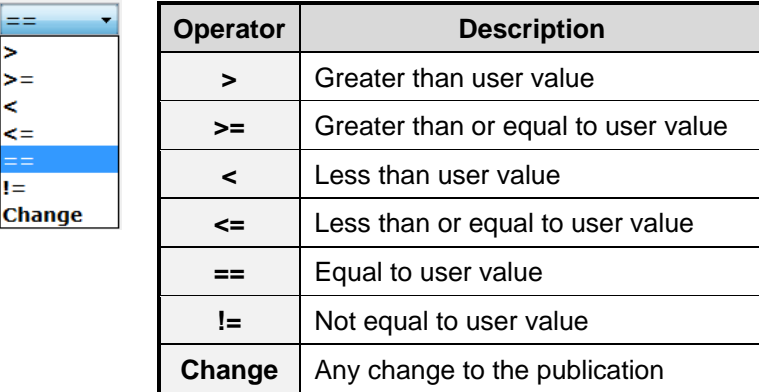

### f) **Comparison Values**

Set the values for the limits by entering a value in the field(s). Changing the limit values will broaden or narrow a range or change the simple comparison value.

### g) **Example Ranged Alarm**

The following alarm compares a publication's value using a Single-Range alarm. If the publication drops below -100 or rises above 100, the alarm will trigger.

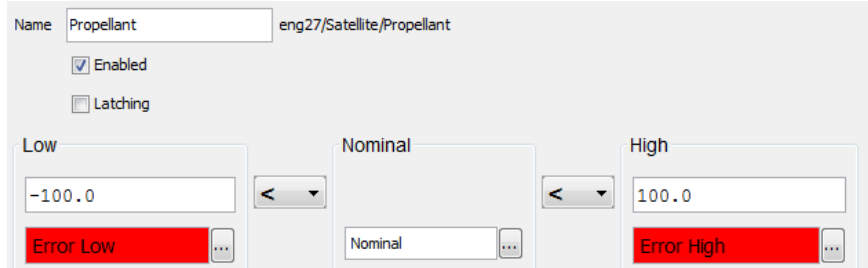

**Figure 60—Single Range Alarm Example**

### h) **Example Comparison Alarm**

The following alarm compares the current publication value to "12.2".

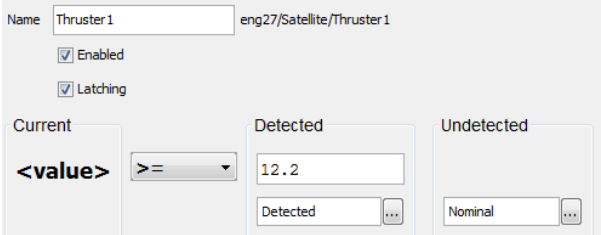

**Figure 61—Comparison Alarm Example**

### <span id="page-111-0"></span>**3.9.3** *Alarm Display Options*

In addition to setting operators and limit values, display options or *look and feel*, can also be configured. For each limit set the following characteristics can be changed: descriptive text, colors (background and font), and font.

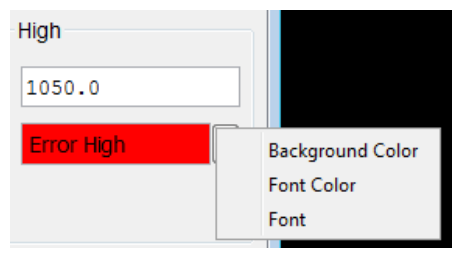

**Figure 62—Alarm Display Options**

- **Descriptive Text** Use the text field to change the text.
	- o *E.g.*, "Error High" may be changed to user-appropriate text such as "OVER PRESSURE".

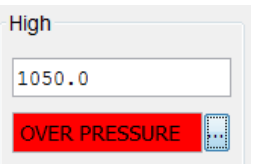

• **Colors** – Click the ellipses button next to the text to pop up a menu, then click on **Background Color** or **Font Color** to open a color chooser and select your colors.

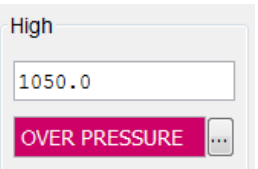

• **Font** – Click the ellipses button next to the text to pop up a menu, and then click on **Font** to open a font chooser and select your font type, style, and size.

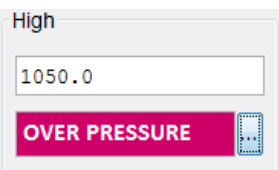

### **3.9.4** *Displaying Alarms*

Open the **Alarm Display** from the main menu **Alarms** by clicking on **Display Alarms**.

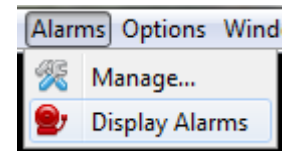

The Alarm Display will open, showing all of the configured alarms. Each row presents one alarm with the configured look and feel.

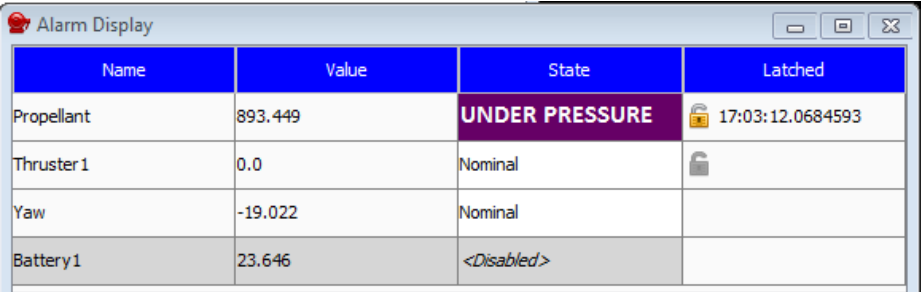

**Figure 63—Alarm Display Window**

The table visually separates alarms in different states and makes the user aware of latching values.

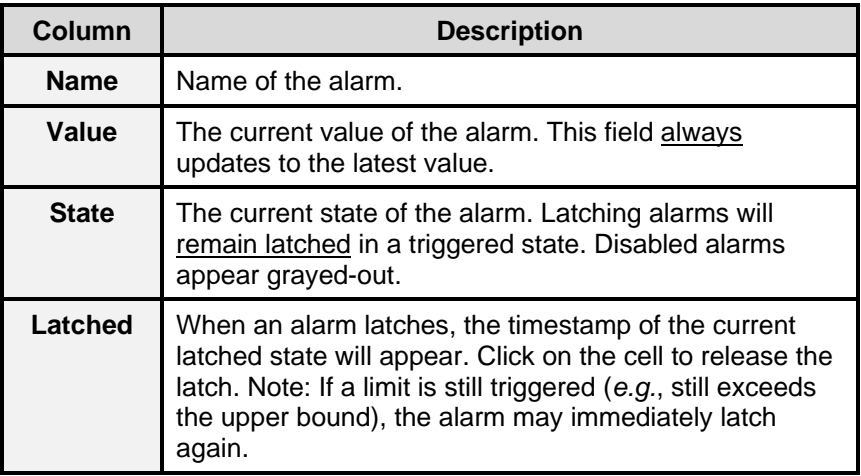

# **Table 24—Alarm Display Table**

# **3.9.5** *Alarm Log*

In addition to the display window, an alarm log is written to your Documents/MissionView/alarms folder. The log file uses comma separate values format (CSV) and records the following information.

### **Table 25—Alarm Log Format**

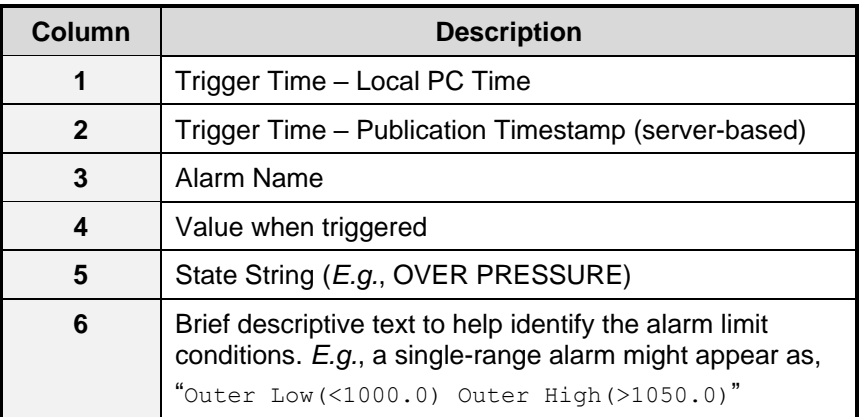

# **3.10 Application Persistence**

MissionView Display opens in the same state as its last shutdown, keeping a particular workspace seamless across application runs. MissionView Display also supports the use of saved workspaces, known as *Layouts*.

### **3.10.1** *Layouts*

A layout defines a beginning state for the application including the following saved information:

- Servers list
- Favorites list
- Window sizes and locations
- Application options (*e.g.*, refresh rate, log timestamping)

Creating a layout can be accomplished in two ways:

- 1. Click **File** and then **New Layout…**
	- a. Creates a new, empty layout with no server list. Use this option to start from a blank workspace.
- 2. Click **File** and then **Save Layout As…**
	- a. Saves the current workspace information to a new layout. Use this option to derive a layout from an existing layout or workspace.

# a) **Drawing File Paths in Layouts**

Layouts keep track of any associated drawings using relative file system paths. Relative paths assist with portability of layouts between different PCs and different users.

The following example demonstrates creating a simple layout that can be transferred between PCs:

- 1. Create a folder "MyLayout", with subfolder "Drawings".
- 2. Click **File** and then **New Layout…**, saving layout as "my-layout.mv" to the MyLayout folder.
- 3. Click **Favorites** and then **Drawing…** to open the Avionics.g drawing found in your Documents/MissionView folder.
- 4. In the drawing window's menu click **Drawing** and then **Save As…** to save the drawing as "Avionics" to the new folder MyLayout/Drawings.
- 5. From the application menu, click **File** and then **Save Layout** to save this layout.

The "MyLayout" folder can now be copied to a different location on the same PC or some other PC. Since the layout uses relative paths to refer to the drawing,

the drawing must be moved along with the layout or exist in the same location relative to the layout file at the target location.

If MissionView Display cannot find a drawing, an error message will display in the window indicating the path and a message will be logged in the **Messages** window. When this occurs, use the main **Drawing** menu and the **Open…** sub-menu item to bring up the open file dialog in order to locate the drawing file or to select another drawing file.

### **3.10.2** *Example Layout*

MissionView Display comes pre-packaged with an example layout "demo.mv" found in the Documents/MissionView folder. This layout presents two drawings connected to a demonstration data source.

# **3.11 Global Settings**

MissionView Display maintains several categories of configuration settings as global settings. These settings can be used as configurable defaults for various individual configurations. For example, the Subscription Logger/Replayer supports various configuration parameters and users may want to configure

global defaults for these parameters in order to minimize re-configuration within individual Subscription Logger/Replayer windows.

Use the **Options** menu and the **Settings** sub-menu to bring up the global settings dialog [\(Figure 64](#page-116-0) below).

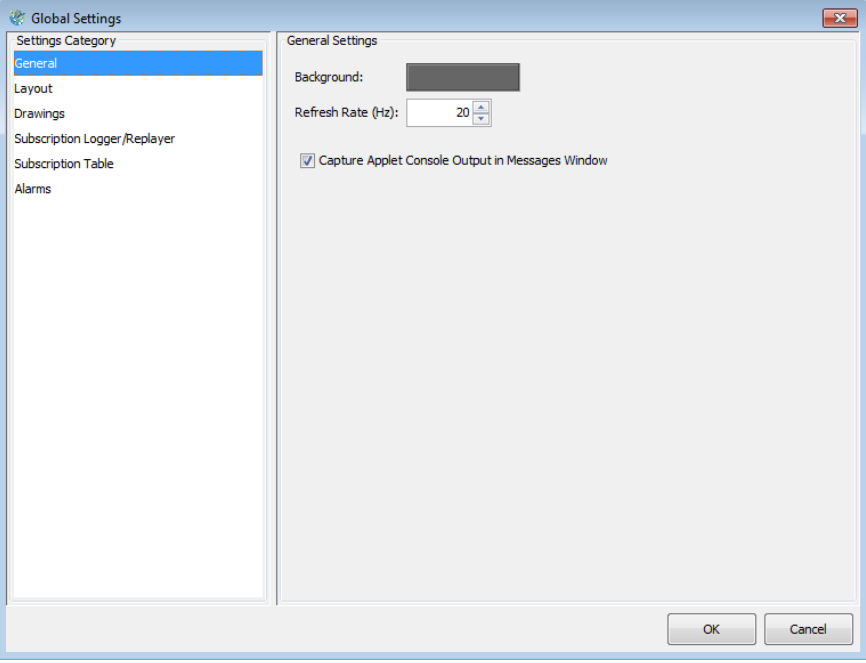

# **Figure 64—Global Settings Dialog**

### <span id="page-116-0"></span>**3.11.1** *General Settings*

This category includes settings that apply to general MissionView Display operation.

| Settings Category | General Settings  |  |
|-------------------|-------------------|--|
| lGeneral          | Background        |  |
| Layout            |                   |  |
| Drawings          | Refresh Rate (Hz) |  |

**Figure 65—General Settings**

### **Table 26—General Global Settings**

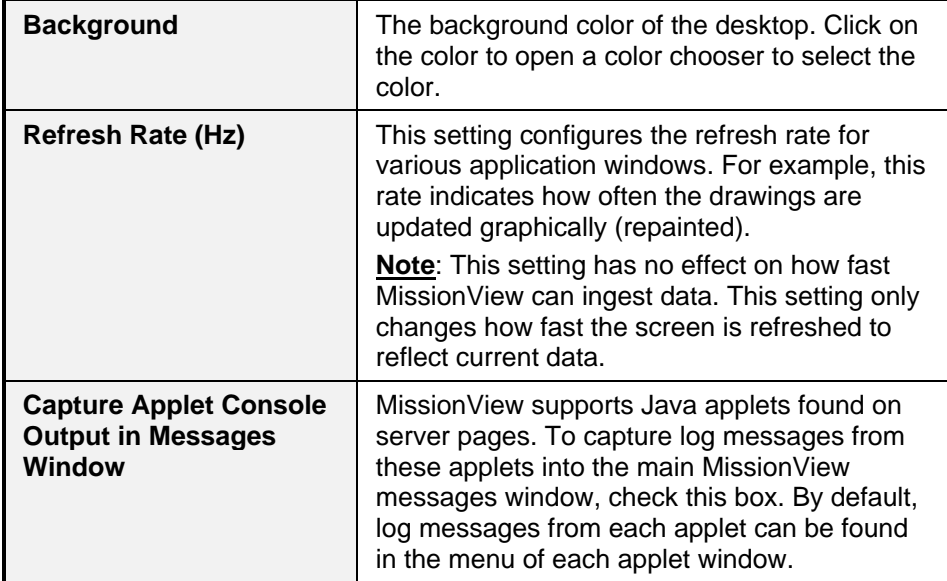

# **3.11.2** *Layout Settings*

This category includes settings that apply to the visual display of the MissionView Display application, including settings related to application persistence (*i.e.*, layouts).

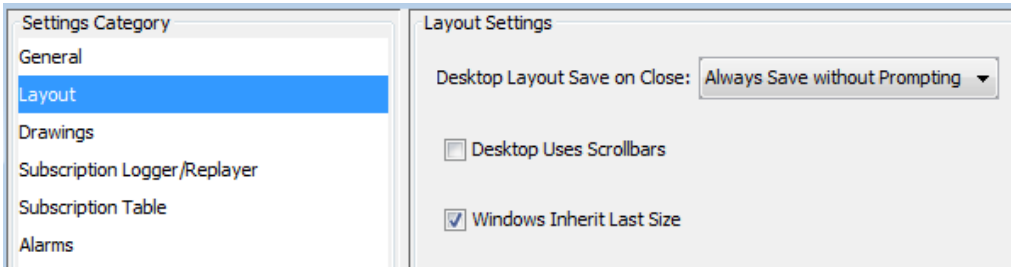

**Figure 66—Layout Settings**

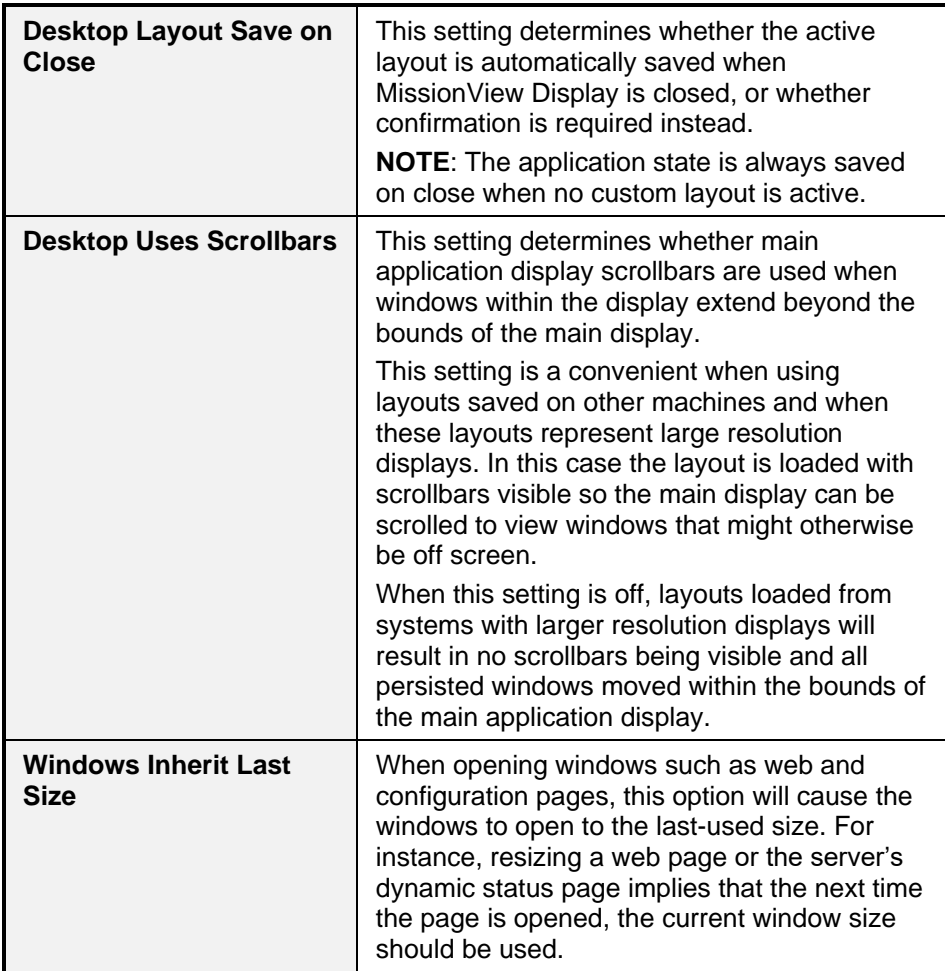

# **3.11.3** *Drawings Settings*

This category includes settings that apply MissionView Display drawings.

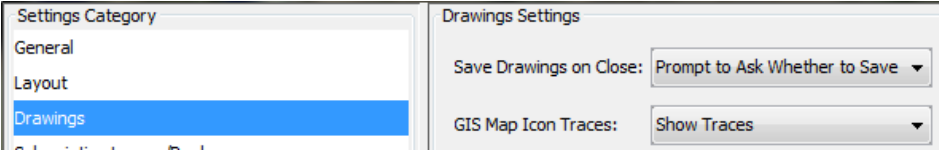

**Figure 67—Drawings Settings**

### **Table 28—Drawings Global Settings**

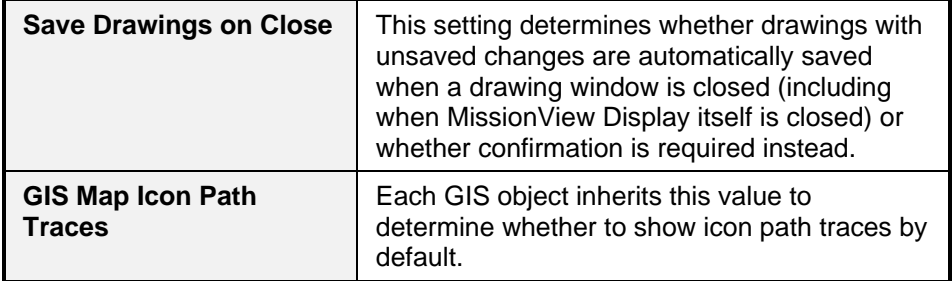

### **3.11.4** *Subscription Logger/Replayer Settings*

This category includes settings that apply to MissionView Display subscription logging and replaying operations.

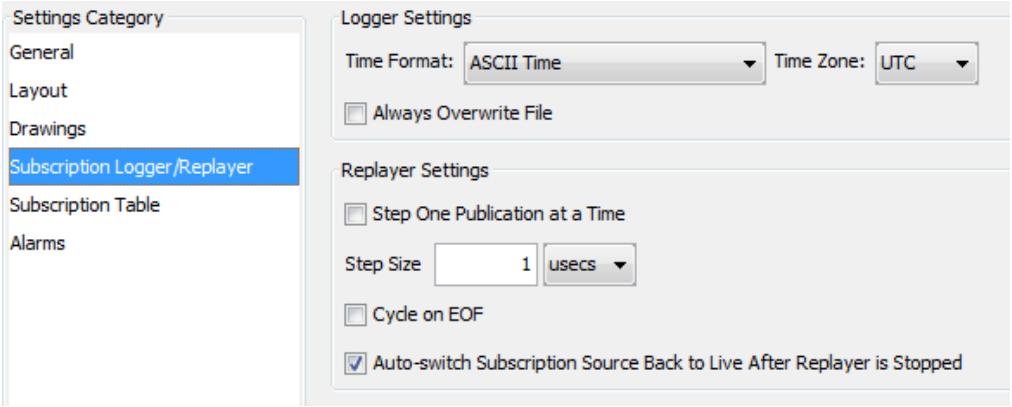

**Figure 68—Subscription Logger/Replayer Settings**

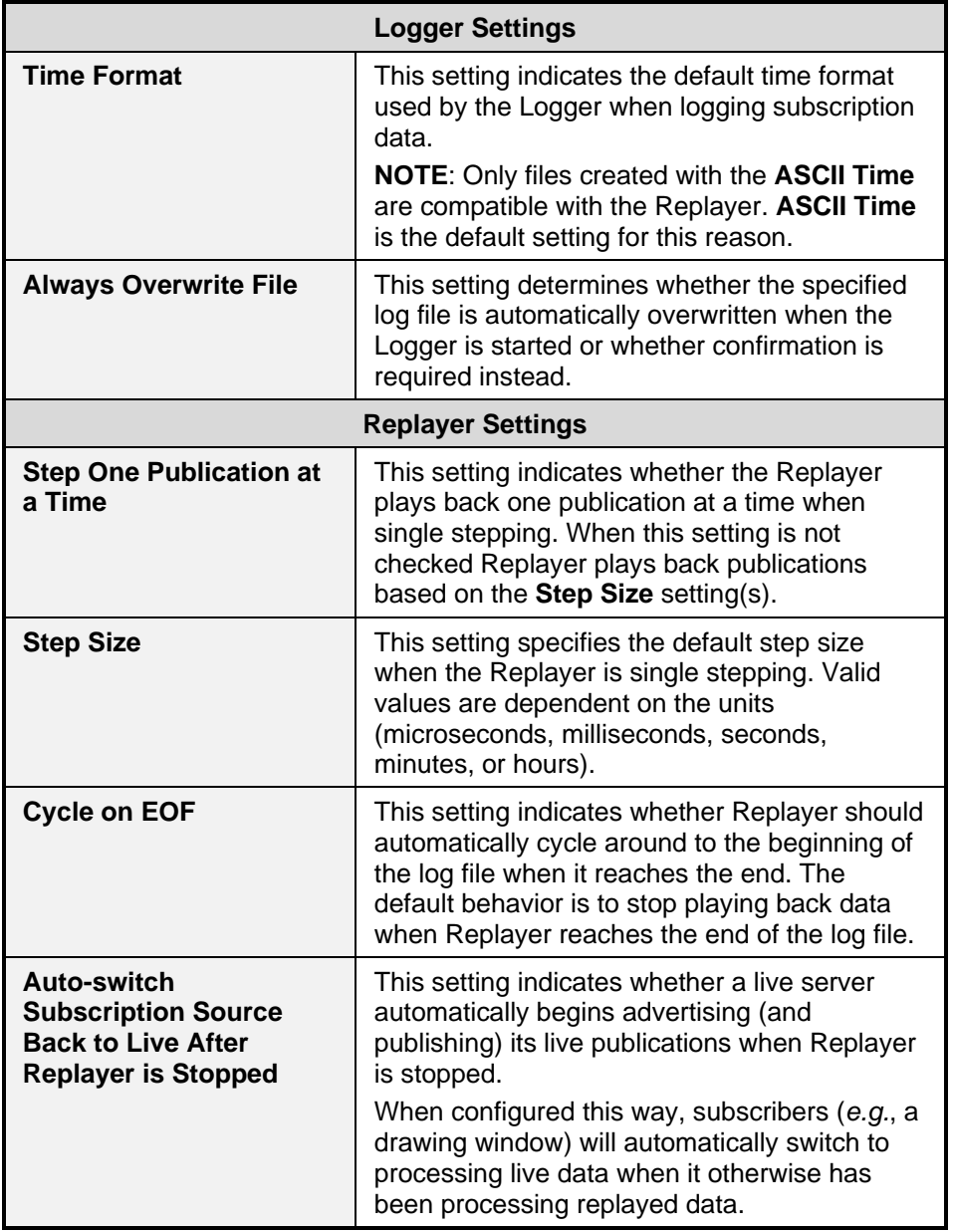

# **Table 29—Subscription Logger/Replayer Settings**

#### **3.11.5** *Subscription Table*

This category includes settings that apply to MissionView Display subscription table operation.

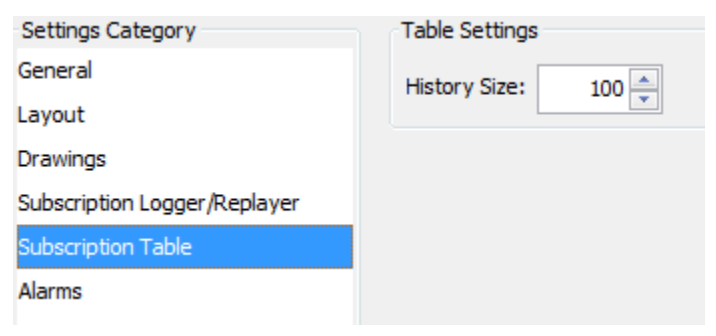

### **Figure 69—Subscription Table Settings**

**Table 30—Subscription Table Settings**

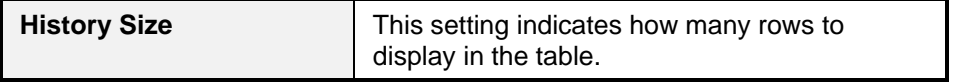

### **3.11.6** *Alarms Settings*

This category includes default settings that apply to MissionView Display alarm configuration and display.

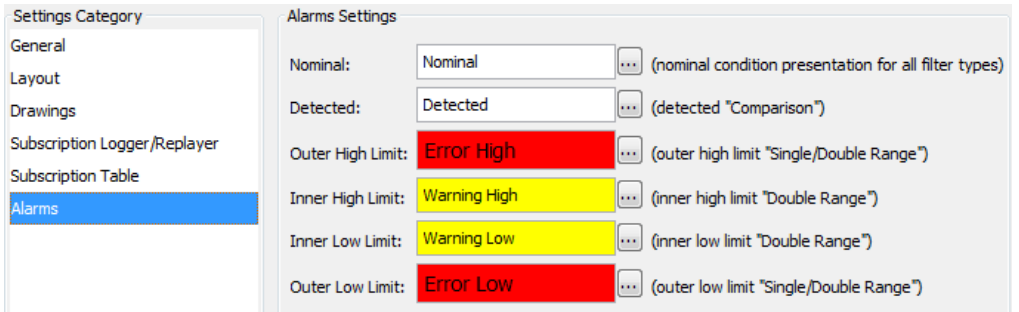

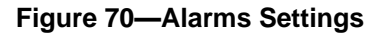

The *Alarms* configurable settings are defined in the following table. See [3.9.3 f](#page-111-0)or details regarding the configuration of alarm display options.

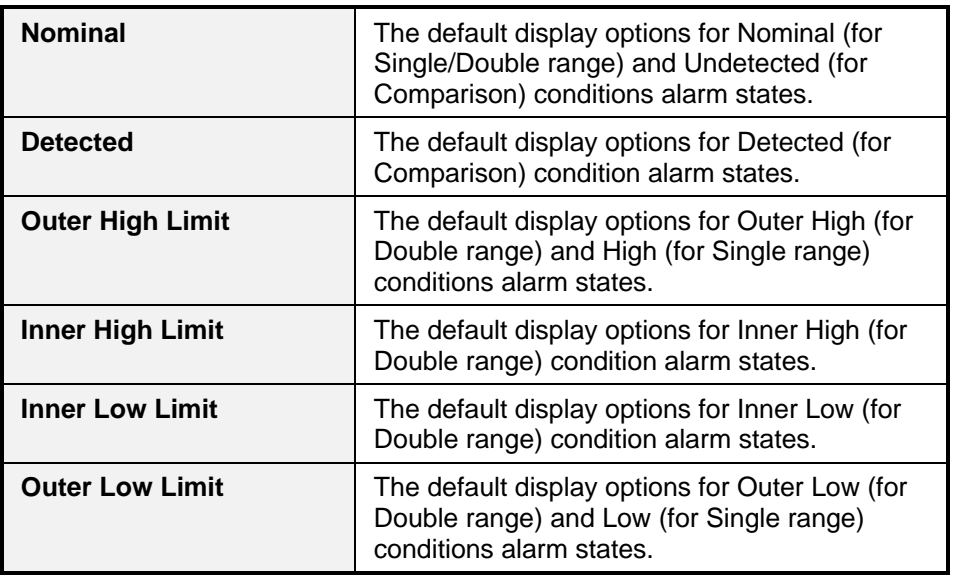

# **Table 31—Alarms Settings**

# **3.12 Help**

Help documentation includes a web-based version of the *NetAcquire MissionView Users Manual* (this manual). These pages include the following features:

- 1. Full document hierarchy and convenient traversal capability
- 2. Search by keyword

# **3.12.1** *MissionView Manual (MissionView Display Chapter)*

In MissionView Display click on the **Help** menu and then **MissionView Manual** to display the MissionView Display chapter of the MissionView manual.

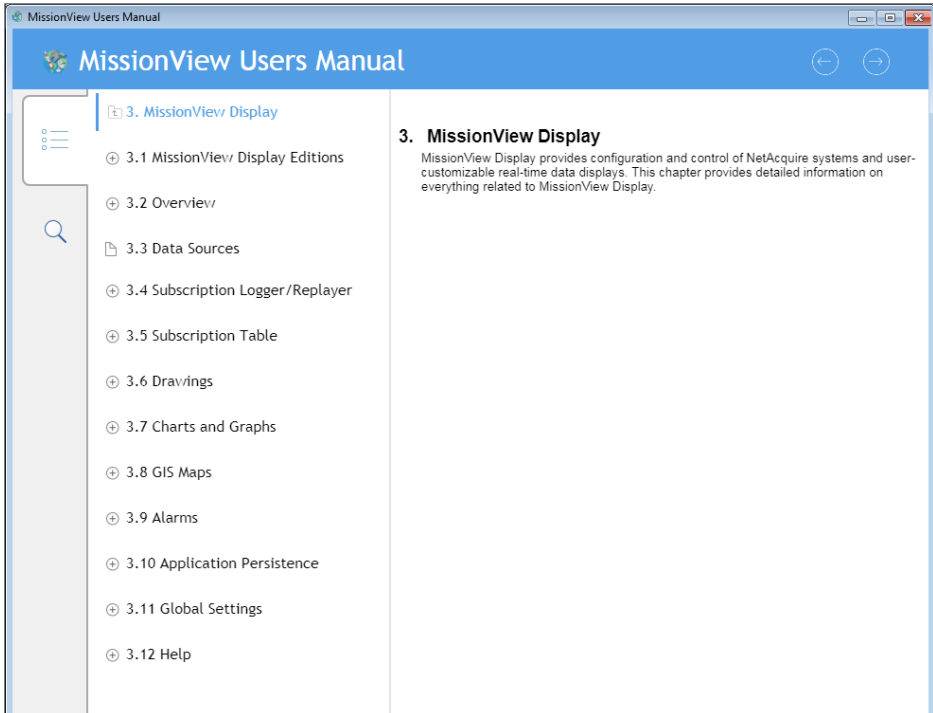

**Figure 71—MissionView Manual Help Page**

MissionView manual documentation pages are designed to be displayed optimally regardless of the size of the window. Each page provides navigation capabilities for traversing table of contents pages.

When the table of contents tab is highlighted the currently active help section's table of contents entries are shown. Use the first link in the list to traverse up to the next highest level in the table of contents.

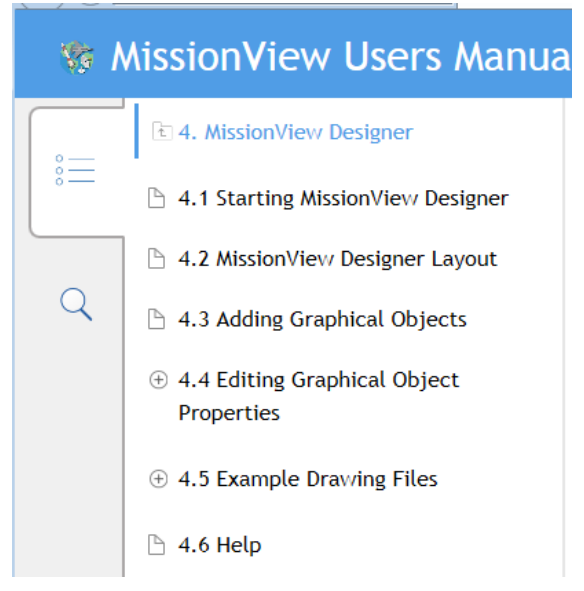

**Figure 72—MissionView Manual Help Page Navigation**

Page by page traversal is also possible via the previous and next buttons located at the upper right portion of each page.

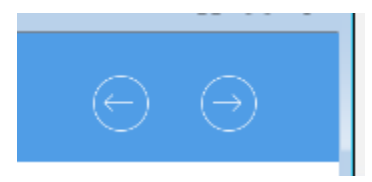

**Figure 73—Previous and Next Page Navigation**

Search capability is also available. Enter the search term and press the **Enter** key:

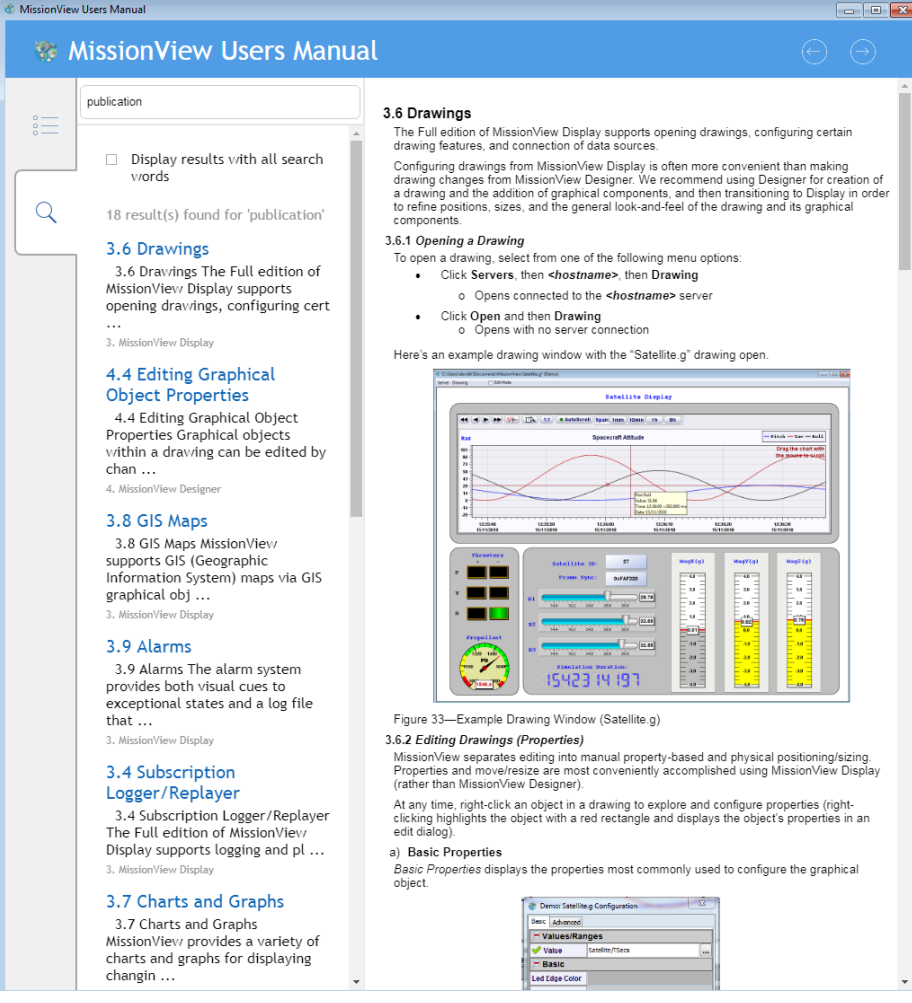

# **Figure 74—MissionView Manual Help Search**

# **4. MissionView Designer**

MissionView Designer lets you create configurable and sophisticated graphic displays that leverage a large library of real-time, graphical charts, meters, gauges, and more. These graphical displays are referred to as drawings.

MissionView Designer is used to create drawings that are used in MissionView Display. MissionView Designer is also used whenever an existing drawing requires the addition or removal of graphical objects, or whenever graphical objects need to be moved or resized.

Note that many aspects of visual representation of graphical object can also be modified directly from MissionView Display, and that it is often more convenient to use MissionView Display for this purpose.

This chapter provides a basic description of MissionView Designer and its use. This includes how to add graphical objects as well as how to configure both their graphical presentation and their connection to NetAcquire server publications.

# **4.1 Starting MissionView Designer**

On Windows, the MissionView Designer application can be started by clicking the **MissionView Designer** shortcut in the **NetAcquire MissionView** program folder.

On Linux, the MissionView Designer application can be started by selecting the appropriate **MissionView Designer** shortcut (available from different locations depending on the particular distribution of Linux in use).

MissionView Designer is not available for macOS.

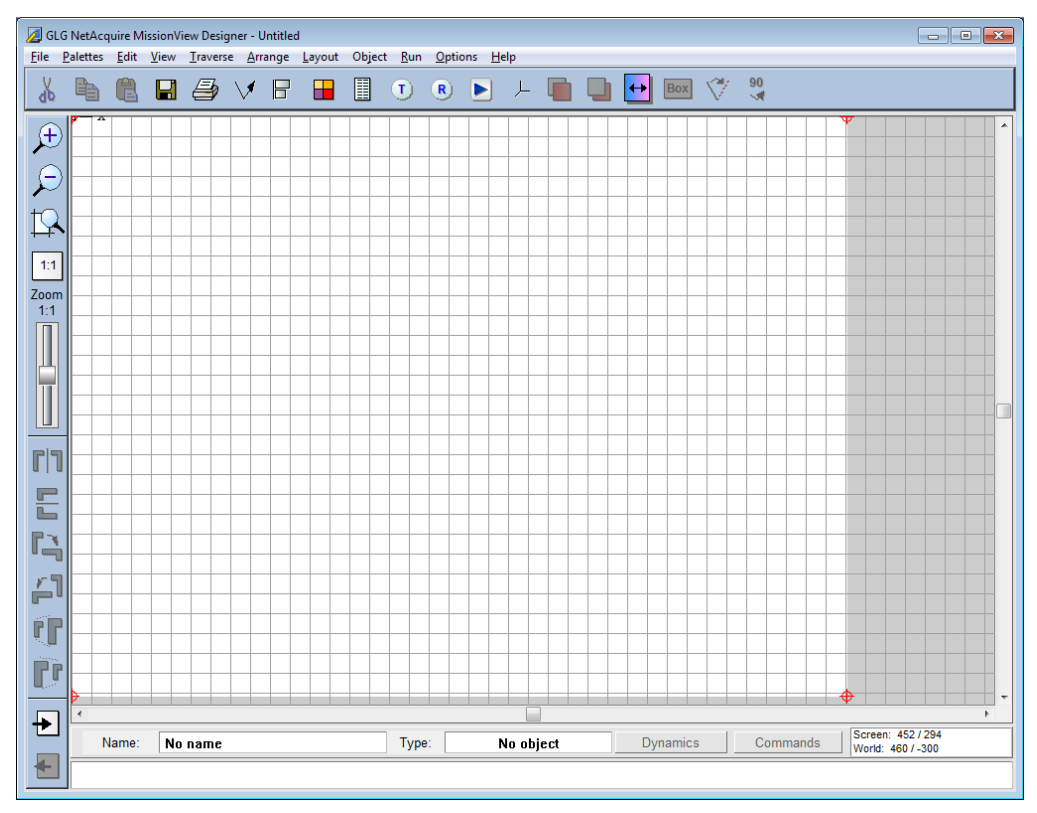

**Figure 75—MissionView Designer Window**

# **4.2 MissionView Designer Layout**

When MissionView Designer is first started it automatically creates a new, empty drawing. The drawing area (identified by the white area in the main application window) is of size 800x600 pixels. Graphical objects that are placed in this area are immediately visible. The contents of the drawing area are also what are presented when the drawing is opened in MissionView Display.

The toolbar that appears under the main menu bar provides quick access to various MissionView Designer functions, including copy/paste, saving, printing as well as graphical object configuration, alignment, and positioning. Similarly, the toolbar that appears along the left side of the main window provides quick access to other MissionView Designer functions, including zooming and object transformation functions.

The **File** menu provides basic file input/output options, including options for creating new drawings. New drawings can be created in one of three forms:

### 1. **Fixed Scale, No Stretch**

Fixed size drawings will never stretch or resize their graphical objects when the enclosing window is resized. Drawings of this type can be created with a default size (800x600) or a specific size by specifying the absolute width and height (in pixels).

# 2. **Resize and Stretch**

Drawings of this type allow for the graphical objects to be scaled along with the size of the enclosing window. Options exist to create the drawing with an aspect ratio matching the size of the window (1:1, 4:3, and 16:9).

### 3. **Resize, No Stretch**

Drawings of this type allow for the graphical objects to scale while maintaining their width/height aspect ratio. Options exist to create the drawing with an aspect ratio matching the size of the window (1:1, 4:3, and 16:9).

# **4.3 Adding Graphical Objects**

Graphical objects include both simple and complex objects. Complex graphical objects are located in the MissionView Designer **Palettes** menu. Examples of complex graphical objects include: charts, buttons, meters, *etc*.

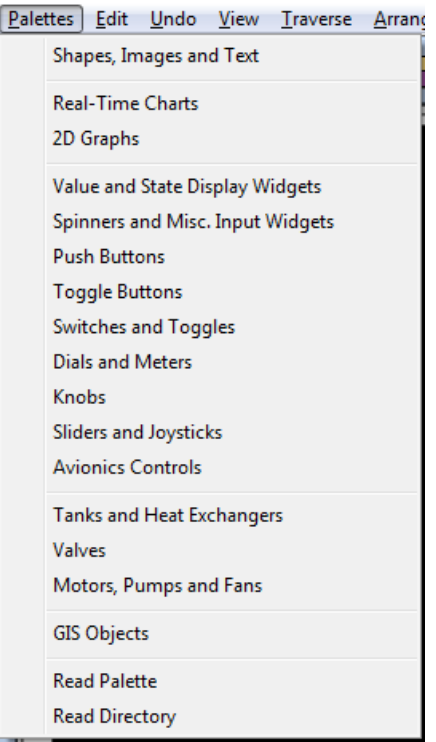

**Figure 76—Palettes Menu (Complex Graphical Objects)**

An example palette, **Avionics Controls** appears as follows.

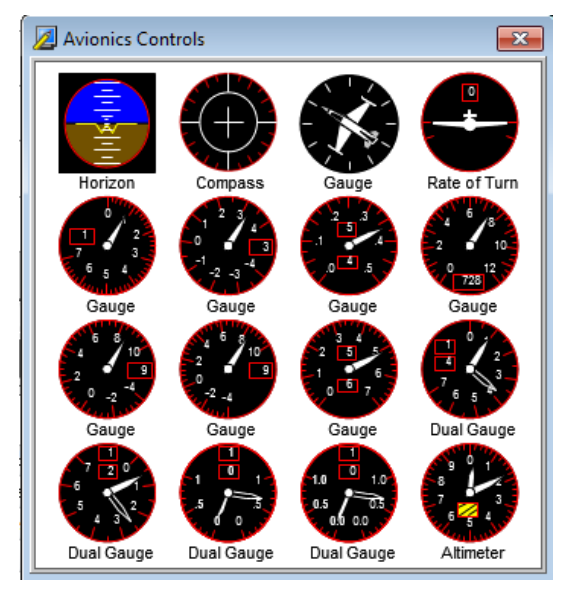

**Figure 77—Avionics Controls Palette**

Simple graphical objects include polygons, lines, circles, text, *etc.* and these are found in the **Shapes, Images and Text** palette.

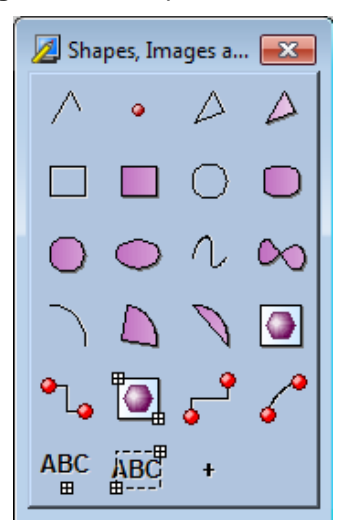

**Figure 78—Object/Create Menu (Simple Graphical Objects)**

Placing graphical objects in the drawing area is as straightforward as selecting an object from its palette by clicking it with the left mouse button. Once an object is selected from the palette the mouse pointer changes to a cross-hair, indicating that the object is ready for placement in the drawing. At this point click in the drawing area at a position where the object's center should appear and press the left mouse button. This will place the object at the position identified in the drawing area.

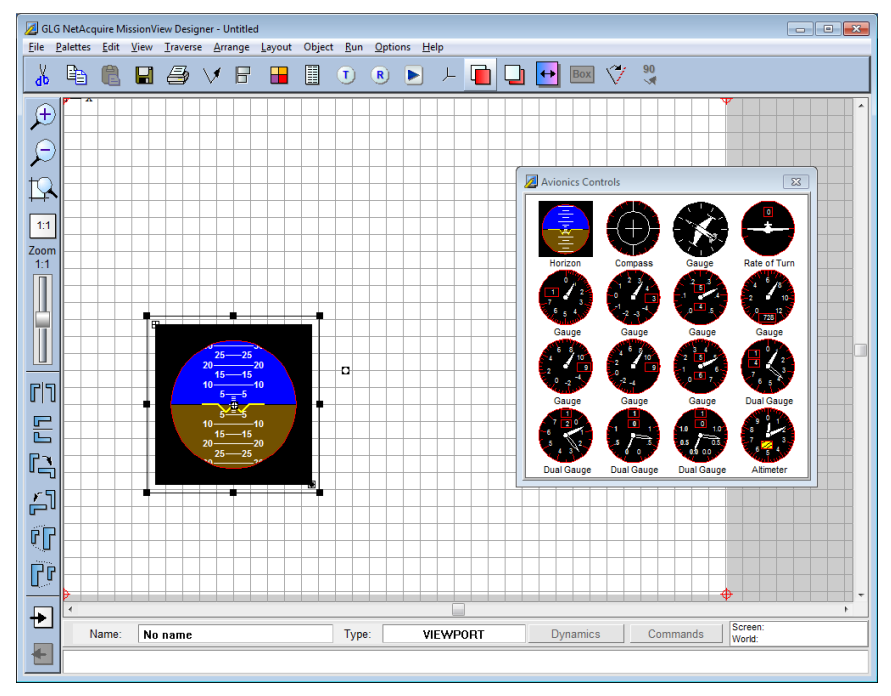

Here is an example of a single avionics control placed onto a fixed size drawing.

**Figure 79—Graphical Object Placement**

Continue to add objects by selecting them from their particular palette and placing them in the drawing area. Objects can be resized and moved respectively by grabbing and moving their selection anchors or grabbing and moving the object itself. Cut, copy and paste can be used to remove, re-add, and copy already placed objects.

**Note**: **Cut** and **Delete** (button) cannot be undone by an Undo (*e.g.*, Ctrl-z). You can only undo a **Cut**/**Delete** by pasting the cut/deleted item.

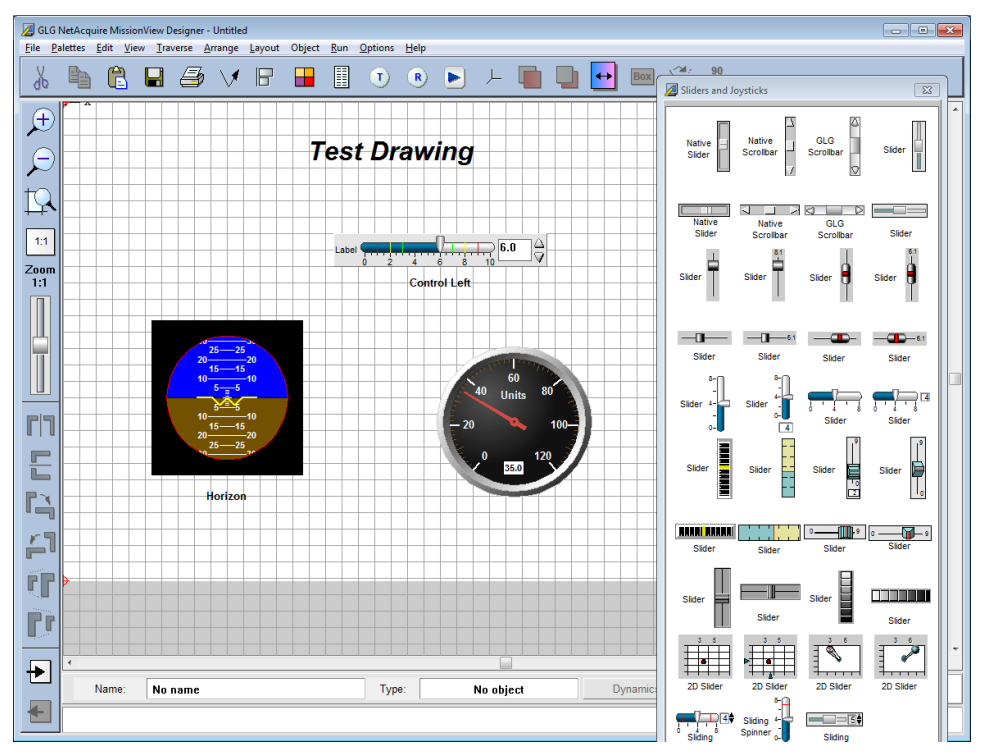

**Figure 80—Drawing with Several Graphical Objects**

# **4.4 Editing Graphical Object Properties**

Graphical objects within a drawing can be edited by changing their object attributes. Object attributes can be edited from either MissionView Designer or MissionView Display, but editing using MissionView Display is recommended as a more convenient user interface.

These attributes are collectively grouped into two main categories: *properties* and *resources*. An object's *resources* define the full set of object attributes. An object's *properties* are special designations for common attributes that ultimately map to a specific resource. Stated another way, commonly used attributes are grouped into properties while the full set of attributes is grouped together as resources.

Object properties may be viewed and changed by selecting the object and then

using the **Object Properties** toolbar icon  $\boxed{ii}$  in the toolbar or clicking on the

**Object** menu and then **Properties**, or right clicking the object and selecting **Properties**.

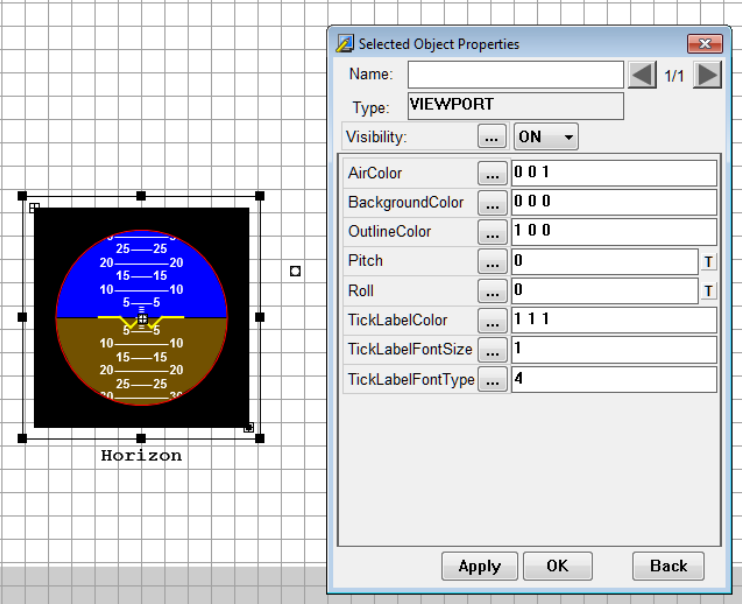

**Figure 81—Object Properties Configuration Dialog**

The resulting dialog displays the most commonly used attributes (*i.e.*, properties) for controlling the graphical object's display. Each property is listed in a table for which each row includes the property name and its value. Some properties are common to many graphical objects, *e.g.*, Name, Type, and Visibility. Other properties are specific to each graphical object or each category of graphical objects (*e.g.*, most buttons). Example of these object-specific properties might include, BackgroundColor, TickLabelColor, Value, High, Low, *etc.*

The property value can be edited directly in the text field or via the ellipsis button. Clicking the ellipsis button brings up property type specific value editors (for example, when editing a property that identifies a color).

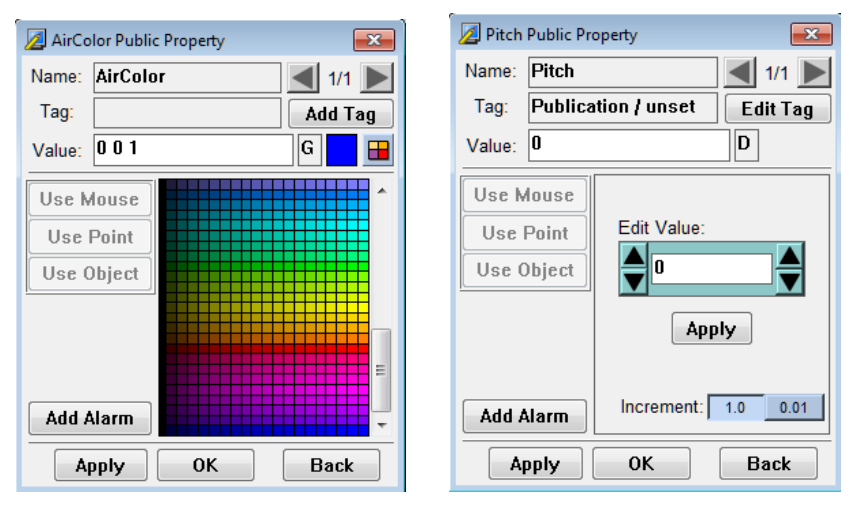

**Figure 82—Type Specific Property Editors**

### **4.4.1** *Real-Time Charts*

Graphical objects representing real-time charts have complex sets of attributes, including attributes that define individual plots and axes.

Real-time charts may be configured from MissionView Display (see section [3.7\)](#page-77-0) or else from MissionView Designer (see below). MissionView Display configuration is recommended as a more convenient user interface.

MissionView Designer provides direct access to these attribute sets via buttons in the real-time chart's graphical object properties dialog (available via the **Object Properties** toolbar or menu item):

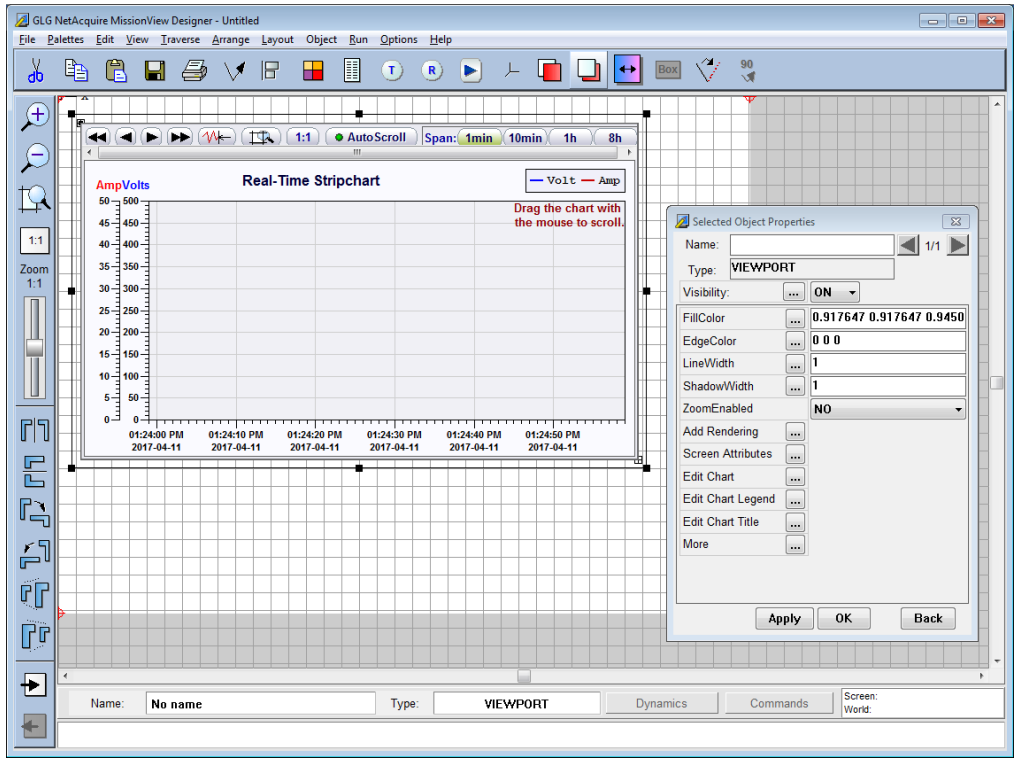

**Figure 83—Real-Time Chart Properties Dialog**

The **Edit Chart**, **Edit Chart Legend**, and **Edit Chart Title** buttons can be used to edit chart attributes. Selecting **Edit Chart** brings up the following properties

dialog. This dialog provides access to the various elements of the chart such as plots axes, grid, *etc*.

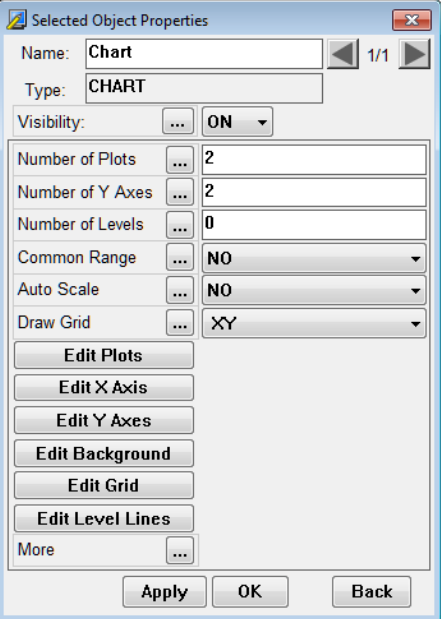

**Figure 84—Edit Chart Properties Dialog**

Additional buttons exist within each of these **Edit Chart** properties dialogs. These dialogs can further be used to define additional real-time chart characteristics. For example, use the **Edit Plots** button to add and remove plots to/from the chart. Or use the **Edit Y Axes** button to add and remove individual y-axes to/from the chart. Charts with multiple plots may require unique y-axis ranges/definitions and the individual plot property dialog can be used to link a plot to a defined yaxis.

After clicking **Edit Plots**, click on a plot in the list and notice the properties dialog change to the selected plot's properties. The **Linked Y Axis** attribute is used to select the linked y-axis from the list of configured y-axes:

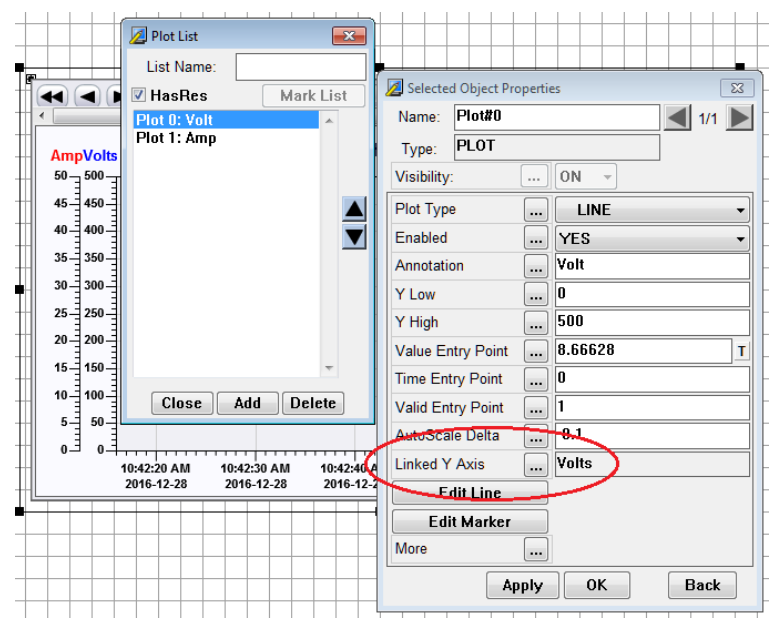

**Figure 85—Linking Y-Axis to a Plot**

# **4.4.2** *GIS Maps*

GIS maps are added to a drawing in MissionView Designer. In order to add a GIS map, open the **GIS Objects** palette and select the **Map Zoom** object. Once added, GIS maps may be configured from MissionView Display (see section [3.8\)](#page-89-0) or else from MissionView Designer (see below). MissionView Display configuration is recommended as a more convenient user interface.

MissionView Designer provides direct access to the GIS map attribute set via buttons in the Map Zoom graphical object properties dialog (available via the **Object Properties** toolbar or menu item):

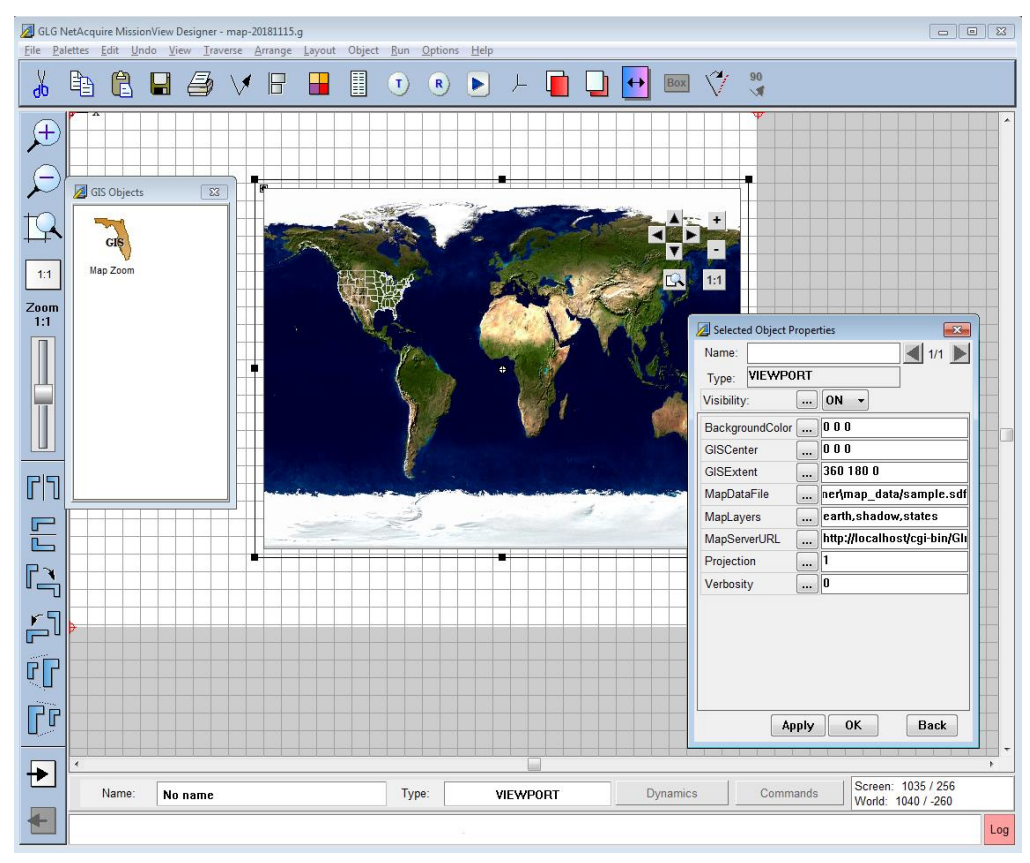

**Figure 86—Map Zoom Properties Dialog**

This dialog provides access to the various elements of the map such as the type of projection, the zoom level and position (via "GIS Extent" and "GIS Center"), *etc*.

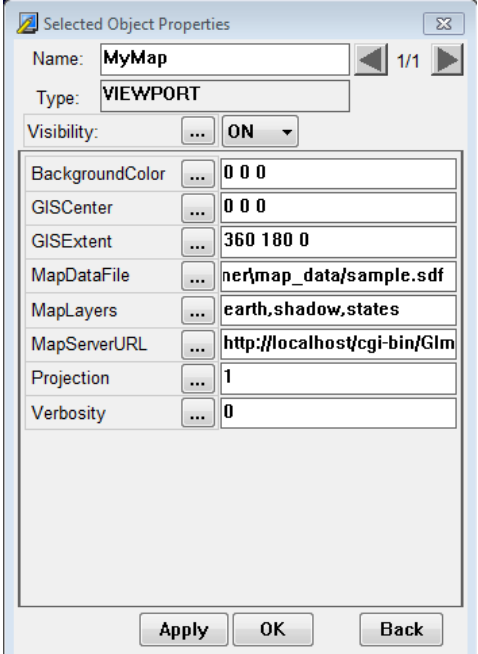

# **Figure 87—Map Zoom Properties**

Two important properties are "MapDataFile" and "MapServerURL". Both properties identify how the map data is accessed.

### a) **MapDataFile**

Used only by MissionView Designer to define the map files that designer uses to display the map images. These files are local to your PC. After creating a GIS drawing and saving, it's common for the map to appear completely black, indicating that this setting needs to be updated to point to the correct location. You can find the map files (sample.sdf) in the MissionView installation directory under MissionView\Designer\map\_data\sample.sdf. For example, on Windows this path may be {C:\Program Files (x86)\NetAcquire Corporation\MissionView\Designer\map\_data}.

### b) **MapServerURL**

The URL to a map server. This setting must point to a valid online map server, or be blank. If this setting is misconfigured or otherwise incorrect, MissionView

Display may become unresponsive while the map requests are failing. Ensure that this setting is configured properly.

Further configuration, including adding and configuring icon objects, should be done in MissionView Display.

### **4.4.3** *Connecting Dynamic Data*

As previously described in MissionView Display section [3.6.3 b\)](#page-72-0) graphical objects can have their attributes optionally driven by dynamic data and this configuration is most conveniently accomplished from MissionView Display; however, configuring the data connection can also occur within MissionView Designer.

To predesignate an attribute or property as publication-aware, a data tag must be attached and configured with a Name set to **Publication**. The following example demonstrates attaching an appropriate data tag.

1. A Fixed Text field was added to a drawing and the **Object Properties** opened and appears as follows.

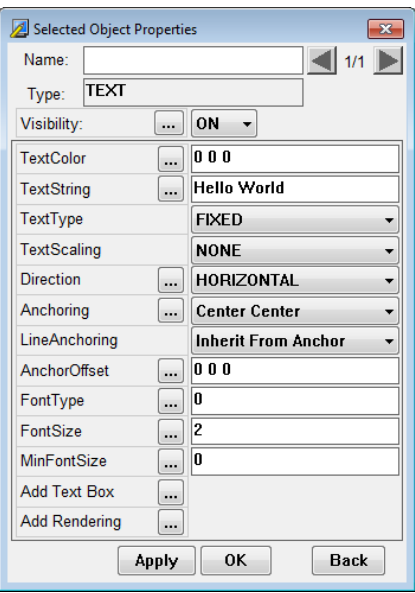

**Figure 88—Text Field Prior to Data Tag**

2. Click on the **ellipsis** (**...**) button next to **TextString**.

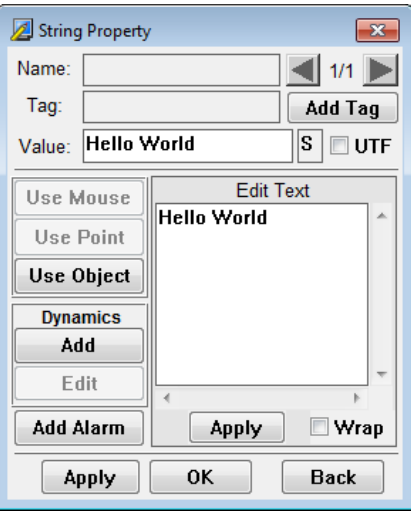

**Figure 89—Property Value Display**

- 3. Click on **Add Tag**.
- 4. Change the **Tag Name** to **Publication**.

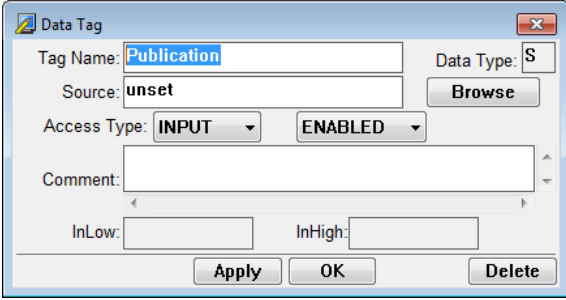

**Figure 90—Data Tag Editor**

- 5. *Optional*: Change **Source** to be the name of an expected publication name.
- 6. Click **OK**.

After these steps, the **Object Properties** dialog will show a **T** letter next to the **TextString** property as follows.

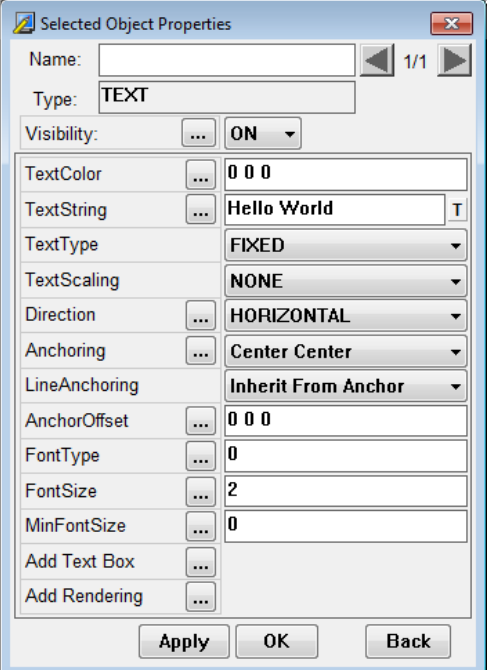

**Figure 91—Text Field After Addition of Data Tag**

The text field is now set to receive a publication.

All graphical objects**,** by default, have data tags pre-defined for at least one of their attributes. Many objects have a *Value* (or equivalent) attribute/property as the primary receiver of publication values.

When drawings created with explicit publication data tags are opened in MissionView Display and connected to a NetAcquire server, their graphical objects will immediately begin being driven by the associated publication data values (assuming the publications are present/available on the NetAcquire server).

See section [3.6.3 b\)](#page-72-0) for information on changing a graphical object's attributes that are linked to publications in MissionView Display.

**Note**: when adding NetAcquire publication names to an object's attribute be sure the attribute is of a supported type that's consistent with the publication type.

# a) **Data Tags for Geometric (G type) Attributes**

Some graphical object attributes are represented as a coherent set of values (*e.g.*, an XYZ coordinate or an RGB color). Attaching dynamic data to these attributes requires a slightly modified configuration. This involves assigning publications to each element of the tuple.

This is easy to do in MissionView Display since the property editor presents each element separately when displaying geometric attributes.

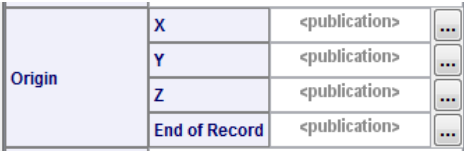

To assign publications to geometric attributes in MissionView Designer the attribute's data tag must be formatted uniquely. The attribute's data tag *Source* field can identify a publication name associated with each individual element of the tuple. For example, an XYZ coordinate attribute data tag's *Source* value of "longitude,latitude,altitude," indicates that the value of the "longitude" publication is used to seed the first element of the XYZ coordinate attribute's tuple value. Similarly, for both the "latitude" and "altitude" publications.

Not all elements of the geometric attribute's tuple must identify a publication name. Explicit numeric values for individual elements can be used in combination with publication values for other elements. This is done by using the special "'literal'" publication name. Using the same example as above a *Source* value of "longitude,latitude,'literal'," indicates that the third element of the geometric attribute's tuple should use the literal, numeric value of the attribute element's value.

### b) **Colors**

Colors are also represented as geometric attributes (as RGB values, with each element of the tuple as the respective R, G, and B component). MissionView
Display treats color attributes specially when assigning dynamic data and offers some options for assigning a single publication to provide the value.

- Single publication to provide the integer RGB value (each hex nibble of the integer value represents the respective R, G, and B element of the tuple).
- Single publication to provide a String (via byte array or 'octet sequence') that provides a hexadecimal string. *e.g.*, "CCFF99".

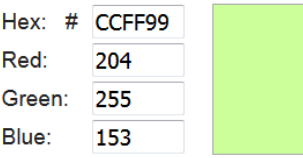

Consequently, the color attribute's data tag *Source* field can be set to a single publication name (unlike other geometric attributes).

#### **4.4.4** *Object Resources*

Attributes that are not represented as properties can be viewed and edited via the Resource Browser. Once an object is selected, the resource browser is

available via the **Resources** toolbar icon **R**, via the menu **Object** then **Resources**, or via right-click and click menu item **Resources**.

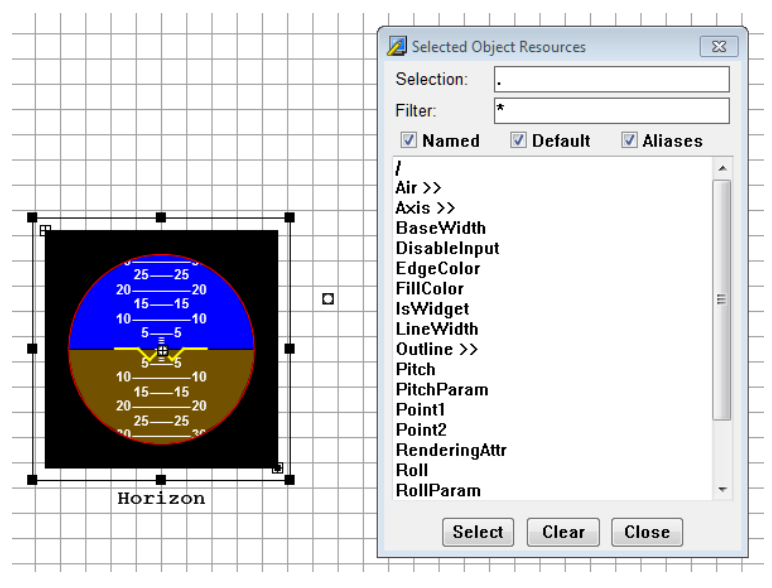

**Figure 92—Object Resources Configuration Dialog**

Resources are referenced as a named hierarchy with elements of the resource hierarchy separated by the '/' character. An example of a resource that is not represented as a property is the avionics *Horizon* object's *Air/EndAngle* attribute.

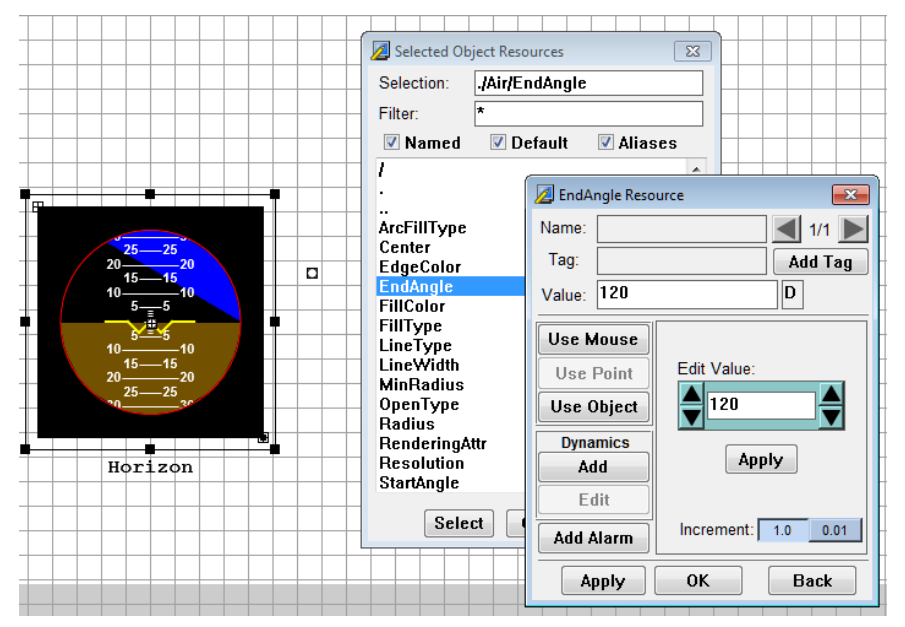

**Figure 93—Example Resource Attribute**

Resource attribute values are edited in the same manner as property values, including the definition and configuration of data tags.

# **4.5 Example Drawing Files**

MissionView comes with example drawings and these are located in the user's *Documents* folder. On Windows, these are located in *C:\Users\<user>\Documents\MissionView*. On Linux and macOS, these are located in *~/Documents/MissionView*.

As described previously in section [3.10.2 t](#page-115-0)he *demo.mv* layout provides a default layout that includes both example drawings. This layout also has these drawings pre-configured to connect to the Demo server (and its demonstration data sources). This server includes default publications that are appropriate for driving the graphical objects in these two drawings.

The "Satellite.g" drawing has its data driven graphical objects connected to publications in the Demo server's *Satellite* publication domain.

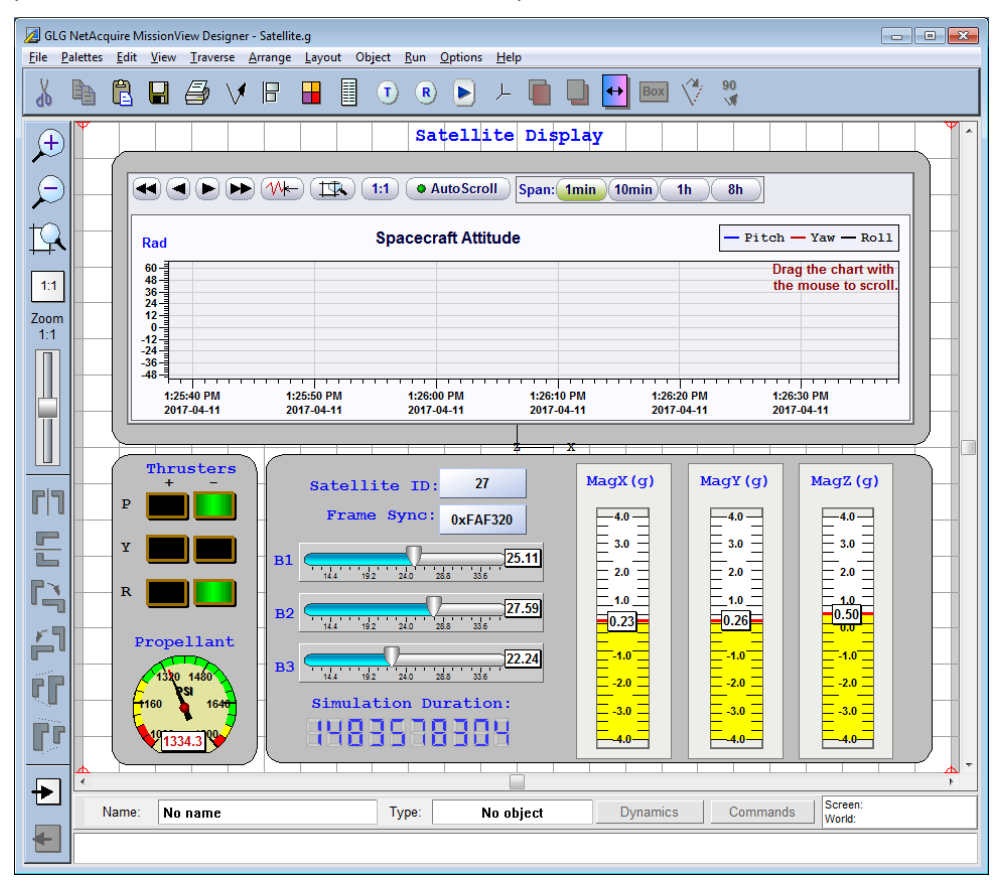

<span id="page-146-0"></span>**Figure 94—Example Drawing 'Satellite.g'**

The "Avionics.g" drawing has its data driven graphical objects connected to publications in the Demo server's *F18* publication domain.

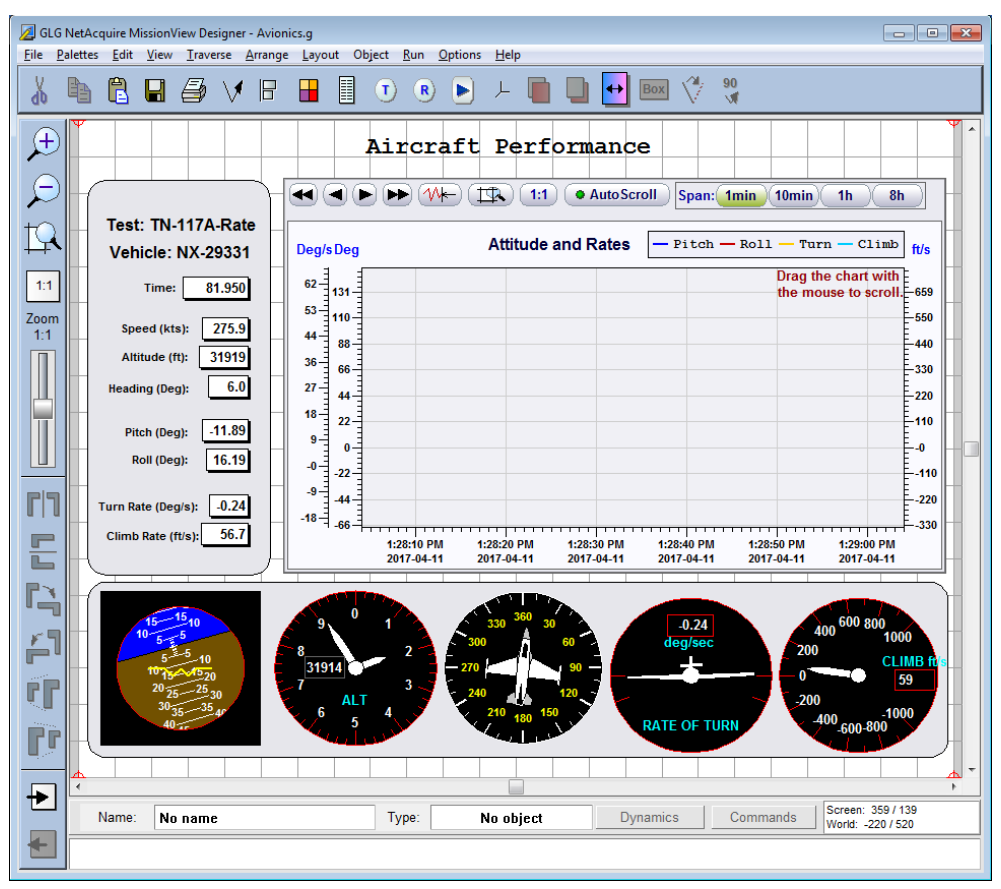

**Figure 95—Example Drawing 'Avionics.g'**

## <span id="page-147-0"></span>**4.5.1** *Example Drawings in Installation Folder*

Example drawings also exist in the *MissionView* installation folder. This folder location is distinct depending on the operating system. If MissionView is installed in a privileged system location, users have administrative permissions to change drawings directly. Users with read-only permission to these directories can copy them to a user directory prior to editing.

# **4.6 Help**

Help documentation includes:

- 1. The MissionView Users manual.
- 2. HTML reference guides for creating and editing drawings.

See section [3.12](#page-123-0) for information regarding the first item. Help content also includes links to two Generic Logic Graphics (GLG) reference guides: a reference guide to the MissionView Designer application and a reference guide for the various graphical objects ("widgets").

In MissionView Designer press the **Help** menu and select **Online Reference** to display the following HTML links in the default web browser:

# **MissionView Designer Online Help**

**MissionView Users Manual (MissionView Designer chapter)** 

**GLG MissionView Designer Reference** 

**Graphical Widgets Reference** 

## **Figure 96—MissionView Designer Online Help**

The first item is a link to the MissionView Designer chapter of the online *MissionView Users Manual* documentation. The second and third items are the aforementioned HTML GLG reference guides.

# **5. Drawing Dynamics**

Dynamics represent a real-time operation that can be performed on a display property (resource). For instance, a value display can change color when the value exceeds certain thresholds. Dynamics are *attached* to resources in order to change their behavior.

As an example, we'll use MissionView Designer to attach a *Color Alert* dynamic to a value display to demonstrate how to adjust background color based on the value of the display. We'll start with a drawing that has a single value display.

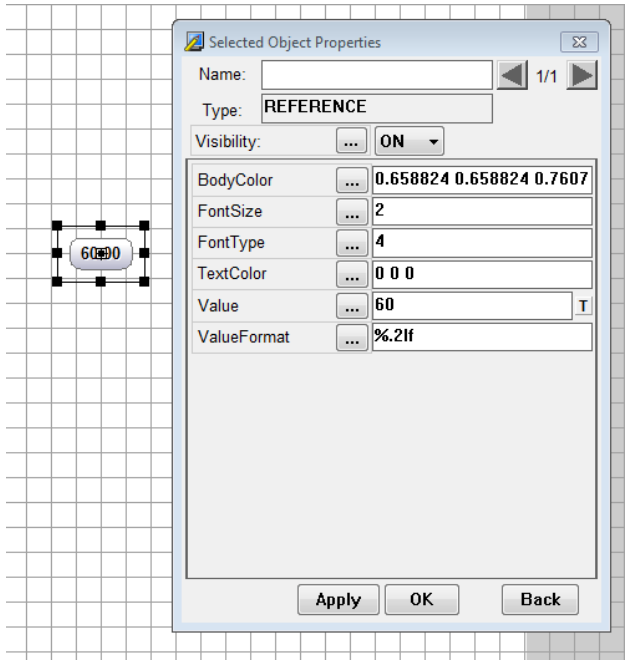

**Figure 97—Drawing Before Dynamics**

1. Open the value display object properties and click the **BodyColor ellipses (…)** button.

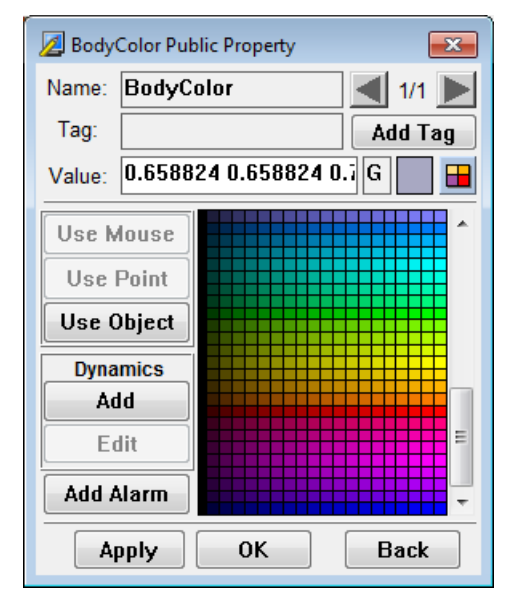

**Figure 98—Graphical Object Body Color Properties**

2. On the **Dynamics** panel, click **Add**.

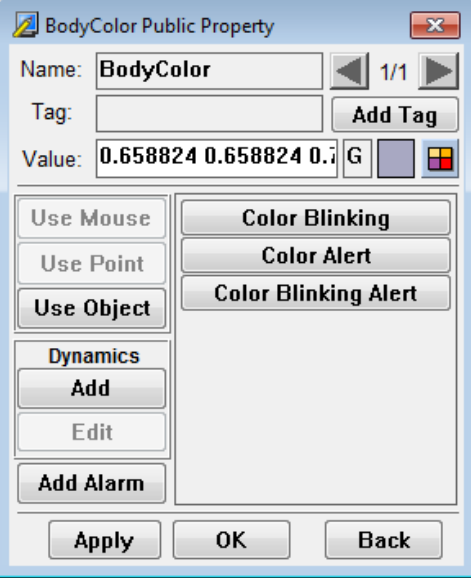

**Figure 99—Adding Dynamics**

3. Click **Color Alert**.

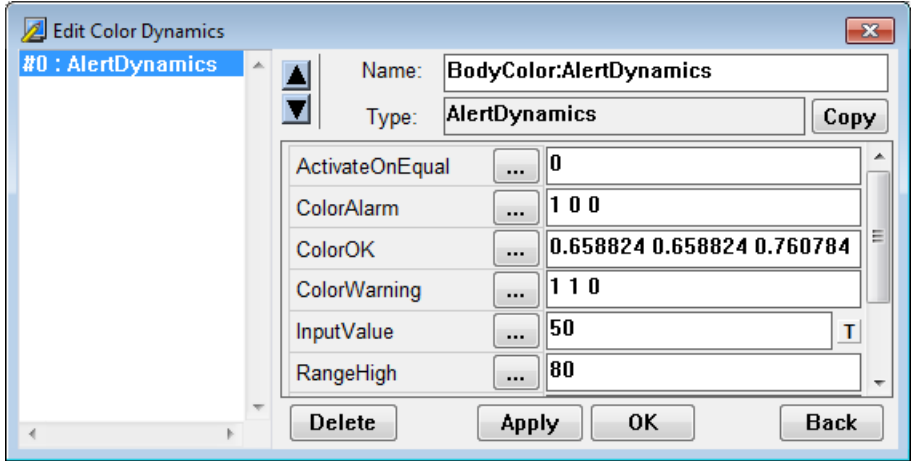

**Figure 100—Color Dynamics Editor**

The dynamic receives a default name based on the attached resource, in this case, *BodyColor:AlertDynamics* (you may optionally rename this dynamic, but take care to use a unique name in case you add more than one dynamic).

Each type of dynamic has a predefined set of options such as ranges, colors, and equality options. You can either change the alert ranges and colors here in MissionView Designer or else edit the settings from within MissionView Display (using MissionView Display is recommended).

Dynamics typically have a resource that requires a value to be set in order to 'drive' the dynamic. In the case of the *Color Alert*, changing the *InputValue* resource causes the dynamic to trigger which in turn sets *BodyColor*. MissionView Display will automatically **constrain** (bind) the *InputValue* resource of the dynamic to the *Value* resource in the primary graphical object – this ensures that the dynamic will set *BodyColor* based on the graphical object's *Value*.

## **5.1 Other Dynamics**

Most displays use only color or blinking dynamics, but other, more complex, dynamics are available. These other dynamics are not typically used and are not covered in this manual, but these dynamics can manipulate nearly any part of a drawing. In MissionView Designer click the **Help** menu and select **Online Reference** to learn more. There are several topics listed that provide information about other available dynamics.

Note that only color and blinking dynamics have user-friendly MissionView Display configuration and editing capability.

# **5.2 Editing Dynamics from MissionView Display**

Once you have added one or more dynamics to your drawing, it's recommended that dynamics editing is performed in MissionView Display.

Start by opening the drawing in MissionView Display. When a dynamic has been added to a graphical object in a drawing, the graphical object's *Transforms* tab will additionally display each dynamic in its own section.

Use the dynamic section of the property sheet to change dynamic settings and thresholds such as colors, ranges, *etc*. Using the Avionics.g *Speed Display* as an example:

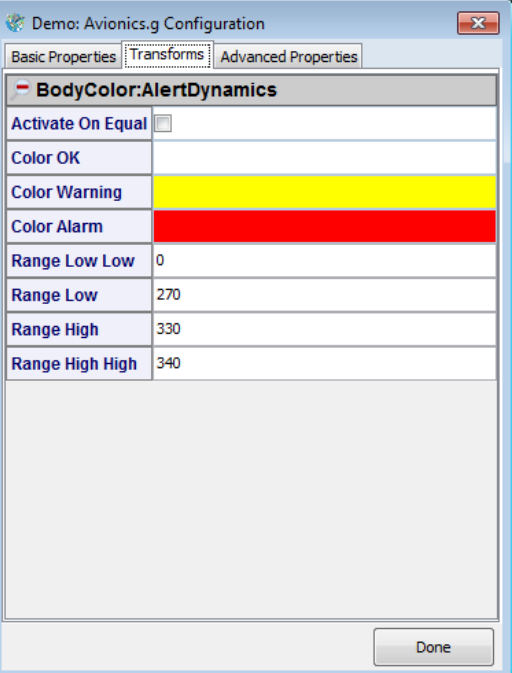

**Figure 101—Dynamics in Transforms Tab**

## <span id="page-154-0"></span>**5.3 Constraining/Unconstraining**

MissionView Display will automatically **constrain** (bind) a dynamic's standard *InputValue* resource to the *Value* property of the associated graphical object.

Once the constraining has occurred, the *InputValue* resource will appear as if it has been replaced by *Value*.

The following description of explicit constraining/unconstraining is an advanced topic and is typically not needed.

To unconstrain a resource, click the **Advanced Properties** tab and navigate to the resource. Using the Avionics.g *Speed Display* as an example, navigate to *BodyColor:AlertDynamics/Value*.

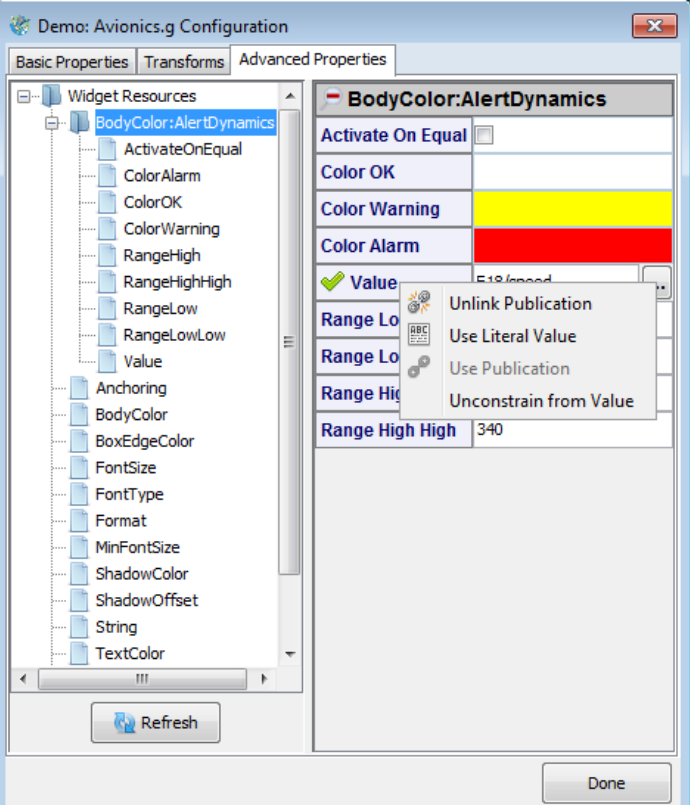

#### **Figure 102—Dynamics (Unconstraining) in Advanced Properties**

- <span id="page-155-0"></span>1. Right-click the **Value** resource as shown in [Figure 102.](#page-155-0)
- 2. Click **Unconstrain from Value**.
	- a. The resource will unbind from *Value* and operate like any other resource. Additionally, the name will revert to *InputValue*. For

instance, you can manually set a value, connect *InputValue* to a publication, *etc*.

- b. Once a resource is unbound, it will not automatically be constrained on startup.
- 3. The right-click menu will now offer **Constrain to Value** to reverse the operation.

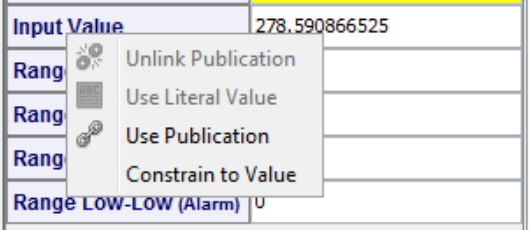

**Figure 103—Performing a Constrain to Value**

# **5.4 Dynamics Example: Avionics**

The *Avionics.g* drawing [\(Figure 95\)](#page-147-0) contains several value display objects that use color alert dynamics.

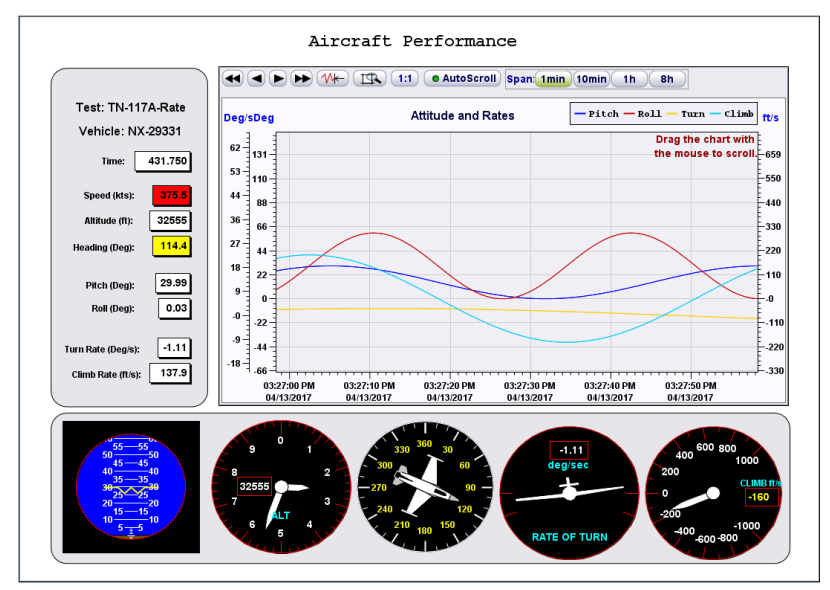

**Figure 104—Avionics Drawing**

The body color of the *Speed*, *Altitude*, and *Heading* values change from white to yellow to red in response to the input value.

The *Range High* and *Range Low* properties define the threshold at which the color switches between *Color OK* (white) and *Color Warning* (yellow). The *Range High High* and *Range Low Low* properties define the threshold between *Color Warning* (yellow) and *Color Alarm* (red). See [Figure 101.](#page-154-0)

# **5.5 Dynamics Example: Satellite**

The Satellite.g drawing [\(Figure 94\)](#page-146-0) contains several slider objects that use color alert and blinking alert dynamics.

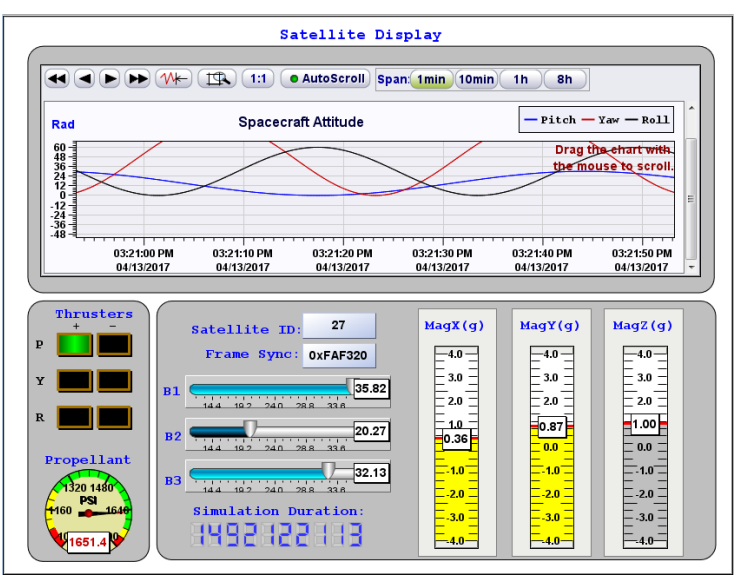

**Figure 105—Satellite Drawing**

The horizontal *B1*, *B2*, and *B3* sliders use an alert dynamic to change brightness in response to input values below the specified thresholds. *Range Low Low* (22) is the threshold between dark (Color Alarm) and medium blue (Color Warning). *Range Low* (26) is the threshold between medium (Color Warning) and bright

blue (Color OK). *Range High* and *Range High High* are set to a value beyond the maximum value (not used). These properties are shown in [Figure 106.](#page-158-0)

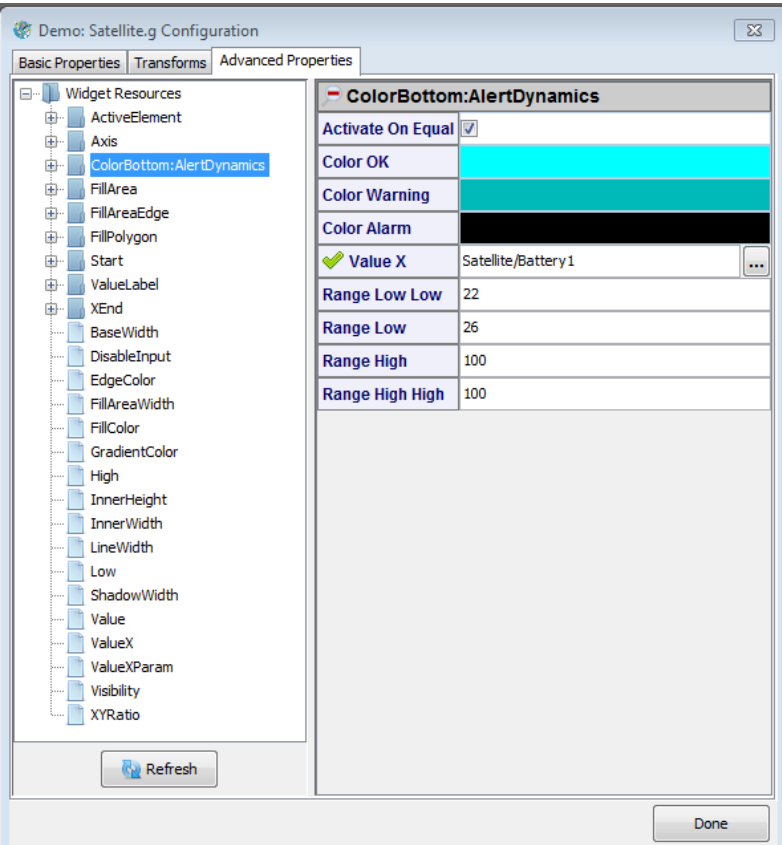

<span id="page-158-0"></span>**Figure 106—Satellite Drawing Alert Dynamics**

The vertical *MagX*, *MagY*, and *MagZ* sliders use a blinking alert dynamic to flash the color of the level indicator (yellow and silver) when the input value falls outside of the defined range [\(Figure 107\)](#page-159-0).

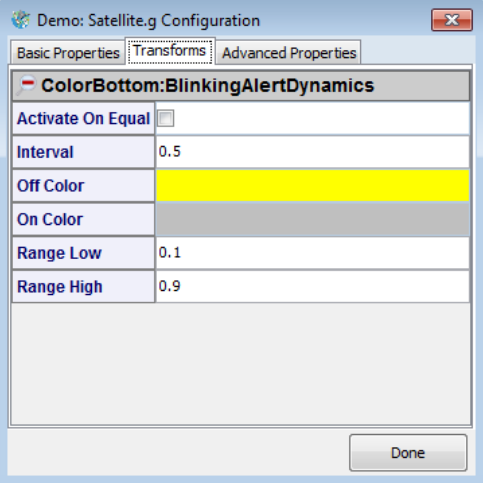

<span id="page-159-0"></span>**Figure 107—Satellite Drawing Blinking Alert Dynamics**

# **6. Drawing Actions**

An *action* can be attached to a graphical object to perform specific operations when interaction occurs at run-time. For example, clicking on a button in a drawing can issue a command to the connected NetAcquire server. This command might include starting or stopping NetAcquire server entities or saving or loading a configuration snapshot.

Actions can only be added from MissionView Designer. However, once added, actions can be edited from MissionView Display. See the following section for how to add an action in MissionView Designer and section [6.5](#page-168-0) for information on editing actions in MissionView Display.

# **6.1 Action Example**

As an example, we'll use MissionView Designer to attach a *NaCmd* command action to a button to demonstrate how to start a data flow instance on the connected NetAcquire server. We'll start with a drawing that has a single button.

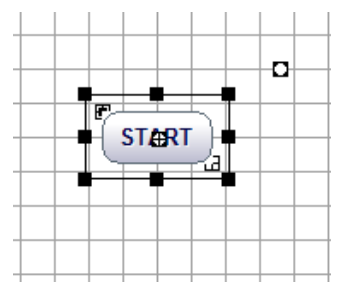

**Figure 108—Button for Action**

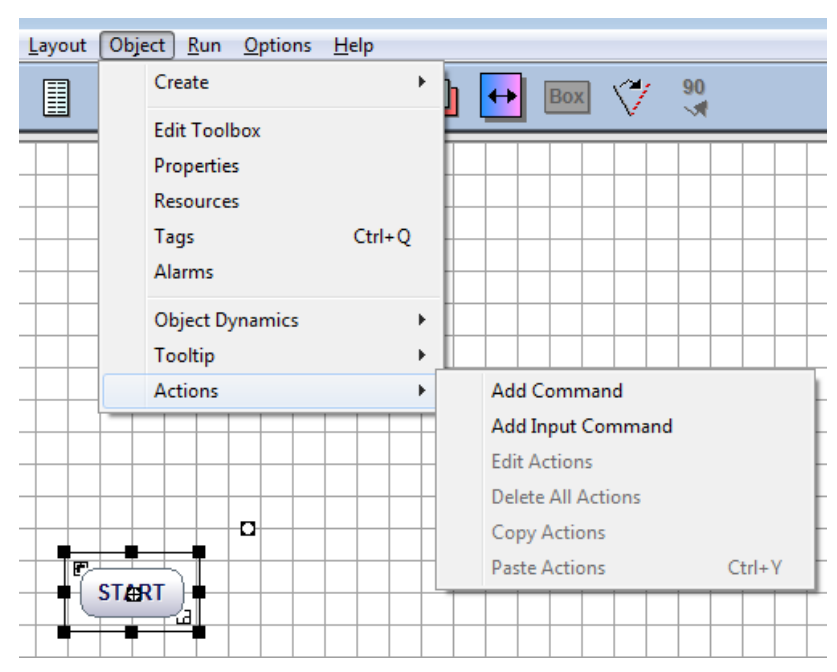

1. Click on the **Object** and then **Actions** menu.

**Figure 109—Objects Add Input Command Menu**

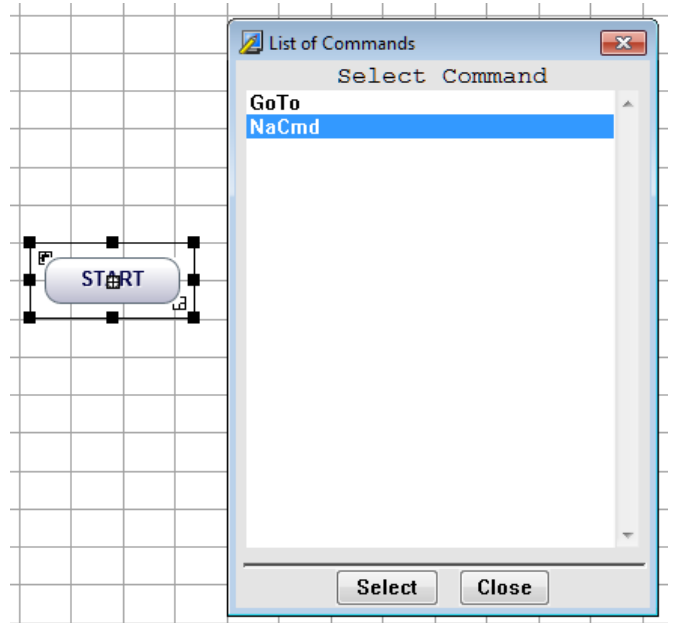

2. Select the **Add Input Command** menu item:

**Figure 110—NaCmd Command Action**

3. Select the **NaCmd** command and enter the CORBA command for starting data flow #1 ("**CommandEntity /device/dfe/1 Start**", without quotes):

| <b>Action List</b> | $\mathbf{x}$                                             |
|--------------------|----------------------------------------------------------|
| #0 : Input Command | Name:                                                    |
|                    | $\overline{\textbf{v}}$<br><b>GROUP</b><br>Copy<br>Type: |
|                    | NaCmd<br>CommandType<br>                                 |
|                    | CommandEntity /device/dfe/1 Start<br>CommandLine<br>     |
|                    | CommandResultCode<br>$\cdots$                            |
|                    | CommandResultString<br>                                  |
|                    | 10<br>EnableLogging<br>$\cdots$                          |
|                    |                                                          |
| ∢                  | <b>OK</b><br><b>Back</b><br>Delete<br><b>Apply</b>       |

**Figure 111—NaCmd Action Command Line**

4. Click **OK** and save the drawing.

The drawing can now be opened in MissionView Display. Connect the drawing to the appropriate NetAcquire server and, once connected, press the button to send the command. The data flow will start if it was previously in a stopped state. Otherwise an error will be displayed, with information regarding the cause of the failure.

## **6.2 Input Handling and Action Commands**

Graphical objects such as buttons, sliders, and meters can react to input events and these objects are sometimes referred as *input graphical objects*. These types of objects offer two types of actions: *Input Command* and *Command*. If an action command is added as the former type then its applicability is subject to the graphical objects *DisableInput* property. By default, this property value is disabled (*i.e.*, enable input processing). If the property value is enabled (*i.e.*, disable input processing) then action commands that were added to the graphical object as *Input Commands* will not take effect. However, action commands that were added as *Commands* (not *Input Commands*) will continue to take effect. For this reason, it is recommended that action commands be added as *Input Commands* for any input graphical object (*i.e.*, any graphical object with a *DisableInput* property). This provides a convenient way to disable commanding and all other input processing on the graphical object (simply set the *DisableInput* property to true).

For non-input graphical objects (or for input graphical objects where action commands should still take effect when *DisableInput* is enabled) add action commands via the *Add Commands* menu item (not the *Add Input Commands* menu item).

## **6.3 NaCmd Action**

This action provides an interface for performing remote invocation of the serverside 'nacmd' utility, thereby supporting the ability to trigger server configuration, commanding, and statusing from MissionView drawings. This command is only relevant when connected to a live server. Command line content and syntax for the 'nacmd' utility are defined in *NA-MAN-065*. Please consult this manual for detailed information regarding 'nacmd' semantics.

### **6.3.1** *Parameters*

Specify a value in the *NaCmd* **CommandLine** parameter field indicating the 'nacmd' command to run on the connected server. Each of the **CommandLine**, **CommandResultCode**, and **CommandResultString** parameter fields may contain *references* to graphical objects. This is useful, for *e.g.*, with **CommandLine** when a portion of the command line is constructed from the value of another graphical object in the drawing. Similarly, command results

(both the result code and the result text) may optionally be sent to appropriate graphical objects in the drawing. Parameter fields that contain textual references in the form: [*\$]<object-name>/[<resource-path>/]<resource-name>* indicate the particular graphical object and it's resource to retrieve a value from or to populate a result to (the former for **CommandLine** and the latter for **CommandResultCode**/**CommandResultString**).

For example, a graphical object with name 'Command' and value resource name of 'TextString' can be referenced as '*Command/TextString*'. Specifying the **CommandLine** as '*CommandEntity /device/dfe/0 \$Command/TextString'* would then result in the following 'namcd' invocation on the connected server: '*nacmd CommandEntity /device/dfe/0 Start'*. Note the use of '\$' as a prefix when referencing a graphical object resource. This is needed in **CommandLine** parameter field references only since this field typically treats everything as regular text. Parameter field values for this parameter that require use of the '\$' character (*e.g.*, for passing through to the connected server) can instead reference the dollar sign as '\\$' (these references are ignored when attempting to match graphical object resource references).

#### a) **Example**

An example that uses "NaCmd" parameter functionality follows. Create a new drawing with a single "toggle button" in MissionView Designer.

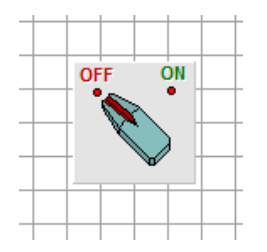

**Figure 112—Toggle Button for Action**

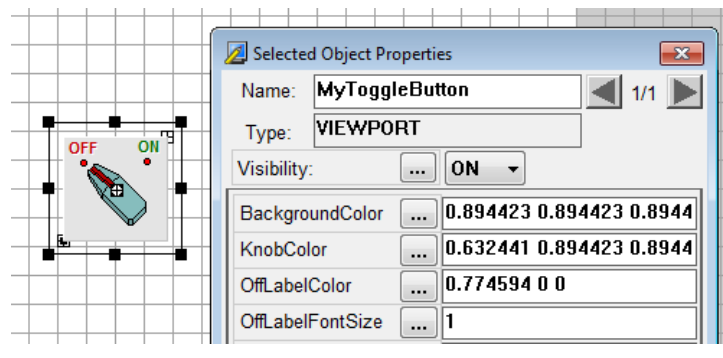

Name the toggle button object uniquely (**MyToggleButton** in this example).

**Figure 113—MyToggleButton Object Name**

Add an *NaCmd* input command action (as described previously) to this button.

Now, edit the action in MissionView Display. In this example the **Command Line** property contains a reference to the toggle button's **OnState** resource as a parameter value to use in the action's **SetString** command (in this case the registry key being set must already exist on the server). Pressing the toggle button will now set the button's "value" (either 0 or 1) in the specified registry key.

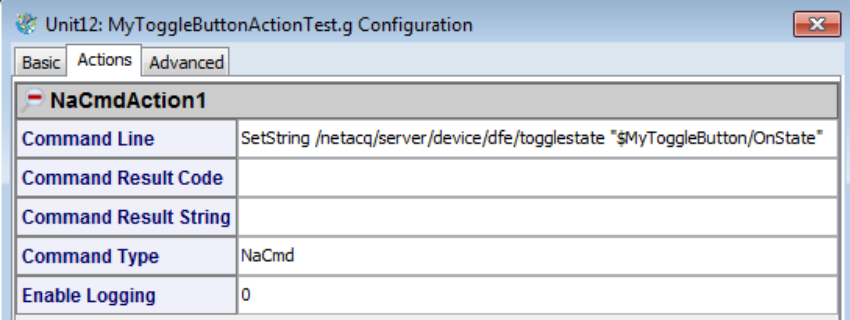

**Figure 114—ToggleButton NaCmd Command Line with Parameter**

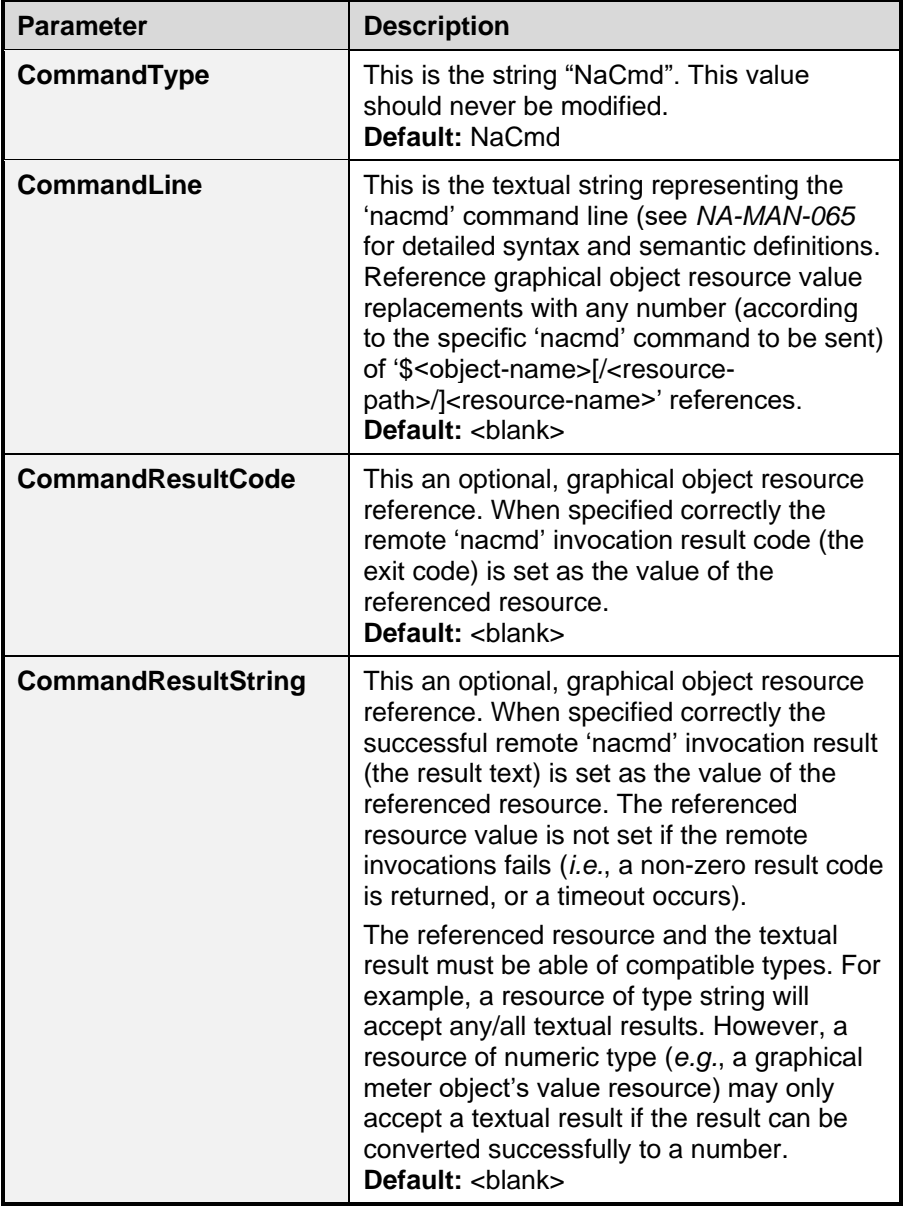

## **Table 32—NaCmd Action Parameters**

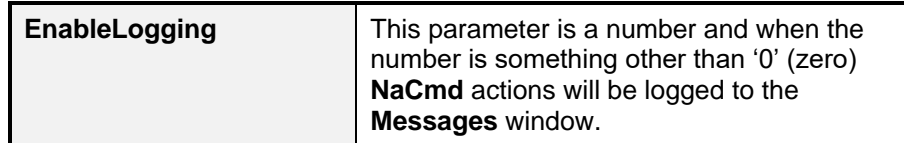

#### **6.3.2** *Server Requirements*

An *NaCmd* action uses user credentials when issuing the command on the connected server because these commands are issued over a secure shell (SSH) session. These user credentials are the same credentials used when the server is in secure mode and a successful login has occurred (see section [3.2.2](#page-40-0)  [d\)\)](#page-40-0). In addition to valid user credentials the user must also have the **Shell** permission enabled. Enabling shell permission is done from the server's **Security Manager** page on the **Local Users** tab:

#### **Security Manager**

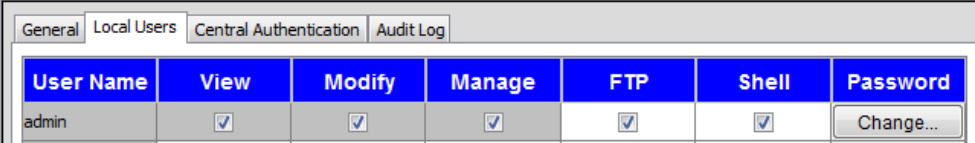

#### **Figure 115—Local Users Enabled Shell Permission**

A drawing window with a connected secure server that has successfully been logged into should never result in *NaCmd* action failure due to authentication. **However**, a connected non-secure server can sometimes result in a failed *NaCmd* command action due to authentication failure. This will happen when the 'admin' user (which is the user that *NaCmd* actions always use when establishing a session to a non-secure server) credentials have changed from the default credentials (see *NA-MAN-001*) and these credentials have not been *saved* (see section [31](#page-40-0) and [Figure 17\)](#page-41-0). As a result, ensure the 'admin' user's credentials are correctly saved when issuing *NaCmd* actions to a non-secure server and the 'admin' user's password is not the default password.

## **6.4 'GoTo' Action**

The **GoTo** action can be used to automatically open a named drawing in the existing drawing window. Simply attach a **GoTo** action to an input graphical object (*e.g.*, button) and the specify the target drawing file in the **DrawingFile** parameter field. Fill in the field using either an absolute path or a path relative to the path of the current drawing (the one you are configuring). Do not change any of the other parameter field values.

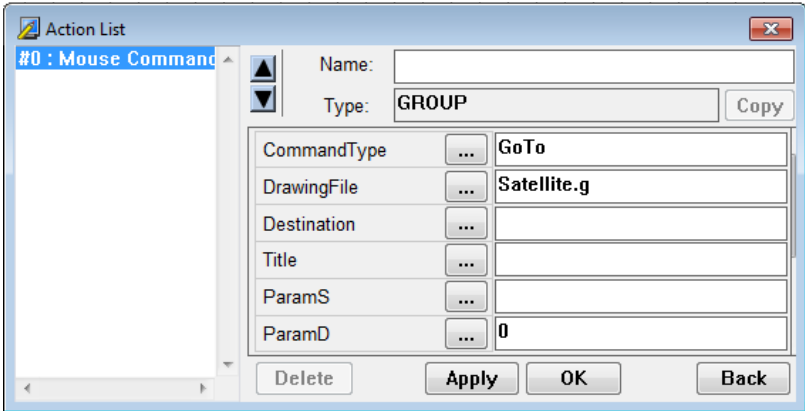

**Figure 116—GoTo Action Parameters**

When the action is performed, the referenced drawing file will open in the existing drawing window (the window is not resized).

## <span id="page-168-0"></span>**6.5 Editing Actions**

Actions that have been added in MissionView Designer can be edited directly from MissionView Display. Simply right-click on the graphical object to bring up the customizable display properties.

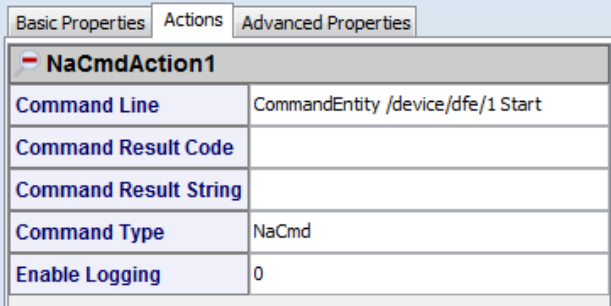

#### **Figure 117—Edit NaCmd Command Action**

# **7. Software Installation**

This chapter provides detailed information on installing MissionView on Microsoft Windows, Linux, and macOS.

# <span id="page-170-0"></span>**7.1 Installation**

## **7.1.1** *User Privileges*

A standard user may install MissionView without administrator/root privileges, but the software will only be accessible to the user who installs it.

To allow multiple users on the same PC to use MissionView, the software should be installed by a user with administrator/root privileges.

Updates and removal should be performed by the same user to maintain consistency.

## **7.1.2** *Starting the Installer*

The MissionView installer may be downloaded from the NetAcquire Corporation website and saved to the local hard disk, or the installer may be provided on a DVD from NetAcquire Corporation.

## **Windows**

Click the **Start** menu button and enter D:\MissionViewSetup.exe in the **Run** (or **Search**) text box. Replace D: with the DVD drive letter or the location of the downloaded file. The installer may prompt for administrator credentials during the installation process.

## **Linux**

To run the installer as a standard user, execute the following from a shell prompt:

sh /media/MissionView/MissionViewSetup.sh

To run the installer with root privileges, use su to open a *root* shell or use the  $\mathsf{subo}$  -E command:

sudo –E sh /media/MissionView/MissionViewSetup.sh

Replace /media/MissionView with the DVD mount point or location of the downloaded file.

## **macOS**

Open the *MissionViewSetup.dmg* image file in the macOS Finder and launch *NetAcquire MissionView Installer*.

#### **7.1.3** *Installation Wizard*

The installer presents a series of wizard screens. A **Check for updates** option is available on the Welcome screen. The update check requires an Internet connection. If the installer finds an update, it automatically downloads the new installer, exits the current installer, and launches the new installer.

After the update check, the wizard prompts for the installation type. Choose "All Users" to configure the software for all users on the same PC. This is the recommended type of installation. On Windows, the next screen prompts for administrator credentials if the current user is not an administrator. On Linux, the installer exits unless it was started with root privileges (sudo).

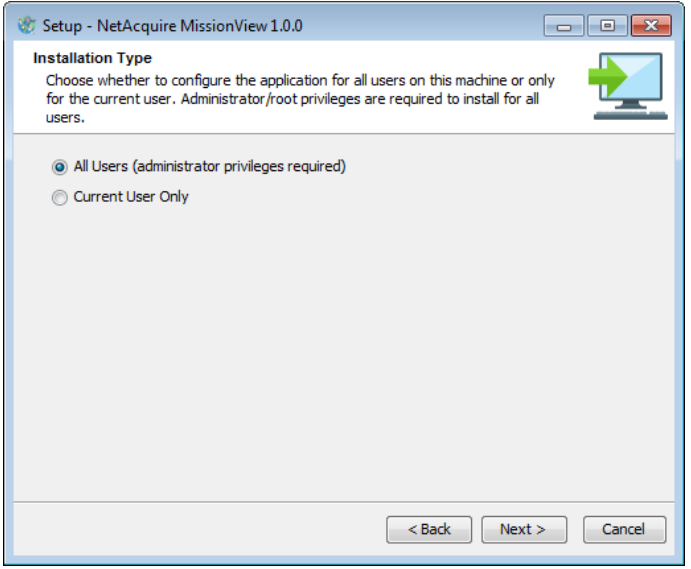

**Figure 118—Installation Type**

"Current User Only" configures shortcuts, registry keys, icons, and environment variables for the current user only. This type of installation should only be used on a single user PC.

The wizard then prompts for a destination directory. The field is pre-populated with the recommended installation location [\(Figure 119\)](#page-172-0).

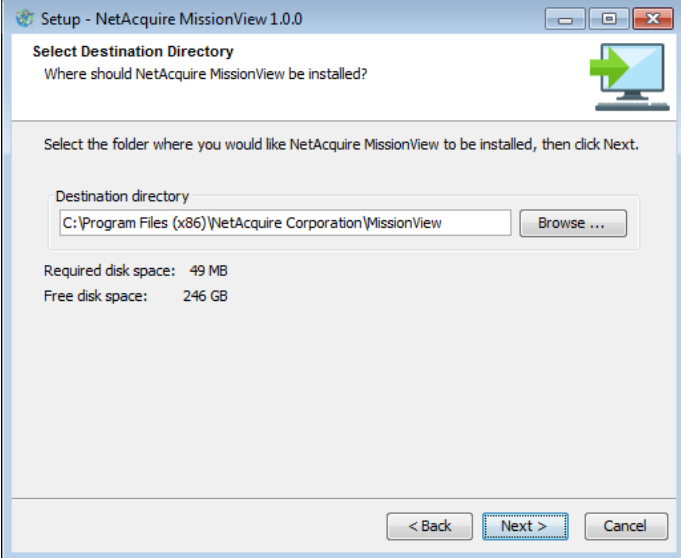

<span id="page-172-0"></span>**Figure 119—Installation Location**

The next wizard screen presents a component selection screen [\(Figure 120\)](#page-173-0).

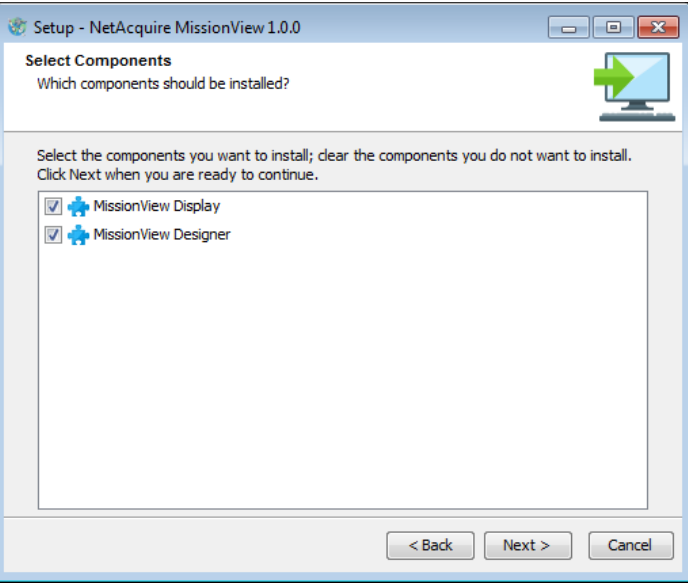

**Figure 120—Component Selection**

<span id="page-173-0"></span>MissionView Display and MissionView Designer may be installed independently. Each application can be installed as a trial/evaluation version or fully licensed edition. Evaluation licenses may be upgraded to full licenses at any time.

MissionView Display may be installed as a "30-day Trial" or with a "Full License" [\(Figure 121\)](#page-174-0). See section [3.1](#page-26-0) for a description of the differences between the Base and Full editions of MissionView Display.

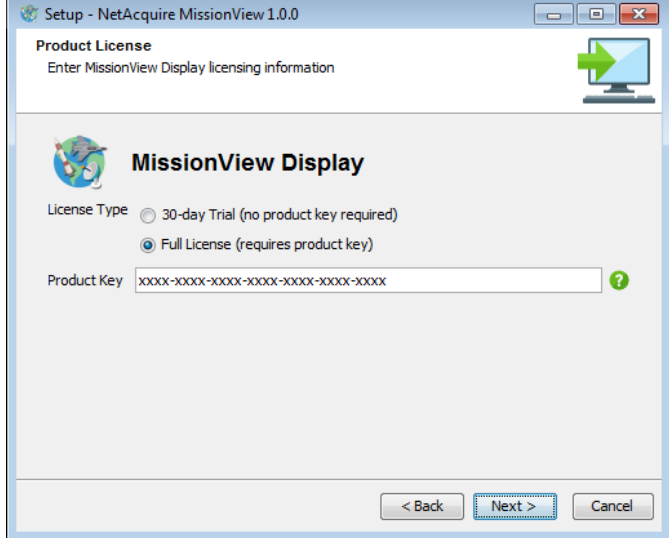

**Figure 121—MissionView Display Licensing**

<span id="page-174-0"></span>No product key is needed when installing an evaluation. A product key is required when installing a Full License. The product key consists of 28 alphanumeric characters plus optional hyphens. The MissionView Display and MissionView Designer product keys are **not** interchangeable. Click the **Next** button to validate the key.

If MissionView Designer is selected, the installer prompts for licensing information [\(Figure 122\)](#page-175-0).

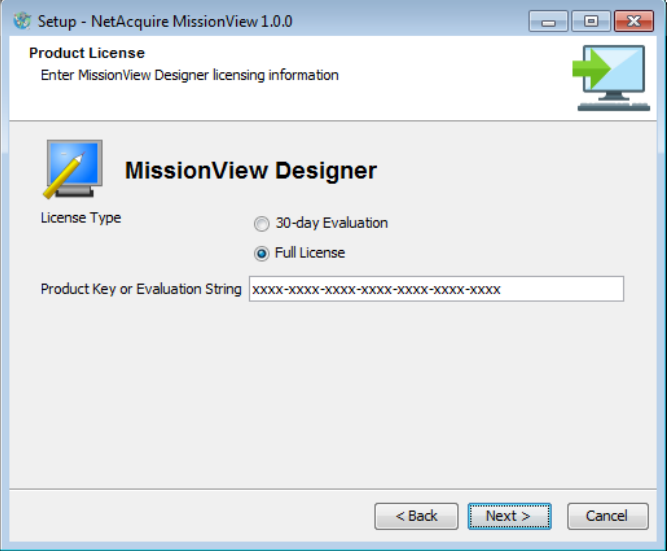

**Figure 122—MissionView Designer Licensing**

<span id="page-175-0"></span>MissionView Designer may be installed as an evaluation or as a fully licensed product. The full license requires a product key. Evaluation requires an evaluation string. These may be found in the MissionView shipping materials. These keys must be re-entered when upgrading or repairing the installation.

A product key consists of 28 alphanumeric characters plus hyphens. The product key is case-insensitive and hyphens are optional.

An evaluation string consists of 20 alphanumeric characters plus hyphens. The evaluation string **must be entered exactly as it appears** with hyphens and uppercase letters. Furthermore, the evaluation string has a fixed expiry date. Please contact NetAcquire Corporation if you require a new evaluation string.

After entering licensing information, the wizard prompts for additional installation preferences:

- Update Frequency: Configures how often MissionView Display checks for a newer software version. See section [7.4.](#page-181-0)
- **Start** Menu shortcuts (Windows): Configure the name of the **Start** Menu group/folder under which application shortcuts are created. The recommended name is NetAcquire MissionView.
- Directory for Symbolic Links (Linux): Configure symbolic links under the specified directory. */usr/local/bin* is the default.
- File Associations: Configures Mission View Display as the default application for *.mv* files and MissionView Designer as the default application for *.g* files.

Proceed through the wizard screens until the installer completes the installation. At the end of the installation process, the installer automatically starts the trial or activates the license for MissionView Display if an Internet connection is available. If the connection attempt fails, the installer prompts for proxy settings [\(Figure 123\)](#page-176-0) before retrying the connection.

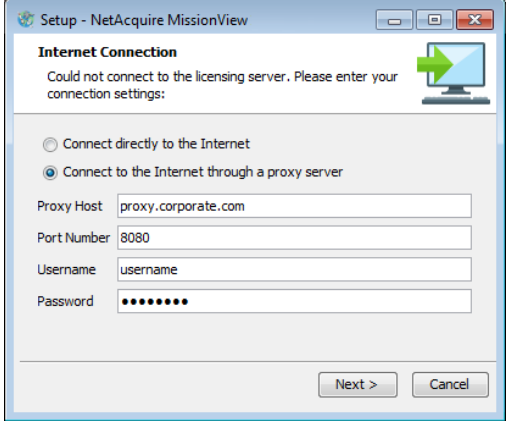

### **Figure 123—Proxy Settings**

<span id="page-176-0"></span>If license activation fails, an error dialog containing the details of the problem appears [\(Figure 124\)](#page-176-1).

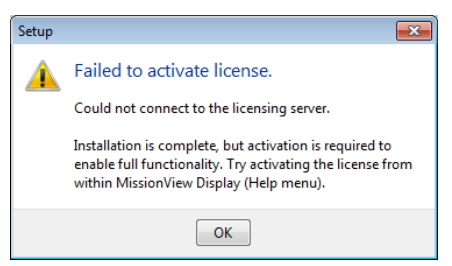

**Figure 124—License Activation Error**

<span id="page-176-1"></span>Even if an error dialog is displayed, the software installation is complete. However, to enable full functionality, the trial or license activation process must be completed within MissionView Display. See section [3.1.3 .](#page-28-0)

Click the **Finish** button on the final screen to exit the installer. Use the checkboxes on the final screen to optionally launch and open the demo drawings in MissionView Display.

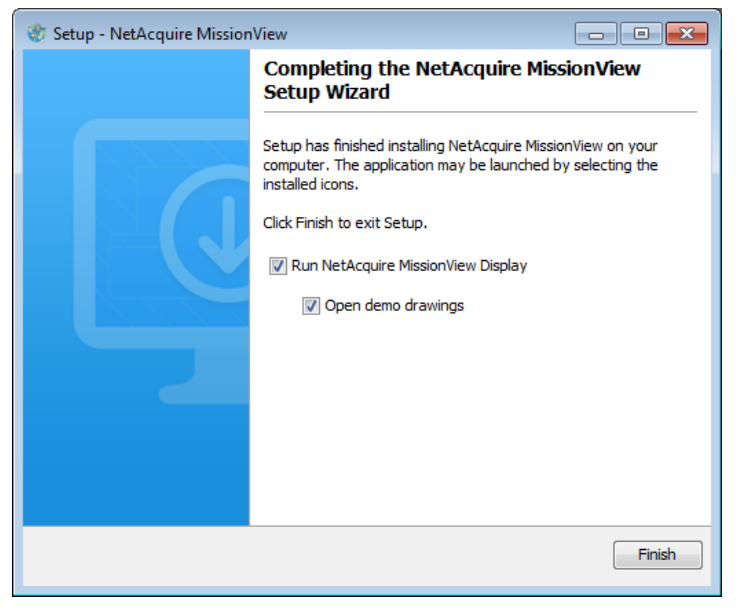

**Figure 125—Installation Completed**

# **7.2 Updating or Reinstalling**

To add, update, or reinstall components, run the installer as described in section [7.1.](#page-170-0) Use the same user credentials that were used to run the original installation.

The upgrade overwrites previously installed files. If you wish to move the installation location, uninstall the previous version first.

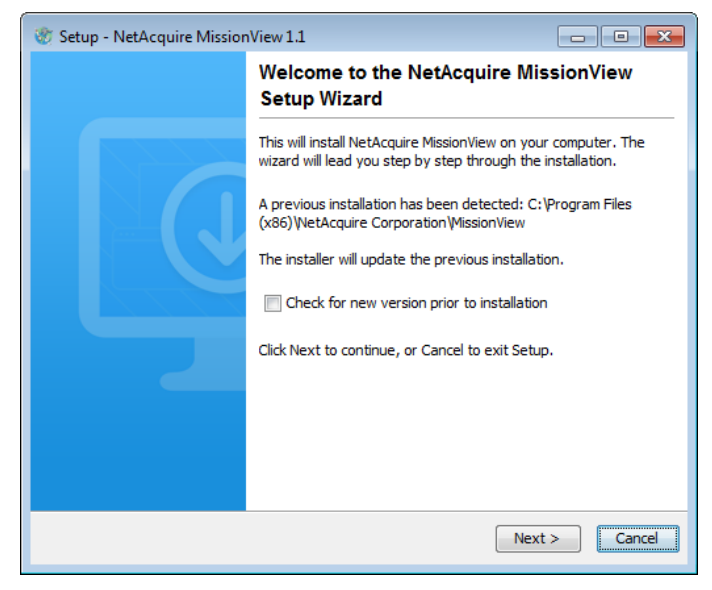

**Figure 126—Upgrade Screen** 

The installer presents a subset of the screens described in section [7.1.](#page-170-0) Note that installed components are not removed during this process even if they are unchecked in the component selection screen.

Files under the installation directory are overwritten. If the installer needs to overwrite data files under the user's home directory, it will first prompt for confirmation.

## **7.3 Removing the Installation**

To remove the MissionView software on Windows, use the Windows *Programs and Features* control panel (click on Windows Start menu and search for

"uninstall"). Uninstall must be run with administrator privileges if the install was performed by an administrator.

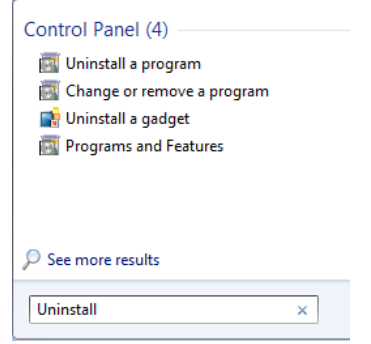

#### **Figure 127—Searching for Uninstall with the Start Menu**

To remove MissionView software on Linux, run the uninstall utility located under the installation directory (*e.g.*, /opt/netacquire/missionview). If the install was performed by a standard user, simply run the utility located under the installation directory:

\$HOME/netacquire/missionview/uninstall

If the install was performed by root, uninstall must be run with root privileges. Use the su command to open a *root* shell or use the sudo command:

sudo –E /opt/netacquire/missionview/uninstall

To uninstall MissionView on macOS, launch *MissionView Uninstaller* from the Finder.
The uninstaller presents a series of wizard screens [\(Figure 128\)](#page-180-0).

<span id="page-180-0"></span>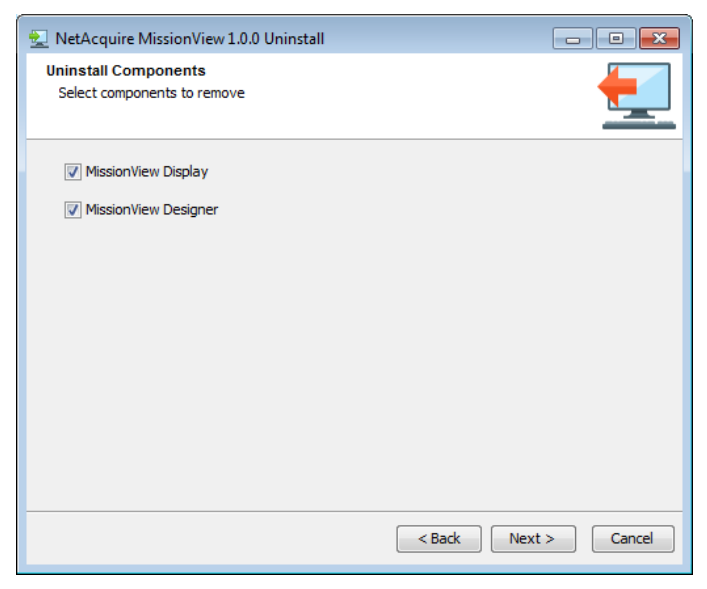

**Figure 128—Uninstaller Wizard**

When permanently removing the product from the current host machine (*e.g.*, migrating to a new host), it is important to deactivate the product license so that the product can be activated on another machine [\(Figure 129\)](#page-181-0).

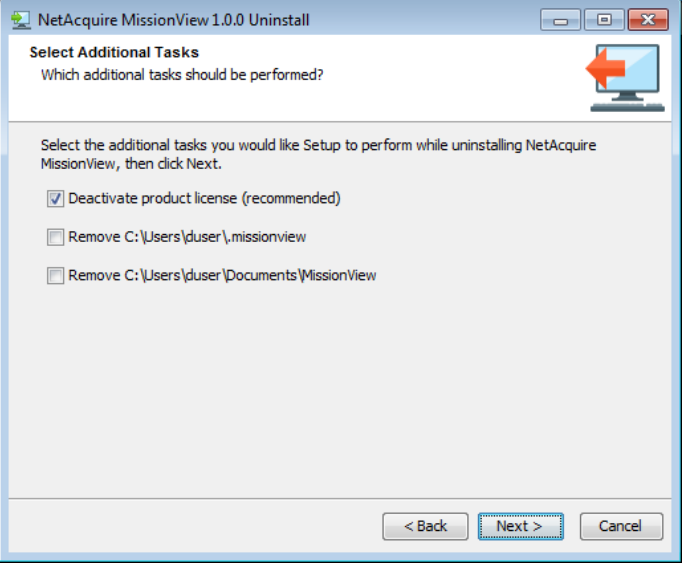

**Figure 129—License Deactivation**

<span id="page-181-0"></span>If there is no Internet connection, the online deactivation process will fail. If this happens, the uninstaller generates an offline deactivation request file *DeactivationRequest-hostname.xml* in the Documents directory. After uninstallation completes, email the XML file to [licensing@netacquire.com](mailto:licensing@netacquire.com) so that the license can be released for use on another machine.

MissionView data directories and all files contained within them may also be removed during uninstallation. Files removed during this process are not recoverable.

Proceed through the remaining wizard screens until the uninstaller completes the software removal process.

# <span id="page-181-1"></span>**7.4 Automatic Update Check**

MissionView Display automatically checks for updates each time it runs based on the configured schedule. If an update is available, wizard screens step through

the download process [\(Figure 130\)](#page-182-0). MissionView Designer does not automatically check for updates.

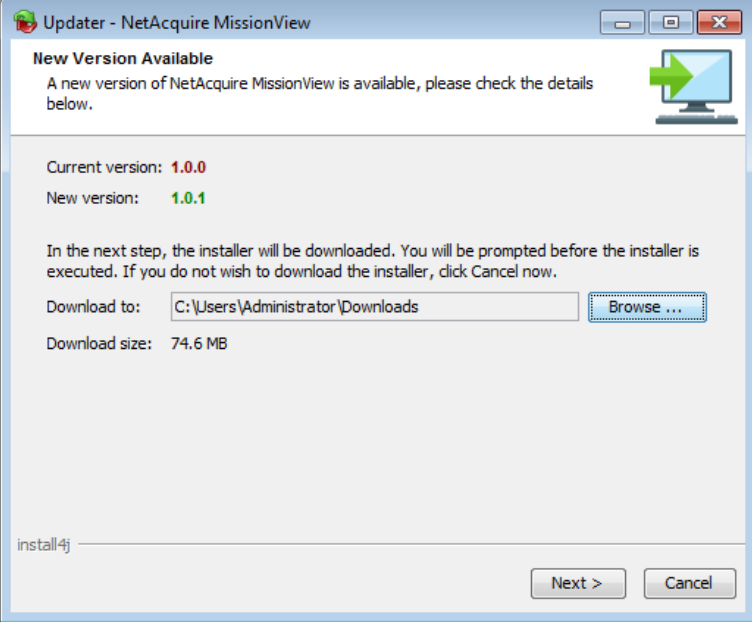

**Figure 130—Update Available**

<span id="page-182-0"></span>Once the download completes, the new installer can be run immediately or saved for later [\(Figure 131\)](#page-183-0). On Linux, if the current user is not *root*, then the installer must be saved and executed later as *root*. The instructions for running the

installer can be found in section [7.1.](#page-170-0) The MissionView Designer evaluation string or product key must be reentered when installing the update.

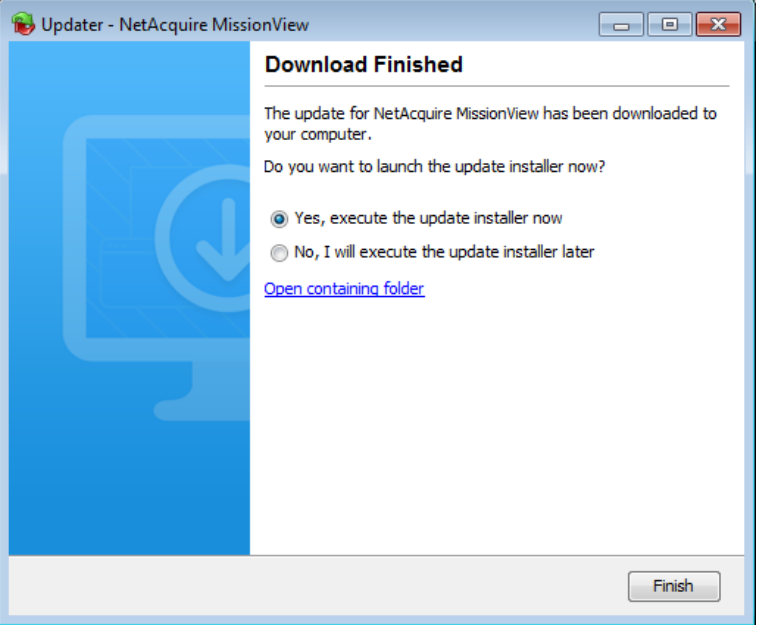

**Figure 131—Completed Download**

# <span id="page-183-0"></span>**7.5 Manual Update Check**

A manual update check can be run by: selecting the *Check for MissionView Update* shortcut under the Windows **Start** menu; executing the */usr/local/bin/MissionViewUpdater* utility from a Linux shell prompt; or launching *MissionViewUpdater* from the macOS Finder. The update utility can also be used to modify the automatic update schedule (see section [7.4\)](#page-181-1).

Use the combo box on the first wizard screen to modify the automatic update schedule [\(Figure 132\)](#page-184-0).

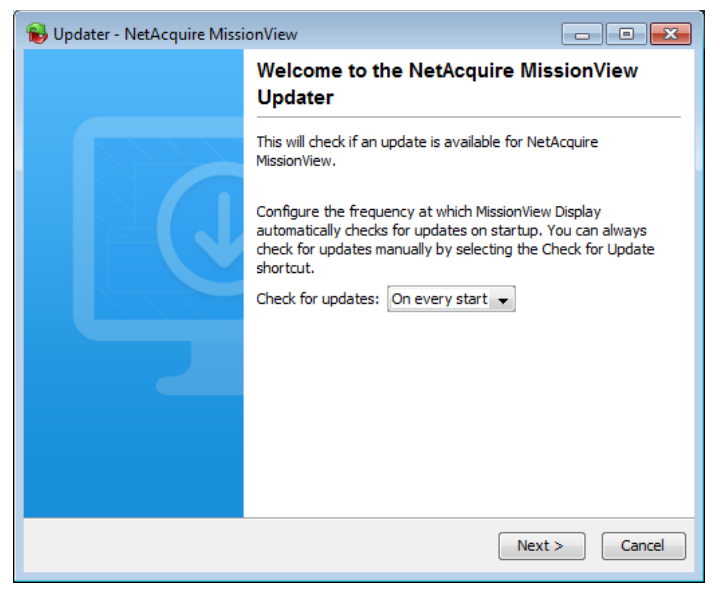

**Figure 132—Update Schedule**

<span id="page-184-0"></span>Step through the wizard screens to check for and download an update if available. This is described in section [7.4.](#page-181-1)

# **7.6 Activating MissionView Display**

If a MissionView Display product key is not provided or activated during installation then MissionView Display is initially installed as a Full edition trial.

All features are available for 30 days after initial installation. Activating MissionView Display with a product key permanently enables all features. If MissionView Display is not activated before the trial period expires, some features are disabled.

To activate a product key in MissionView Display, select **Licensing** under the Help menu [\(Figure 133\)](#page-185-0).

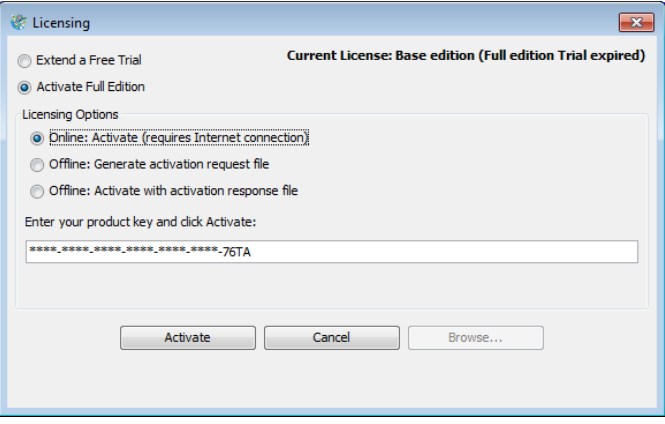

**Figure 133—License Activation**

<span id="page-185-0"></span>In the Licensing dialog, select an activation method:

- **Online: Activate**: Immediately activates the product over the Internet
- **Offline: Generate…**: If the PC does not have Internet access, use this method to write activation request data to a file on the local disk. Email the XML file to NetAcquire Corporation (licensing@netacquire.com).
- **Offline: Activate…** (or **Offline: Start/Extend…**): Provide a path to the file supplied by NetAcquire Corporation in response to an activation request

Next, enter the product key or file path. The product key consists of 28 alphanumeric characters. It is not case-sensitive and hyphens are optional. MissionView Display and MissionView Designer use separate product keys and they are not interchangeable.

Click the **Activate** or **Generate** (or **Start**/**Extend**) button to proceed with the operation.

# **7.7 Deactivating MissionView Display**

After MissionView Display is activated, the **Help** menu item label will say "**Licensing (Deactivate)**" [\(Figure 134\)](#page-186-0). Selecting this item immediately deactivates the product license over the Internet. MissionView Display will revert to a fully functional trial mode if the trial period has not expired. Otherwise, only Base functionality is enabled.

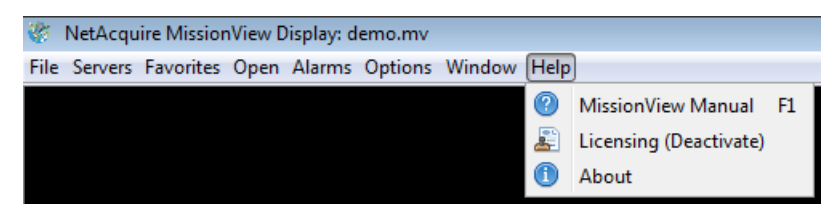

**Figure 134—Licensing Menu**

<span id="page-186-0"></span>Online deactivation requires an Internet connection. If MissionView cannot connect to the licensing server, an offline deactivation file *DeactivationRequesthostname.xml* is automatically generated in the Documents directory. Email the XML file to [licensing@netacquire.com](mailto:licensing@netacquire.com) so that the license can be released for use on another machine.

When uninstalling MissionView, select the deactivate product license option if the product is being migrated to another machine.

# **7.8 MissionView Display Data Files**

The installer places data files in the home directory of the user who installs MissionView. The home directory is typically located at *C:\Users\<username>* on Windows, */home/<username>* on Linux, and */Users/<username>* on macOS. Data file directories created by the installer are:

- \$HOME\.missionview contains default workspace, application log, and security files
- \$HOME\Documents\MissionView contains demo drawings and the demo layout file

If MissionView Display will be used by multiple user accounts on the same machine, additional users should manually set up the above directory structure in their own home directories.

# **8. Diagnostics**

There are several ways to diagnose installation issues and in-system communications problems. This chapter provides an overview of some tools.

# **8.1 Client System Requirements**

# **8.1.1** *Operating System Compatibility*

MisisonView Display and MissionView Designer are compatible and tested with,

- **Windows** 7, 8, and 10
- **MacOS** Sierra, High Sierra, Mojave
- **Linux** CentOS 7, Redhat 6 and newer, Fedora 25 and newer

MissionView Display provides Base functionality with certain limitations on older Linux operating systems. The application will require web browsing to occur with an external browser.

MissionView Designer is not compatible with certain older Linux operating systems.

# **8.1.2** *Java*

MissionView Display requires Java 8 (Desktop) as its runtime environment. MissionView Display bundles a current Java 8 runtime for those clients without one. The Java files are not installed and are only used by MissionView Display.

# <span id="page-188-0"></span>**8.2 Custom Startup Arguments**

MissionView Display supports startup arguments that provides or enables specific functionality. To change these parameters, you must edit the *MissionViewDisplay.vmoptions* file within your MissionView installation's Display directory. For instance, on Windows the path may be  $C:\Per{\text{Program Files}}$ (x86)\NetAcquire Corporation\MissionView\Display. On Linux, a likely path is /opt/netacquire/missionview/Display/.

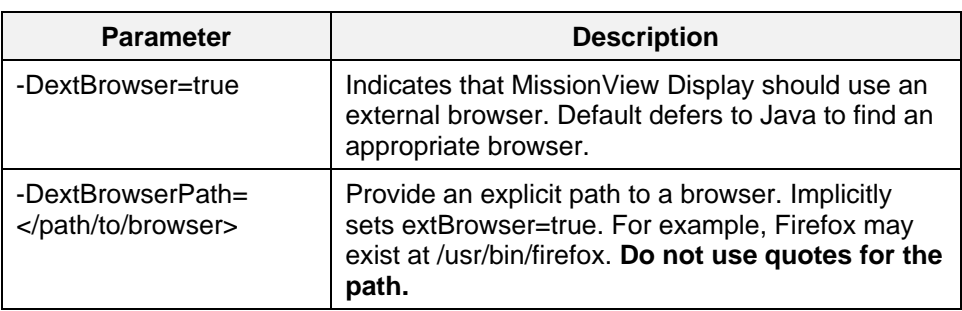

# **8.3 Installation**

This section describes error conditions and messages that may occur during installation, upgrade, or uninstallation.

## **8.3.1** *Windows-Specific*

This section describes installation error conditions and messages specific to Windows.

# **"You must have administrator privileges to install this program"**

- Right-click the installer and select "Run as administrator". If this does not open a UAC elevation prompt, Windows UAC settings may be preventing the automatic UAC elevation prompt. If this cannot be corrected through the Windows control panel, log onto the machine directly as administrator and run the installer.
- Administrator privileges are required when installing the software for "All Users" or upgrading/uninstalling an installation created by an administrator.

# <span id="page-189-0"></span>**8.3.2** *Linux-Specific*

This section describes installation error conditions and messages specific to Linux.

## **Legacy Linux Distributions**

Some Linux distributions like CentOS 6 have legacy runtimes and security libraries that create limitations within MissionView Display. During installation you may be warned about these limitations but can continue installing MissionView Display. MissionView Designer will not be installed. If the browsing capabilities are curtailed, MissionView Display will attempt to fall back to using the system's default browser.

If you receive an error dialog regarding browsing, you can test to see if MissionView Display has found an alternate by using the Open… menu; simply provide the address of a web page or intranet target. If MissionView Display successfully opens an external browser, you can thereafter prevent the initial error dialog from opening by adding a startup parameter.

You may also direct the application to use a specific browser by providing an executable path, for instance if MissionView Display cannot find an appropriate alternative. Within your MissionView Display installation directory (*e.g.*, */opt/netacquire/missionview/Display/*) you will find the file *MissionViewDisplay.vmoptions*. See section [8.2](#page-188-0) for details on specifying options that control browsing.

**"ELF not found.** 

**The architecture or bitness (32/64) of the bundled JVM might not match your machine."**

```
Unpacking JRE ...
Preparing JRE ...
bin/unpack200: 1: bin/unpack200: ELF[1][1]: not found
bin/unpack200: 2: bin/unpack200: not found
bin/unpack200: 3: bin/unpack200: /lib64/ld-linux-x86-64.so.2
GNU[1]: not found
bin/unpack200: 8: bin/unpack200: Syntax error: ")" unexpected
Error unpacking jar files. The architecture or bitness (32/64) 
of the bundled JVM might not match your machine.
```
MissionView requires 64-bit Linux.

# **"Could not display the GUI. This application needs access to an X Server."**

- Both the MissionView installer and MissionView products must run under an X window system such as KDE or GNOME.
- If the system is using the OpenJDK JRE, verify that the JRE includes graphical support. The installed package should be *java-1.8.0-openjdk* or *openjdk-8-jre*, and not just *java-1.8.0-openjdk-headless* or *openjdk-8-jreheadless*.
- If "sudo sh MissionViewSetup.sh" fails, try "sudo -E sh MissionViewSetup.sh". The -E option preserves the required X window environment variables in the *root* shell.
- Security settings may prevent the *root* user from running X applications. Run " $x$ host  $x$ " to disable X access control temporarily and then run the installer with " $\text{sub}$  -E". After installation is complete, restore X access control by running " $x$ host -".
- Run "su" to open an interactive *root* shell then run the installer.

# **8.4 MissionView Display**

This section describes error conditions and messages that may occur when using MissionView Display.

# **8.4.1** *All Operating Systems*

## **Application Does Not Open Drawing**

#### **"Drawing…" menu items grayed out**

## **"WARNING: Licensing: '<filename>' drawing window prevented from opening"**

- Click on the **Help** menu and then **About** to check the contents of the License field.
- If the product has been licensed for Base, you need to start a trial of the product or activate a full product license.
- If your trial has expired, contact NetAcquire Corporation support or sales.

#### **Notification Icon**

- Any time you see the notification icon at the bottom-right of the MissionView Display application, open the **Messages** window and check for problems.
- Problem entries will be styled with bold and colored font.

# **Log File**

- MissionView Display creates log files that capture the contents of the **Messages** window, more details about failures, and additional internal logging that can help with diagnostic efforts.
- The log files are written to the same directory as Mission View Display data files (\$HOME\.missionview). The file with the latest date is the relevant log file.
- When communicating problems to NetAcquire Corporation support, you may be asked for recent log files to aid in determining the problem.

## **Drawing Graphics Not Updating**

- Right-click the problem graphical object to bring up the properties, then check for publication error icons. Additionally, check the **Messages** window for any problems.
- If the server is online, click the ellipsis button to open the publication list, then check for the presence of the publication.

# **'NaCmd' command failed (exit code: -1): Auth fail**

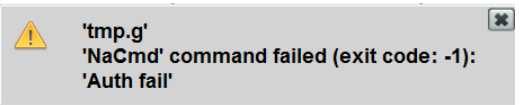

• Current user does not have Shell permissions on the connected server. See NA-MAN-001 for details regarding granting permissions.

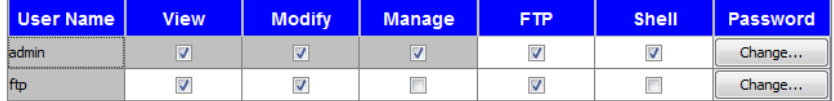

#### **"No suitable Java Virtual Machine could be found on your system. The version of the JVM must be at least 1.8. Please define INSTALL4J\_JAVA\_HOME to point to a suitable JVM."**

- Run "java -version" to determine the default Java version. If the java command is not found or if the reported version is not 8, then install Java 8.
- On Linux, use the package manager  $(rpm, yum, dnf, or apt)$  to install the latest Java version from the software repository. The software repositories for older distributions, particularly those near end-of-life, might not support Java 8. If this is the case, use one of the methods described below.
- The latest installers for Windows, Linux, and macOS are available on java.com. Download the latest 1.8 micro-version for the appropriate platform/architecture.
- If the above methods are not feasible, then reinstall MissionView. If no compatible JRE is found, the installer will install a private JRE for use with MissionView.

#### **Firewall blocks Display from accessing the network**

- MissionView Display connects to the NetAcquire server on several wellknown port numbers (80, 443, and 22) and a few uncommon port numbers (*e.g.*, 3000 and 11112).
- To avoid connection problems, grant outgoing access to MissionView Display.

# **Display takes a long time (> 10 seconds) to start up**

- MissionView Display may be checking for software updates on startup. If the connection to [http://updates.netacquire.com](http://updates.netacquire.com/) is slow, the hostname cannot be resolved, or the server is unreachable, this can cause a noticeable delay on startup.
- If the connection problem cannot be resolved, then disable automatic update checks by running the update utility. See section [7.4.](#page-181-1)

# **"Activation failed. <Detailed description of error>"**

The error details describe the nature of the problem. Check the following based on the description:

- The product key must contain 28 alphanumeric characters. Keys are not case-sensitive and hyphens are optional. MissionView Display and MissionView Designer product keys are not interchangeable.
- An Internet connection is required to start a trial or activate a license. Use the offline activation method if Internet access is unavailable.
- Verify that the default browser can reach [https://wyday.com.](https://wyday.com/) On Windows, test the URL using Internet Explorer. There should be no certificate warnings. If [https://wyday.com](https://wyday.com/) cannot be reached without warnings, the proxy server may be interfering. Use the offline activation method.
- Verify that the firewall is not blocking Mission View Display. Add an exception rule if necessary.
- MissionView cannot be used in a hypervisor (VM), sandbox, or container. This includes Windows 10 with Hyper-V enabled. To disable Hyper-V, refer to: [https://support.microsoft.com/en-ca/help/3204980/virtualization](https://support.microsoft.com/en-ca/help/3204980/virtualization-applications-do-not-work-together-with-hyper-v-device-g)[applications-do-not-work-together-with-hyper-v-device-g](https://support.microsoft.com/en-ca/help/3204980/virtualization-applications-do-not-work-together-with-hyper-v-device-g)
- Trial licenses are valid for 30 days. Reinstalling MissionView does not reset the trial period. To acquire a full license or trial extension, please contact NetAcquire Corporation (licensing@netacquire.com).

# **"For your convenience the trial period has been extended by X days. Please contact licensing@netacquire.com if you require additional time."**

- A MissionView trial was installed and activated on this machine over 30 days ago.
- The installer automatically extends expired trials to allow additional evaluation time for each new minor release.

• The automatic extension only occurs once per minor release. Please contact [licensing@netacquire.com](mailto:licensing@netacquire.com) for additional evaluation time.

# **Help/Licensing menu is disabled (gray). Some features disabled.**

- Do not run the "MissionView.jar" JAR file directly. Use the application menu shortcut whenever possible. On Linux, use the shortcut, MissionView Display symbolic link, or run the launch script directly from the installation directory: */opt/netacquire/missionview/display*
- The MISSIONVIEW\_INSTALL\_DIR environment variable must be defined and point to the top-level directory of the MissionView installation (*e.g.*, /opt/netacquire/missionview). MissionView Display files must be located under \$MISSIONVIEW\_INSTALL\_DIR\Display. Modify the environment variable if needed.

## **"Unable to get the local host address. Name or service not known."**

- The default host name of the machine must resolve to an IP address. If MissionView Display cannot resolve the default host name, the above error appears on start up. Normally, host names are automatically configured through DHCP. If this is not happening, a static host file entry can be used to work around the issue.
- Use the "hostname" command to determine the default host name (*e.g.*, myHostName), then edit "/etc/hosts" (Linux or macOS) or "c:\windows\system32\drivers\etc\hosts" (Windows) and add or modify the following entry:

# loopback address entry 127.0.0.1 localhost myHostName

## **Cannot connect to server or load applets**

- Secure mode might be enabled (login required) and the NetAcquire server version might be older than 8.3.4.
- Verify that the firewall is not blocking MissionView Display. Add an exception rule if necessary.

#### **"The JVM could not be started. The maximum heap size (-Xmx) might be too large or an antivirus or firewall tool could block the execution."**

## **"java.lang.UnsatisfiedLinkError: could not load i4inst from <path>"**

The security (virus) scanner may have quarantined or removed some installation files. Check the security scanner's log or quarantine area for MissionView files. If files have been quarantined, add them to the scanner's whitelist, submit the files

to the security vendor for analysis, then either restore the files or reinstall MissionView.

## **8.4.2** *Windows Specific*

This section describes MissionView Display error conditions and messages specific to Windows.

**Internet Explorer issues warning when opening the MissionView Users Manual (HTML) via Start Menu**

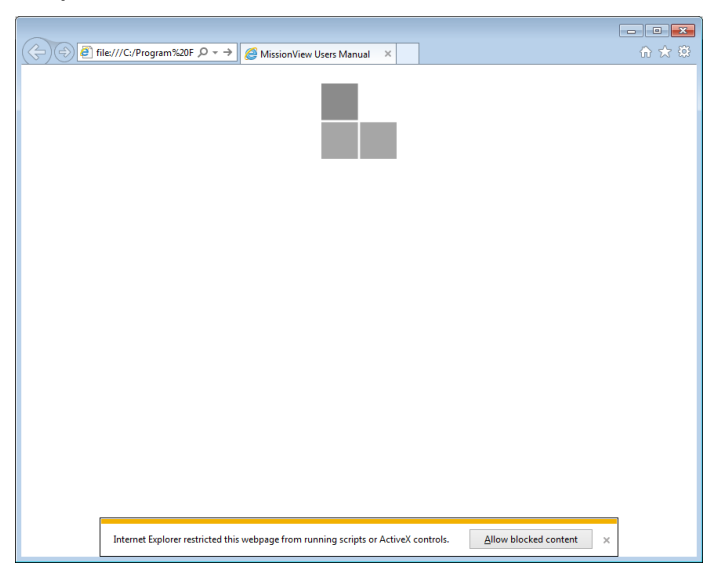

## **Figure 135—Internet Explorer Warning Opening MissionView Manual**

• By default, Internet Explorer issues a warning when displaying HTML files with active content (*e.g.*, JavaScript) when these files are present on the local disk. The web-based version of the MissionView Manual contains JavaScript to provide advanced navigation and search functions. Simply press **Allow blocked content** to bring up these pages in IE.

To permanently prevent this warning from appearing configure IE's advanced security options. Select **Internet Options** in IE and go into the **Advanced** pane. Scroll down to the *Security* section and enable the checkbox for "Allow active content to run files on My Computer":

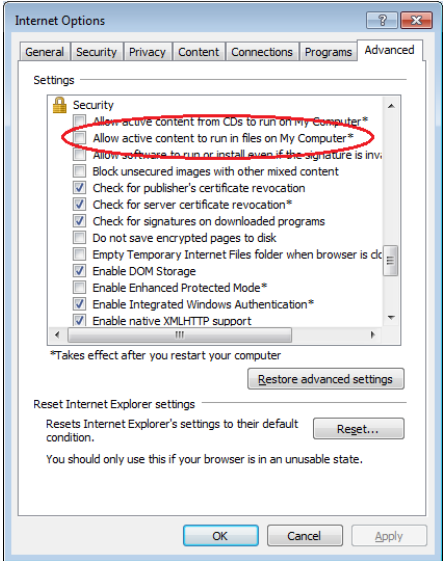

#### **Long delays starting MissionView Display or when adding a live server**

• MissionView Display performs reverse name lookup operations on the server list to ensure uniqueness of each server in the list. This lookup can take a long time if they fail (either due to Windows NetBIOS failures or other network misconfigurations). Ensure that name lookups work correctly by observing no delays when running the following Windows command from a command prompt:

nbtstat -A <server-ip-address>".

• If delays occur in the previously run command then disable NetBIOS over TCP/IP in the Windows network configuration.

#### **8.4.3** *Linux-Specific*

This section describes MissionView Display error conditions and messages specific to Linux.

## **Application does not launch and no error dialogs appear**

• Mission View Display can be launched from application menu shortcuts; however, if the application does not launch, try running the executable

from a shell prompt to see console messages. The messages may describe the problem.

• To run MissionView from a shell, use the MissionView Display or MissionView Designer symbolic links, or run the launch scripts directly from the installation directory:

/opt/netacquire/missionview/Display/MissionViewDisplay /opt/netacquire/missionview/Designer/MissionViewDesigner

# **Web page and MissionView Manual windows are blank**

# **"ERROR:sandbox\_linux.cc(344)] InitializeSandbox() called with multiple threads in process gpu-process."**

- Both the MissionView User Manual (Help menu) and Web Page (Open menu) functions use the Chromium browser engine to display content. Chromium is incompatible with some video cards/drivers.
- Run Mission View Display from a shell window to see console messages associated with the blank windows.
- Try opening a second instance of the window, leaving the initial blank window open in the background. The second window may open correctly in some cases.
- The other alternative is to use an external browser to view web content.

# **"Browser Load Failed:**

#### **/home/devuser/.missionview/.jxbrowser/libbrowsercore-common64.so: /lib/x86\_64-linux-gnu/libc.so.6: version `GLIBC\_2.14' not found (required by /home/devuser/.missionview/.jxbrowser/libbrowsercore-common64.so)"**

- The GNU C runtime library on the system is too old. Minimum required version is 2.14. See section [8.3.2 .](#page-189-0)
- See the *JxBrowser System Requirements* page for a list of supported Linux distributions and versions: [https://jxbrowser.support.teamdev.com/support/solutions/articles/900001](https://jxbrowser.support.teamdev.com/support/solutions/articles/9000013733-system-requirements) [3733-system-requirements](https://jxbrowser.support.teamdev.com/support/solutions/articles/9000013733-system-requirements)

# **"Browser Load Failed:**

# **Missing dependencies have been detected. Check the log for details."**

- Run MissionView Display from a shell window to see console messages associated with the failed browser load. The messages should include a list of missing dependencies (.so shared libraries).
- Install the packages associated with the missing libraries. For example, if the missing dependency is *libXss.so*, run "sudo yum install libXScrnSaver" on Fedora/RHEL/CentOS.

# **8.5 MissionView Designer**

# **8.5.1** *All Operating Systems*

This section describes error conditions and messages that may occur when using MissionView Designer.

# **"Switching from OpenGL to GDI renderer."**

**"Use -glg-disable-opengl option to disable OpenGL renderer and this warning."**

**"OpenGL is supported only for TrueColor visuals."**

**"Detected SLOW unaccelerated OpenGL renderer. Check the graphics card setup or use the GDI version of the Toolkit. To disable this warning, set the GLG\_OPENGL\_MODE environment variable to TRUE."**

- The graphics hardware/driver/settings are incompatible with MissionView Designer. These warnings also appear when using MissionView Designer over an RDC/VNC connection.
- Do not run the Mission View Designer executable directly. Always launch MissionView Designer using the "MissionView Designer" application shortcut. On Linux, the symbolic link is named *MissionViewDesigner*. The shortcut includes the *-glg-disable-opengl* argument which disables OpenGL.

# **"Invalid GLG protection string, please check and try again."**

The GLG\_EVAL\_STRING environment variable contains the evaluation license string. This string must be entered exactly as provided by NetAcquire Corporation, including upper case letters and hyphens in the specified locations. Furthermore, the evaluation string has a fixed expiry date.

- To correct the evaluation string, the GLG EVAL STRING environment variable must be modified. Administrative/root privileges may be required. The evaluation string can also be corrected by reinstalling MissionView and entering the updated evaluation string on the MissionView Designer licensing screen.
- On Linux, do not directly run the MissionView Designer binary located under the MissionView Designer bin directory. Always use the shortcut, launch script or symbolic link. The launch script configures the required environment variables including the evaluation string.

# **Cannot find graphical object**

• Graphical objects that are placed in MissionView Designer may appear *behind* pre-existing graphical objects in the drawing area. When attempting to locate a graphical object that is not visible simply move currently visible objects aside by selecting them and dragging them with the mouse.

## **Drawings appeared to be scaled differently between MissionView Designer and MissionView Display**

• Drawings can be zoomed in MissionView Designer and when these drawings are saved and then re-opened in MissionView Display their zoom level is maintained. Because zooming is not supported in MissionView Display a "reset zoom" option is available.

## **Unknown graphical object attributes**

• Use the *GLG Graphical Widgets Reference* to obtain detailed information regarding graphical object attributes and properties. See section [4.6](#page-148-0) for the online reference for this documentation.

# **8.5.2** *Linux-Specific*

This section describes MissionView Designer error conditions and messages specific to Linux.

## **"Can't find default font! Make sure 75dpi fonts are installed."**

```
Can't find default font! 
Make sure 75dpi fonts are installed: 
xfonts-75dpi package for Debian. 
xorg-x11-fonts-ISO8859-1-75dpi package for RedHat/Fedora. 
Restart the X Server after the fonts are installed. 
Null font name.
```
• Some Linux distributions do not have the 75dpi X11 fonts installed by default. Use the package manager to install the required fonts. On Debian/Ubuntu systems, the font package name is "xfonts-75dpi". On RHEL/CentOS/Fedora systems, the font package is "xorg-x11-fonts-ISO8859-1-75dpi".

# **"/lib64/libc.so.6: version `GLIBC\_2.11` not found"**

- The GNU C runtime library on the system is outdated. Version 2.11 or later is required.
- To determine the current runtime version, execute /lib64//libc.so.6. This will report the library version. *e.g.*, "GNU C Library stable release version 2.5"

# **9. Other Topics**

This chapter provides information on some upcoming MissionView product features as well as currently known MissionView software notes and limitations.

# **9.1 Performance Optimization**

# **9.1.1** *Drawing Performance*

Drawings containing graphical objects that have historical data can create performance issues within MissionView Display if not configured reasonably or properly.

## a) **GIS Drawings**

# • **MapServerURL**

If the URL to the map server is not properly configured, MissionView Display may encounter lockups due to failure to load the map images.

## • **GIS Icon Paths**

Path traces are drawn using polygons. As more data arrives, more points are added to create these polygons. As the number of points grows, the time taken to recalculate the drawing grows. Use the filters property to reduce the total number of points. Some tips:

- o The buffer for the "path traces" filters by lat/lon/altitude. When panning or zooming, the polygons are recalculated from this buffer, so no granularity is lost.
- $\circ$  The "pixels" filter helps by not adding points to the polygon that are so close together that they aren't discernable. For example, 10 points could all fall within the same pixel, consuming processing time but adding nothing visually. Adjust this value to provide a reasonable display.

## b) **Chart Buffering**

Charts have a setting on the main Chart Editor named **Buffer (Data Points).** This setting controls how many values are held in each plot's historical buffer and get used to calculate the chart. Combining chart spans (displayed time) with large buffer sizes can lead to long recalculation times to display the chart based on the sheer volume of data points.

While there is no hard and fast rule for what value to use, NetAcquire Corporation recommends trying to balance reasonable values if performance issues arise. For example, setting the buffer to one million and filling it up may result in problematic performance.

## **9.1.2** *Refresh Rate (Hz)*

MissionView Display has a global setting for refresh rate. This setting relates only to how fast displays are repainted for visuals such as drawings, tables, *etc*. This setting does **not** affect internal processing of data updates. Regardless of this setting, MissionView Display will receive all data at full speed.

The default setting of 20Hz provides a rate pleasant to the human eye as normal animation. If the PC is very fast or a quicker response in painting is desired, set the value higher.

#### **9.1.3** *Overflow Notifications*

MissionView Display monitors data input and utilization rates. If the application finds itself falling behind the rate of input, notifications will appear in the **Messages** window. These messages may appear in extreme-rate situations. If you see these messages appear, data loss may occur.

#### **9.1.4** *Subscription Logger*

Logging of extreme-rate publications requires special consideration.

Note that, if the PC running MissionView Display is older or does not have much memory, trying to log more than one million updates per second might not be reasonable. This section assumes a capable PC.

#### a) **Log File Formatting**

Formatting floating-point values into text uses extra processing resources, and MissionView Display offers a high-performance formatting option described in the Logger section [\(3.4.2 \)](#page-54-0). When logging floating point values at high data rates, use this high-performance formatting option with a reasonable setting for precision.

## b) **Byte Arrays**

Logging larger byte arrays or strings can require additional overhead, and so take care when logging these in extreme-rate situations.

## **9.1.5** *Data Flow Publishers*

## a) **Using Publisher's Timestamp Source**

Beginning with NetAcquire server software version 8.4.0, publishers include a new setting called Timestamp Source that offers higher accuracy time tagging.

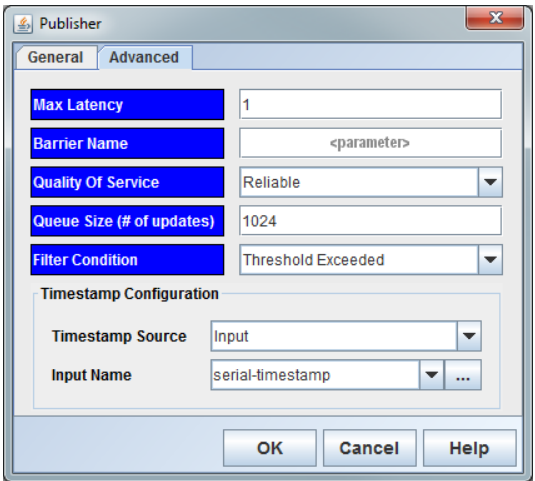

**Figure 136—Data Flow Publisher Timestamp Configuration**

This setting accepts a parameter that is typically a hardware-derived timestamp value. For example, this timestamp is typically supplied as a decommutator output (which is turn is received by the decommutator from the serial channel's pull reader).

NetAcquire Corporation recommends using this feature in order to provide more accurate time tags to network clients such as MissionView Display. The default if this is not done is that a publisher will use current system time at the point in time when the publication is sent to the client.

# b) **Multi-Publisher Timestamping and Ordering**

Each data flow publisher operates independently and asynchronously. Data updates that flow out of a single publisher will be published with timestamps in ascending order.

Sometime partitioning data across publishers helps create namespace organization (via domains), but this can also create potential complications for a real-time client.

Let's assume a packet of data is decommutated and half of its data is routed to one publisher and half to another. In the following example another publisher is introduced and these two publishers are used to separate data by telemetry and avionics in order to organize it by type.

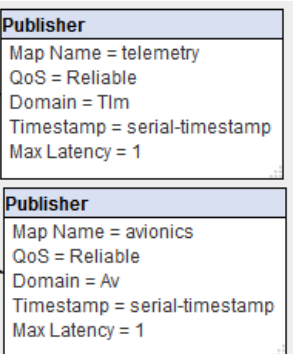

This setup works fine, and the client will receive properly timestamped updates. However, these publishers operate asynchronously of one another, which means that ordering of updates may be slightly out-of-sequence when they reach the client.

For the majority of cases where MissionView is displaying or graphing data, this out-of-order situation does not matter. When logging, however, the resulting log file may have lines with timestamps transition slightly backwards and forwards in time.

## c) **Multi-Publisher Logging/Replay**

Logger indicates out-of-sequence timestamps as an information message. The resulting log files are still perfectly accurate. Replayer will, however, drop out-oforder data during playback.

## d) **Multi-Publisher Overhead**

The data for different publishers transmits across different network ports, and so there is a bit more overhead involved when receiving the data. Typically, this extra overhead is minimal, but for extreme-update rates the overhead may be significant.

# **9.2 Restrictions**

## **9.2.1** *MissionView Display*

Certain features and (re)configuration scenarios are not supported within MissionView Display.

#### a) **Offline Server Behavior**

NetAcquire server versions 7.5.10 and earlier exhibit problems with MissionView Display's offline server handling of closing applets to the server. Server versions 7.5.10 and earlier applet pages will display server state dialogs when a server goes offline.

## b) **Old Windows Themes**

Old-style Windows themes such as Windows Classic may cause display issues.

## c) **Dynamic Status Page**

NetAcquire server versions prior to 7.4 exhibit loading problems with the dynamic status page. Only portions of the page initialize.

#### d) **Subscription Replayer**

Replayer uses time-based operations, expecting a forward-moving sequence of timestamps. Replayer will drop any out-of-sequence timestamps and no updates associated with out-of-sequence times will occur.

## e) **GIS Rectangular Projection**

In rectangular projection, when using path tracing where an icon wraps around the end of the map, the path will trace across the map where no path should exist. A future version will resolve this limitation.

# **10.Limited Warranty**

This product is warranted against defects in materials and workmanship for one year from the date of shipment from NetAcquire Corporation. If the product is not in good working order, Purchaser should notify NetAcquire Corporation or its authorized representative immediately. NetAcquire Corporation will repair or replace, at its sole option, any product found to be defective during the Warranty period.

NetAcquire Corporation and its suppliers' entire liability and your exclusive remedy shall be, at NetAcquire Corporation's option, either (a) return of price paid, or (b) repair or replacement of the Product that does not meet NetAcquire Corporation's limited warranty. This limited warranty does not include service to repair damage resulting from accident, disaster, misuse, or modification by parties other than NetAcquire Corporation or its authorized representative. The postage, insurance, and shipping costs incurred in presenting or shipping the Product for service are the responsibility of the Purchaser. Input and output buffers are excluded from this limited warranty.

NetAcquire Corporation reserves the right to make changes in the hardware and software specifications identified in the Product documentation without notice.

EXCEPT TO THE EXTENT PROHIBITED BY APPLICABLE LAW, NO OTHER WARRANTIES, WHETHER EXPRESSED OR IMPLIED, INCLUDING WARRANTIES OF MERCHANTIBILITY AND FITNESS FOR A PARTICULAR PURPOSE, SHALL APPLY TO THIS PRODUCT. THE PRODUCT IS SOLD "AS IS". UNDER NO CIRCUMSTANCES SHALL NETACQUIRE CORPORATION BE LIABLE FOR CONSEQUENTIAL DAMAGES SUSTAINED IN CONNECTION WITH SAID PRODUCT AND NEITHER ASSUMES NOR AUTHORIZES ANY REPRESENTATIVE OR OTHER PERSON TO ASSUME FOR IT ANY OBLIGATION OR LIABILITY OTHER THAN SUCH AS IS EXPRESSLY SET FORTH HEREIN.

YOU ARE RESPONSIBLE FOR DETERMINING WHETHER A BACKUP SYSTEM IS NECESSARY. IF A BACKUP SYSTEM IS NECESSARY YOU ARE RESPONSIBLE FOR PROVIDING THE BACKUP SYSTEM.

Before returning this product, you must receive a Return Material Authorization (RMA). Returned product will not be accepted without this authorization. Unit must be shipped prepaid in its original container. If non-permanent modifications have been made to the unit, restore it completely to its original operating configuration. Permanent modification will void the Warranty. Warranty field service is available on an emergency basis. Travel expenses (travel time, per diem expense, and related airfare) are the responsibility of the purchaser.

# **11. Index**

2D-Graph, 68, 78 Customizer, 78 Actions, 151 Adding, 151 Editing, 151, 159 GoTo, 158 Input Handling, 154 NaCmd, 151, 154 Activate, 19 ActivationRequest.xml, 20 Add Favorite, 35 Add Server, 22 Advanced Properties, 61 Alarm Log, 104 Alarms, 98 Comparison, 99 Display Options, 102 Displaying, 103 Double Range, 99 Log, 104 Manage, 98 Single Range, 99 Alarms Global Settings, 113 Detected, 113 Inner High Limit, 113 Inner Low Limit, 113 Nominal, 113 Outer High Limit, 113 Outer Low Limit, 113 Assigning Publications, 63 Avionics Control, 122 Avionics Controls, 120 Avionics.g, 8, 105, 138, 145, 146, 147

Basic Properties, 60 Chart, 68 Auto-Scale, 70 Buffer Size, 70 *Customizer*, 68 Edit Chart, 126 Edit Chart Legend, 126 Edit Chart Title, 126 Edit Plots, 127 Edit Y-Axes, 127 *Example*, 68, 76 Linked Y-Axis, 128 nachart.g, 76 Offsets, 71 *Performance*, 68 Plots, 71 X-Axis, 74 Y-Axis, 75 Charts, 126 Circles, 121 Close Layout, 37 Custom Format, 46 Base, 46 Floating Point Format, 47 Customizer, 61 Data Files, 8, 20, 104, 105, 106, 136, 177 Data Tag Editor, 132 Dawing Actions, 151 Demo Layout, 106 Demo Server, 15, 34, 136 demo.mv, 8, 106, 136

202 Demonstration Drawing, 8 Demonstration Layout, 9 Diagnostics, 179 Displaying Alarms, 103 Drawing Dynamics, 141 *Drawing Scaling*, 67 Drawings, 39, 58 Avionics.g, 8 Editing, 59, 66 *Opening*, 58 Satellite.g, 8, 58 Drawings Global Settings, 110 Save Drawings on Close, 110 Drawings Global Settings GIS Map Icon Path Traces, 110 Dynamic Data, 131 Colors, 134 Geometric Attributes, 134 Dynamics, 141 Color, 141, 142, 143, 145 Color Alert, 141 Constrain, 144, 145 Editing, 144 InputValue, 144 Limits, 145 Unconstrain, 145 Value, 144 Edit Favorite, 36 Edit Window Title, 36 Example Drawings, 8, 58, 136 Example Layout, 106 Exit, 37 Favorites Management, 35 Add, 35 Edit, 36

Favorites Management, 36 Remove, 36 Window Title, 35 Filter Type, 72 Average, 73 Discard, 73 Min/Max, 72 None, 72 General Global Settings, 108 Applet Console Output, 108 Background, 108 Refresh Rate, 108 Geometric Attributes, 134 Color, 134 MissionView Designer, 134 MissionView Display, 134 Position, 134 GIS Map, 80, 128 Map Server, 80, 97 GIS Map Server, 80, 97 Global Settings, 106 Alarms, 112 Drawings, 109 General, 107 Layout, 108 Subscription Logger/Replayer, 110 Subscription Table, 112 GoTo, 158 DrawingFile, 158 Graphical Objects, 120, 133 Actions, 151 Advanced Properties, 61 Basic Properties, 60 Configuration, 60, 61 Customizer, 61 Moving, 66 Properties, 60, 63, 144 Resizing, 66 Resource Name, 62

Resources, 61, 141, 146 Text Formatting, 67 Help, 114, 139 Installation, 7, 161, 180 Licenses, 164 Linux, 161 macOS, 161 Type, 162 *User Privileges*, 161 Windows, 161 Layout Global Settings, 109 Desktop Layout Save on Close, 109 Desktop Uses Scrollbars, 109 Layouts, 8, 37, 105 Legacy Linux, 180 Licensing, 7, 8, 19, 40, 164, 176 Activate, 19 Base edition, 17, 165, 176 Full edition, 17, 165 Offline, 20 Trial, 19, 175 Trial Extension, 19 Limitations, 196 Dynamic Status, 197 GIS Rectagular Projection, *197* Microsoft Windows, 197 Replayer, 197 Lines, 121 Link Publication, 64 Linux, 4, 7, 20, 21, 117, 136, 138, 161, 162, 167, 170, 173, 174, 177, 179, 180, 183, 185, 188, 190, 191 Legacy, 180 Logout, 34 macOS, 4, 7, 20, 21, 117, 136, 138, 161, 170, 174, 177, 179, 185 Managing Alarms, 98

Map Server URL, 84 Map Zoom, 80, 83, 128 Background Color, 85 Customizer, 83 Display Options, 91 Dynamic Icon Position, 96 Edit Icons, 86 End-of-Record, 97 EOR, 97 Filter Operation, 95 GIS Center, 84 GIS Data Set, 98 GIS Extent, 85 GIS Stretch, 85 Icon Selector, 88 Icons, 85 Icons Editor, 86 Map Layers, 85 Map Server URL, 84 MapDataFile Property, 130 MapServerURL Property, 130 Moving Icons, 96 Pan and Zoom, 82 Path Traces, 85, 93 Pilot View, 97 Projection, 84 Trace Buffers, 85 Zoom Group Visibility, 85 Menus, 37 Alarms, 39 Favorites, 39 File, 37 Help, 40 Open, 39 Options, 40 Servers, 38 Window, 40 *Messages*, 41, 84, 106, 158, 182, 183, 194 MissionView Designer, 13, 117 Avionics Controls, 120

Avionics.g, 138 Charts, 126 Copy-Paste, 122 Data Tag, 131 Drawing Type, 119 Dynamic Data, 131 Editing Graphical Objects, 123 Example Drawings, 136 Layout, 118 Map Zoom, 81, 128 Object Properties, 123, 126, 129 Object Resources, 135 Palettes, 120 Satellite.g, 137 Shapes, 121 Starting, 117 MissionView Display, 8, 17 Avionics.g, 8 Favorites Management, 35 Licensing, 19 Menus, 37 Satellite.g, 8, 58 *Servers Management*, 21 Starting, 21 MissionView Online Help, 40, 114 nachart.g, 68, 76 NaCmd, 153, 154, 158 Basic Example, 151 CommandLine, 157 CommandResultCode, 157 CommandResultString, 157 CommandType, 157 EnableLogging, 158 Parameter Example, 155 Parameters, 154 NAPS, 3, 97 New Layout, 37, 105 Object Properties, 123, 126, 129, 131 Object Resources, 135

Offline Licensing, 20 Open Layout, 37 Palettes, 120 PBA. *See* Pre-Boot Authentication Performance Optimization, 193 Chart Buffering, 193 GIS Drawings, 193 Logger, 194 Multi-Publisher Timestamp, 195 Overflow Notifications, 194 Publisher Timestamp, 194 Refresh Rate, 194 Persistence, 105 Plots, 71 Color, 72 Enabled, 72 Filter Precision, 73 Filter Type, 72 Label, 72 Line Width, 72 Linked Y-Axis, 73 Plot Type, 72 Value, 72 Polygons, 121 Pre-Boot Authentication, 33 Properties, 63, 123, 124, 136 *Property Sheets*, 63 Publication, 63, 68, 77, 80, 87, 97, 98, 131, 132, 133 Alarm, 98 Connected, 65 EOR, 97 Error/Disconnected, 65 Link, 64 Map Zoom Icon, 96 Unlink, 64 Value, 63

Quasonix RDMS, 35 Quick Start, 7 Reference Guides, 139 Relative File System Paths, 105 Remove Favorite, 36 Remove Server, 28 Replay Server, 35 Resource Browser, 135 Resources, 61, 123, 135 Satellite.g, 8, 58, 137, 148 Save Layout, 37 Save Layout As, 37, 105 Server Login, 31 Server Restart, 34 Server States, 29 Servers Discovery, 23 Manual Scan, 24 Settings, 25 Servers Discovery Settings, 25 Clear existing manual entries, 27 Force refresh of auto-discoverd entries, 27 IPv4 Address Scan Table, 25 Maximum # of Threads, 26 Ping Timeout, 26 TCP Port to Scan, 26 *Servers Management*, 21, 28, 38 Demo, 34 Login, 28, 31 Logout, 33 Pre-Boot Authentication, 33 Quasonix RDMS, 35 Reboot, 28 Replay, 35 Restart, 34

Server States, 29 Settings, 40 Shapes, 121 Simple Graphical Objects, 121 circles, 121 lines, 121 polygons, 121 text, 121 Software License, 40 activation, 7, 19, 175, 184 deactivation, 172, 176 Software Updates, 172 *automatic check*, 172, 184 Automatic Check, 166 Iinstallation, 162 *manual check*, 174 Subscription Logger, 45 Microsoft Excel, 49 Subscription Logger/Replayer, 39, 43 Log File, 55 Subscription Logger/Replayer Global Settings, 111 Logger/Always Overwrite File, 111 Logger/Time Format, 111 Replayer/Auto-switch Source, 111 Replayer/Cycle on EOF, 111 Replayer/Step One Publication at a Time, 111 Replayer/Step Size, 111 Subscription Replayer, 50, 197 Subscription Replayer Settings, 52 Collapse Time Gaps, 54 End of File, 53 Replay Start Time, 54 Replay Stop Time, 54 Speed, 52 Step One Publication at a Time, 52 Step Size, 52

Subscription Table, 39, 56 Pause Display, 57 Settings, 57 Subscription Table Global Settings, 112 Table/History Size, 112 Subscription Table Settings, 58 Add New Rows at, 58 Fill Holes, 58 History Size, 58 Timestamp, 58 Telemetry Map, 56 Text, 121 *Text Formatting*, 67 printf, 67 Trial, 19 Trial Extension, 19 TrialRequest.xml, 20 Uninstalling MissionView, 169 Unlink Publication, 64 Value, 63

Virtual Machine, 4 Web page, 39 Widgets, 139 Windows, 4, 7, 20, 21, 117, 136, 138, 161, 166, 169, 174, 177, 179, 180, 184, 185, 186 X-Axis, 74 Display Millisecond, 74 Inversed, 75 Major Interval, 74 Minor Interval, 75 Position, 75 Span, 74 Time Format, 74 Type, 75 Visibility, 75 Y-Axis, 75 High, 76 Label, 76 Label Format, 76 Low, 76 Offsets, 76 Position, 76 Visibility, 76